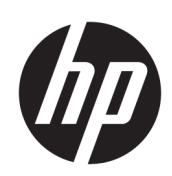

## HP DesignJet T790- og T1300-printerserien

Brug af printeren

© Copyright 2011, 2016 HP Development Company, L.P.

4. udgave

#### **Juridiske meddelelser**

Oplysningerne indeholdt heri kan ændres uden varsel.

De eneste garantier for HP's produkter og serviceydelser er angivet i den udtrykkelige garantierklæring, der følger med disse produkter og serviceydelser. Intet heri må fortolkes som en yderligere garanti. HP er ikke erstatningspligtig i tilfælde af tekniske unøjagtigheder eller typografiske fejl eller manglende oplysninger i denne vejledning.

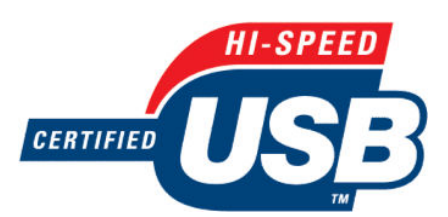

Hi-Speed USB-certificeret

IPv6-ready

#### **Varemærker**

Adobe®, Acrobat®, Adobe Photoshop® and Adobe® PostScript® 3™ er varemærker tilhørende Adobe Systems Incorporated.

Corel® er et varemærke eller et registreret varemærke tilhørende Corel Corporation eller Corel Corporation Limited.

ENERGY STAR og ENERGY STAR-mærket er registrerede mærker i USA.

Microsoft® og Windows® er amerikansk registrerede varemærker tilhørende Microsoft Corporation.

PANTONE® er Pantone, Inc.'s checkstandardvaremærke for farvegengivelse.

# **Indholdsfortegnelse**

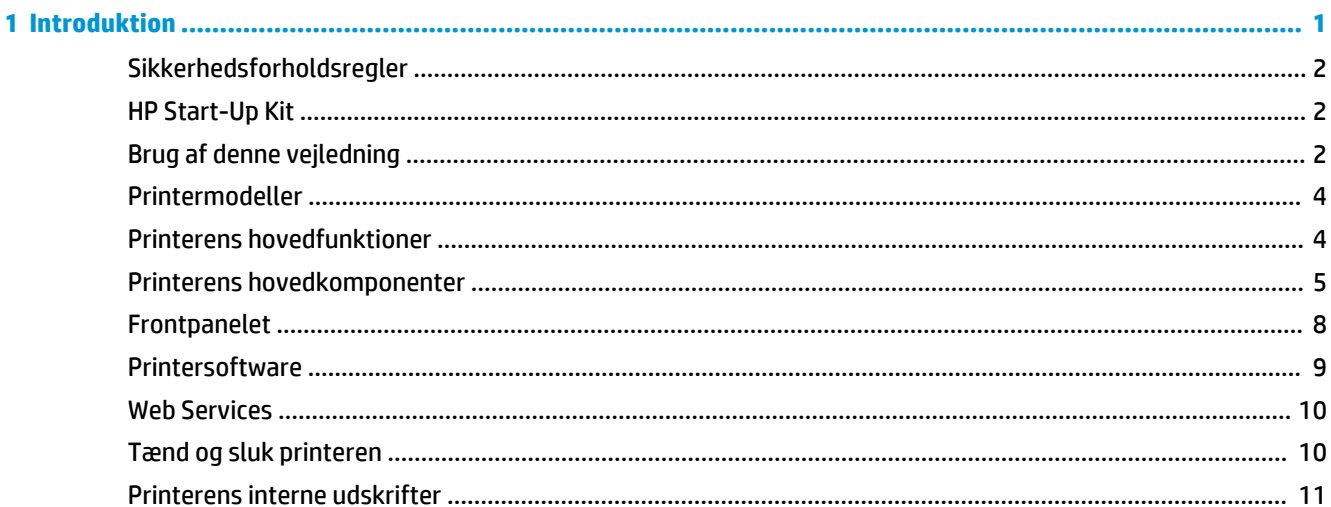

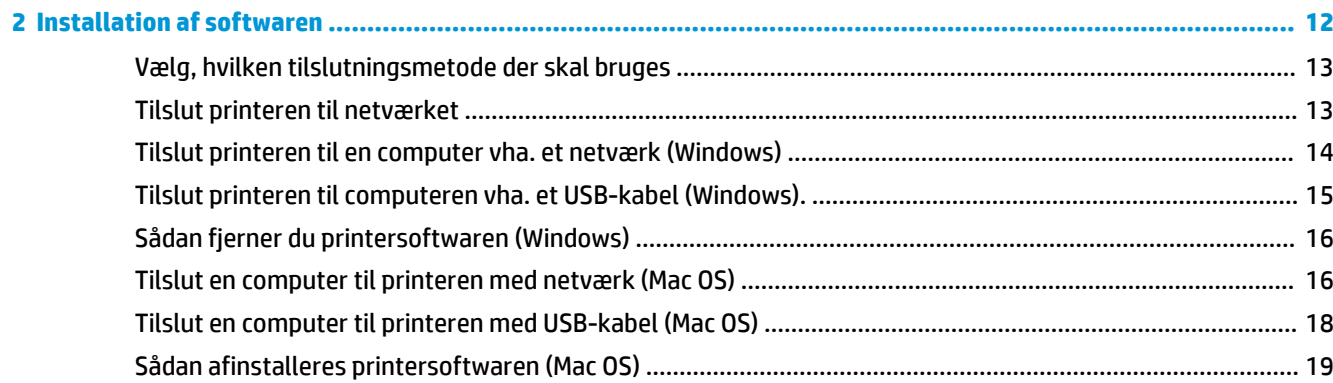

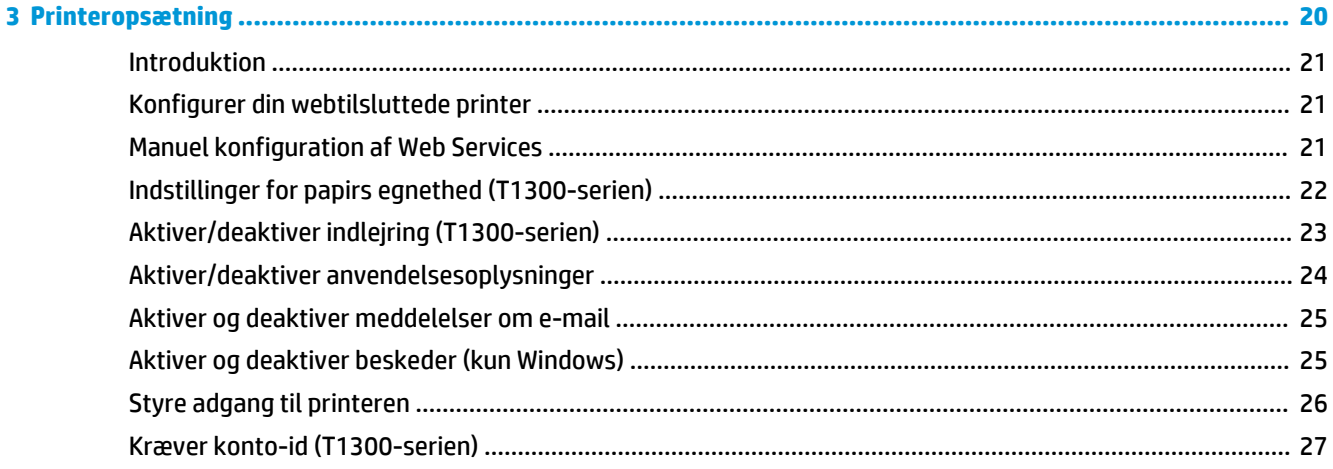

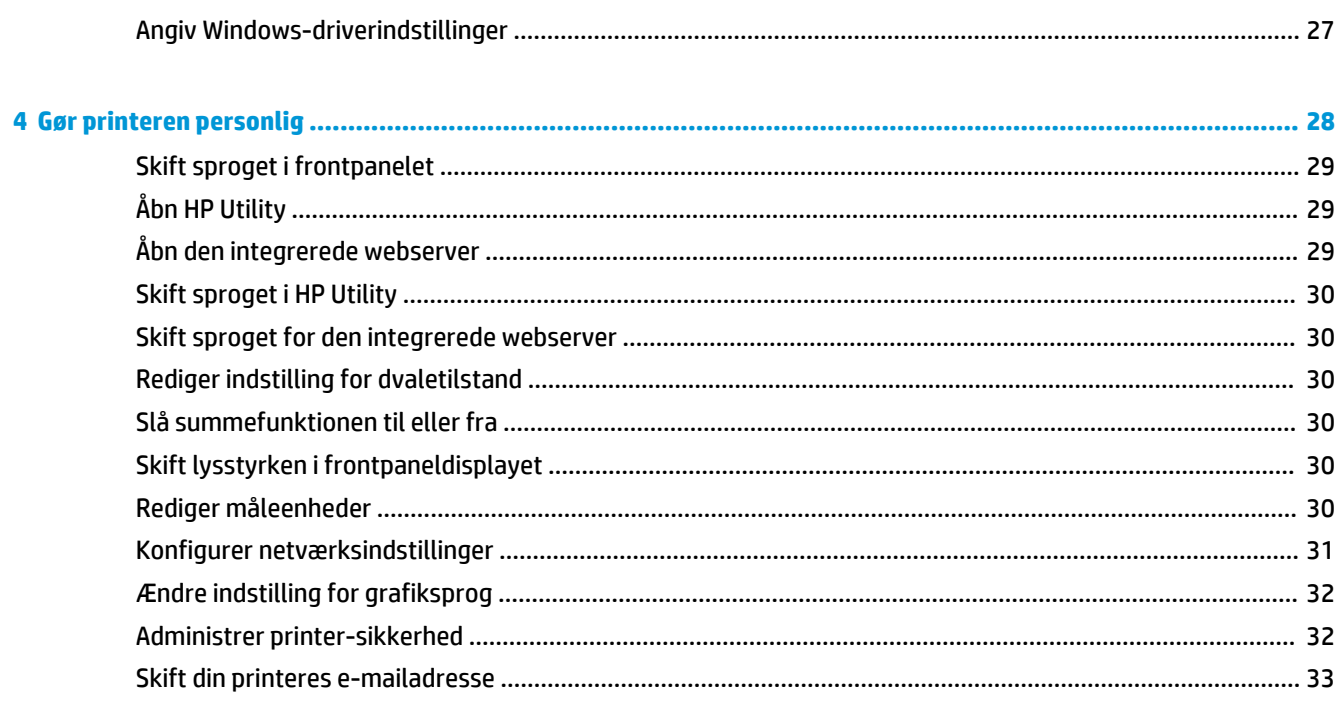

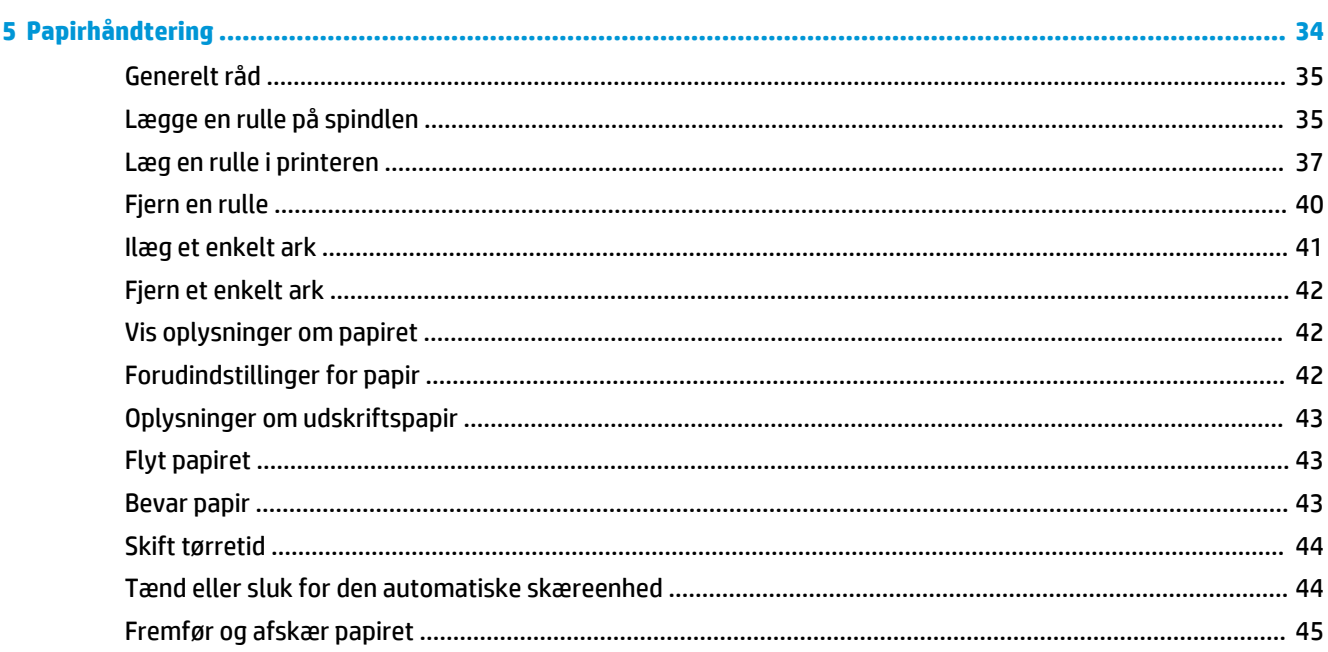

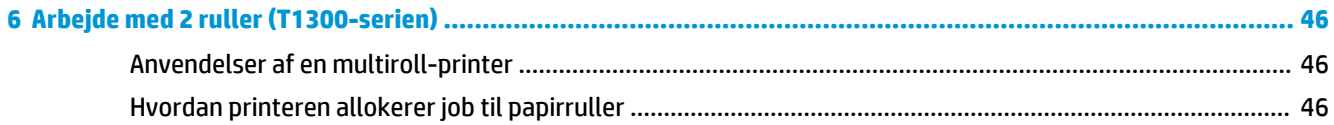

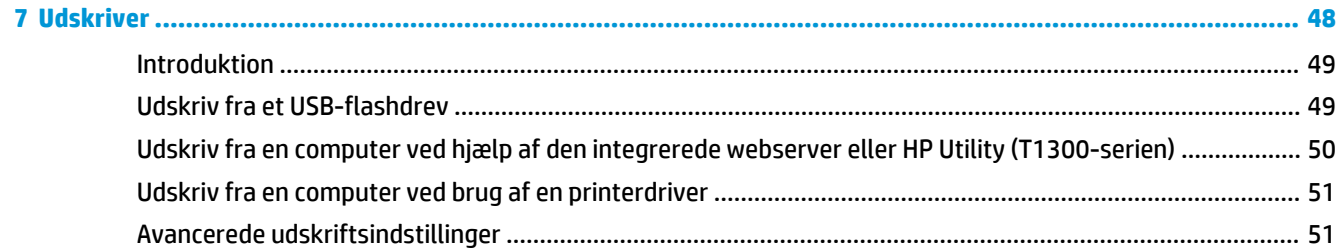

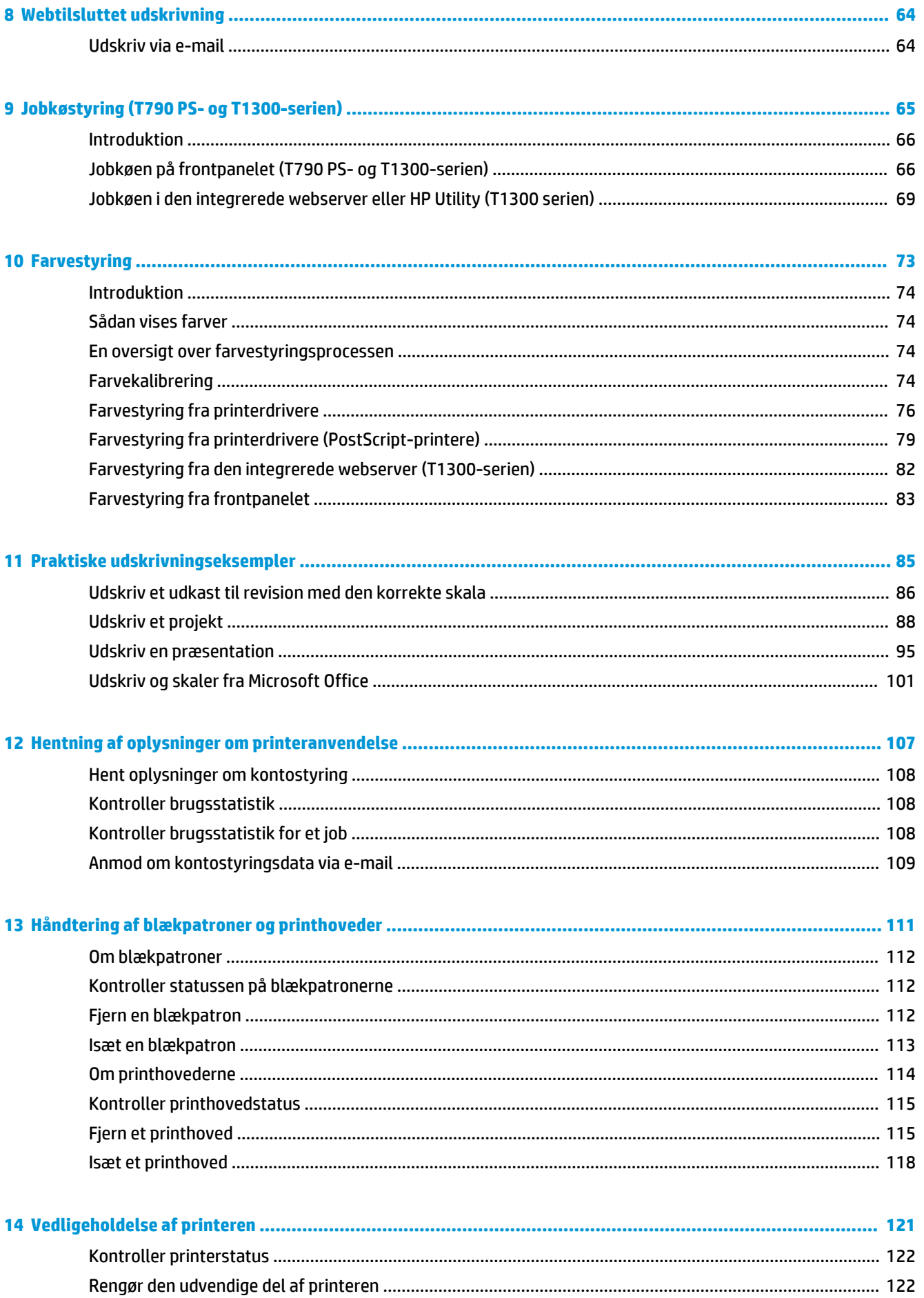

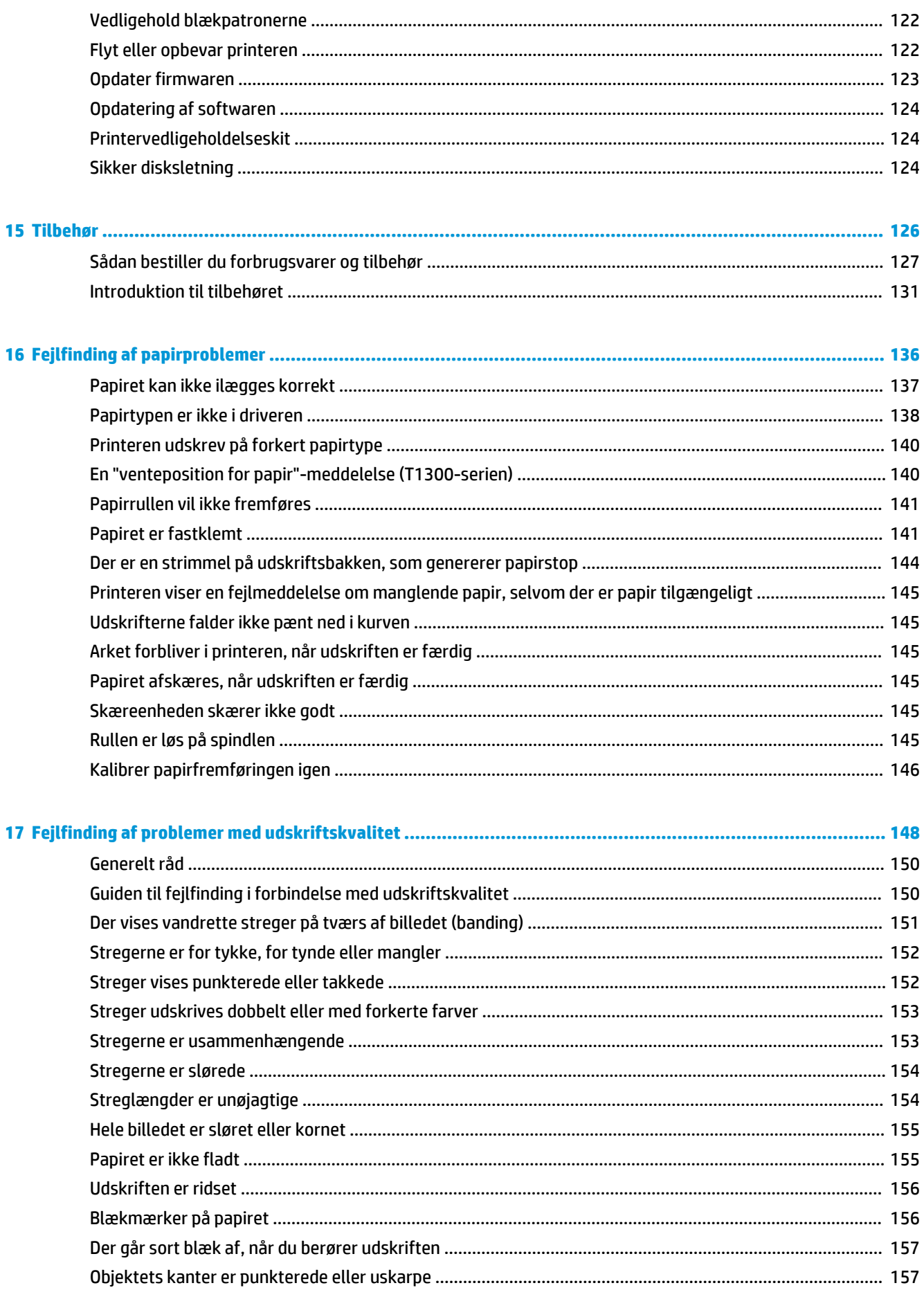

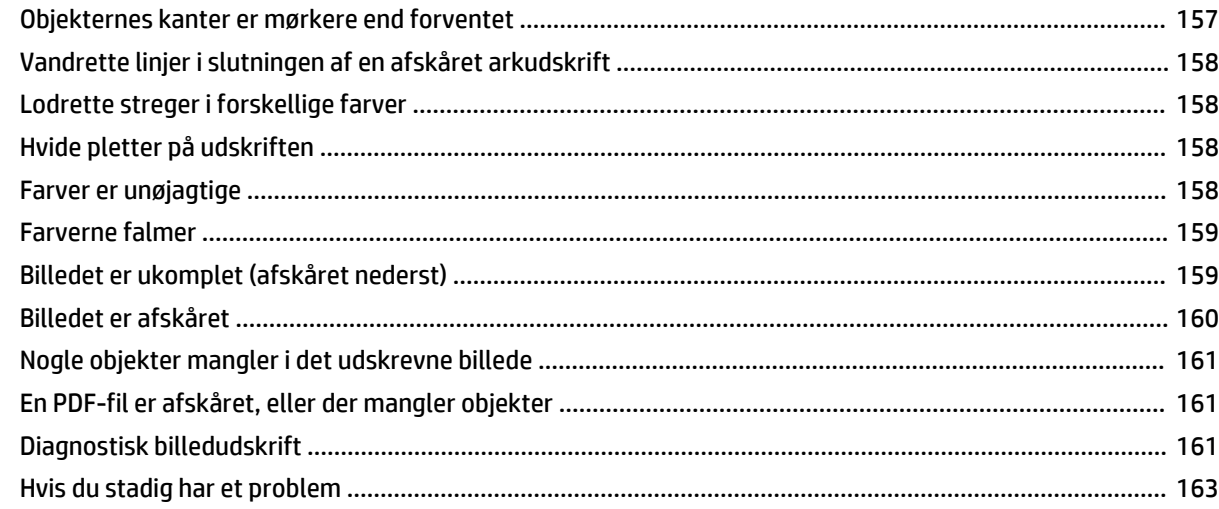

#### Ican ildre indepette en blockpatu  $10<sub>5</sub>$

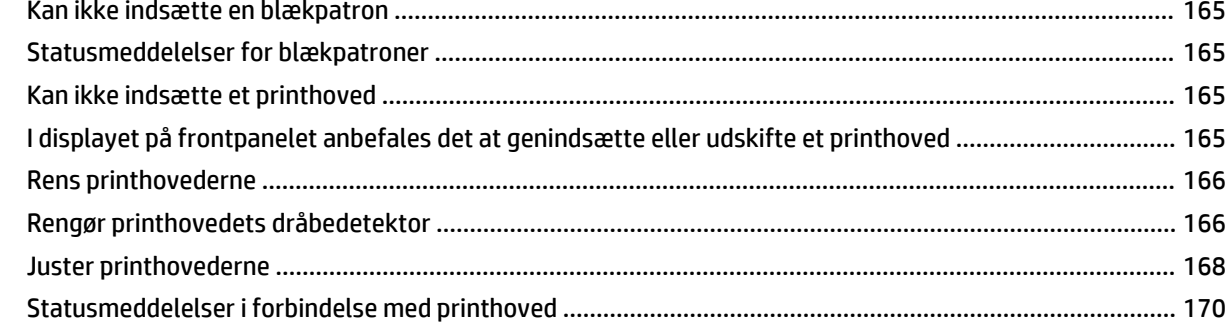

#### $n_{\text{min}}$ .<br>. . . . .

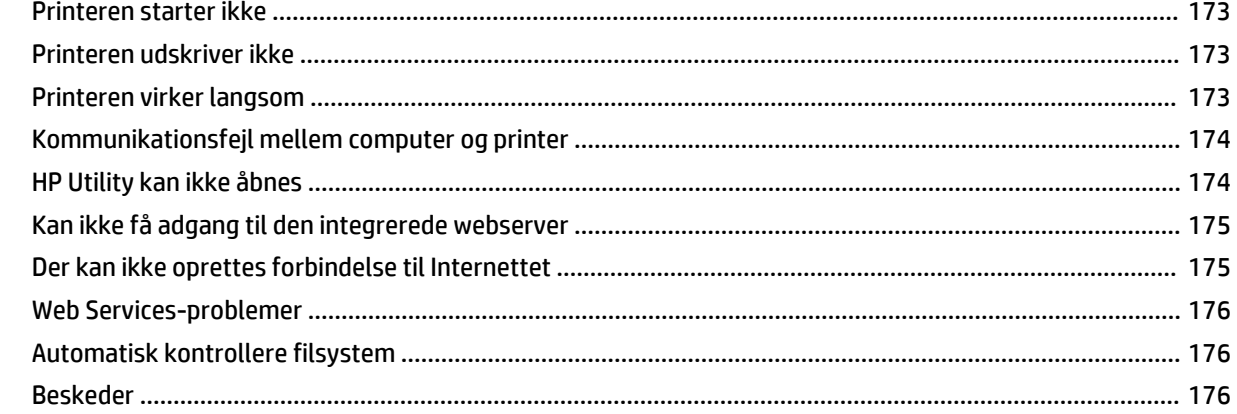

#### 

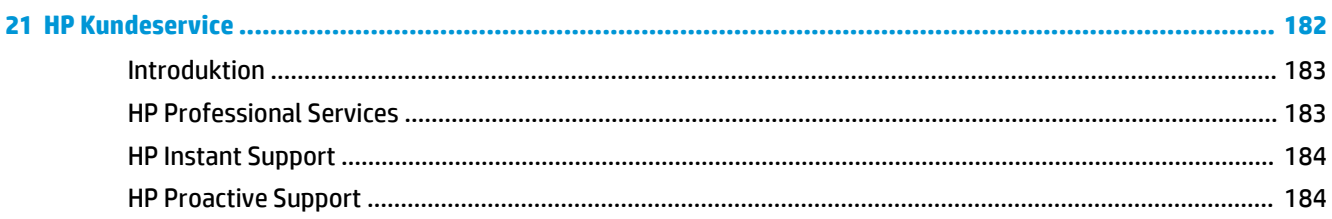

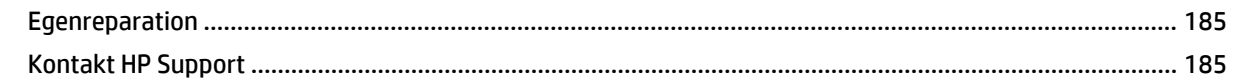

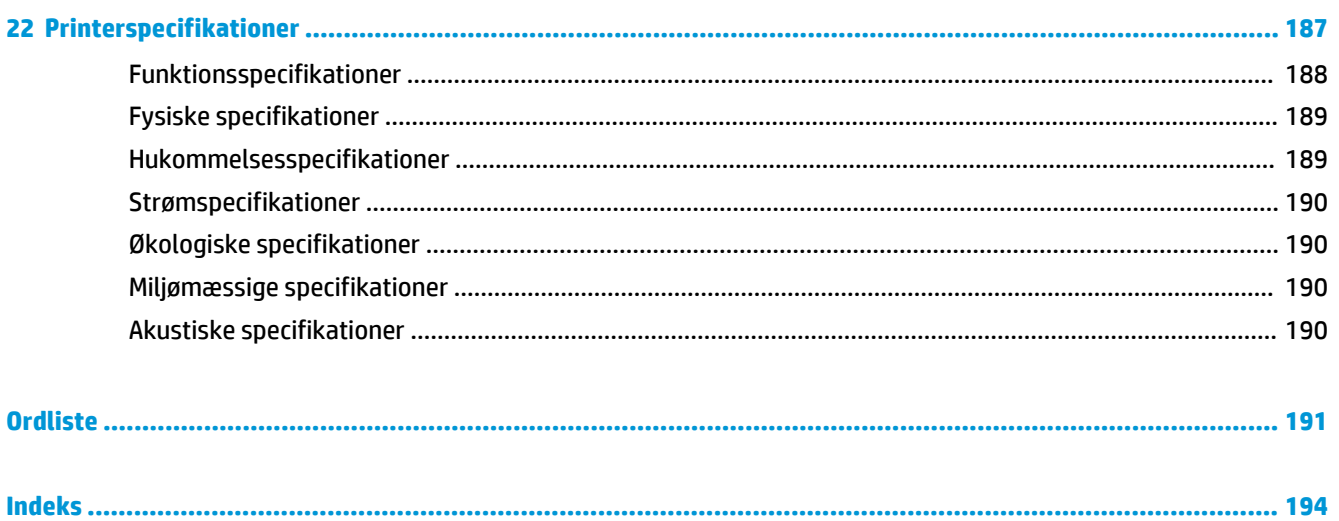

## <span id="page-8-0"></span>**1 Introduktion**

- [Sikkerhedsforholdsregler](#page-9-0)
- [HP Start-Up Kit](#page-9-0)
- [Brug af denne vejledning](#page-9-0)
- [Printermodeller](#page-11-0)
- [Printerens hovedfunktioner](#page-11-0)
- [Printerens hovedkomponenter](#page-12-0)
- [Frontpanelet](#page-15-0)
- [Printersoftware](#page-16-0)
- [Web Services](#page-17-0)
- [Tænd og sluk printeren](#page-17-0)
- [Printerens interne udskrifter](#page-18-0)

### <span id="page-9-0"></span>**Sikkerhedsforholdsregler**

Følgende forholdsregler sikrer korrekt brug af printeren og forhindrer, at printeren bliver beskadiget. Følg altid disse forholdsregler.

- Brug den strømforsyningsspænding, der er angivet på etiketten. Undgå at overbelaste printerens elektriske stikkontakt med mange enheder.
- Kontroller, at printeren er korrekt jordforbundet. Hvis printeren ikke jordforbindes, kan det resultere i elektrisk stød, brand og følsomhed over for elektromagnetisk interferens.
- Du må ikke skille printeren ad eller reparere den selv. Kontakt din lokale HP-medarbejder for at få hjælp. Se [Kontakt HP Support på side 185](#page-192-0).
- Brug kun den netledning, som HP leverede med printeren. Undlad at beskadige, skære i eller reparere netledningen. En beskadiget netledning kan forårsage ildebrand eller elektrisk stød. Udskift en beskadiget netledning med en netledning, som HP har godkendt.
- Tillad ikke, at metal eller væsker (bortset fra dem, der bruges i HP Cleaning Kits) kommer i kontakt med de indre dele i printeren. Hvis du gør det, kan det forårsage ildebrand, elektrisk stød eller anden alvorlig beskadigelse.
- Sluk printeren, og træk netledningen ud af stikkontakten i alle følgende situationer:
	- Når du stikker hænderne ind i printeren
	- Hvis der kommer røg eller en usædvanlig lugt fra printeren
	- Hvis printeren laver en usædvanlig støj, der ikke høres under normal drift
	- Et stykke metal eller en væske (ikke en del af rengørings- eller vedligeholdelsesrutiner) berører de indvendige dele af printeren
	- Under tordenvejr
	- Under strømsvigt

### **HP Start-Up Kit**

HP Start-Up Kit er den DVD, der blev leveret sammen med printeren. Den indeholder printerens software og dokumentation.

### **Brug af denne vejledning**

Denne vejledning kan hentes fra HP Knowledge Center (se [Knowledge Center på side 183](#page-190-0)).

#### **Introduktion**

Dette kapitel giver en kort introduktion af printeren og dens dokumentation til nye brugere.

#### **Brug og vedligeholdelse**

Disse kapitler hjælper dig med at udføre normale printerprocedurer og indeholder følgende emner.

- [Installation af softwaren på side 12](#page-19-0)
- [Printeropsætning på side 20](#page-27-0)
- [Gør printeren personlig på side 28](#page-35-0)
- [Papirhåndtering på side 34](#page-41-0)
- [Arbejde med 2 ruller \(T1300-serien\) på side 46](#page-53-0)
- [Udskriver på side 48](#page-55-0)
- [Webtilsluttet udskrivning på side 64](#page-71-0)
- [Jobkøstyring \(T790 PS- og T1300-serien\) på side 65](#page-72-0)
- [Farvestyring på side 73](#page-80-0)
- [Praktiske udskrivningseksempler på side 85](#page-92-0)
- [Hentning af oplysninger om printeranvendelse på side 107](#page-114-0)
- [Håndtering af blækpatroner og printhoveder på side 111](#page-118-0)
- [Vedligeholdelse af printeren på side 121](#page-128-0)

#### **Fejlfinding**

Disse kapitler hjælper dig med at løse problemer, der kan forekomme, når du udskriver, og indeholder følgende emner.

- [Fejlfinding af papirproblemer på side 136](#page-143-0)
- [Fejlfinding af problemer med udskriftskvalitet på side 148](#page-155-0)
- [Fejlfinding af problemer med blækpatron og printhoved på side 164](#page-171-0)
- [Fejlfinding af generelle printerproblemer på side 172](#page-179-0)
- [Fejlmeddelelser i frontpanelet på side 178](#page-185-0)

#### **Tilbehør, support og specifikationer**

Disse kapitler, [Tilbehør på side 126](#page-133-0), [HP Kundeservice på side 182](#page-189-0) og [Printerspecifikationer på side 187](#page-194-0), indeholder referenceoplysninger, inklusive pleje, printerspecifikationerne og produktnumre for papirtyper, blækforsyninger og tilbehør.

#### **Ordliste**

[Ordliste på side 191](#page-198-0) indeholder definitioner på de udskrivnings- og HP-termer, der bruges i denne dokumentation.

#### **Indeks**

I tillæg til indholdsfortegnelsen er der et alfabetisk indeks, der kan hjælpe dig med at finde emner hurtigt.

#### **Advarsler og sikkerhedsforanstaltninger**

Følgende systemer anvendes i denne brugervejledning for at sikre, at printeren anvendes korrekt, og for at forhindre, at printeren beskadiges. Følg de anvisninger, der er markeret med disse symboler.

- **ADVARSEL!** Hvis disse retningslinjer, der er markeret med dette symbol, ikke overholdes, kunne det medføre alvorlig personskade eller dødsfald.
- **FORSIGTIG:** Hvis de retningslinjer, der er markeret med dette symbol, ikke overholdes, kan det medføre mindre personskade eller beskadigelse af printeren.

### <span id="page-11-0"></span>**Printermodeller**

Denne vejledning omfatter følgende printermodeller, og normalt henvises der til dem via deres forkortede navne.

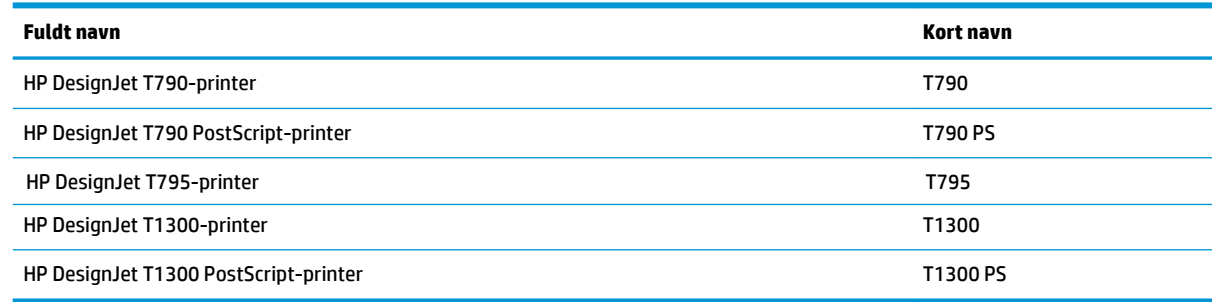

### **Printerens hovedfunktioner**

Printeren er en farveinkjetprinter, der er beregnet til billedudskrivning i høj kvalitet på papir på op til 610 mm eller 1118 mm bred. Nogle af printerens vigtigste funktioner vises herunder:

- Udskriftsopløsning på op til 2400 × 1200 optimeret dpi eller 1200 × 1200 dpi ved brug af **Best** (Bedste) for udskriftskvalitet, **Maximum Detail** (Maksimale detaljer) og fotopapir
- Printeren kan kontrolleres fra dens frontpanel eller fra en fjerncomputer ved brug af den integrerede webserver eller HP Utility
- Berøringsfølsomt frontpanel i farver med en intuitiv grafisk brugergrænseflade
- Jobeksempelvisninger i frontpanelet
- Jobeksempelvisninger på fjerncomputere (kun T1300-serien)
- Indeholder webtilsluttede funktioner som f. eks. automatiske firmwareopdateringer og HP ePrint
- Udskrivning uden driver: Filer i almindelige grafisk formater kan udskrives direkte uden at behøve en printerdriver. Du skal bare sætte et USB flash-drev eller tilslutte en bærbar computer med dine filer.
- Papirfleksibilitet og automatisk nem indføring, se [Papirhåndtering på side 34](#page-41-0) med oplysninger og foruddefinerede indstillinger tilgængelige fra frontpanelet og HP Utility
- Håndterer enkeltark og rulle papir
- System med seks blækpatroner
- Nøjagtig og ensartet farvegengivelse med automatisk farvekalibrering
- Farveemuleringer, se [Printeremulering på side 76](#page-83-0)
- Economode til økonomisk udskrivning
- To ruller ilagt samtidigt giver hurtige og nemme skift mellem forskellige ruller eller lange trykgange med uovervåget udskrivning
- Funktioner til høj produktivitet som f. eks. jobeksempelvisning og indlejring ved brug af HP Utility eller printerens integrerede webserver (kun T1300-serien)
- Oplysninger om blæk- og papirforbrug er tilgængelige fra den integrerede webserver, se [Åbn den](#page-36-0) [integrerede webserver på side 29](#page-36-0)
- Onlineadgang til HP Support Center (se [Knowledge Center på side 183](#page-190-0))

### <span id="page-12-0"></span>**Printerens hovedkomponenter**

I følgende visninger forfra og bagfra af printeren på 1118 mm vises hovedkomponenterne. Printeren på 610 mm (ikke vist) har de samme komponenter i et mindre kabinet.

### **Visning forfra**

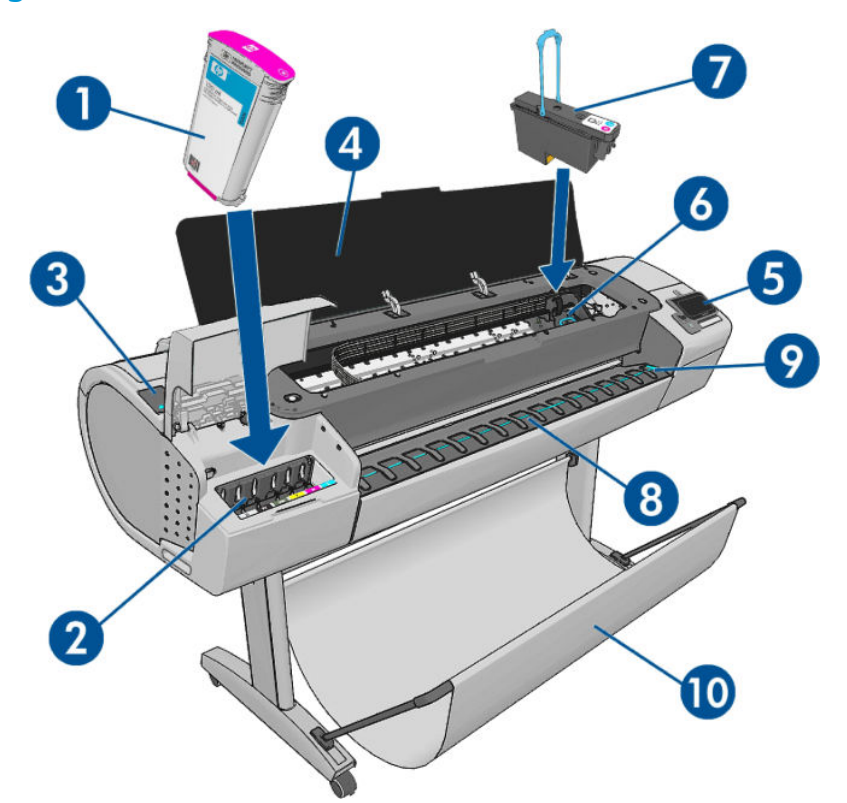

- **1.** Blækpatron
- **2.** Blækpatronholdere
- **3.** Blå håndtag
- **4.** Vindue
- **5.** Frontpanel
- **6.** Printhovedpatron
- **7.** Printhoved
- **8.** Udbakke
- **9.** Papirjusteringslinjer
- **10.** Kurv

### **Visning bagfra**

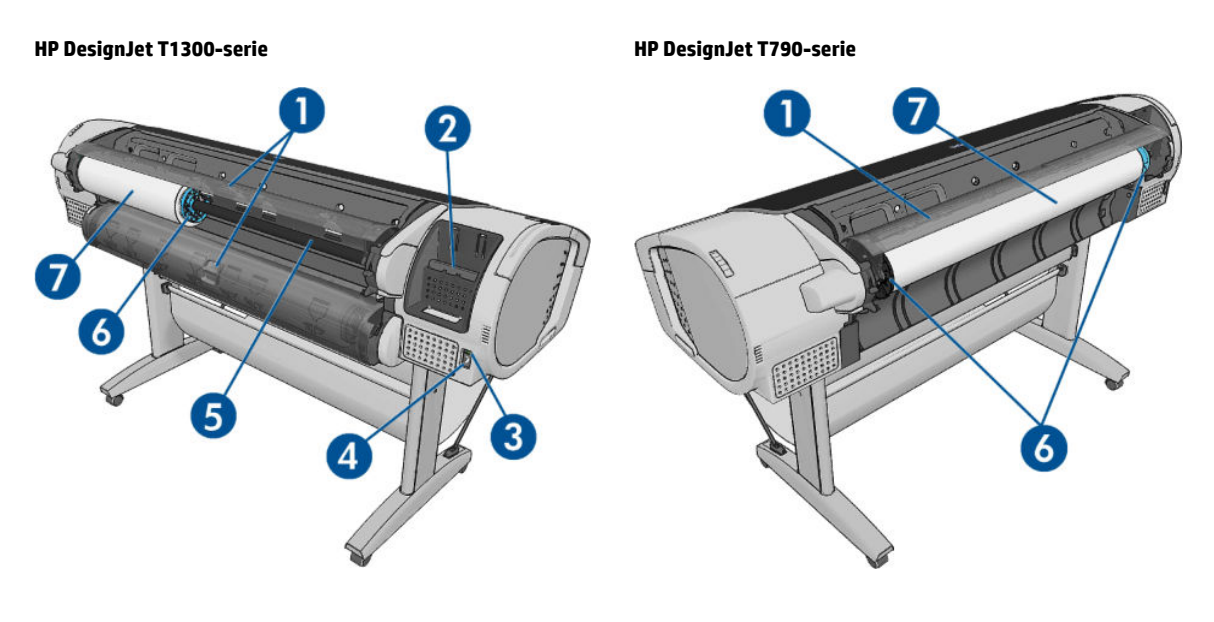

- **1.** Rulledæksel
- **2.** Kommunikationsporte
- **3.** Afbryder
- **4.** Strømstik
- **5.** Spindel
- **6.** Spindelstop
- **7.** Rulle med papir

### **Kommunikationsporte**

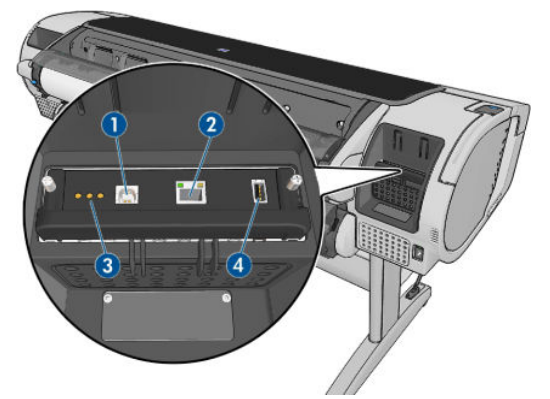

- **1.** Hi-Speed USB-enhedsport til tilslutning til en computer
- **2.** Fast (T790) eller Gigabit (T795,T1300) Ethernet-port til tilslutning til et netværk
- **3.** Diagnostikindikatorer, som skal bruges af serviceteknikere
- **4.** Hi-Speed USB-værtsport, beregnet til tilslutning af et tilbehør

Der findes en anden Hi-Speed USB-værtsport på den anden side af printeren langs med frontpanelet, der er beregnet til tilslutning af et USB-flashdrev.

#### **Vægafstandsstykker**

Hvis du placerer printeren med bagsiden mod en mur, skal du sænke de to vægafstandsstykker bag på printeren for at sikre, at det bagerste af printeren har en mindste afstand til væggen. Ellers kan du opleve papirfremføringsproblemer.

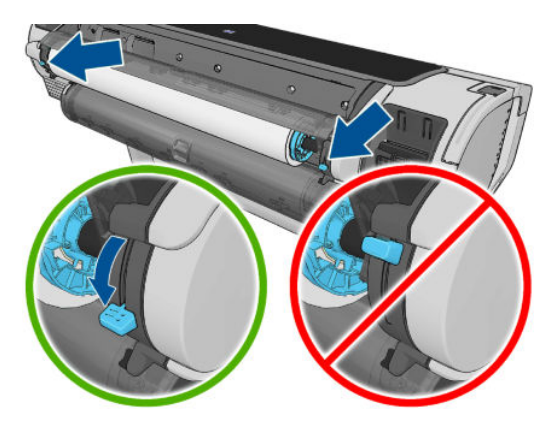

### <span id="page-15-0"></span>**Frontpanelet**

Frontpanelet er placeret foran til højre på printeren. Det giver dig komplet kontrol over din printer: fra frontpanelet kan du udskrive, få vist oplysninger om printeren, skifte printerindstillinger, foretage kalibreringer og test osv. Frontpanelet viser også advarsler (advarsler og fejlmeddelelser), når der er brug for det.

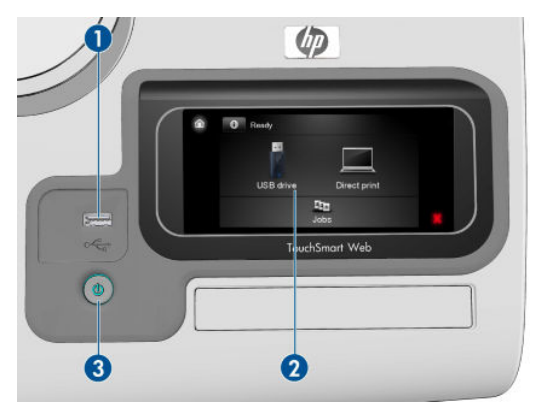

- **1.** En Hi-Speed USB-værtsport, der er beregnet til tilslutning af et USB-flashdrev, som kan indeholde filer, der skal udskrives. Når der indsættes et USB-flashdrev, vises der et USB-ikon  $\leq$  på frontpanelets startskærm.
- **2.** Frontpanelet: en berøringsfølsom skærm med en grafisk brugergrænseflade.
- **3.** Knappen Tænd/sluk, som du kan bruge til at tænde og slukke printeren med. Tasten lyser, når printeren er tændt. Den blinker, når printeren skifter mellem tændt og slukket.

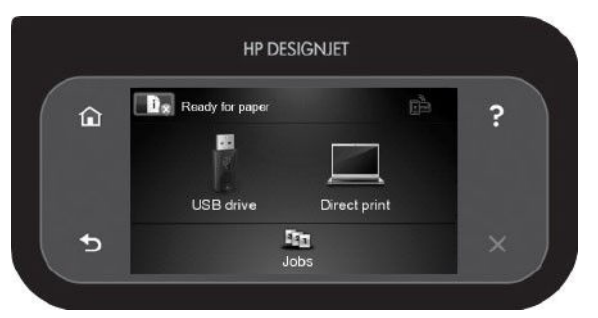

Frontpanelet har et stort centralt område til at vise dynamiske oplysninger og ikoner. På venstre og højre side kan du se op til seks faste ikoner på forskellige tidspunkter. Normalt vises de ikke alle samtidigt.

#### **Faste ikoner til venstre og højre**

- Tryk på  $\bigcap$  for at komme tilbage til startskærmbilledet.
- Tryk på for at vise hjælp om det aktuelle skærmbillede.
- Tryk på < for at gå til det forrige element.
- Tryk på  $\blacksquare$  for at gå til det næste element.
- Tryk på **For at gå tilbage til det forrige skærmbillede. Dette sletter ikke de ændringer, der er** foretaget i det aktuelle skærmbillede.
- Tryk på  $\times$  for at annullere den aktuelle proces.

#### <span id="page-16-0"></span>**Dynamiske ikoner på startskærmbilledet**

Følgende elementer vises kun på startskærmbilledet.

- Tryk på **Fra** for at få vist oplysninger om printerstatus, ændre printerindstillinger eller starte handlinger som f.eks. ilægning af medie eller udskiftning af blækforsyningsvarer. Der vises et mindre advarselsikoner, hvis der er handlinger, der skal udføres.
- Til højre for den ovenstående knap er en meddelelse, der viser printerstatussen eller den vigtigste aktuelle besked. Tryk på denne meddelelse for at se en liste over alle aktuelle beskeder. Den har et ikon, der angiver alvorligheden af hver enkelt besked.
- Tryk på for at udskrive en **fil fil fra et USB-flashdrev eller** for at udskrive fra en computer. Se

[Udskriver på side 48](#page-55-0).

- Tryk på **For at udskrive med HP ePrint. Se [Webtilsluttet udskrivning på side 64.](#page-71-0)**
- Tryk på  $\leq$  for at få vist oplysninger om USB-flashdrevet/flashdrevene. Dette ikon vises kun, når der er et eller flere USB-flashdrev isat.
- Tryk på Fry for at få vist og administrere jobkøen. Der vises et mindre advarselsikon, hvis der er ventende job. Se [Jobkøstyring \(T790 PS- og T1300-serien\) på side 65.](#page-72-0)
- Tryk på for at få adgang til tilgængelige programmer. Se http://www.hpconnected.com (tilgængelighed varierer alt efter produkt, land og område).
- Mens et PostScript- eller PDF-job udskrives (kun PostScript-printere) vises Adobe PDF-ikonet . wikes Tryk på det har ingen virkning.

Hvis printeren er inaktiv i noget tid, går den i dvaletilstand og slukker frontpaneldisplayet. Hvis du vil ændre den tid, der går før dvaletilstanden, skal du trykke på **nallandet (derefter Setup** (Opsætning) > **Front panel options** (Indstillinger for frontpanel) > **ventetid for dvaletilstand**. Du kan indstille en tid mellem 1 og 240 minutter.

Printeren vågner fra dvaletilstanden og tænder frontpaneldisplayet, når der er en ekstern interaktion med det.

Du kan finde oplysninger om den specifikke brug af frontpanelet hele vejen igennem denne vejledning.

### **Printersoftware**

Følgende software leveres med din printer:

- HP-GL/2- og HP RTL-driveren til Windows
- HP PCL3GUI-rasterdriveren til Mac OS (ikke-PostScript-printere)
- PostScript-drivere til Windows, Mac OS og Linux (PostScript-printere)
- Eksempelvisning af HP DesignJet
- Med den integrerede webserver og (alternativt) HP Utility kan du:
- <span id="page-17-0"></span>◦ Administrere printeren fra en fjerncomputer
- Få vist statussen for blækpatronerne, printhoveder og papiret
- Åbne HP Knowledge Center, se [Knowledge Center på side 183](#page-190-0)
- Opdatere printerens firmware, se [Opdater firmwaren på side 123](#page-130-0)
- Foretage kalibreringer og fejlfinding
- Sende udskriftsjob (kun T1300-serien)
- Administrere jobkøen, se [Jobkøstyring \(T790 PS- og T1300-serien\) på side 65](#page-72-0)
- Få vist oplysninger om jobkontostyring (kun T1300-serien), se [Hentning af oplysninger om](#page-114-0) [printeranvendelse på side 107](#page-114-0)
- Ændre forskellige printerindstillinger
- Administrere e-mailmeddelelser
- Ændre tilladelser og sikkerhedsindstillinger (kun T1300-serien)

Se under [Åbn den integrerede webserver på side 29](#page-36-0) og [Åbn HP Utility på side 29.](#page-36-0)

**BEMÆRK:** Nye versioner af al printersoftware kan forventes at dukke op nu og da. I nogle situationer kan der, når du modtager din printer, allerede være senere versioner tilgængelige på HP's websted for noget af den software, der blev leveret sammen med den.

### **Web Services**

Din printer kan tilsluttes internettet, hvilket giver forskellige fordele:

- Automatiske firmwareopdateringer (se [Opdater firmwaren på side 123](#page-130-0))
- Udskriv på HP-printere, uanset hvor du er
- Udskriv på HP-printere fra stort set enhver enhed, bl.a. smartphones og tabletcomputere

Hvis du vil udnytte disse fordele, skal din printer være tilsluttet internettet.

De seneste oplysninger kan du se under<http://www.hpconnected.com>(tilgængelighed varierer alt efter produkt, land og område).

### **Tænd og sluk printeren**

- **TIP:** Printeren kan være tændt uden at bruge strøm. Ved at lade den være tændt forbedres reaktionstiden og den generelle systempålidelighed. Når printeren ikke har været anvendt i et bestemt tidsrum (standardtidsrummet bestemmes af EnergyStar), sparer den strøm ved at gå i dvaletilstand. Enhver interaktion med printerens frontpaneldisplay eller afsendelse af et nyt udskriftsjob, returnerer den til aktiv tilstand, og den kan genoptage udskrivningen straks. Hvis du vil ændre dvaletilstandstiden, skal du se [Rediger indstilling for dvaletilstand på side 30.](#page-37-0)
- **BEMÆRK:** I dvaletilstand udfører printeren vedligeholdelse af printhovederne fra tid til anden. Derved undgås lang forberedelsestid efter lange inaktive perioder. Derfor anbefales det på det kraftigste at lade printeren være tændt eller i dvaletilstand for at undgå spild af blæk og tid.

Hvis du vil tænde eller slukke eller nulstille printeren, er den normale og anbefalede metode at bruge tænd/ sluk-knappen på frontpanelet.

<span id="page-18-0"></span>Men hvis du har planer om at opbevare printeren i en længere tidsperiode, eller tænd/sluk-knappen ikke ser ud til at fungere, anbefales det, at du slukker den med tænd/sluk-kontakten bag på.

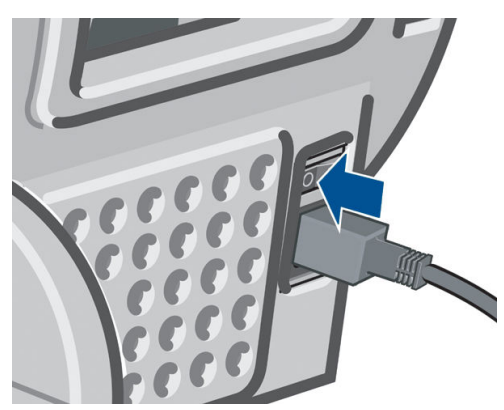

Brug tænd-/sluk-knappen bag på til at tænde den igen.

Når printeren tændes igen, tager det ca. tre minutter at initialisere, kontrollere og forberede printhovederne. Forberedelse af printhoveder tager ca. 75 sekunder. Men hvis printeren har været slukket i mere end seks uger, kan klargøring af printhovederne tage op til 45 minutter.

### **Printerens interne udskrifter**

De interne udskrifter indeholder forskellige typer oplysninger om printeren. Du kan anmode om dem fra frontpanelet.

Før du anmoder om interne udskrifter, skal du kontrollere, at printeren og papiret er klar til udskrivning.

- Det ilagte papir skal mindst være A3 liggende 420 mm bredt, ellers kan udskriften blive afskåret.
- Frontpanelet skal vise meddelelsen **Klar**.

Hvis du vil udskrive interne udskrifter, skal du trykke på **derefter og derefter rulle ned til Internal prints** (Interne udskrifter) og trykke på den, og vælge den ønskede interne udskrift. Følgende interne udskrifter er tilgængelige:

- Demoudskrifter: Viser nogle af printerens egenskaber
	- Udskriv tegningsdemo
	- Udskriv gengivelsesdemo
	- Udskriv GIS-kort
- Konfiguration: viser alle de aktuelle indstillinger i frontpanelet.
- Brugsrapport: viser estimater for det samlede antal udskrifter efter papirtype, antal udskrifter efter udskriftskvalitetsindstilling og den samlede anvendte mængde blæk pr. farve (nøjagtigheden af disse estimater garanteres ikke) (kun T1300-serien)
- HP-GL/2-palet: viser de farve- eller gråtonedefinitioner, der findes i den aktuelt valgte palet
- Tjenesteoplysninger: viser oplysninger, som serviceteknikere har brug for
- PostScript-skrifttypeliste: viser PostScript-skrifttyper (kun PostScript-printere)

## <span id="page-19-0"></span>**2 Installation af softwaren**

- [Vælg, hvilken tilslutningsmetode der skal bruges](#page-20-0)
- [Tilslut printeren til netværket](#page-20-0)
- [Tilslut printeren til en computer vha. et netværk \(Windows\)](#page-21-0)
- [Tilslut printeren til computeren vha. et USB-kabel \(Windows\).](#page-22-0)
- [Sådan fjerner du printersoftwaren \(Windows\)](#page-23-0)
- [Tilslut en computer til printeren med netværk \(Mac OS\)](#page-23-0)
- [Tilslut en computer til printeren med USB-kabel \(Mac OS\)](#page-25-0)
- [Sådan afinstalleres printersoftwaren \(Mac OS\)](#page-26-0)

### <span id="page-20-0"></span>**Vælg, hvilken tilslutningsmetode der skal bruges**

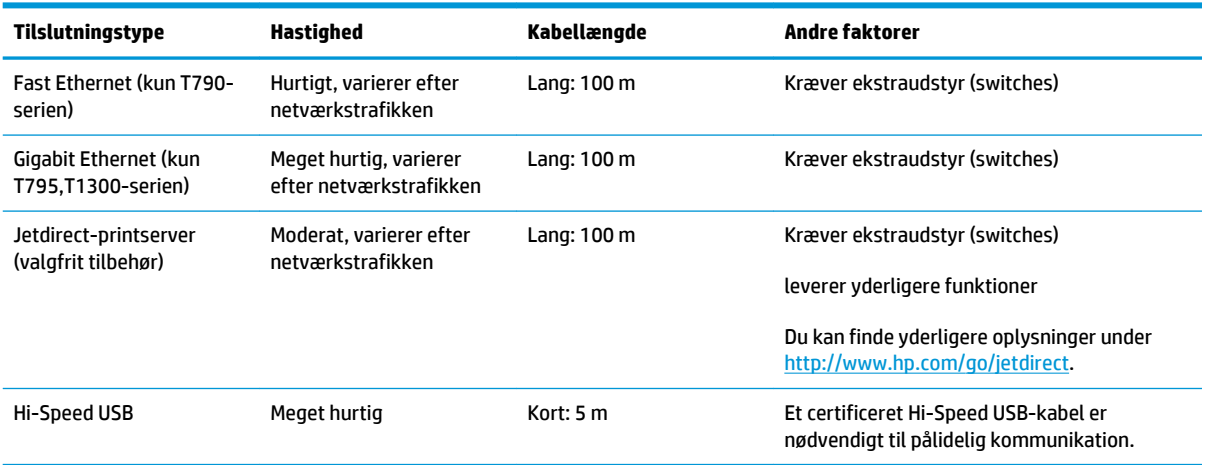

Følgende metoder kan bruges til at tilslutte printeren.

**BEMÆRK:** Hastigheden af en enhver netværksforbindelse afhænger af alle de komponenter, der bruges i netværket, hvilket kan omfatte NIC-kort, routere, switches og kabler. Hvis en af disse komponenter ikke kan fungere ved høj hastighed, er resultatet en langsom forbindelse. Hastigheden af netværksforbindelsen kan også være påvirket af den samlede trafikmængde fra andre enheder på netværket.

### **Tilslut printeren til netværket**

Printeren er i stand til at konfigurere sig selv automatisk for de fleste netværk på samme måde som enhver computer i det samme netværk. Første gang du tilslutter den til et netværk, kan denne proces tage nogle få minutter.

Når printeren har en fungerende netværkskonfiguration, kan du kontrollere dens netværksadresse fra frontpanelet: Tryk på i derefter

#### **Netværkskonfiguration**

Hvis du ønsker yderligere oplysninger om den nuværende netværkskonfiguration, skal du gå til frontpanelet og trykke på **Fi**, derefter på  $\rightarrow$  og derefter på **Connectivity** (Tilslutningsmuligheder) > **Network connectivity** (Netværkstilslutning) > **Fast/Gigabit Ethernet** > **Modify configuration** (Rediger konfiguration). eller for Jetdirect, **Connectivity** (Tilslutningsmuligheder) > **Network connectivity** (Netværkstilslutning) > **Jetdirect EIO** > **Modify configuration** (Rediger konfiguration). Herfra er det muligt, men normalt ikke nødvendigt, at ændre indstillingerne manuelt. Det kan også udføres eksternt ved hjælp af den integrerede webserver eller HP Utility.

**TIP:** Du vil måske finde der nyttigt at udskrive den fulde printernetværkskonfiguration på papir. Dette kan gøres fra frontpanelet: Tryk på , derefter på og derefter på **Internal prints** (Interne udskrifter) > **Service information prints** (Udskrifter med serviceoplysninger) > **Print connectivity config** (Udskriv tilslutningskonfiguration). Hvis du ikke udskriver den komplette netværkskonfiguration, kan du overveje at foretage et notat om printerens IP-adresse og netværksnavn.

Hvis du ved et uheld konfigurerer printerens netværksindstillinger forkert, kan du gendanne netværksindstillingerne til deres fabriksstandarderne fra frontpanelet: Tryk på **in i**, derefter på  $\rightarrow$  og

derefter på **Connectivity** (Tilslutningsmuligheder) > **Network connectivity** (Netværkstilslutning) > **Fast/ Gigabit Ethernet** > **Restore factory settings** (Gendan fabriksindstillinger). eller for Jetdirect, **Connectivity**  (Tilslutningsmuligheder) > **Network connectivity** (Netværkstilslutning) > **Jetdirect EIO** > **Restore factory** 

<span id="page-21-0"></span>**settings** (Gendan fabriksindstillinger). Derefter skal du genstarte printeren. Dette giver automatisk en fungerende netværkskonfiguration til de fleste netværk. Printerens andre indstillinger forbliver uændrede.

#### **Brug af IPv6**

Din printer understøtter næsten alle netværkstilslutningsfunktioner ved brug af IPv6, på samme måde som den gør med IPv4. For at sikre fuld brug af IPv6 kan det være nødvendigt til at tilslutte printeren til et IPv6 netværk, hvor der er IPv6-routere og servere.

I de fleste IPv6-netværk vil printeren konfigurere sig selv automatisk på den måde, som beskrives nedenfor, og det er ikke nødvendigt med nogen brugerkonfiguration:

- **1.** Printeren tildeler sig selv en link-lokal IPv6-adresse (der begynder med "fe80::").
- **2.** Printeren tildeler sig selv tilstandsløse IPv6-adresser som angivet af IPv6-routere på netværket.
- **3.** Hvis der ikke kan tildeles tilstandsløse IPv6-adresser, vil printeren forsøge at få IPv6-adresser ved hjælp af DHCPv6. Dette sker også, når routerne instruere den til at gøre det.

De tilstandsløse DHCPv6 IPv6-adresser kan bruges til at få adgang til printeren, og i de fleste IPv6-netværk er dette korrekt.

Den link-lokale IPv6-adresse fungerer kun i det lokale undernet. Selvom det er muligt at få adgang til printeren ved hjælp af denne adresse, anbefales det ikke.

Det er muligt manuelt at tildele en IPv6-adresse til printeren, ved hjælp af frontpanelet eller den integrerede webserver. Det er også muligt at deaktivere IPv6 fuldstændigt i printeren. Men det er ikke muligt at deaktivere IPv4 i printeren, og derfor er det ikke muligt at konfigurere printeren udelukkende som IPv6.

- **BEMÆRK:** Ved typisk IPv6-anvendelse vil printeren have flere IPv6-adresser, selvom den kun har én IPv4 adresse.
- **TIP:** Du vil generelt finde det nemmere at bruge IPv4, medmindre du har et specifikt behov for at bruge IPv6.

Microsoft Windows Vista, Microsoft Windows Server 2008 og de nye HP Imaging and Printing-enheder har IPv6 aktiveret som standard. Du kan få flere oplysninger om IPv6 ved at se [http://h20000.www2.hp.com/bc/](http://h20000.www2.hp.com/bc/docs/support/SupportManual/c00840100/c00840100.pdf) [docs/support/SupportManual/c00840100/c00840100.pdf](http://h20000.www2.hp.com/bc/docs/support/SupportManual/c00840100/c00840100.pdf). Dette dokument handler om, hvordan navnefortolkning spiller en afgørende rolle i dobbelt stak-overgangsmetoder. Ved hjælp af navnefortolkningsalgoritmen i Windows Vista gennemgår dokumentet forskellige netværksmiljøer og undersøgelser for, hvordan introduktionen af distribuerbare IPv6-adresser vil påvirke netværksprogrammer. Desuden beskrives DHCPv6, SLAAC samt påvirkningen på DNS, og der vises nogle anbefalinger.

#### **Brug af IPSec**

Din printer understøtter IPSec.

Men korrekt IPSec-konfiguration kræver avanceret netværksekspertise og ligger uden for området af dette dokument. Hvis IPSec skal fungere, skal printerens IPSec-konfiguration svare nøjagtigt til de andre enheder i netværket. Enhver forskel forhindrer kommunikation med printeren, før konfigurationen er rettet, eller IPSec er deaktiveret. Hvis du ønsker yderligere oplysninger om IPsec-konfiguration, kan du downloade filen **IPsec\_Admin\_Guide.pdf** fra<http://www.hp.com/go/T790/manuals> eller [http://www.hp.com/go/T1300/](http://www.hp.com/go/T1300/manuals) [manuals.](http://www.hp.com/go/T1300/manuals)

### **Tilslut printeren til en computer vha. et netværk (Windows)**

Følgende vejledning gælder, hvis du påtænker at udskrive fra softwareprogrammer ved brug af en printerdriver. Se [Udskriver på side 48](#page-55-0) vedrørende alternative udskrivningsmetoder.

Kontroller udstyret, før du går i gang:

- <span id="page-22-0"></span>Printeren skal være konfigureret og tændt.
- Ethernet-switchen eller -routeren skal være tændt og fungere korrekt.
- Printeren og computeren bør være tilsluttet til netværket (se [Tilslut printeren til netværket på side 13\)](#page-20-0).

Nu kan du fortsætte med at installere printersoftwaren og oprette forbindelse til din printer.

#### **Installation af printersoftwaren**

- **1.** Noter printerens IP-adresse fra frontpanelet (se [Åbn den integrerede webserver på side 29](#page-36-0)).
- **2.** Indsæt DVD'en *HP Start-up Kit* i din computer. Hvis DVD'en ikke starter automatisk, skal du køre programmet **setup.exe** i rodmappen af DVD'en.
- **3.** Tryk på knappen **Software Installation** (Softwareinstallation).
- **4.** Tryk på knappen **Express Network Install** (Hurtig netværksinstallation), og vælg din printer fra den viste liste over netværksprintere. Identificer den med dens IP-adresse, hvis det er nødvendigt. Printerdriverne og anden HP-software, som f.eks HP Utility.

Hvis din computer ikke kan finde nogen printere på netværket, vises vinduet **Printer Not Found** (Printeren blev ikke fundet), hvilket hjælper dig med at forsøge at finde din printer. Hvis du har en kørende firewall, kan du blive nødt til at deaktivere den midlertidigt, så du kan finde printeren. Du har også mulighed for at søge efter printeren ved brug af værtsnavn, IP-adresse eller MAC-adresse.

I nogle situationer, hvor printeren ikke er i samme undernet som computeren, kan angivelse af printerens IPadresse være den eneste mulighed.

### **Tilslut printeren til computeren vha. et USB-kabel (Windows).**

Du kan tilslutte din printer direkte til en computer uden at gå gennem et netværk ved at bruge printerens indbyggede Hi-Speed USB-enhedsport.

- **TIP:** En USB-forbindelse kan være hurtigere end en netværksforbindelse, men kablet er begrænset i længde og det er vanskeligere at dele printeren.
- **BEMÆRK:** Brugen af ikke-certificerede USB-kabler kan føre til forbindelsesproblemer. Du bør kun bruge kabler, der er certificeret af USB Implementor's Forum [\(http://www.usb.org/](http://www.usb.org/)), sammen med denne printer.

#### **Installation af printersoftwaren**

Følgende vejledning gælder, hvis du påtænker at udskrive fra softwareprogrammer ved brug af en printerdriver. Se [Udskriver på side 48](#page-55-0) vedrørende alternative udskrivningsmetoder.

- **1. Tilslut ikke computeren til printeren endnu.** Du skal først installere printersoftwaren på computeren sådan.
- **2.** Indsæt DVD'en *HP Start-up Kit* i dit DVD-drev. Hvis DVD'en ikke starter automatisk, skal du køre programmet **setup.exe** i rodmappen af DVD'en.
- **3.** Tryk på knappen **Software Installation** (Softwareinstallation).
- **4.** Tryk på knappen **Custom Install** (Brugerdefineret installation).
- **5.** I nogle situationer kan du se en meddelelse der advarer dig om, at installationsprogrammet skal kunne kommunikere gennem firewall'en for at kunne søge på netværket efter printere. Da du ikke har brug for dette, kan du markere feltet **Continue installation without searching the network** (Fortsæt installationen uden at søge på netværket).
- <span id="page-23-0"></span>**6.** Hvis der vises en liste over netværksprintere, skal du vælge **Help me find my printer (including network, USB or parallel connected printers)** (Hjælp mig med at finde min printer (inklusive netværksog USB-printere eller parallelt tilsluttede printere).
- **7.** Vælg **USB Cable** (USB-kabel).
- **BEMÆRK:** Du kan tilslutte din printer og fuldføre installationen senere, hvis du foretrækker det. Hvis du gør det, skal du markere feltet **I want to connect my printer after completing the setup wizard**. (Jeg vil tilslutte min printer efter udførelse af opsætningsguiden).
- **8.** Når du bliver bedt om at gøre det, skal du tilslutte din computer til printeren med et certificeret USBkabel. Kontroller, at printeren er tændt.
- **9.** Printerdriverne og HP Utility er installerede.
- **TIP:** Hvis du vil dele printeren med andre i netværket, skal du trykke på knappen **Printer Properties**  (Printeregenskaber) i vinduet i Klar til at installere, angive **Printer Name** (printernavnet) til det navn, som printeren skal deles under og derefter indstille **Shared** (Delt) til **Yes** (Ja).

#### **Overvejelser vedrørende printerdeling**

- Alle, der deler din USB-tilsluttede printer, vil være i stand til at sende udskriftsjob, men vil ikke kunne modtage oplysninger fra printeren, hvilket påvirker statusrapporter, papirhåndtering, administration og feilfinding.
- Ingen af de brugere, der deler din direkte tilsluttede printer, kan bruge printerens egen eksempelvisningsfunktion, selvom programmets eksempelvisning stadig vil være tilgængelig. Se [Eksempelvisning af en udskrift på side 56.](#page-63-0)
- **TIP:** Den bedste metode til at dele printeren over et netværk er at tilslutte printeren til netværket og ikke til en bestemt printer. Se [Tilslut printeren til en computer vha. et netværk \(Windows\) på side 14](#page-21-0).

### **Sådan fjerner du printersoftwaren (Windows)**

- **1.** Indsæt DVD'en *HP Start-up Kit* i dit DVD-drev. Hvis DVD'en ikke starter automatisk, skal du køre programmet **setup.exe** i rodmappen af DVD'en.
- **2.** Tryk på knappen **Software Installation** (Softwareinstallation).
- **3.** Tryk på knappen **Modify Installation** (Tilpas installation), og følg vejledningen på skærmen for at afinstallere printersoftwaren.

### **Tilslut en computer til printeren med netværk (Mac OS)**

Du kan tilslutte din printer til et netværk under Mac OS X ved at bruge følgende metoder:

- **Bonjour**
- TCP/IP

**BEMÆRK:** Printeren understøtter ikke AppleTalk.

Følgende vejledning gælder, hvis du påtænker at udskrive fra softwareprogrammer ved brug af en printerdriver. Se [Udskriver på side 48](#page-55-0) vedrørende alternative udskrivningsmetoder.

Kontroller udstyret, før du går i gang:

- Printeren skal være konfigureret og tændt.
- Ethernet-switchen eller -routeren skal være tændt og fungere korrekt.
- Printeren og computeren bør være tilsluttet til netværket (se [Tilslut printeren til netværket på side 13\)](#page-20-0).

Nu kan du fortsætte med at installere printersoftwaren og oprette forbindelse til din printer.

#### **Bonjour-forbindelse**

- **1.** Gå til frontpanelet, og tryk på **til beste og derefter på og derefter på** . Læg mærke til mDNSservicenavnet på din printer.
- **2.** Indsæt DVD'en *HP Start-up Kit* i dit DVD-drev.
- **3.** Åbn DVD-ikonet på dit skrivebord.
- **4.** Åbn **Mac OS X HP DesignJet Installer**.
- **5.** Følg vejledningen på skærmen.
- **6.** Printersoftwaren installeres, inklusive printerdriveren og anden HP-software som f.eks. HP Utility.
- **7.** Når softwaren er installeret, starter HP Printer Setup Assistant automatisk for at opsætte en forbindelse til din printer. Følg vejledningen på skærmen.
- **8.** Når du når skærmbilledet Select Printer (Vælg printer), skal du se efter din printers mDNS-servicenavn (som du noterede i trin 1) i kolonnen Printer Name (Printernavn).
	- Hvis du finder det rigtige navn, skal du rulle sidelæns, hvis det er nødvendigt, så du kan se kolonnen Connection Type (Tilslutningstype) og kontrollere, at den viser **Bonjour**. Marker derefter denne linje. Ellers skal du fortsætte med at søge længere nede på listen.
	- Hvis du ikke kan finde din printers navn med en **Bonjour**-tilslutningstype, skal du markere felter **My printer is not in the list** (Min printer er ikke på listen).

Klik på **Continue** (Fortsæt).

- **9.** Fortsæt med at følge vejledningen på skærmen. Når du når skærmbilledet Printer Queue Created (Oprettet printerkø), skal du klikke på **Quit** (Afslut) for at afslutte eller på **Create New Queue** (Opret ny kø), hvis du vil tilslutte endnu en printer til netværket.
- **10.** Når HP Printer Setup Assistant er afsluttet, kan du tage DVD'en ud af DVD-drevet.

Hvis printerdriveren allerede er installeret, kan HP Printer Setup Assistant når som helst køres fra DVD'en.

#### **TCP/IP-forbindelse**

- **1.** Gå til frontpanelet, og noter printerens URL (se [Åbn den integrerede webserver på side 29](#page-36-0)).
- **2.** Indsæt DVD'en *HP Start-up Kit* i dit DVD-drev.
- **3.** Åbn DVD-ikonet på dit skrivebord.
- **4.** Åbn **Mac OS X HP DesignJet Installer**.
- **5.** Følg vejledningen på skærmen.
- **6.** Printersoftwaren installeres, inklusive printerdriveren og anden HP-software som f.eks. HP Utility.
- **7.** Når softwaren er installeret, starter HP Printer Setup Assistant automatisk for at opsætte en forbindelse til din printer. Følg vejledningen på skærmen.
- <span id="page-25-0"></span>**8.** Når du når skærmbilledet Select Printer (Vælg printer), skal du se efter din printers URL (som du noterede i trin 1) i kolonnen Printer Name (Printernavn).
	- Hvis du finder det rigtige navn, skal du rulle sidelæns, hvis det er nødvendigt, så du kan se kolonnen Connection Type (Tilslutningstype) og kontrollere, at den viser **IP Printing** (IPudskrivning). Marker derefter denne linje. Ellers skal du fortsætte med at søge længere nede på listen.
	- Hvis du ikke kan finde din printers navn med en **IP-udskrivnings**-tilslutningstype, skal du markere felter **My printer is not in the list** (Min printer er ikke på listen).

Klik på **Continue** (Fortsæt).

- **9.** Fortsæt med at følge vejledningen på skærmen. Når du når skærmbilledet Printer Queue Created (Oprettet printerkø), skal du klikke på **Quit** (Afslut) for at afslutte eller på **Create New Queue** (Opret ny kø), hvis du vil tilslutte endnu en printer til netværket.
- **10.** Når HP Printer Setup Assistant er afsluttet, kan du tage DVD'en ud af DVD-drevet.

Hvis printerdriveren allerede er installeret, kan HP Printer Setup Assistant når som helst køres fra DVD'en.

### **Tilslut en computer til printeren med USB-kabel (Mac OS)**

Du kan tilslutte din printer direkte til en computer uden at gå gennem et netværk ved at bruge printerens indbyggede Hi-Speed USB-enhedsport.

#### **Installation af printersoftwaren**

Følgende vejledning gælder, hvis du påtænker at udskrive fra softwareprogrammer ved brug af en printerdriver. Se [Udskriver på side 48](#page-55-0) vedrørende alternative udskrivningsmetoder.

- **1.** Sørg for, at printeren er slukket eller er frakoblet fra computeren.
- **2.** Indsæt DVD'en *HP Start-up Kit* i dit DVD-drev.
- **3.** Åbn DVD-ikonet på dit skrivebord.
- **4.** Åbn **Mac OS X HP DesignJet Installer**.
- **5.** Følg vejledningen på skærmen.
- **6.** Printersoftwaren installeres, inklusive printerdriveren og HP Utility.
- **7.** Kontroller, at printeren er tændt og tilsluttet computeren med et USB-kabel.
- **BEMÆRK:** Brugen af ikke-certificerede USB-kabler kan føre til forbindelsesproblemer. Du bør kun bruge kabler, der er certificeret af USB Implementor's Forum (<http://www.usb.org/>), sammen med denne printer.
- **8.** Kort derefter oprettes der automatisk en udskriftskø for din printer.

#### **Deling af printeren**

Hvis din computer er tilsluttet et netværk, kan du stille din direkte tilsluttede printer til rådighed for andre computere på samme netværk.

- <span id="page-26-0"></span>**1.** Dobbeltklik på ikonet System Preferences (Systemindstillinger) på menulinjen Dock på dit skrivebord.
- **2.** Hvis du vil aktivere printerdeling, skal du gå til **Sharing** (Deling), vælge **Printer Sharing** (Printerdeling) og derefter markere de printere, som du ønsker at dele.
- **3.** Din printer vises nu automatisk på listen over delte printere, som vises på alle andre computere, der kører Mac OS og er tilsluttet dit lokale netværk.

Husk følgende overvejelser.

- Alle andre brugere, der ønsker at dele din printer, skal installere printersoftware på deres egne computere.
- Alle andre brugere, der deler din USB-tilsluttede printer, vil være i stand til at sende udskriftsjob, men vil ikke kunne modtage oplysninger fra den printer, hvilket påvirker statusrapporter, papirhåndtering, administration og fejlfinding.
- Du kan opleve, at deling af din direkte tilsluttede printer med andre brugere vil gøre din egen computer uacceptabelt langsommere.
- **TIP:** Den bedste metode til at dele printeren over et netværk er at tilslutte printeren til netværket og ikke til en bestemt printer. Se [Tilslut en computer til printeren med netværk \(Mac OS\) på side 16.](#page-23-0)

### **Sådan afinstalleres printersoftwaren (Mac OS)**

- **1.** Indsæt DVD'en *HP Start-up Kit* i dit DVD-drev.
- **2.** Åbn DVD-ikonet på dit skrivebord.
- **3.** Åbn **Mac OS X HP DesignJet Uninstaller**, og følg vejledningen på din skærm for at afinstallere printersoftwaren.

Hvis du vil slette udskriftskøen, skal du vælge dialogboksen **Print & Fax** (Udskriv og fax) fra systemindstillingerne. Vælg navnet på printeren, og klik på knappen **–**.

## <span id="page-27-0"></span>**3 Printeropsætning**

- [Introduktion](#page-28-0)
- [Konfigurer din webtilsluttede printer](#page-28-0)
- [Manuel konfiguration af Web Services](#page-28-0)
- [Indstillinger for papirs egnethed \(T1300-serien\)](#page-29-0)
- [Aktiver/deaktiver indlejring \(T1300-serien\)](#page-30-0)
- [Aktiver/deaktiver anvendelsesoplysninger](#page-31-0)
- [Aktiver og deaktiver meddelelser om e-mail](#page-32-0)
- [Aktiver og deaktiver beskeder \(kun Windows\)](#page-32-0)
- [Styre adgang til printeren](#page-33-0)
- [Kræver konto-id \(T1300-serien\)](#page-34-0)
- [Angiv Windows-driverindstillinger](#page-34-0)

### <span id="page-28-0"></span>**Introduktion**

I dette kapitel beskrives forskellige printerindstillinger, som printeradministratoren kan ønske at kontrollere, så snart den nye printer er samlet og klar til brug.

### **Konfigurer din webtilsluttede printer**

Printeren kan oprette forbindelse til internettet for at få gavn af forskellige webtjenester:

- Automatiske firmwareopdateringer
- Brug HP ePrint til at udskrive via e-mail

Hvis du vil opsætte printeren til Web Services, skal du følge disse trin, forklaret mere detaljeret nedenfor:

- **1.** Sørg for, at printeren er korrekt tilsluttet internettet.
- **2.** Kør guiden Connectivity (Tilslutningsmuligheder): Tryk på frontpanelet skal på **det at derefter på dett** og derefter på **Connectivity** (Tilslutningsmuligheder) > **Connectivity wizard** (Guiden Tilslutningsmuligheder).

Hvis du ikke kan finde guiden Connectivity (Tilslutningsmuligheder) i menuen, kan du opdatere firmwaren og prøve igen.

Hvis guiden downloader ny firmware, skal printeren muligvis genstartes.

- $\hat{X}$  **TIP:** Når guiden viser din printerkode og e-mailadresse, anbefales det, at du skriver disse ned.
- **3.** Valgfrit trin: Hvis du er printeradministrator, skal du logge ind på HP Connected [\(http://www.hpconnected.com](http://www.hpconnected.com) - tilgængelighed varierer alt efter produkt, land/område og område) for at tilpasse din printers e-mailadresse eller administrere printerens sikkerhed ved fjernudskrivning.

Tillykke, du har nu fuldført Web Services-opsætningen. HP ePrint er klar til brug.

Hvis du ønsker de seneste oplysninger, support og anvendelsesvilkår for HP Connected, skal du se <http://www.hpconnected.com> (tilgængelighed varierer alt efter produkt, land/område og område).

### **Manuel konfiguration af Web Services**

Guiden Connectivity (Tilslutningsmuligheder) (se Konfigurer din webtilsluttede printer på side 21) er normalt tilstrækkelig til konfiguration af Web Services, men der findes også funktioner til manuel konfiguration, hvis du vil bruge dem.

#### **Konfigurer printerens internetforbindelse**

Du kan konfigurere printerens internetforbindelse fra den integrerede webserver eller fra frontpanelet.

- **BEMÆRK:** Hvis der er angivet en administratoradgangskode, skal den angives for at ændre disse indstillinger. Administratoren kan derfor forhindre printeren i at have forbindelse til internettet, hvis det ønskes.
	- **Fra den integrerede webserver:** Vælg **Setup** (Opsætning) > **Internet connection** (Internetforbindelse).
		- **Fra frontpanelet:** Tryk på **D** derefter på **R** og derefter på **Connectivity** (Tilslutningsmuligheder) > **Internet connectivity** (Internetforbindelse).

Der findes følgende indstillinger:

- <span id="page-29-0"></span>● **Internet connection** (Internetforbindelse): Standardværdien er **Yes** (Ja).
- **Proxy** > Enable **proxy** (Aktiver proxy): Aktiver eller deaktiver en proxyserver.
- **Proxy** > **Proxy address** (Proxyadresse): Indtast proxyadressen, tom som standard.
- **Proxy** > **Proxy port** (Proxyport): Indtast proxyportnummeret, nul som standard.
- **Proxy** > **Restore factory settings** (Gendan fabriksindstillinger): Vend tilbage til de oprindelige standardindstillinger.

Hvis du har problemer med din internetforbindelse, kan du se [Der kan ikke oprettes forbindelse til Internettet](#page-182-0)  [på side 175](#page-182-0)

#### **Konfigurer firmwareopdateringer**

Du kan vælge fra den integrerede webserver eller fra frontpanelet om og hvordan du vil downloade firmwareopdateringer.

**BEMÆRK:** Hvis der er angivet en administratoradgangskode, skal den angives for at ændre disse indstillinger.

- **Fra den integrerede webserver:** Vælg **Setup** (Opsætning) > **Firmware update** (Firmwareopdatering).
- **Fra frontpanelet:** Tryk på **derefter på 4 og derefter på Updates** (Opdateringer) > **Firmware update** (Firmwareopdatering).

Der findes følgende indstillinger:

- **Check** (Kontroller): Hvis du vælger standardindstillingen **Automatically** (Automatisk) kontrollerer printeren automatisk hver uge (eller efter printeren har været genstartet syv gange, alt efter hvad der sker først), om der er ny firmware tilgængelig. Hvis du vælger **Manually** (Manuelt), kontrollerer printeren ikke automatisk. Du kan kontrollere manuelt, når du vil.
- **Download**: Hvis du vælger standardindstillingen **Automatically** (Automatisk), downloader printeren automatisk ny firmware, når den bliver tilgængelig. Hvis du vælger **Manually** (Manuelt), bliver du bedt om at godkende hver download.
- **BEMÆRK:** Download af firmwaren betyder ikke, at du har installeret den i printeren. Hvis du vil installere den nye firmware, skal du bekræfte installationen manuelt.
- **Firmware update information** (Oplysninger om firmwareopdatering): Oplysninger om den firmware, der i øjeblikket er installeret
- **Firmware update history** (Oversigt over firmwareopdatering): En liste over firmwareversioner, som er installeret i printeren. Det er sædvanligvis muligt at geninstallere versionen umiddelbart før den version, der er installeret i øjeblikket, hvis du har et problem med den aktuelle version.

### **Indstillinger for papirs egnethed (T1300-serien)**

#### **Handling ved forkert papirvalg**

Hvis det papir, der er lagt i printeren, ikke er egnet et bestemt job, kan printeren enten sætte jobbet på hold, indtil der er ilagt noget egnet papir, eller den kan ignorere problemet og udskrive jobbet på uegnet papir. Der er flere måder, som det ilagte papir kan anses for uegnet på:

- Papirtypen er ikke som angivet for jobbet.
- Papirkilden (rulle 1, rulle 2 eller ark) er ikke som angivet for jobbet.
- Papirstørrelsen er mindre end som angivet for jobbet.

<span id="page-30-0"></span>Du kan angive printerens funktionsmåde i sådanne tilfælde fra frontpanelet.

- Tryk på **R** , derefter på **\ og derefter på Setup** (Opsætning) > **Job management options** (Indstillinger for jobadministration) > **Paper mismatch action** (Handling ved papirstop) > **Print anyway**  (Udskriv alligevel), hvis du ønsker, at sådanne job skal udskrives på det papir, der er lagt i. Dette er standardindstillingen når du udskriver fra et program eller fra den integrerede webserver. Men det fungerer ikke ved udskrivning fra et USB-flashdrev eller ved kopiering.
- Tryk på **in**, derefter på **\** og derefter på **Setup** (Opsætning) > **Job management** (Jobadministration) > **Paper mismatch action** (Handling ved papirstop) > **Put job on hold** (Sæt i venteposition), hvis du ønsker, at sådanne job skal vente. Printeren sender en besked, når et job er sat på vent.

Når et job er sættes i venteposition til papir, sættes det i printerkøen, indtil nogle passende papiret er lagt (i denne situation venter alle job på, at papirtypen kan udskrives). I mellemtiden kan andre job med forskellige krav fortsætte udskrivningen.

#### **Indstillinger for rulleskift**

Hvis der er ilagt to ruller, som begge er egnede til jobbet, vil rullen blive valgt i henhold til dine præferencer. Disse kan angives fra frontpanelet: Tryk på **Rudbers i Australia (Setup** (Opsætning) > **Printing preferences** (Udskriftsindstillinger) > **Paper options** (Papirindstillinger) > **Roll switching options**  (Indstillinger for rulleskift).

- **Minimize paper waste** (Minimer papirspild). Hvis denne indstilling er valgt, vælger printeren den smalleste rulle, der opfylder alle de kriterier, for at undgåpapirspild på grund af afskæring. Dette er standardindstillingen.
- **Minimize roll changes** (Minimer rulleskift). Hvis denne indstilling er valgt, vælger printeren den rulle, som i øjeblikket er aktiv, for at undgå at spilde tid med at skifte rulle.
- **Use roll with less paper** (Brug rulle med mindre papir). Hvis denne indstilling er valgt, vælger printeren den rulle med mindst papir.
- **BEMÆRK:** Denne indstilling er kun i kraft, hvis du har aktiveret **Printing paper info** (Oplysninger om udskriftspapir) (se [Oplysninger om udskriftspapir på side 43](#page-50-0)). Ellers har den samme funktion som **Minimize paper waste** (Minimer papirspild).

### **Aktiver/deaktiver indlejring (T1300-serien)**

Indlejring betyder automatisk udskrivning af billeder eller dokumentsider side om side på papiret, når det er muligt, i stedet for ét efter ét. Dette gøres for at undgå papirspild. Se [Indlejre job for at spare rullepapir](#page-67-0)  [\(T1300-serien\) på side 60.](#page-67-0)

Hvis du vil aktivere eller deaktivere indlejring, skal du først sikre, at jobkøen er aktiveret (se [Deaktiver](#page-75-0) [jobkøen på side 68](#page-75-0) eller [Deaktiver jobkøen på side 72\)](#page-79-0) og start af udskrivning er indstillet til **After Processing** (Efter behandling) (se [Vælg, hvornår du skal udskrive et job i køen på side 66](#page-73-0) eller [Vælg,](#page-77-0) [hvornår du skal udskrive et job i køen på side 70\)](#page-77-0). Derefter:

- **I HP Utility til Windows:** Vælg **Settings** (Indstillinger) > **Job Management** (Jobadministration) > **Nest**  (Indlejring).
- **I HP Utility til Mac OS:** Vælg **Configuration** (Konfiguration) > **Printer Settings** (Printerindstillinger) > **Configure Printer Settings** (Konfigurer printerindstillinger) > **Job Management** (Jobadministration) > **Nest** (Indlejring).
- <span id="page-31-0"></span>● **Fra den integrerede webserver:** Vælg **Setup** (Opsætning) > **Printer settings** (Printerindstillinger) > **Job management** (Jobadministration) > **Nest** (Indlejring).
- **Fra frontpanelet:** Tryk på **n**, derefter  $\lambda$  og derefter **Setup** (Opsætning) > **Job management** (Jobadministration) > **Nest options** (Indstillinger for indlejring) > **Enable nesting** (Aktiver indlejring).

I hvert enkelt tilfælde, vil du se følgende valgmuligheder:

- **In order** (I rækkefølge): Sider indlejres i den rækkefølge, de er sendt til printeren. De indlejrede sider udskrives, så snart en af tre betingelser er opfyldt:
	- Der ikke er plads til den næste side på den samme række som de andre sider, der allerede er indlejret.
	- Der ikke er sendt nogen sider til printeren i den angivne ventetid.
	- **Den næste side er inkompatibel med de sider, der allerede er indlejret (se Indlejre job for at spare** [rullepapir \(T1300-serien\) på side 60\)](#page-67-0).
- **Optimized order** (Optimeret rækkefølge): Sider indlejres ikke nødvendigvis i den rækkefølge, de er sendt til printeren. Når printeren modtager en inkompatibel side, sætter den siden i venteposition og venter på, at de kompatible sider indlejres. De indlejrede sider udskrives, så snart en af tre betingelser er opfyldt:
	- Der ikke er plads til den næste side på den samme række som de andre sider, der allerede er indleiret.
	- Der ikke er sendt nogen sider til printeren i den angivne ventetid.
	- Den inkompatible side kø er fuld. Printeren kan sætte op til seks inkompatible sider i kø, mens kompatible sider indlejres. Hvis den modtager en syvende inkompatibel side, udskrives indlejringen, som den er.
- **Off** (Fra): Indlejring er deaktiveret Dette er standardindstillingen.

Ventetid for indlejring kan indstilles på frontpanelet: Tryk på **inde**refter på **A** og derefter på **Setup** (Opsætning) > **Job management** (Jobadministration) > **Nest options** (Indstillinger for indlejring) > **Select Wait time** (Vælg ventetid).

**TIP:** Optimized order (Optimeret rækkefølge) bruger den mindste mængde papir. Det kan dog tage længere tid at udskrive, da printeren venter på, at der skal ankomme kompatible sider.

### **Aktiver/deaktiver anvendelsesoplysninger**

Printeren kan regelmæssigt sende anvendelsesoplysninger via e-mail. Du kan anmode om dette på følgende måder:

- **I HP Utility til Windows:** Vælg **Settings** (Indstillinger) > **Accounting** (Kontostyring).
- **I HP Utility til Mac OS:** Vælg **Configuration** (Konfiguration) > **Printer Settings** (Printerindstillinger) > **Configure Printer Settings** (Konfigurer printerindstillinger) > **Accounting** (Kontostyring).
- **Fra den integrerede webserver:** Vælg **Setup** (Opsætning) > **Printer settings** (Printerindstillinger) > **Accounting** (Kontostyring).

I hvert enkelt tilfælde skal du angive følgende indstillinger:

- <span id="page-32-0"></span>● **Send accounting files** (Send kontostyringsfiler): **On** (Til) (standarden er **Off** (Fra))
- **Send accounting files to** (Send kontostyringsfiler til): en gyldig e-mailadresse
- **Send accounting files every** (Send kontostyringsfiler for hver): Vælg et antal dage (1–60) eller et antal udskrifter (1–500)

Du skal også sørge for, er e-mailserveren er blevet konfigureret. Hvis du vil konfigurere e-mailserveren ved brug af den integrerede webserver, skal du vælge **Setup** (Opsætning) > **Email server** (E-mailserver) og udfylde følgende felter:

- **SMTP server**:(SMTP-server): IP-adressen på den udgående mailserver (SMTP), der skal behandle alle emailmeddelelser fra printeren. Hvis postserveren kræver godkendelse, kan der ikke anvendes emailmeddelelser.
- **Printer e-mail address** (Printers e-mailadresse): Hver e-mailmeddelelse, der sendes af printeren, skal inkludere en returadresse, som ikke behøver at være en ægte, funktionsdygtig e-mailadresse, men den skal være entydig, så modtagerne af meddelelsen kan identificere den printer, der sendte den.

### **Aktiver og deaktiver meddelelser om e-mail**

Hvis du ønsker at få meddelelser om e-mail fra printeren, skal du have konfigureret e-mailserveren (se [Aktiver/deaktiver anvendelsesoplysninger på side 24\)](#page-31-0).

Du kan aktivere eller deaktivere specifikke e-mailmeddelelser ved at vælge **Notifications** (Meddelelser) fra fanen **Setup** (Opsætning) for den integrerede webserver.

### **Aktiver og deaktiver beskeder (kun Windows)**

Printerbeskeder advarer dig, når der er et printerproblem, som du kan afhjælpe ved at handle, eller når et af dine udskriftsjob skifter status. Beskederne vises på printerens frontpanel af HP Utility, af printerdriveren og af den integrerede webserver.

Du kan fortæller printeren, hvilke slags beskeder ville du gerne se (hvis du vil se nogen). Sådan får du adgang til beskedindstillinger:

- Vælg **Alert Settings** (Beskedindstillinger) på siden Device List (Enhedsliste) i HP Utility for Windows.
- Vælg **Alert Settings** (Beskedindstillinger) på enhver beskedside, der vises af HP Utility for Windows.
- Højreklik på systembakkeikonet i HP Utility for Windows, og vælg **Alert Settings** (Beskedindstillinger).

Du kan ændre indstillingerne på følgende måder:

- Aktiver eller deaktiver alle beskeder
- Aktiver eller deaktiver statusbeskeder (kun T1300-serien).
- Aktiver eller deaktiver printerbeskeder i forbindelse med problemer, der stopper udskrivning fra printeren.
- Aktiver eller deaktiver printerbeskeder i forbindelse med problemer, der ikke stopper udskrivning fra printeren.
- Aktiver beskeder i alle omstændigheder, eller kun når du forsøger at udskrive til den printer, der er påvirket af problemet.

## <span id="page-33-0"></span>**Styre adgang til printeren**

#### **Sikkerhedsindstillinger på frontpanelet**

Fra frontpanelet kan du trykke på **til t**., derefter **Stup** (Opsætning) > **Security** (Sikkerhed) for at styre nogle af printerens funktioner.

- **USB drive** (USB-drev): Aktiver eller deaktiver brugen af et USB-flashdrev.
- **Firmware upgrade from USB** (Firmwareopgradering fra USB): Aktiver eller deaktiver firmwareopdateringer fra et USB-flashdrev.
- **Internet connection** (Internetforbindelse): Aktiver eller deaktiver internetforbindelsen.

**BEMÆRK:** Hvis du deaktiverer den, skal du også deaktivere automatiske firmwareopgraderinger og HP ePrint.

**Printer access control** (Printeradgangskontrol): Aktiver, deaktiver eller rediger administratoradgangskoden.

Hvis der er angivet en administratoradgangskode, skal den angives for at udføre følgende handlinger:

- Ændre sikkerhedsindstillinger (herunder selve administratoradgangskoden)
- Ændre konfigurationen af internetforbindelsen
- Ændre konfigurationen af den automatiske firmwareopdatering
- Aktivere eller deaktivere automatisk download og/eller installation af automatiske firmwareopdateringer
- Gendanne en tidligere firmwareversion
- Indstillinger for ekstern harddisk
- Gendanne standardindstillingerne

#### **Sikkerhedsindstillinger for den integrerede webserver**

Fra den integrerede webserver kan du vælge fanen **Security** (Sikkerhed) til at styre adgangen til printeren på forskellige måder:

- Angiv forskellige administrator- og gæsteadgangskoder til at styre adgangen til den integrerede webserver
- Aktiver eller deaktiver Ethernet- og USB-forbindelser til printeren
- Aktiver eller deaktiver forskellige grupper af frontpanelbetjening
- Brug de samme sikkerhedsindstillinger, der er tilgængelige i frontpanelet (se ovenfor)

**BEMÆRK:** En administratoradgangskode kan være påkrævet.

**BEMÆRK:** Du kan få flere oplysninger i onlinehjælpen til den integrerede webserver.

**BEMÆRK:** Administratoradgangskoden må kun indeholde tegn, der vises på frontpanelets skærmtastatur. Hvis du angiver en ny adgangskode med den integrerede webserver, afvises tegn, der ikke vises i dette begrænsede tegnsæt.

#### <span id="page-34-0"></span>**Deaktiver din HP ePrint-forbindelse**

Du kan deaktivere forbindelsen til HP ePrint, hvis det kræves af sikkerhedsmæssige grunde. Tryk på **Trande** frontpanelet, derefter på  $\rightarrow$ , og tryk derefter på **Connectivity** (Tilslutningsmuligheder) > **HP ePrint** > **HP ePrint settings** (Indstillinger for HP ePrint) > **HP ePrint connectivity** (HP ePrint-tilslutningsmuligheder), og vælg **Disable** (Deaktiver).

**Disable** (Deaktiver) sætter kun fjernudskrivningsfunktionen i venteposition. Hvis du vil genoptage anvendelsen, skal du blot genaktivere den i den samme menu. Der kræves ikke flere opsætningstrin på webstedet for HP Connected.

Hvis du vil deaktivere fjernudskrivning permanent, skal du vælge **Disable permanently** (Deaktiver permanent). Hvis du vil bruge fjernudskrivning igen, skal du konfigurere det forfra (se [Konfigurer din](#page-28-0)  [webtilsluttede printer på side 21](#page-28-0)).

**BEMÆRK:** Du kan forhindre ikke-administratorer i at ændre disse indstillinger ved at angive en administratoradgangskode i den integrerede webserver (**Setup** (Opsætning) > **Security** (Sikkerhed).

### **Kræver konto-id (T1300-serien)**

Hvis du vil bevare registreringer af printeranvendelse efter forskellige brugerkonti, kan du angive printeren til at kræve et konto-id til de forskellige job.

- **I HP Utility til Windows:** Vælg **Settings** (Indstillinger) > **Accounting** (Kontostyring) > **Require account ID** (Kræver konto-id).
- **I HP Utility til Mac OS:** Vælg **Configuration** (Konfiguration) > **Printer Settings** (Printerindstillinger) > **Configure Printer Settings** (Konfigurer printerindstillinger) > **Accounting** (Kontostyring) > **Require account ID** (Kræv konto-id).

Hvis denne indstilling er aktiveret, vil feltet til konto-id være obligatorisk, og job uden konto-id vil blive sat "i venteposition til kontostyring".

Konto-id'et kan angives i printerdriveren, når jobbet afsendes. Hvis jobbet er sat "i venteposition til kontostyring" af printeren, kan du angive konto id'et i HP Utility ved at gå til **Job Center** (Jobcenter) > **Job Queue** (Jobkø) og klikke på det job, som er i venteposition. Der vises et vindue med en tekstboks, og du kan angive konto-id'et i den.

### **Angiv Windows-driverindstillinger**

Du kan ændre nogle standardindstillinger på din printerdriver i henhold til dine egne indstillinger, f.eks. for at angive farveemulering eller papirbesparelsesindstillinger. Hvis du vil gøre dette, skal du trykke på knappen **Start** på din computers skærm og derefter vælge **Printers and Faxes** (Printere og faxenheder) . Højreklik på printerikonet i vinduet Printere og faxenheder, og vælg **Printing Preferences** (Udskrivningsindstillinger). Alle ændringer, som du ændrer i vinduet Udskrivningsindstillinger, gemmes som standardværdier.

## <span id="page-35-0"></span>**4 Gør printeren personlig**

- [Skift sproget i frontpanelet](#page-36-0)
- **[Åbn HP Utility](#page-36-0)**
- [Åbn den integrerede webserver](#page-36-0)
- [Skift sproget i HP Utility](#page-37-0)
- [Skift sproget for den integrerede webserver](#page-37-0)
- [Rediger indstilling for dvaletilstand](#page-37-0)
- [Slå summefunktionen til eller fra](#page-37-0)
- [Skift lysstyrken i frontpaneldisplayet](#page-37-0)
- [Rediger måleenheder](#page-37-0)
- [Konfigurer netværksindstillinger](#page-38-0)
- [Ændre indstilling for grafiksprog](#page-39-0)
- [Administrer printer-sikkerhed](#page-39-0)
- [Skift din printeres e-mailadresse](#page-40-0)
## <span id="page-36-0"></span>**Skift sproget i frontpanelet**

Der er to mulige metoder til at ændre sproget i menuer og meddelelser på frontpanelet.

- Hvis du kan forstå det aktuelle sprog i frontpanelet, kan du gå til frontpanelet og trykke på **til f** derefter på og derefter på **Setup** (Opsætning) > **Front panel options** (Indstillinger i frontpanel) > **Select language** (Vælg sprog).
- Hvis du ikke kan forstå det aktuelle sprog i frontpaneldisplayet, skal du starte, mens printeren er slukket. Tryk på tænd-/sluk-knappen for at tænde det. Så snart der vises ikoner i frontpanelet, skal du trykke på og derefter på . Frontpanelet viser denne rækkefølge ved at hurtigt at tænde og slukke ikonerne.

Uanset hvilken metode, du har anvendt, vises menuen til valg af sprog nu på frontpaneldisplayet. Tryk på dit foretrukne sprog.

# **Åbn HP Utility**

HP Utility gør det muligt at administrere din printer fra en computer med en USB-, TCP/IP- eller en Jetdirectforbindelse.

- **Under Windows** kan du starte HP Utility fra din skrivebordsgenvej eller fra **Start** > **All Programs** (Alle programmer) > **HP** > **HP Utility** > **HP Utility**. Dette starter HP Utility, der viser de printere, der er installeret på din computer.
- **Under Mac OS** kan du starte HP Utility fra din dockgenvej eller ved at vælge **STARTUP\_DISK** > **Library**  (Bibliotek) > **Printers** (Printere) > **hp** > **Utilities** (Hjælpeprogrammer) > **HP Utility**. Dette starter HP Utility, der viser de printere, der er installeret på din computer.

Når du vælger din printer i venstre rude, vil alt, hvad der vises i højre rude, være specifikt for den pågældende printer.

Hvis du har fuldt disse anvisninger, men ikke kan åbne HP Utility, kan du se [HP Utility kan ikke åbnes](#page-181-0) [på side 174](#page-181-0).

# **Åbn den integrerede webserver**

Den integrerede webserver gør det muligt at fjernadministrere din printer ved brug af en normal webbrowser, der kører på en computer.

Hvis du ønsker at få direkte adgang til den integrerede webserver, skal du have en TCP/IP-forbindelse til din printer. Men du kan få adgang til den integrerede webserver indirekte gennem HP Utility, hvis du tilslutter din printer med en USB-forbindelse.

Følgende browsere er kompatible med den integrerede webserver:

- Internet Explorer 6 til Windows XP og nyere
- Safari 2 til Mac OS X 10.5 og nyere
- Firefox 2,0 og nyere
- Google Chrome 1,0 og senere

Adobe Flash-plugin version 7 eller nyere anbefales til visning af jobeksempelvisninger.

Hvis du vil bruge en integreret webserver på en computer, skal du åbne webbrowseren og angive printerens IP-adresse.

Du kan se din printers IP-adresse på frontpanelet ved at trykke på **tradet på den efter på** .

Hvis du følger disse anvisninger, men ikke kan åbne den integrerede webserver, skal du se [Kan ikke få](#page-182-0) [adgang til den integrerede webserver på side 175](#page-182-0).

#### **Skift sproget i HP Utility**

HP Utility kan fungere på følgende sprog: engelsk, portugisisk, spansk, catalansk (kun Windows), fransk, italiensk, tysk, forenklet kinesisk, traditionelt kinesisk, koreansk og japansk.

- **Under Windows** skal du vælge **Tools** (Funktioner) > **Set Language** (Angiv sprog) og vælge et sprog på listen.
- **Under Mac OS** kan sproget ændres som for ethvert andet program. I **System Preferences**  (Systemindstillinger) skal du vælge **International** og genstarte programmet.

## **Skift sproget for den integrerede webserver**

Den integrerede webserver kan fungere på følgende sprog: engelsk, portugisisk, spansk, catalansk, fransk, italiensk, tysk, russisk, forenklet kinesisk, traditionelt kinesisk, koreansk og japansk. Den bruger det sprog, som du har angivet i indstillingerne for webbrowseren. Hvis du har angiver et sprog, den ikke understøtter, fungerer den på engelsk.

Du kan ændre sproget ved at ændre sprogindstillingen for webbrowseren. I Internet Explorer version 6 skal du f.eks. gå til menuen **Tools** (Funktioner) og vælge **Internet Options** (Internetindstillinger) > **Languages**  (Sprog). Kontroller derefter, at det ønskede sprog er øverst på listen i dialogboksen.

### **Rediger indstilling for dvaletilstand**

Hvis printeren står tændt, men ikke bruges i et bestemt tidsrum, skifter den automatisk til dvaletilstand for at spare på strømmen. Du kan ændre det tidsrum, printeren venter, før den skifter til dvaletilstand, ved at gå til frontpanelet og trykke på , derefter på og derefter på **Setup** (Opsætning) > **Front panel options**  (Indstillinger i frontpanel) > Sleep mode wait time (Ventetid før dvaletilstand).. Vælg den ventetid, du ønsker, og tryk derefter på **OK**. Du kan indstille en tid mellem 1 og 240 minutter. Standardtiden er 30 minutter.

### **Slå summefunktionen til eller fra**

Hvis du vil aktivere printerens summefunktion, skal du gå til frontpanelet og trykke på **till**, derefter på og derefter på **Setup** (Opsætning) > **Front panel options** (Indstillinger i frontpanel) > **Enable buzzer**  (Aktiver summefunktion) og slå funktion til eller fra. Summefunktionen er slået til som standard.

## **Skift lysstyrken i frontpaneldisplayet**

Hvis du vil ændre lysstyrken på frontpaneldisplayet, skal du trykke på **in** derefter på < og derefter på **Setup** (Opsætning) > **Front panel options** (Indstillinger i frontpanel) > **Select display brightness** (Vælg displays lysstyrke)og vælge den ønskede værdi. Tryk på **OK** for at gemme værdien. Standardlysstyrken er indstillet til 50.

## **Rediger måleenheder**

Du kan ændre de måleenheder, der vises på frontpanelet, ved at trykke på **in** derefter på  $\rightarrow$  og derefter på **Setup** (Opsætning) > **Front panel options** (Indstillinger i frontpanel) > **Select units** (Vælg enheder)og vælge **English** (Engelsk) eller **Metric** (Metrisk). Som standard er enheder angivet til metriske.

### **Konfigurer netværksindstillinger**

Du kan få vist og konfigurere netværksindstillingerne fra den integrerede webserver, HP Utility eller frontpanelet.

Hvis du vil bruge den integrerede webserver, skal du vælge fanen **Setup** (Opsætning) og derefter **Networking**  (Netværk).

Med HP Utility under Windows skal du vælge fanen **Settings** (Indstillinger) og derefter **Network Settings**  (Netværksindstillinger). Under Mac OS skal du vælge **Configuration** (Konfiguration) > **Network Settings**  (Netværksindstillinger).

Der findes følgende indstillinger.

- **IP-konfigurationsmetode:** Angiv den måde, der skal angives en IP-adresse ved at vælge **BOOTP**, **DHCP**, **Auto IP** (Automatisk IP) eller **Manual** (Manuelt).
- **Værtsnavn:** Angiv IP-navnet på printeren. Navnet kan indeholde op til 32 ASCII-tegn.
- **IP-adresse:** Angiv IP-adressen på printeren. Identiske IP-adresser på et TCP/IP-netværk vil forårsage, at kommunikation mislykkes.
- **TIP:** Sørg for, at kombination af IP-adresse, undernetmaske og standardgateway er gyldig. Hvis disse tre ikke er korrekte, kan du måske ikke at oprette forbindelse til printeren overhovedet, før du afhjælper problemet fra frontpanelet.

**TIP:** Hvis du ændrer den nuværende IP-adresse og klikker på **Apply** (Anvend), mister browseren den aktuelle forbindelse til printeren, da den peger på den gamle adresse. Gå til den nye IP-adresse for at oprette forbindelse igen.

- **Undernetmaske:** Angiv en undernetmaske, som bestemmer, hvilke bit der angiver netværket, og hvilke bit der entydigt identificerer noden inden for netværket.
- **Standard gateway:** Angiv IP-adressen for en router eller en computer, som bruges til at oprette forbindelse til andre netværk eller undernetværk. Hvis der ikke findes nogen, skal du bruge computerens IP-adresse eller IP-adressen på printeren.
- **Domain name (Domænenavn):** Angiv navnet på det DNS-domæne, hvor printeren befinder sig (f.eks. support.hp.com).
- **EMÆRK:** Domænenavnet indeholder ikke værtsnavnet: Det er ikke det fulde domænenavn, som f. eks. printer1.support.hp.com.
- **Idle timeout (Timeout for inaktivitet):** Angiv den periode, en inaktiv forbindelse må forblive åben, når en fjerncomputer venter på printeren. Standardværdien er 280 sekunder. Hvis indstillingen er angivet til nul, deaktiveres timeouten, og forbindelsen kan være åben hele tiden.
- **Default IP (Standard-IP)** Angiv IP-adressen, som skal bruges, når printeren ikke kan hente en IPadresse fra netværket, når den tændes, eller når den omkonfigureres til at bruge BOOTP eller DHCP.
- **Send DHCP requests (Send DHCP-anmodninger):** Angiv, om DHCP-anmodninger overføres når der er tildelt en ældre IP-standardadresse eller en automatisk IP-standardadresse.

Hvis du vil konfigurere de samme netværksindstillinger fra frontpanelet, skal du trykke på **derefter på**  og derefter på **Connectivity** (Tilslutningsmuligheder) > **Network connectivity** (Netværkstilslutning) >  $\overline{A}$ **Fast/Gigabit Ethernet** > **Modify configuration** (Rediger konfiguration).

Du har forskellige andre muligheder, når du vælger **Connectivity** (Tilslutningsmuligheder) > **Network connectivity** (Netværkstilslutning) > **Advanced** (Avanceret).

- **I/O timeout** (I/O-timeout): Angiv den periode, en inaktiv forbindelse må forblive åben, mens printeren venter på en fjerncomputer. Standardværdien er 30 sekunder. Hvis indstillingen er angivet til nul, deaktiveres timeouten, og forbindelsen kan være åben hele tiden.
- **Allow SNMP** (Tillad SNMP): Angiv, om SNMP er tilladt.
- **Embedded Web Server** (Integreret webserver) > **Allow EWS** (Tillad IWS): Angiv, om den integrerede webserver er aktiveret.
- **Web Services** > **HP Utility software** (HP Utility-software): Få vist HP Utility-softwareindstillinger.
- **Web Services** > **Color and paper management** (Farve- og papiradministration): Få vist indstillinger for farve- og papiradministration.
- **Restore factory settings** (Gendan fabriksindstillinger): Gendan standardværdierne for netværksindstillingerne.

## **Ændre indstilling for grafiksprog**

Du kan ændre indstilling for grafiksprog fra HP Utility med følgende trin.

**1. Under Windows** skal du vælge fanen **Settings** (Indstillinger) og derefter **Printer settings**  ((Printerindstillinger) > **Printing preferences** (Udskriftsindstillinger).

**Under Mac OS** skal du vælge **Configuration** (Konfiguration) derefter **Printer settings**  (Printerindstillinger) > **Configure printer settings** (Konfigurer printerindstillinger) > **Printing preferences** (Udskriftsindstillinger).

- **2.** Vælg en af følgende muligheder.
	- Vælg **Automatic** (Automatisk) for at lade printeren afgøre, hvilken filtype printeren modtager. Dette er standardindstillingen. Den fungerer fint for de fleste softwareprogrammer. Du bør normalt ikke være nødt til at ændre den.
	- Vælg kun **HP-GL/2**, hvis du sender en fil af denne type direkte til printeren uden at gå gennem en printerdriver.
	- Vælg kun PDF, hvis du sender en fil af denne type direkte til printeren uden at gå gennem en printerdriver (kun PostScript-printere).
	- Vælg kun **PostScript**, hvis du sender en fil af denne type direkte til printeren uden at gå gennem en printerdriver (kun PostScript-printere).
	- Vælg kun TIFF, hvis du sender en fil af denne type direkte til printeren uden at gå gennem en printerdriver (kun PostScript-printere).
	- Vælg kun **JPEG**, hvis du sender en fil af denne type direkte til printeren uden at gå gennem en printerdriver (kun PostScript-printere).

Du kan ændreindstilling for grafiksprog fra frontpanelet. Tryk på  $\mathbf{a}$  derefter på  $\mathbf{a}$  og derefter på **Setup** (Opsætning) > **Printing preferences** (Udskriftsindstillinger) > **Graphics language** (Grafiksprog). Vælg den ønskede indstilling.

**BEMÆRK:** Hvis grafiksproget angives fra HP Utility, tilsidesætter det indstillingen i frontpanelet.

## **Administrer printer-sikkerhed**

Når du har opsat Web Services, er printeren i ulåst tilstand. I ulåst tilstand kan alle, der kender printerens emailadresse udskrive til din printer ved blot at sende en fil til den. Selvom HP tilbyder en

spamfiltreringstjenester, bør du være forsigtig med at uddele din printers e-mailadresse, da alt der sendes til adressen, kan blive udskrevet på din printer.

Hvis du er printeradministrator, kan du administrere printersikkerheden eller ændre printerens status til låst tilstand ved at besøge HP Connected på <http://www.hpconnected.com>(tilgængelighed varierer alt efter produkt, land og område). Du kan også tilpasse din printers e-mailadresse og administrere udskriftsjob herfra. Ved dit første besøg skal du oprette en HP Connected-konto.

## **Skift din printeres e-mailadresse**

Du kan ændre din printers e-mailadresse fra HP Connected: [\(tilgængelighed varierer alt efter produkt, land/](http://www.hpconnected.com) [område og område\).](http://www.hpconnected.com)

# **5 Papirhåndtering**

- [Generelt råd](#page-42-0)
- [Lægge en rulle på spindlen](#page-42-0)
- [Læg en rulle i printeren](#page-44-0)
- [Fjern en rulle](#page-47-0)
- [Ilæg et enkelt ark](#page-48-0)
- [Fjern et enkelt ark](#page-49-0)
- [Vis oplysninger om papiret](#page-49-0)
- [Forudindstillinger for papir](#page-49-0)
- [Oplysninger om udskriftspapir](#page-50-0)
- [Flyt papiret](#page-50-0)
- [Bevar papir](#page-50-0)
- [Skift tørretid](#page-51-0)
- [Tænd eller sluk for den automatiske skæreenhed](#page-51-0)
- [Fremfør og afskær papiret](#page-52-0)

# <span id="page-42-0"></span>**Generelt råd**

**FORSIGTIG:** Før du starter en papirilægningsproces, skal du sikre dig, at du har tilstrækkelig plads omkring printeren, både foran og bagud.

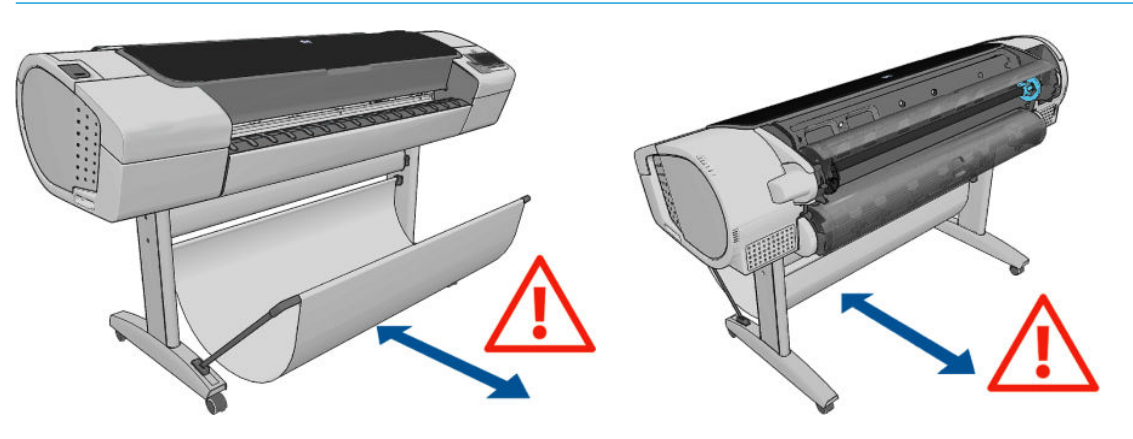

**FORSIGTIG:** Sørg for, at printerens hjul er låst (bremsehåndtaget er trykket ned), så printeren ikke kan bevæge sig.

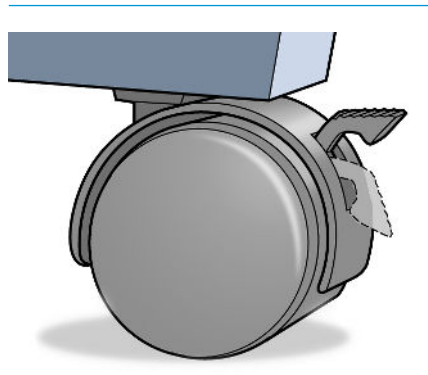

- **FORSIGTIG:** Alt papir skal været 280 mm eller bredere. Papir i størrelse A4 og letter kan ikke ilægges i liggende retning.
- **TIP:** Hvis du ilægger fotopapir, skal du bruge bomuldshandsker, så du undgår overførsel af olier til papiret.

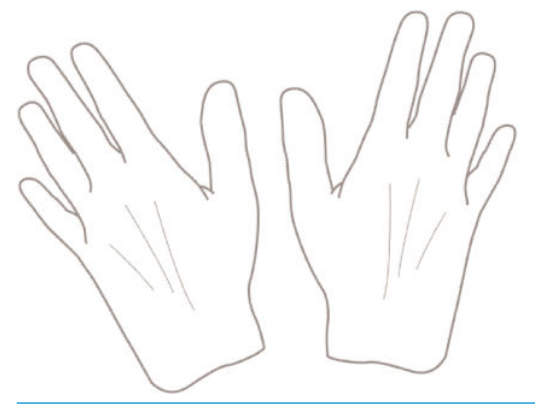

**A** FORSIGTIG: Hold kurven lukket under hele ilægningsprocessen.

# **Lægge en rulle på spindlen**

**1.** Åbn rulledækslet.

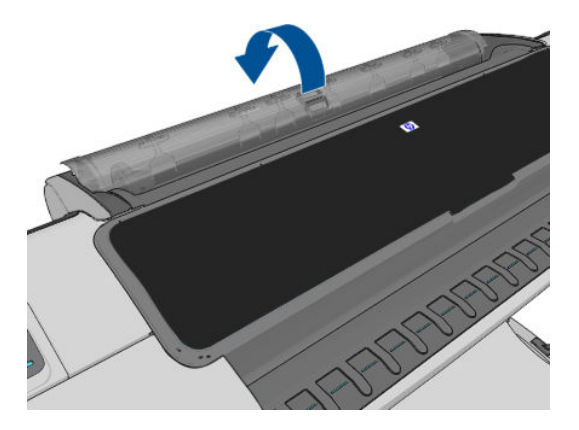

- **2.** Fjern den sorte ende af spindlen fra printeren og derefter den blå ende.
	- **FORSIGTIG:** Sørg for at fjerne den sorte ende først. Hvis du fjerner den blå ende først, kan du beskadige den sorte ende.

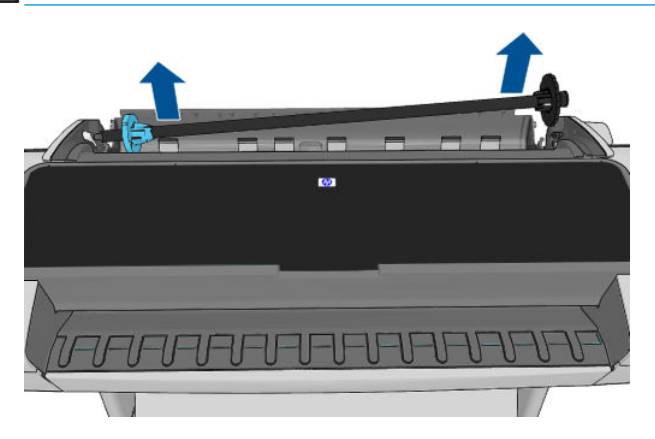

**ADVARSEL!** Sæt ikke fingrene i spindlens støtteenheder under fjernelsen.

**3.** På spindlen er der et stop i hver ende for at holde rullen på plads. Det blå stop kan fjernes, så du kan montere en ny rulle. Stoppet glider langs spindlen for at holde ruller i forskellig bredde. Fjern det blå papirstop fra enden af spindlen.

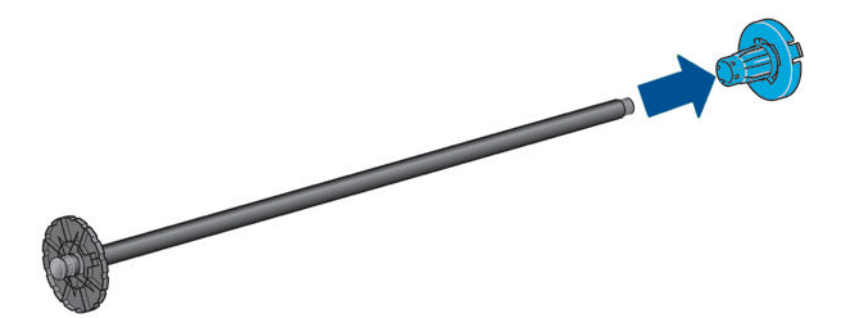

- **4.** Hvis rullen er lang, skal du lægge spindlen vandret på et bord og lægge rullen på bordet.
	- **TIP:** Der skal måske to personer til for at håndtere en stor rulle.
- <span id="page-44-0"></span>**5.** Skub den nye rulle på spindlen. Sørg for, at papiret har den viste retning. Hvis det ikke har, skal du fjerne rullen, vende den 180 grader og skubbe den ind på spindlen igen. Der er etiketter på spindlen, der viser den korrekte retning.
	- **BEMÆRK:** Det blå stop indsættes fra bagsiden af printeren i holderen i højre side.

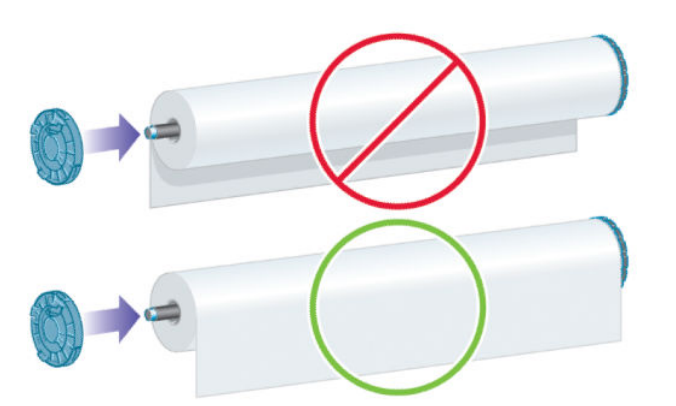

Sørg for, at begge ender af rullen er så tæt på spindelstoppet som muligt.

**6.** Anbring det blå stop i spindlens åbne ende, og skub det mod rullens ende.

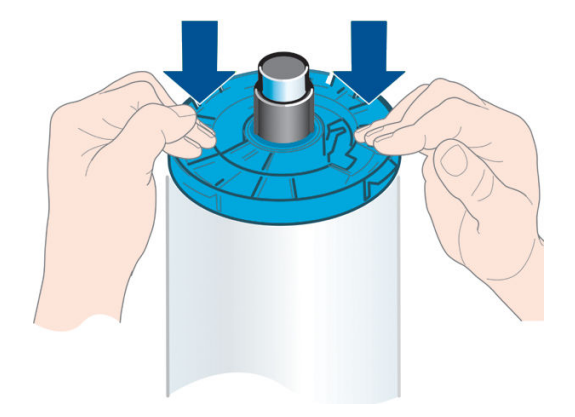

**7.** Sørg for, at det blå papirstop er skubbet så langt ind som muligt, indtil begge ender rører ved for spindlen.

Hvis du med jævne mellemrum bruger forskellige papirtyper, kan du skifte rullerne hurtigere, hvis du på forhånd sætter forskellige medier på forskellige spindler. Du kan købe ekstra spindler. Se [Tilbehør](#page-133-0) [på side 126](#page-133-0).

## **Læg en rulle i printeren**

Hvis du vil starte denne procedure, skal der være sat en rulle på spindlen. Se [Lægge en rulle på spindlen](#page-42-0)  [på side 35.](#page-42-0)

- **TIP:** Hvis du har en printer fra T1300-serien, skal du undgå at åbne begge rulledæksler samtidigt, dette kan give problemer. Luk altid et dæksel, før du åbner det andet.
- **BEMÆRK:** De første tre trin herunder er valgfri: Du kan starte med trin 4. Men i dette tilfælde vil printeren ikke holde styr på længden af rullen, og der udskrives ikke nogen stregkode på rullen, når den tages ud næste gang. Så det anbefales at følge alle trin, begyndende med trin 1, medmindre du har deaktiveret indstillingen **Printing paper info** (Oplysninger om udskriftspapir). Se [Oplysninger om udskriftspapir](#page-50-0)  [på side 43.](#page-50-0)

**1.** Tryk fra frontpanelet på **in derefter på rulleikonet og derefter på Load** (Ilæg).

Alternativt skal du trykke på **derefter 3 og derefter på Paper** (Papir) > **Paper load** (Papirilægning) > **Load roll 1** (Ilæg rulle 1) eller **Load roll 2** (Ilæg rulle 2).

Hvis den, rulle du har valgt, allerede er ilagt, må du vente, mens den fjernes automatisk.

Du bør stå bag ved printeren, når ilægger det nederste rulle (rulle 2). Du kan stå bag ved eller foran printeren, når ilægger det øverste rulle (rulle 1).

- **FORSIGTIG:** Hvis din højde er mindre end 1,6 m, kan ilægning af rullen, mens du står foran printeren, forårsage rygsmerter eller andre fysiske problemer.
- **2.** Kun T1300-serien: Hvis du begynder at ilægge rulle 1, mens rulle 2 allerede er ilagt, trækkes rulle 2 tilbage til standbyposition, så der kan udskrives på den igen, uden at du skal ilægge den igen, når den skal bruges.
- **BEMÆRK:** Hvis du på et eller andet tidspunkt åbner et rulledæksel, mens den pågældende rulle er i standbyposition, fjernes rullen automatisk, og du skal ilægge den næste gang, du vil udskrive på den.
- **3.** Åbn rulledækslet, hvis det ikke allerede er åbnet.
- **4.** Lad spindlens sorte ende hvile i venstre side af rulleholderen. Skub ikke enden helt ind i rulleholderen.

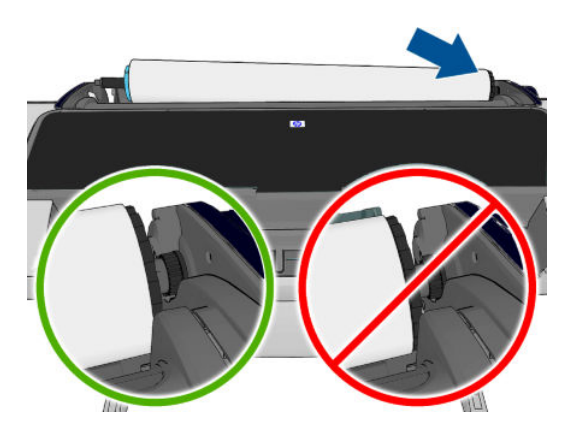

**5.** Lad spindlens blå ende hvile i højre side af rulleholderen.

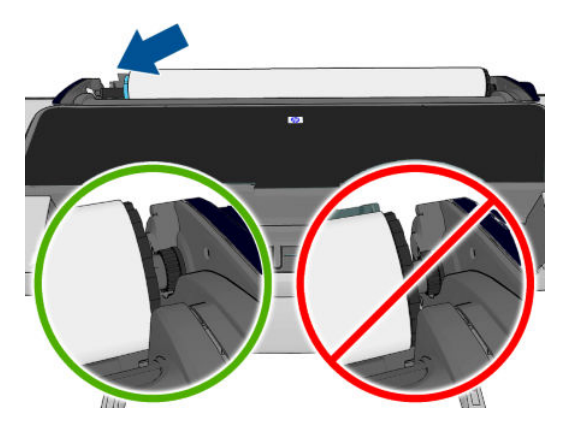

- **6.** Skub med begge hænder spindlen ind i begge rulleholdere på samme tid.
- **7.** Hvis kanten af rullen ikke er lige, eller den er beskadiget (undertiden forårsaget af tape, der bruges til at holde enderne af rullen), skal du trække papiret lidt ud og klippe en lige kant.

**8.** Indsæt kanten af papiret i printeren.

**ADVARSEL!** Stik ikke dine fingre i printerens papirgang.

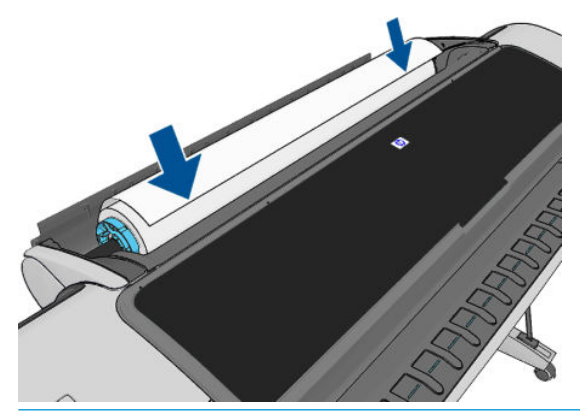

**TIP:** Når du ilægger den øverste rulle, skal du undgå at indsætte rullepapir stikket til de afskårne ark. Hvis du gør dette, bipper printeren, og du bliver på frontpanelet bedt om at fjerne papiret.

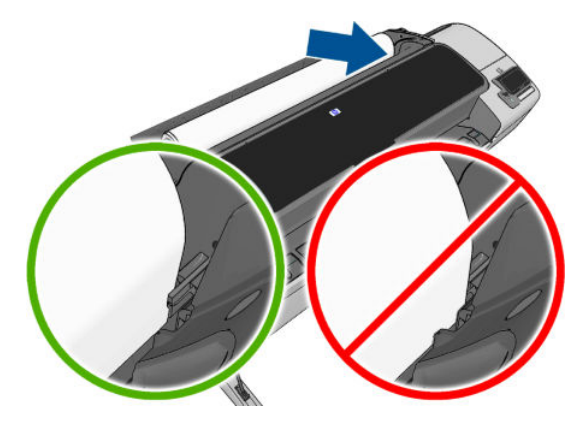

**9.** Rul papiret ind i printeren, indtil du mærker modstand, og papiret bukkes en smule. Når printeren registrerer papiret, indføres det automatisk.

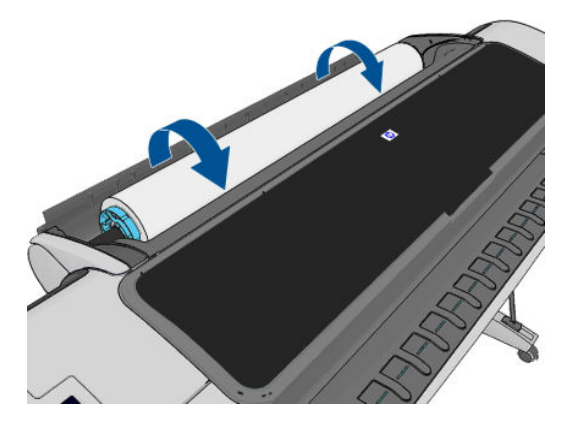

- **10.** Hvis den forreste kant af papiret har en stregkode, læser printeren og derefter afskærer stregkoden, skal du fjerne og kassere de afskårne papirstrimler.
- **11.** Hvis den forreste kant af papiret ikke har nogen stregkode, bliver du i frontpanelet bedt om at vælge papirkategori og -type.
	- **TIP:** Hvis du har ilagt en papirtype, hvis navn ikke vises på papirliste, kan du se [Papirtypen er ikke i](#page-145-0) [driveren på side 138.](#page-145-0)
- <span id="page-47-0"></span>**12.** Hvis indstillingen **Printing paper info** (Oplysninger om udskriftspapir) er aktiveret, vil du i frontpanelet måske blive bedt om at angive længden på rullen. Se [Oplysninger om udskriftspapir på side 43](#page-50-0).
- **13.** Printeren kontrollerer justeringen og måler bredden, og derefter bliver du på frontpanelet bedt om at lukke rulledækslet.

Hvis rullen ikke er korrekt justeret, skal du følge anvisningerne på frontpaneldisplayet.

**BEMÆRK:** Hvis du får et uventet problem på noget stadie under processen til ilægning af papiret, kan du se [Papiret kan ikke ilægges korrekt på side 137](#page-144-0).

### **Fjern en rulle**

Inden fjernelse af en rulle bør du kontrollere, om der er papir på rullen, eller om rullen er løbet tør for papir og følge den relevante procedure som beskrevet nedenfor.

#### **Hurtig procedure med papir på rullen**

Hvis der er papir på rullen, skal du blot åbne rulledækslet, hvorefter rullen fjernes automatisk.

- **BEMÆRK:** Når rullen er fjernet på denne måde, udskrives der ingen stregkode på den, så printeren kender ikke længden af rullen, når den efterfølgende ilægges. Se [Oplysninger om udskriftspapir på side 43](#page-50-0).
- **BEMÆRK:** Hvis du åbner et dækslet til rulle 1, mens et ark er ilagt, fjernes arket også.

#### **Frontpanelsprocedure med papir på rulle**

Hvis der er papir på rullen, kan du fjerne den fra frontpanelet.

**1.** Tryk på i, derefter på rulleikonet og derefter på **Unload** (Fjern).

Alternativt skal du trykke på derefter på og derefter på **Paper** (Papir) > **Paper load**  (Papirilægning) > **Load roll 1** (Ilæg rulle 1) eller **Load roll 2** (Ilæg rulle 2).

**2.** Det kan være nødvendigt at åbne rulledækslet.

#### **Procedure hvis rullen er løbet tør for papir.**

Hvis enden af papiret ikke længere sidder fast på kernen, skal du benytte følgende fremgangsmåde.

- **1.** Hvis du allerede har startet fjernelsesprocessen, skal du trykke på  $\triangleright$  på frontpanelet for at annullere denne procedure.
- **2.** Løft det blå håndtag til venstre. Hvis der på frontpanelet vises en advarsel om håndtaget, skal du ignorere den.
- **3.** Træk papiret ud af printeren. Træk derfra, hvor papiret er tilgængeligt. Bagsiden af printeren anbefales. Det kan være nødvendigt at åbne rulledækslet.
- **4.** Sænk det blå håndtag.

### <span id="page-48-0"></span>**Ilæg et enkelt ark**

- **1.** Når du bruger en printer i T1300-serien, skal du sørge for, at rulledækslet over rulle 1 er lukket. Hvis det er åbent, mens et ark er ilagt, fjernes arket straks.
- **2.** Tryk på frontpanelet på , derefter på rulle 1-ikonet og derefter på **Load** (Ilæg) > **Load sheet** (Ilæg ark).

Alternativt skal du trykke på , derefter på og derefter på **Paper** (Papir) > **Paper load**  (Papirilægning) > **Load sheet** (Ilæg ark).

- **3.** Hvis der allerede er ilagt en rulle, må du vente, indtil den fjernes automatisk. Kun i T1300-serien fjernes rullen ikke, men trækkes tilbage til standbyposition, så der kan udskrives på den igen uden at den skal lægges i igen, så snart arkpapiret er fjernet.
- **BEMÆRK:** Hvis du på et eller andet tidspunkt åbner et rulledæksel, mens den pågældende rulle er i standbyposition, fjernes rullen automatisk, og du vil være nødt til at ilægge den næste gang, du vil udskrive på den (kun T1300-serien).
- **4.** Vælg din papirkategori og -type.
- **TIP:** Hvis du har ilagt en papirtype, hvis navn ikke vises på papirliste, kan du se [Papirtypen er ikke i](#page-145-0) [driveren på side 138.](#page-145-0)
- **5.** Når du på frontpanelet bliver bedt om det, skal du indsætte arket i enkeltarkstikket i højre side af printeren.

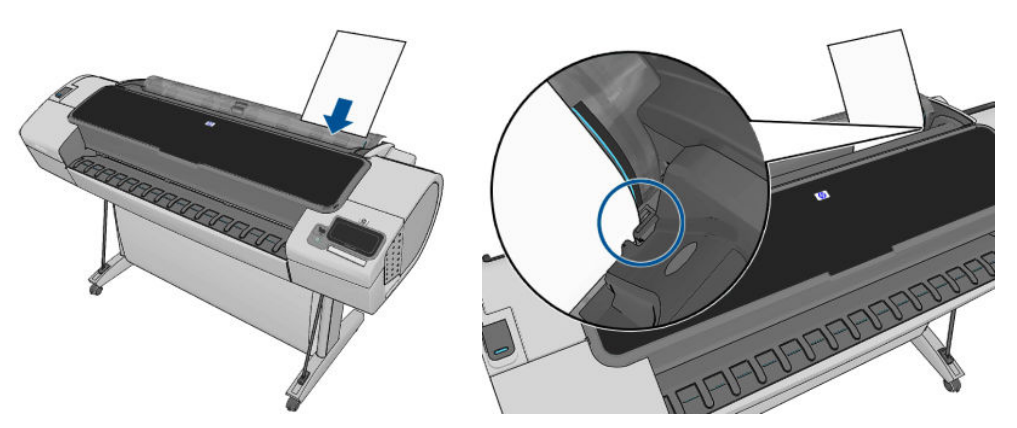

Læg dine ark i, så de flugter med ilægningslinjen, indtil papiret ikke kan komme længere ind, med tykkere ark vil du føle modstand.

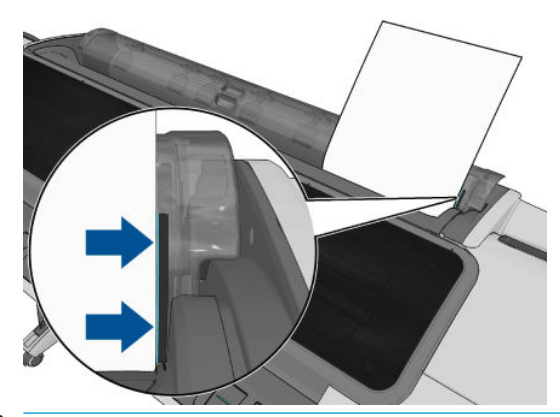

**ADVARSEL!** Stik ikke dine fingre i printerens papirgang.

**6.** Tryk på tasten OK på frontpanelet for at føre papir ind i printeren. Før arket ind i printeren. Dette er specielt vigtigt med tykkere papirer.

<span id="page-49-0"></span>**7.** Printeren kontrollerer justeringen og måler arket.

**BEMÆRK:** Afhængigt af arkets længde føres det ud af fronten på printeren.

- **8.** Hvis længden af arket er mere end 600 mm, bliver du på frontpanelet bedt om at kontrollere, at det bagerste af arket hænger bagud over rulledækslet (og ikke fremad over printervinduet).
- **9.** Hvis papiret ikke er justeret korrekt, kan du blive bedt om at rette justeringen. Følg vejledningen på frontpanelet.

**BEMÆRK:** Hvis du får et uventet problem på noget stadie under processen til ilægning af papiret, kan du se [Papiret kan ikke ilægges korrekt på side 137](#page-144-0).

### **Fjern et enkelt ark**

Hvis du vil fjerne et enkelt ark efter udskrivning, kan du blot trække arket fri fra printerens forside.

Hvis du vil fjerne et enkelt ark uden at udskrive, skal du gå til frontpanelet og trykke på **et nå det** derefter på rulle 1-ikonet og derefter på **Unload** (Fjern) > **Unload sheet** (Fjern ark).

Alternativt skal du trykke på , derefter på og derefter på **Paper** (Papir) > **Paper load** (Fjern papir) > **Unload sheet** (Fiern ark).

Arket føres ud af fronten på printeren. Du kan enten gribe det manuelt eller lade det falde ned i kurven.

# **Vis oplysninger om papiret**

Hvis du ønsker at få vist oplysninger om ilagt papir, skal du trykke på **om attalager på retter på rulleikonet**.

Følgende oplysninger vises i frontpanelet:

- Den valgte papirtype
- Rulle- eller arkstatus
- Bredden af papiret i millimeter (estimeret)
- Længden af papiret i millimeter (estimeret)

Hvis der ikke er ilagt noget papir, vises meddelelsen **Out of paper** (Ikke mere papir).

De samme oplysninger vises i HP Utility for Windows (fanen **Overview** (Oversigt) > **Supplies Status** (Status på forbrugsvarer)), HP Utility for Mac OS X (Information group (Gruppen Information) > **Printer Status**  (Printerstatus) > **Supplies Details** (Oplysninger om forbrugsvarer) og på den integrerede webserver (øverste højre hjørne).

### **Forudindstillinger for papir**

Hvert enkelt papirtype har sine egne karakteristika. For at få den bedste udskriftskvalitet ændrer printeren den måde, den udskriver på for hver forskellig papirtype. Nogle har muligvis brug for mere blæk, og andre kan kræve en længere tørretid. Så printeren skal have en beskrivelse af kravene for hver papirtype. Denne beskrivelse kaldes *paper preset* (forudindstilling af papir). Forudindstillingen for papirmediet indeholder ICCfarveprofilen, der beskriver papirets farveegenskaber. Den indeholder også oplysninger om andre karakteristika og krav til papir, der ikke er knyttet direkte til farve. Eksisterende forudindstillinger af' papir til printeren er allerede installeret i printerens software.

Da det er upraktisk at rulle gennem en liste over alle tilgængelige papirtyper, kan din printer kun indeholde forudindstillet papir for de mest almindeligt anvendte papirtyper. Hvis du har en papirtype, som printeren ikke har nogen forudindstilling for, kan du ikke vælge den papirtype i frontpanelet.

<span id="page-50-0"></span>Der er to måder til at tildele en forudindstilling til en ny papirtype.

- Brug en af HP's fabriksindstillinger ved at vælge den nærmeste kategori og type i frontpanelet eller HP Utility. Se [Papirtypen er ikke i driveren på side 138](#page-145-0).
- **BEMÆRK:** Farverne er måske ikke nøjagtige. Denne metode anbefales ikke til højkvalitetsudskrifter.
- Download den korrekte papirforudindstilling fra: <http://www.hp.com/go/T790/paperpresets>eller <http://www.hp.com/go/T1300/paperpresets>.
- **BEMÆRK:** HP tilbyder kun forudindstillinger for HP-papirtyper. Hvis du ikke finder det ønskede forudindstillede papir på internettet, er det måske føjet til den seneste firmware til printeren. Du kan se produktbemærkningerne til firmwaren for oplysninger. Se [Opdater firmwaren på side 123](#page-130-0)

### **Oplysninger om udskriftspapir**

Aktiver **Printing paper info** (Oplysninger om udskriftspapir) for at registrere printerens rullelængde, papirbredde og type. Oplysningerne er en kombination af stregkode og den tekst, der er udskrevet på den forreste kant af rullen, når papiret fjernes fra printeren.

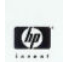

,,,,,,,,,,,,,,,,,,,,,,,,,,,,,,, 138 feet (42.1 m.) of 42 inch (1067 mm.) Photo Gloss Paper

**BEMÆRK:** Papirlængdevurderingen er kun tilgængelig, hvis printeren har registreret mængden af papir, der har været på rullen, da du lagde den i. For at levere disse oplysninger til at printeren, skal du angive rullelængden på frontpanelet, når du ilægger papiret, eller ilægge en rulle, der har papirdatastregkode trykt på den.

- **BEMÆRK:** Stregkoden og teksten udskrives kun på rullen, når ilægnings- og fjernelsesprocesser startes fra menuen Paper (Papir) i frontpanelet.
- **BEMÆRK:** Denne indstilling forventes kun at fungere med papir, der er helt uigennemsigtigt. Det kan mislykkes med gennemsigtigt eller halvgennemsigtigt papir.

Hvis du vil aktivere indstillingen **Printing paper info** (Oplysninger om udskriftspapir), skal du gå til frontpanelet og trykke på , derefter på og derefter på **Setup** (Opsætning) > **Printing preferences**  (Udskriftsindstillinger) > **Paper options** (Papirindstillinger) > **Enable printing paper info** (Aktiver oplysninger om udskriftspapir).

**BEMÆRK:** Aktivering af denne indstilling ændrer ilægningen af papir og procedurer til fjernelse af papir en lille smule.

## **Flyt papiret**

Hvis printeren er inaktiv (klar til at udskrive), kan du flytte papir frem eller bagud via frontpanelet. Du kan vælge at gøre dette for at have mere eller mindre tom plads mellem den sidste udskrift og den næste.

Hvis du vil flytte papiret, skal du trykke på **det alle formaliske på detter på Paper** (Papir) > **Move paper** (Flyt papir).

#### **Bevar papir**

Hvis du vil bevare papirkvaliteten, skal du følge anbefalingerne herunder.

- <span id="page-51-0"></span>Opbevar rullerne dækket af et stykke papir eller klæde
- Opbevar enkeltark dækket, og rens eller børst dem, før du lægger dem i printeren
- Rengør indgangs- og udgangsplader
- Hold altid printerens vindue lukket.

**BEMÆRK:** Fotopapir og bestrøget papir kræver omhyggelig håndtering, se [Udskriften er ridset på side 156](#page-163-0).

### **Skift tørretid**

Du ønsker måske at ændre tørretidsindstillingen, så den passer til specielle udskrivningsbetingelser, som f.eks. flere udskrifter, hvor tiden er vigtigere, eller hvis du har brug for at være sikker på, at blækket er tørt, inden viderebehandling.

Tryk på , derefter på og derefter på **Setup** (Opsætning) > **Print retrieval** (Udskriftshentning) > **Drying time** (Tørretid). Du kan vælge:

- **Extended** (Udvidet) for at angive en længere tid end anbefalet til at sikre, at blækket er fuldstændigt tørt
- **Optimized** (Optimeret) for at angive standardtiden og den anbefalede tid til det valgte papir (dette er standardindstillingen)
- **Reduced** (Reduceret) for at angive en kortere end anbefalet-tid, når kvalitet er mindre vigtig
- **None** (Ingen) for at deaktivere tørretiden og fjerne dine udskrifter, så snart de er blevet udskrevet

**FORSIGTIG:** Hvis blækket ikke er tørt, når udskriften fjernes, kan det efterlade blæk på udskriftsbakken eller mærker på udskriften.

**BEMÆRK:** Hvis du annullerer tørretiden under en udskrivning, er det ikke sikkert, at printeren fremfører og skærer papiret straks på grund af vedligeholdelse af printhovedet, hvilket foregår parallelt. Hvis tørretiden er nul, skærer printeren papiret og foretager vedligeholdelse af printhovedet. Men hvis tørretiden er større end nul, skærer printeren ikke papiret, før vedligeholdelsen af printhovedet er fuldført.

## **Tænd eller sluk for den automatiske skæreenhed**

Hvis du vil slå printerens papirklipper til eller fra:

- I HP Utility for Windows skal du vælge fanen **Settings** (Indstillinger) og ændre indstillingen **Cutter**  (Skæreenhed) i **Printer Settings** (Printerindstillinger) > **Advanced** (Avanceret).
- Fra HP Utility til Mac OS skal du vælge **Configuration** (Konfiguration) > **Printer Settings**  (Printerindstillinger) > **Advanced** (Avanceret) og ændre indstillingen **Cutter** (Skæreenhed).
- Fra den integrerede webserver skal du vælge fanen **Setup** (Opsætning) derefter **Printer Settings**  (Printerindstillinger) > **Advanced** (Avanceret) og derefter ændre indstillingen for **Cutter** (Skæreenhed).
- Fra frontpanelet skal du trykke på , derefter på og derefter på **Setup** (Opsætning) > **Print retrieval** (Udskriftshentning) > **Enable cutter** (Aktiver skæreenhed) og ændre skæreenhedsindstilling.

Standardindstillingen er **On** (Til).

- **BEMÆRK:** Hvis skæreenheden er deaktiveret, vil den ikke skære papiret mellem jobbene, men den vil fortsætte med at skære papiret ved ilægning, fjernelse og skift mellem ruller.
- **TIP:** Hvis du vil skære papiret, mens den automatiske skæreenhed er deaktiveret, kan du se [Fremfør og](#page-52-0)  [afskær papiret på side 45](#page-52-0).

# <span id="page-52-0"></span>**Fremfør og afskær papiret**

Hvis du går til frontpanelet og trykker på **derefter derefter Paper** (Papir) > **Form feed and cut** (Fremfør og afskær), fører printeren papiret frem og foretager en lige afskæring langs med den forreste kant Der er flere mulige årsager til, hvorfor du skulle ønske dette.

- For at trimme den forreste kant af papiret, hvis det er beskadiget eller ikke lige.
- For at fremføre og afskære papiret, når den automatiske skæreenhed er deaktiveret.
- For at annullere ventetiden og udskrive de tilgængelige sider med det samme, når printeren venter på at indlejre flere sider (kun T1300-serien).
- **BEMÆRK:** Printhoveder serviceres efter hver udskrivning, og papiret kan ikke afskæres, før processen er færdig, så du kan bemærke en forsinkelse.
- **FORSIGTIG:** Fjern det afklippede stykke fra udgangsbakken. Hvis strimler eller korte udskrifter efterlades i udgangsbakken, kan printeren få papirstop.

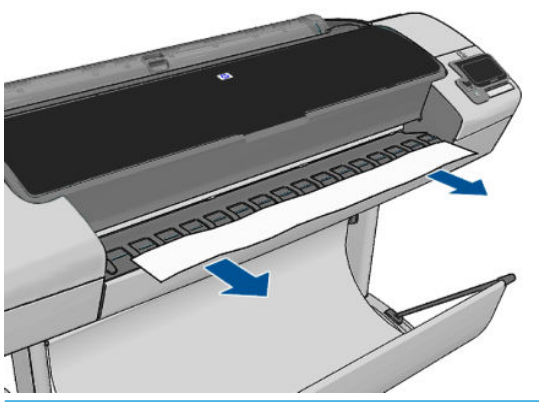

**BEMÆRK:** Fotopapir og bestrøget papir kræver omhyggelig håndtering, se [Udskriften er ridset på side 156](#page-163-0).

 $\Diamond$  **TIP:** For at flytte papiret uden at afskære det. Se [Flyt papiret på side 43](#page-50-0).

# **6 Arbejde med 2 ruller (T1300-serien)**

- Anvendelser af en multiroll-printer
- Hvordan printeren allokerer job til papirruller

# **Anvendelser af en multiroll-printer**

En multiroll-printer kan være nyttig på flere forskellige måder:

- Printeren kan automatisk skifte mellem forskellige papirtyper i henhold til dine behov.
- Printeren kan automatisk skifte mellem forskellige papirbredder i henhold til dine behov. Dette gør det muligt at spare papir ved at udskrive mindre billeder på smallere papir.
- Hvis du lægger to identiske ruller i printeren, kan du lade den udskrive uovervåget i lang tid, da den kan skifte fra den ene rulle til den anden automatisk, når det første er tom. Se [Uovervåget udskrivning/](#page-69-0) [natlig udskrivning \(T1300-serien\) på side 62.](#page-69-0)

Vær opmærksom på, at når der arbejdes med flere ruller, er en **beskyttet rulle** beskyttet mod brug, medmindre der anmodes specifik om rullenummeret eller dens papirtype. Se [Rullebeskyttelse \(T1300](#page-69-0) [serien\) på side 62](#page-69-0).

Den aktuelle status for begge ruller vises på frontpanelet, hvis du trykker på

**BEMÆRK:** Når du udskriver fra et USB-flashdrev, er multiroll-udskrivning væsentligt forenklet: Enten angiver du manuelt, hvilken rulle du vil bruge, eller du kan vælge **Save paper** (Spar papir), hvorefter printeren vælger den smalleste rulle, som udskriften passer på. Du kan ikke angive papirtypen.

# **Hvordan printeren allokerer job til papirruller**

Når du sender et udskriftsjob fra den integrerede webserver eller printerdriveren, kan du angive (ved hjælp af **Paper type** (Papirtype) eller **Type is** (Type er), at du ønsker at få det udskrevet på en bestemt papirtype. Du kan endda angive ved hjælp af indstillingen **Paper source** (Papirkilde), **Source is** (Kilde er) eller **Paper Feed**  (Fremfør papir), om du ønsker at få det udskrevet på en bestemt rulle (1 eller 2). Printeren vil forsøge at opfylde disse krav, og den vil også se efter en papirrulle, der er stor nok til at udskrive billedet uden at klippe.

- Hvis begge ruller er egnede til jobbet, vælges rullen i henhold til rulleskiftpolitikken. Se Indstillinger for [rulleskift på side 23](#page-30-0).
- Hvis kun en af rullerne er egnet til jobbet, udskrives der på denne rulle.
- Hvis ingen af rullerne er egnet til jobbet, bliver det holdt tilbage i jobkøen med statussen "On hold for paper" (I venteposition til papir) eller trykt på en uhensigtsmæssig rulle, afhængigt af handlingen ved papirstop. Se [Handling ved forkert papirvalg på side 22.](#page-29-0)

Printerdriveren til Windows vil fortælle dig, hvilke papirtyper og bredder, der aktuelt er lagt i printeren, og på hvilke ruller.

Her er nogle indstillinger, der kan bruges i typiske situationer.

**BEMÆRK:** Indstillingerne **Type is** (Type er) og **Source is** (Kilde er) findes i printerdriveren og den integrerede webserver. Indstillingen **Roll switching policy** (Rulleskiftpolitik) angives i frontpanelet.

- Med forskellige papirtyper ilagt:
	- **Type is** (Type er): Vælg den ønskede papirtype
	- **Source is** (Kilden er): Valgt automatisk/forudbestemt
	- **Roll switching policy** (Rulleskiftpolitik): Har ikke nogen betydning
- Med forskellige papirbredder ilagt:
	- **Type is** (Type er): Any (Alle)
	- **Source is** (Kilden er): Valgt automatisk/forudbestemt
	- **Roll switching policy** (Rulleskiftpolitik): Minimer papirspild
- **TIP:** Du kan også spare papir i nogle tilfælde ved at dreje eller indlejre dine billeder. Se [Brug papir](#page-67-0)  [økonomisk på side 60](#page-67-0).
- Med identiske ruller ilagt:
	- **Type is** (Type er): Any (Alle).
	- **Source is** (Kilden er): Valgt automatisk/forudbestemt
	- **Roll switching policy** (Rulleskiftpolitik): Minimer rulleskift

# **7 Udskriver**

- [Introduktion](#page-56-0)
- [Udskriv fra et USB-flashdrev](#page-56-0)
- [Udskriv fra en computer ved hjælp af den integrerede webserver eller HP Utility \(T1300-serien\)](#page-57-0)
- [Udskriv fra en computer ved brug af en printerdriver](#page-58-0)
- [Avancerede udskriftsindstillinger](#page-58-0)

### <span id="page-56-0"></span>**Introduktion**

**2.**

Der findes fem forskellige måder, hvorpå du kan vælge at udskrive, afhængig af omstændighederne og præferencer.

- Udskriv en fil i formatet TIFF, JPEG, HP-GL/2, RTL, PDF eller PostScript direkte fra et USB-flashdrev. Se Udskriv fra et USB-flashdrev på side 49.
- Udskriv en fil, der allerede er i jobkøen. Se [Udskriv et job fra køen igen på side 67](#page-74-0).
- Udskriv en fil i formatet TIFF, JPEG, HP-GL/2, RTL, PDF eller PostScript direkte fra en computer, der er tilsluttet printeren, ved hjælp af den integrerede webserver eller HP Utility. Se [Udskriv fra en computer](#page-57-0) [ved hjælp af den integrerede webserver eller HP Utility \(T1300-serien\) på side 50](#page-57-0).
- Udskriv enhver fil fra en computer, der er tilsluttet printeren via netværk eller USB-kabel, ved brug af et program, der kan åbne filen, og en printerdriver der følger med printeren. Se [Udskriv fra en computer](#page-58-0)  [ved brug af en printerdriver på side 51](#page-58-0).
- **BEMÆRK:** Hvis du vil udskrive PDF- eller PostScript-filer, kræves der også en PostScript-printer.

### **Udskriv fra et USB-flashdrev**

- **1.** Isæt et USB-flashdrev, der indeholder en eller flere filer i formatet TIFF, JPEG, HP-GL/2, RTL, PDF eller PostScript, i printerens USB-port.
	- **BEMÆRK:** Hvis du vil udskrive PDF- eller PostScript-filer, kræves der også en PostScript-printer.
- **BEMÆRK:** Brug af USB-flashdrev med printeren kan blive deaktiveret af administratoren: se [Styre](#page-33-0) [adgang til printeren på side 26](#page-33-0).
- På frontpanelet, skal du gå til startskærmbilledet og trykke på .

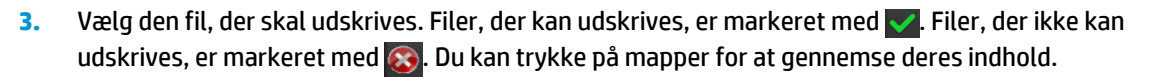

- **4.** Standardudskriftsindstillingerne vises. Hvis du vil ændre dem, skal du trykke på **Settings** (Indstillinger). Der findes følgende indstillinger:
	- **Size** (Størrelse) giver dig mulighed for at ændre størrelsen på udskriften på to forskellige måder: Til en procentdel af den oprindelige størrelse, eller der passer til bestemte papirformat. Standardværdien er 100% (den oprindelige størrelse).
	- **Color** (Farve) giver dig mulighed for at vælge farve eller gråtoneudskrivning.
	- **Print quality** (Udskriftskvalitet) giver dig mulighed for at indstille udskriftskvaliteten til **Best**  (Bedst), **Normal** eller **Fast** (Hurtig).
	- **Roll** (Rulle) giver dig mulighed for at angive udskrivning på rulle 1 eller rulle 2, eller du kan vælge **Save paper** (Spar papir), som automatisk vælger den smalleste rulle, som udskriften passer på.
	- **Rotation** gør det muligt at rotere udskriften efter en hvilken som vinkel på 90°, eller du kan vælge **Automatic** (Automatisk), som roterer udskriften automatisk, hvis dette vil spare papir.

**BEMÆRK:** Hvis du ændrer indstillingerne på denne måde, anvendes de ændrede indstillinger på det aktuelle job, men bliver ikke gemt permanent. Du kan ændre standardindstillingerne ved at trykke på **Th**, derefter på  $\rightarrow$  og derefter på **Print from USB preferences** (Udskriv fra USB-indstillinger).

<span id="page-57-0"></span>5. Hvis du ønsker at få vist et eksempel på det udskrevne job på frontpanelet, skal du trykke på Q.

Når eksemplet vises, kan du trykke på det for at zoome ind på det. Tryk på det igen for at zoome ud.

- **6.** Tryk på **Start**, når du er tilfreds med udskriftsindstillingerne.
- **7.** Hvis der ilægges to ruller, kan du vælge at udskrive på begge ruller, eller du kan lade printeren vælge automatisk.
	- **BEMÆRK:** Printeren roterer automatisk billedet med 90°, hvis den kan spare papir ved at gøre det.
- **8.** Efter udskrivning kan du vælge at udskrive en anden fil eller gå til jobkøen. Hvis du udskrive en anden fil med det samme uden at vende tilbage til startskærmbilledet, bruges de midlertidige indstillinger, som er anvendt til det forrige fil, igen.

#### **Udskriv fra en computer ved hjælp af den integrerede webserver eller HP Utility (T1300-serien)**

Du kan udskrive filer på denne måde fra en hvilken som helst computer, der har adgang til printerens integrerede webserver. Se [Åbn den integrerede webserver på side 29](#page-36-0).

Fra den integrerede webserver skal du vælge fanen **Main** (Generelt) og derefter **Submit job** (Send job). Fra HP Utility skal du vælge **Job Center** (Jobcenter) > **Submit Job** (Send job). Du ser vinduet nedenfor.

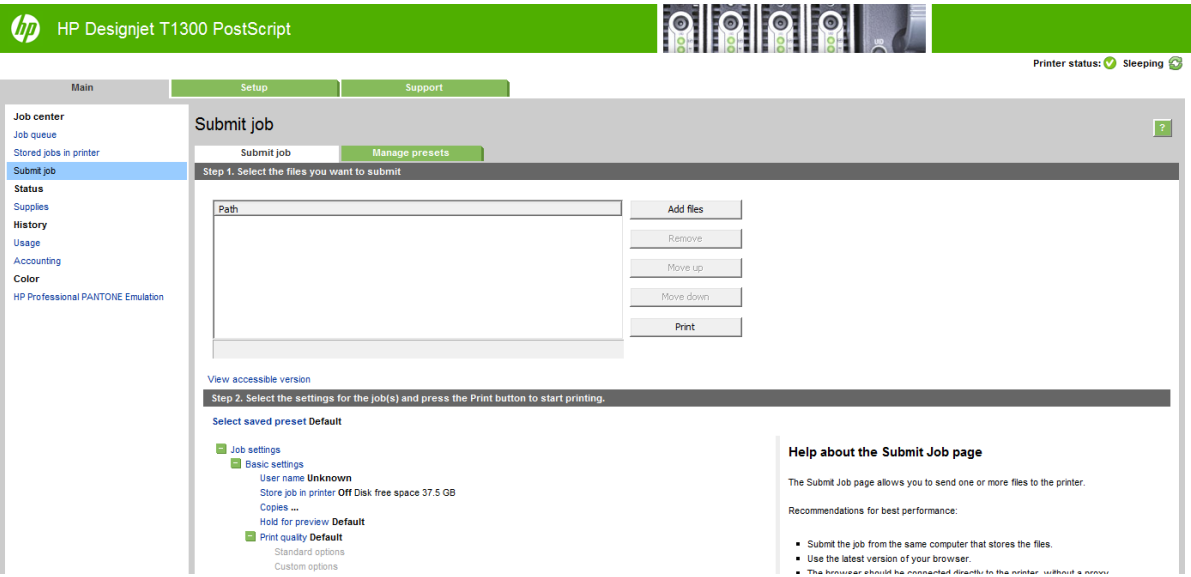

Tryk på knappen **Add files** (Tilføj filer) for at vælge de filer fra din computer, som du vil udskrive. Filerne skal være i et af følgende formater:

- $HP-GL/2$
- **RTL**
- TIFF
- JPEG
- PDF (kun PostScript-printere)
- PostScript (kun PostScript-printere)

**BEMÆRK:** Når du udskriver til en fil, skal filen være i et af ovennævnte formater, men dens kan have en filtype som f. eks. **.plt** eller **.prn**.

<span id="page-58-0"></span>Hvis filerne ikke er i ét af disse formater, bliver de ikke udskrevet.

Hvis jobbene er oprettet med de relevante indstillinger (f. eks. sideformat, rotation, ændring af størrelsen på og antal kopier), kan du skal bare trykke på knappen **Print** (Udskriv). Så bliver de sendt til printeren.

Hvis du har brug for til at angive udskriftsindstillinger, skal du gå til afsnittet **Job settings** (Jobindstillinger) og vælge de indstillinger, du har brug for. Hver indstilling har forklarende tekst til højre, så du kan forstå funktionsmåden for de enkelte indstillinger. Husk, at hvis du bruger indstillingen **Default** (Standard), bruges den indstilling, der er gemt i jobbet. Hvis jobbet ikke indeholder nogen indstilling, bruges indstillingen i printeren.

Hvis du har valgt nogle ikke-standardindstillinger og forventer at genbruge samme gruppe indstillinger fremover, kan du gemme dem alle under en enkelt navn fra fanen **Manage presets** (Administrer forudindstillinger), og gentage dem ved hjælp af dette navn senere.

## **Udskriv fra en computer ved brug af en printerdriver**

Dette er den traditionelle metode til at udskrive fra en computer. Den korrekte printerdriver skal være installeret på computeren (se [Installation af softwaren på side 12](#page-19-0)), og computeren skal være tilsluttet til printeren via netværk eller USB-kabel.

Når printerdriveren er installeret, og computeren er tilsluttet til printeren, kan du udskrive fra et softwareprogram ved brug af programmets egen **Udskriv**-kommando og vælge den korrekte printer.

### **Avancerede udskriftsindstillinger**

Resten af dette kapitel beskriver de forskellige udskriftsindstillinger, du kan bruge, når du udskriver med en printerdriver, den integrerede webserver eller HP Utility. Disse metoder tilbyder et relativt stort antal indstillinger for at opfylde alle krav.

**TIP:** Generelt anbefales det, at du bruger standardindstillinger, medmindre du ved, at de ikke opfylder dine krav.

**TIP:** Hvis du har til hensigt at genbruge en bestemt gruppe indstillinger, så kan du gemme disse indstillinger under et navn efter eget valg og kalde dem frem igen senere. En gemt gruppe af indstillinger er kendt som et 'genvejssæt' i Windows-printerdriveren, og som en 'forudindstillet' i den integrerede webserver.

#### **Vælg udskriftskvalitet**

Printeren har forskellige udskriftskvalitetsindstillinger, da udskrivning i den bedste kvalitet kræver noget tab af hastighed, mens hurtig udskrivning medfører nogen reduktion i udskriftskvalitet.

Derfor er standardvælgeren af udskriftskvalitet en skyder, der giver dig mulighed for at vælge mellem kvalitet og hastighed. Med nogle papirtyper kan du vælge en kompromisposition mellem de to.

Alternativt kan du vælge mellem de brugerdefinerede indstillinger: **Best** (Bedst), **Normal** (Normal) og **Fast**  (Hurtig). Hvis du vælger **Fast** (Hurtig), kan du vælge **Economode** (Økonomisk tilstand), der bruger en lavere gengivelsesopløsning og forbruger mindre blæk. Den øger derfor udskrivningshastigheden endnu mere, men reducerer udskriftskvaliteten. **Economode** (Økonomisk tilstand) kan kun vælges i de brugerdefinerede indstillinger (ikke fra skyderen).

Der er også en supplerende brugerdefineret indstilling, der kan have effekt på udskriftskvaliteten: **Maksimum detaljer**. Se [Udskrivning i høj kvalitet på side 58.](#page-65-0)

**BEMÆRK:** I driverdialogboksen i Windows vises gengivelsesopløsningen for dit job i dialogboksen Custom Print Quality Options (Indstillinger for brugerdefineret udskriftskvalitet). (Vælg **Custom options**  (Brugerdefinerede indstillinger) og derefter **Settings** (Indstillinger)). I dialogboksen Print (Udskriv) i Mac OS vises den i panelet **Summary** (Oversigt).

Du kan vælge indstillinger for udskriftskvalitet på følgende måder:

- **I driverdialogboksen i Windows:** Gå til fanen **Paper/Quality** (Papir/kvalitet), og se i afsnittet Print Quality (Udskriftskvalitet). Hvis du vælger **Standard Options** (Standardindstillinger), ser du en enkelt skyder, som du kan bruge til at vælge hastighed og kvalitet. Hvis du vælger **Custom Options**  (Brugerdefinerede indstillinger), ser du de mere specifikke indstillinger, der er beskrevet ovenfor.
- **I dialogboksen Print (Udskriv) i Max OS (ikke-PostScript-printere):** Gå til panelet **Paper/Quality**  (Papir/kvalitet), og se i afsnittet Quality Options (Kvalitetsindstillinger). Hvis du vælger **Standard** for kvalitetsindstilling, ser du en enkelt skyder, som du kan bruge til at vælge hastighed eller kvalitet. Hvis du vælger **Custom** (Brugerdefineret) for kvalitetsindstilling, ser du de mere specifikke indstillinger, der er beskrevet ovenfor.
- **I dialogboksen PostScript Print (PostScript-udskrivning) i Mac OS (PostScript-printere):** Gå til panelet **Paper/Quality** (Papir/kvalitet), og se i afsnittet Quality Options (Kvalitetsindstillinger). Hvis du vælger **Standard** for kvalitetsindstilling, ser du en enkelt skyder, som du kan bruge til at vælge hastighed eller kvalitet. Hvis du vælger **Custom** (Brugerdefineret) for kvalitetsindstilling, ser du de mere specifikke indstillinger, der er beskrevet ovenfor.
- **På den integrerede webservers side Submit Job (Send job) (T1300-serien):** Vælg **Basic settings**  (Grundlæggende indstillinger) > **Print quality** (Udskriftskvalitet). Hvis du vælger **Standard options**  (Standardindstillinger), kan du vælge mellem **Speed** (Hastighed) og **Quality** (Kvalitet). Hvis du vælger **Custom Options** (Brugerdefinerede indstillinger), ser du de mere specifikke indstillinger, der er beskrevet ovenfor.
- **Fra frontpanelet:** Tryk på **derefter på**  $\rightarrow$  **og derefter på Setup** (Opsætning) > **Printing preferences** (Udskriftsindstillinger) > **Print quality** (Udskriftskvalitet).
- **BEMÆRK:** Hvis udskriftskvaliteten er indstillet fra computeren, tilsidesætter dette indstillingen for udskriftskvalitet i frontpanelet.
- **BEMÆRK:** Du kan ikke ændre udskriftskvaliteten for sider, som printeren er ved at modtage eller allerede har modtaget (selvom de ikke er begyndt at blive udskrevet endnu).

#### **Vælg papirstørrelse**

Sidestørrelsen kan angives på følgende måder:

- **BEMÆRK:** Den papirstørrelse, der angives her, skal være den papirstørrelse, som dokumentet er oprettet med. Det er muligt at skalere dokumentet til en anden størrelse til udskrivning. Se [Skaler en udskrift igen](#page-62-0) [på side 55.](#page-62-0)
	- **I driverdialogboksen i Windows:** Vælg fanen **Paper/Quality** (Papir/kvalitet), og vælg derefter din papirstørrelse på listen **Document Size** (Dokumentstørrelse).
	- **I dialogboksen Page Setup (Sideopsætning) i Mac OS:** Vælg din printer på listen **Format for**, og vælg din papirstørrelse på listen **Paper Size** (Papirstørrelse).
	- **BEMÆRK:** Hvis dit program ikke har nogen **Sideopsætning**-dialogboks, skal du bruge dialogboksen **Print** (Udskriv).
	- **På den integrerede webservers side Submit Job (Send job) (T1300-serien):** Vælg **Advanced settings**  (Avancerede indstillinger) > **Paper** (Papir) > **Page size** (Sidestørrelse) > **Standard**.
	- **Fra frontpanelet:** Tryk på **Re** , derefter på **Standaler (Standaler (Opsætning) > Printing preferences** (Udskriftsindstillinger) > **Paper options** (Papirindstillinger) > **Paper size** (Papirstørrelse).
	- **BEMÆRK:** Hvis papirstørrelsen er indstillet fra computeren, tilsidesætter dette indstillingen for papirstørrelse i frontpanelet.

#### **Brugerdefinerede papirstørrelser**

Hvis du ønsker at vælge en papirstørrelse, der ikke er inkluderet på listen over standardpapirstørrelser, er der forskellige måder at angive det på.

#### **Brug Windows-printerdriveren**

- **1.** Klik på fanen **Papir/kvalitet**.
- **2.** Tryk på knappen **Custom** (Tilpas).
- **3.** Angiv navn og mål på den nye papirstørrelse.
- **4.** Tryk på **OK**. Den nye papirstørrelse vælges automatisk.

En brugerdefineret papirstørrelse, der er oprettet på denne måde, har følgende karakteristika:

- Papirstørrelsen er permanent. Den vil ikke forsvinde, hvis driveren lukkes, eller computeren slukkes.
- Papirstørrelsen er lokal for printerkøen. Den kan ikke kunne ses fra andre printerkøer på samme computer.
- I domæneservernetværk er papirstørrelsen lokal for computeren. Den kan ikke kunne ses fra andre computere, der deler printerkøen.
- I arbeidsgruppenetværk vil papirstørrelsen ikke blive delt blandt alle computere, der deler printerkøen.
- Hvis printerkøen slettes, slettes papirstørrelsen sammen med den.

#### **Brug Windows-formularer**

- **1.** Vælg **Printers and Faxes** (Printere og faxenheder) fra menuen Start eller fra Kontrolpanel.
- **2.** Derefter skal du i menuen **File** (Filer) vælge **Server Properties** (Serveregenskaber).
- **3.** På fanen **Forms** (Formularer) skal du markere feltet **Create a new form** (Opret en ny formular).
- **4.** Angiv navn og mål på den nye papirstørrelse. Lad margenerne være 0,00.
- **5.** Tryk på knappen **Save Form** (Gem formular).
- **6.** Gå til printerdriveren, og vælg fanen **Paper/Quality** (Papir/kvalitet).
- **7.** Vælg **More…** (Mere...) fra rullelisten med papirstørrelser.
- **8.** Vælg din nye papirstørrelse fra gruppen Custom sizes (Brugerdefinerede størrelser).

En brugerdefineret papirstørrelse, der er oprettet på denne måde, har følgende karakteristika:

- Papirstørrelsen er permanent. Den vil ikke forsvinde, hvis driveren lukkes, eller computeren slukkes.
- Begrænsede brugere kan ikke oprette papirformularer. Rollen "administrer dokumenter" i Windows Active Directory er minimumkravet.
- Papirstørrelsen er lokal for computeren. Den vil kunne ses i alle printerkøer, der er oprettet på computeren, og som understøtter papir i denne størrelse.
- Hvis en printerkø deles, vises denne papirstørrelse på alle klientcomputere.
- Hvis en printerkø deles fra en anden computer, vises denne papirstørrelse **ikke** på driverens liste over dokumentstørrelser. En Windows-formular i en delt kø skal oprettes på serveren.
- Hvis printerkøen slettes, slettes papirstørrelsen ikke.

#### **Brug Mac OS-printerdriveren**

- **1.** Gå til dialogboksen **Page Setup** (Sideopsætning).
- **BEMÆRK:** Hvis dit program ikke har nogen **Sideopsætning**-dialogboks, skal du bruge dialogboksen **Print** (Udskriv).
- **2.** Vælg **Paper Size** (Papirstørrelse) > **Manage Custom Sizes** (Administrer brugerdefinerede størrelser).

#### **Brug den integrerede webserver (kun T1300-serien)**

- **1.** Gå til siden **Submit Job** (Send job).
- **2.** Vælg **Advanced settings** (Avancerede indstillinger) > **Paper** (Papir) > **Page size** (Sidestørrelse) > **Custom**  (Brugerdefineret).

#### **Vælg margenindstillinger**

Som standard efterlader printeren en 5 mm margen mellem kanterne af dit billede og papirets kanter, der øges op til 17 mm ved foden af det afskårne ark. Du kan dog ændre denne adfærd på flere måder.

- **I driverdialogboksen i Windows:** Vælg fanen **Paper/Quality** (Papir/kvalitet), og klik derefter på knappen **Margins/Layout** (Margener/layout).
- **I dialogboksen Print (Udskriv) i Max OS (ikke-PostScript-printere):** Vælg panelet **Margins/Layout**  (Margener/layout).
- **I dialogboksen PostScript Print (PostScript-udskrivning) i Mac OS (PostScript-printere):** Vælg panelet **Margins/Layout** (Margener/layout).
- **På den integrerede webservers side Submit Job (Send job) (T1300-serien):** Vælg **Advanced settings**  (Avancerede indstillinger) > **Paper** (Papir) > **Margins/Layout** (Margener/layout).

Derefter vil du mindst se nogle af følgende indstillinger.

**BEMÆRK:** Under Mac OS vil de tilgængelige margenindstillinger afhænge af den valgte papirstørrelse. Hvis du f.eks. vil udskrive uden kanter, skal du vælge et papirformatnavn, der indeholder ordene "ingen margener)".

- **Standard**. Dit billede udskrives på en side i den størrelse, du har valgt, med en smal margen mellem kanterne af billedet og papirets kanter. Billedet bør være tilstrækkelig lille til, at det kan være mellem margenerne.
- **Oversize** (Overstørrelse). Billedet udskrives på en side lidt større end den størrelse, du har valgt. Hvis du afskærer margenerne, får du den sidestørrelse, du valgte, uden margener mellem dit billede og papirets kanter.
- **Clip Contents By Margins** (Klip indhold efter margener). Dit billede udskrives på en side i den størrelse, du har valgt, med en smal margen mellem kanterne af billedet og papirets kanter. Hvis billedet i dette tilfælde har samme størrelse som siden, antages det, at de ekstreme kanter på billedet enten er hvide eller uvigtige og ikke behøver at blive udskrevet. Dette kan være nyttigt, når dit billede allerede indeholder en kant.
- **Borderless** (Uden kant) (kun T1300-serien). Billedet der skal udskrives på en side med den størrelse, du har valgt, uden margener. Billedet er en smule forstørret for at sikre, at der ikke er nogen margen tilbage mellem billedets kanter og papirets kanter. Hvis du vælger **Automatically by Printer**  (Automatisk af printer), udføres denne forstørrelse automatisk. Hvis du vælger **Manually in Application**  (Manuelt i program), skal du vælge et specialformat, der er lidt større end den side, du vil udskrive på. Se også [Udskriv uden margener \(T1300-serien\) på side 58.](#page-65-0)

#### <span id="page-62-0"></span>**Udskriv på ilagt papir**

Hvis du vil udskrive på det papir, der er lagt i printeren, skal du vælge **Any** (Alle) i Paper Type (Papirtype) i printerdriveren.

- **I driverdialogboksen i Windows:** Vælg fanen Papir/kvalitet, og vælg derefter **Any** (Alle) på rullelisten Paper Type (Papirtype).
- **I dialogboksen Print (Udskriv) i Max OS (ikke-PostScript-printere):** Vælg panelet Papir/kvalitet, og vælg derefter **Any** (Alle) på rullelisten Paper Type (Papirtype).
- **I dialogboksen PostScript Print (PostScript-udskrivning) i Mac OS (PostScript-printere):** Vælg panelet Papir/kvalitet, og vælg derefter **Any** (Alle) på rullelisten Paper Type (Papirtype).

**BEMÆRK:** Any (Alle) er standardvalget for Paper Type (Papirtype).

#### **Skaler en udskrift igen**

Du kan sende et billede til printeren i en bestemt størrelse men vælge, at printeren skal skalere det igen til en anden størrelse (normalt større). Dette kan være nyttigt:

- Hvis din software ikke understøtter storformater
- Hvis din fil er for stor til printerens hukommelse. Hvis dette er tilfældet, kan du reducere papirstørrelsen i din software og derefter opskalere den ved hjælp af frontpanelindstillingen

Du kan skalere et billede på følgende måder:

- **I driverdialogboksen i Windows:** Gå til fanen **Features** (Funktioner), og se på afsnittet Resizing Options (Indstillinger for tilpasning).
	- Indstillingen **Print document on** (Udskriv dokument på) justerer billedstørrelsen til den papirstørrelse, du har valgt. Hvis du f.eks. har valgt ISO A2 som papirstørrelse, og du udskriver et billede i A3-størrelse, forstørres det for at passe på A2-papiret. Hvis der vælges ISO A4 papirstørrelsen, reducerer printeren et stort billede, så det passer til A4-størrelsen.
	- Indstillingen **% of actual size** (% af faktisk størrelse) forstørrer det udskrivelige område af den originale papirstørrelse (siden minus margener) med den angivne procent og tilføjer derefter margener for at oprette papirstørrelsen for udskriften.
- **I dialogboksen Print (Udskriv) i Max OS (ikke-PostScript-printere):** Vælg panelet **Paper Handling**  (Papirhåndtering) derefter **Scale to fit paper size** (Skaler til papirstørrelse), og vælg den papirstørrelse, som du ønsker at skalere billedet til. Hvis du ønsker at øge billedets størrelse, skal du sørge for, at feltet **Scale down only** (Skaler kun nedad) ikke er markeret.
- **I dialogboksen Print (Udskriv) i Mac OS (PostScript-printere):** Vælg panelet **Finishing**  (Færdigbehandling) derefter **Scale to fit paper size** (Skaler til papirstørrelse), og vælg den papirstørrelse, som du ønsker at skalere billedet til. Hvis du f.eks. har valgt ISO A2 som papirstørrelse, og du udskriver et billede i A3-størrelse, forstørres det for at passe på A2-papiret. Hvis der vælges ISO A4-papirstørrelsen, reducerer printeren et stort billede, så det passer til A4-størrelsen.
- **På den integrerede webservers side Submit Job (Send job) (T1300-serien):** Vælg **Advanced settings**  (Avancerede indstillinger) > **Resizing** (Tilpas størrelse).
	- Indstillingerne **Standard** og **Custom** (Brugerdefineret) justerer billedstørrelsen til den standardpapirstørrelse eller den brugerdefinerede papirstørrelse, du har valgt. Hvis du f.eks. har valgt ISO A2 som papirstørrelse, og du udskriver et billede i A4-størrelse, forstørres det for at

passe på A2-papiret. Hvis der vælges ISO A3-papirstørrelsen, reducerer printeren et stort billede, så det passer til A3-størrelsen.

- <span id="page-63-0"></span>◦ Indstillingen **% of actual size** (% af faktisk størrelse) forstørrer det udskrivelige område af den originale papirstørrelse (siden minus margener) med den angivne procent og tilføjer derefter margener for at oprette papirstørrelsen for udskriften.
- **Fra frontpanelet:** Tryk på **the derefter på**  $\triangleleft$  **og derefter på Setup** (Opsætning) > **Printing preferences** (Udskriftsindstillinger) > **Paper options** (Papirindstillinger) > **Resize** (Tilpas størrelse).

Hvis du udskriver til et enkelt ark, skal du sørge for, at billedet rent faktisk kan være på arket, ellers vil billedet blive afskåret.

#### **Ændre behandling af overlappende linjer**

#### **BEMÆRK:** Dette emne er kun relevant for udskrivning af et HP-GL/2-job.

Sammenfletningsindstillingen styrer de overlappende linjer i et billede. Der er to indstillinger.

- Off (Fra): hvor linjerne skærer hinanden, udskrives kun den øverste linje. Dette er standardindstillingen.
- On (Til): hvor linjerne skærer hinanden, sammenflettes farverne på de to linjer.

Hvis du vil aktivere fletning, skal du gå til frontpanelet og trykke på **in** derefter på **stal og derefter på Setup** (Opsætning) > **Printing preferences** (Udskriftsindstillinger) > **HP-GL/2 options** (HP-GL/2-indstillinger) > **Enable merge** (Aktiver fletning). Du kan angive sammenfletningsindstillingen fra din software i nogle programmer. Indstilling i softwaren tilsidesætter indstillinger i frontpanelet.

#### **Eksempelvisning af en udskrift**

Eksempelvisning af en udskrift på skærmen giver dig mulighed for at kontrollere layoutet af udskriften, inden du udskriver, hvilket kan hjælpe dig med at undgå spild af papir og blæk på en dårlig udskrift.

- I eksempelvisning under Windows har du følgende muligheder:
	- Brug programmets eksempelvisningsfunktion.
	- Markér indstillingen **Show preview before printing** (Vis eksempel inden udskrivning) (kun til T1300-serien), som du kan finde i driveren på fanen **Paper/Quality** (Papir/kvalitet) og fanen **Features** (Funktioner). Eksempelvisningen fungerer på forskellige måder, afhængigt af printeren og printerdriveren.
- Hvis du vil se et eksempel på en udskrift under Mac OS, har du følgende muligheder:
	- Brug programmets eksempelvisningsfunktion.
	- Klik på knappen **Preview** (Vis eksempel) nederst i dialogboksen Print (Udskriv). Dette er det grundlæggende udskriftseksempel, som leveres af Mac OS.
	- Hvis du bruger PostScript-driveren til T1300 PS-printeren, skal du kontrollere indstillingen **Show print preview** (Vis udskriftseksempel), som du kan finde i driverens dialogboks **Printing**  (Udskrivning) i panelet **Finishing** (Færdigbehandling). Denne eksempelvisning leveres af den integrerede webserver og vises i et webbrowservindue.
	- **BEMÆRK:** Denne indstilling fungerer ikke, hvis printeren er tilsluttet via USB-kabel til en anden computer (printerdeling).
	- Hvis du bruger PCL-driveren til T790 eller T1300-serien, skal du kontrollere indstillingen **Show print preview** (Vis udskriftseksempel), som du kan finde i driverens dialogboks **Printing**  (Udskrivning) i panelet **Finishing** (Færdigbehandling). Dette åbner programmet HP Print Preview

med flere funktioner som f.eks. mulighed for at ændre papirstørrelse, papirtype og udskriftskvalitet og rotere billedet.

- **BEMÆRK:** Denne indstilling fungerer ikke, hvis printeren er tilsluttet via USB-kabel til en anden computer (printerdeling).
- Hvis du ønsker at få vist et eksempel på en udskrift med den integrerede webserver til T1300-serien, skal du vælge **Basic settings** (Grundlæggende indstillinger) > **Hold for preview** (Vent på eksempelvisning).

#### **Udskriv en kladde**

Du kan angive udskrivning i hurtig kladdekvalitet på følgende måder:

- **I driverdialogboksen i Windows:** Gå til fanen **Paper/Quality** (Papir/kvalitet), og se i afsnittet Print Quality (Udskriftskvalitet). Flyt skyderen for udskriftskvalitet helt til venstre ("Hastighed").
- **I dialogboksen Print (Udskriv) i Max OS (ikke-PostScript-printere):** Gå til panelet **Paper/Quality**  (Papir/kvalitet), og flyt skyderen for udskriftskvalitet helt til venstre ("Hastighed").
- **I dialogboksen PostScript Print (PostScript-udskrivning) i Mac OS (PostScript-printere):** Gå til panelet **Paper/Quality** (Papir/kvalitet), og flyt skyderen for udskriftskvalitet helt til venstre ("Hastighed").
- **På den integrerede webservers side Submit Job (Send job) (T1300-serien):** Vælg **Basic settings**  (Grundlæggende indstillinger) > **Print quality** (Udskriftskvalitet) > **Standard options**  (Standardindstillinger) > **Speed** (Hastighed).
- **Fra frontpanelet:** Tryk på **the a**, derefter på **R** og derefter på **Setup** (Opsætning) > **Printing preferences** (Udskriftsindstillinger) > **Print quality** (Udskriftskvalitet) > **Select quality level** (Vælg kvalitetsniveau) > **Fast** (Hurtigt).

Du kan angive en endnu hurtigere udskrivning i kladdekvalitet ved at bruge Economode. Dette er hovedsageligt tiltænkt dokumenter, der kun indeholder tekst og stregtegninger.

- **I driverdialogboksen i Windows:** Gå til fanen **Paper/Quality** (Papir/kvalitet), og se i afsnittet Print Quality (Udskriftskvalitet). Vælg **Custom Options** (Brugerdefinerede indstillinger), angiv derefter kvalitetsniveauet til **Fast** (Hurtig), og marker feltet **Economode** (Økonomisk tilstand).
- **I dialogboksen Print (Udskriv) i Max OS (ikke-PostScript-printere):** Gå til panelet **Paper/Quality**  (Papir/kvalitet), og angiv kvalitetsindstillingerne til **Custom** (brugerdefineret), og angiv derefter kvaliteten til **Fast** (Hurtig), og marker feltet **Economode** (Økonomisk tilstand).
- **I dialogboksen PostScript Print (PostScript-udskrivning) i Mac OS (PostScript-printere):** Gå til panelet **Paper/Quality** (Papir/kvalitet), og angiv kvalitetsindstillingerne til **Custom** (brugerdefineret), og angiv derefter kvaliteten til **Fast** (Hurtig), og marker feltet **Economode** (Økonomisk tilstand).
- **På den integrerede webservers side Submit Job (Send job) (T1300-serien):** Vælg **Basic settings**  (Grundlæggende indstillinger) > **Print quality** (Udskriftskvalitet) > **Custom** (Brugerdefineret). Indstil **Quality level** (Udskriftskvalitet) til **Fast** (Hurtig) og **Economode** til **On** (Til).
- **Fra frontpanelet:** Tryk på **Region ble på Audeus** og derefter på **Setup** (Opsætning) > **Printing preferences** (Udskriftsindstillinger) > **Print quality** (Udskriftskvalitet) > **Enable economode** (Aktiver economode).

**BEMÆRK:** Hvis udskriftskvaliteten er indstillet fra computeren, tilsidesætter dette indstillingen for udskriftskvalitet i frontpanelet.

#### <span id="page-65-0"></span>**Udskrivning i høj kvalitet**

Du kan angive udskrivning i høj kvalitet på følgende måder:

- **I driverdialogboksen i Windows:** Gå til fanen **Paper/Quality** (Papir/kvalitet), og se i afsnittet Print Quality (Udskriftskvalitet). Flyt skyderen for udskriftskvalitet helt til højre ("Kvalitet").
- **I dialogboksen Print (Udskriv) i Max OS (ikke-PostScript-printere):** Gå til panelet **Paper/Quality**  (Papir/kvalitet) og flyt skyderen for udskriftskvalitet helt til højre ("Kvalitet").
- **I dialogboksen PostScript Print (PostScript-udskrivning) i Mac OS (PostScript-printere):** Gå til panelet **Paper/Quality** (Papir/kvalitet) og flyt skyderen for udskriftskvalitet helt til højre ("Kvalitet").
- **På den integrerede webservers side Submit Job (Send job) (T1300-serien):** Vælg **Basic settings**  (Grundlæggende indstillinger) > **Print quality** (Udskriftskvalitet) > **Standard options**  (Standardindstillinger) > **Quality** (Kvalitet).
- **Fra frontpanelet:** Tryk på **i** , derefter på **R** og derefter på **Setup** (Opsætning) > **Printing preferences** (Udskriftsindstillinger) > **Print quality** (Udskriftskvalitet) > **Select quality level** (Vælg kvalitetsniveau) > **Best** (Bedst).

**BEMÆRK:** Hvis udskriftskvaliteten er indstillet fra computeren, tilsidesætter dette indstillingen for udskriftskvalitet i frontpanelet.

#### **Hvis du har et billede med høj opløsning.**

Hvis dit billede har en opløsning, der er større end den gengivne opløsning (hvilket du kan se i feltet Custom Print Quality Options (Indstillinger for brugerdefineret udskriftskvalitet) under Windows), kan du forbedre udskriftens skarphed ved at vælge indstillingen Maximum Detail (Maksimum detaljer). Denne indstilling er kun tilgængelig, hvis du udskriver på blankt papir, og du har valgt udskriftskvaliteten **Best** (Bedst).

- **I driverdialogboksen (Mac OS X-dialogboksen Print (Udskriv)):** Vælg indstillingen Custom (Brugerdefineret) i stedet for Standard, marker derefter feltet **Maximum Detail** (Maksimum detaljer).
- **På den integrerede webservers side Submit Job (Send job) (T1300-serien):** Vælg **Basic settings**  (Grundlæggende indstillinger) > **Print quality** (Udskriftskvalitet) > **Custom** (Brugerdefineret). Indstil **Quality level** (Kvalitetsniveau) til **Best** (Bedst) og **Maximum detail** (Maksimum detaljer) til **On** (Til).
- **Fra frontpanelet:** Tryk på **R**, derefter på **Standaler (Opsætning) > Printing preferences** (Udskriftsindstillinger) > **Print quality** (Udskriftskvalitet)> **Enable maximum detail**  (Aktiver maksimale detaljer).
- **BEMÆRK:** Indstillingen Maximum Detail (Maksimum detaljer) resulterer i langsommere udskrivning med fotopapir, men den øger ikke mængden af den anvendte blæk.

#### **Udskriv i gråtoner**

Du kan konvertere alle farver på dit billede til gråtoner: se [Udskrivning i gråtoner på side 78](#page-85-0).

#### **Udskriv uden margener (T1300-serien)**

Udskrivning uden margener (til kanten af papir) kendes som udskrivning uden kant. Dette kan kun udføres på ruller af blankt papir.

For at sikre at der ikke efterlades margener, udskriver printeren lidt ud over papirets kanter. Blæk, der afsættes uden for papiret, absorberes af den svamp, der findes på pladen.

Du kan anmode om udskrivning uden margener på følgende måder:

- **I driverdialogboksen i Windows:** Vælg fanen **Paper/Quality** (Papir/kvalitet), og tryk derefter på knappen **Margins/Layout** (Margener/layout). Vælg derefter **Borderless** (Uden kant).
- **I dialogboksen Page Setup (Sideopsætning) i Mac OS (T1300):** Vælg navnet på et papirformat, der indeholder ordene "ingen margener". Vælg derefter **Margins/Layout** (Margener/layout) **Borderless**  (Uden kant) > i dialogboksen **Print** (Udskriv).
- **BEMÆRK:** Hvis dit program ikke har nogen **Sideopsætning**-dialogboks, skal du bruge dialogboksen **Print** (Udskriv).
- **I dialogboksen PostScript Page Setup (PostScript-sideopsætning) i Mac OS (T1300):** Vælg navnet på et papirformat, der indeholder ordene "ingen margener". Vælg derefter **Margins/Layout** (Margener/ layout) **Borderless** (Uden kant) > i dialogboksen **Print** (Udskriv).
- **BEMÆRK:** Hvis dit program ikke har nogen **Sideopsætning**-dialogboks, skal du bruge dialogboksen **Print** (Udskriv).
- **På den integrerede webservers Send job-side:** Vælg **Advanced settings** (Avancerede indstillinger) > **Paper** (Papir) > **Layout/Margins** (Layout/margener) > **Borderless** (Uden kant).

Når du vælger **Borderless** (Uden kant), skal du også vælge en af følgende billedforstørrelsesindstillinger:

- **Automatically by printer** (Automatisk af printer) betyder, at printeren automatisk forstørres billedet en smule (normalt med et par millimeter i hver retning) for at kunne udskrive til papirets kanter.
- **Manually in application** (Manuelt i program) betyder, at du selv skal forstørre billedet selv i programmet og vælge et specialpapirformat, der er en smule større end det faktiske papirformat.
- **BEMÆRK:** Hvis det første udskriftsjob efter ilægning af papir er et job uden kant, kan printeren trimme den forreste kant af papiret før udskrivning.

I slutningen af en kantfri udskrivning afskærer printeren normalt lidt inde i billedområdet for at sikre, at udskriften er uden kanter. Derefter afskæres papiret igen, så der ikke er nogen resterende del af billedet, der inkluderes på den næste udskrift. Men hvis jobbet annulleres, eller hvis der er et tomt område nederst på billedet, foretages der kun et enkelt klip.

#### **Udskriv med beskæringslinjer (T1300-serien)**

Beskæringslinjer angiver, hvor papiret skal klippes for at reducere det til det valgte papirformat. Du kan udskrive beskæringslinjer med de enkelte job på følgende måder:

- **I driverdialogboksen i Windows:** Vælg fanen **Features** (Funktioner) og derefter **Crop lines**  (Beskæringslinjer).
- **I dialogboksen Print (Udskriv) i Mac OS:** Vælg panelet **Finishing** (Færdigbehandling) og derefter **Crop lines** (Beskær linjer).
- **På den integrerede webservers Send job-side:** Vælg **Advanced settings** (Avancerede indstillinger) > **Roll options** (Indstillinger for rulle) > **Enable crop lines** (Aktiver beskæringslinjer) > **Yes** (Ja).

Du kan også vælge at udskrive beskæringslinjer med alle job som standard:

- **Fra den integrerede webserver:** Vælg **Setup** (Opsætning) > **Printer settings** (Printerindstillinger) > **Job management** (Jobadministration) > **Use crop lines when printing** (Brug beskæringslinjer under udskrivning) > **On** (Til).
- **Fra frontpanelet:** Tryk på **indelige fra derefter på derefter på Setup** (Opsætning) > **Printing preferences** (Printerindstillinger) > **Paper** (Papir) > **Enable crop lines** (Aktiver beskæringslinjer) > **On**  (Til).

<span id="page-67-0"></span>Hvis du vil udskrive beskæringslinjer med indlejrede job (se Indlejre job for at spare rullepapir (T1300-serien) på side 60), skal du vælge en anden indstilling:

- **Fra den integrerede webserver:** Vælg **Setup** (Opsætning) > **Printer settings** (Printerindstillinger) > **Job management** (Jobadministration) > **Use crop lines when nest is enabled** (Brug beskæringslinjer når indlejring er aktiveret) > **On** (Til).
- **Fra frontpanelet:** Tryk på **derefter 3 og derefter Setup** (Opsætning) > **Job management** (Jobadministration) > **Nest options** (Indstillinger for indlejring) > **Enable crop lines** (Aktiver beskæringslinjer) > **On** (Til).

#### **Brug papir økonomisk**

Her finder du nogle anbefalinger til, hvordan du sparer på papiret.

- Hvis du udskriver forholdsvis små billeder eller dokumentsider, kan du bruge indlejring til at udskrive dem ved siden af hinanden i stedet for efter hinanden. Se Indlejre job for at spare rullepapir (T1300serien) på side 60.
- Du kan måske spare noget rullepapir ved at bruge følgende indstillinger:
	- **I driverdialogboksen i Windows:** Vælg fanen **Features** (Funktioner) og derefter **Remove top/ bottom blank areas** (Fjern øverste/nederste tomme områder) og/eller **Rotate by 90 degrees**  (Roter med 90 grader) eller **Autorotate** (Roter automatisk).
	- **I dialogboksen Print (Udskriv) i Max OS (ikke-PostScript-printere):** Vælg panelet **Finishing**  (Færdigbehandling) og derefter **Remove Top/Bottom Blank Areas** (Fjern øverste/nederste tomme områder).
	- **I dialogboksen PostScript Print (PostScript-udskrivning) i Mac OS (PostScript-printere):** Vælg panelet **Finishing** (Efterbehandling), derefter **Top/Bottom Blank Areas** (Fjern øverste/nederst tomme områder) og/ellers **Rotate by 90 degrees** (Roter med 90 grader).
	- **På den integrerede webservers side Submit Job (Send job) (T1300-serien):** Vælg **Advanced settings** (Avancerede indstillinger) > **Roll options** (Indstillinger for rulle) > **Remove top/bottom blank areas** (Fjern øverste/nederste tomme områder) og/eller **Rotate** (Roter).
- Hvis de kontrollerer udskriftseksemplet på din computer før udskrivning, kan du nogle undgår spild af papir på udskrifter med åbenlyse fejltagelser. Se [Eksempelvisning af en udskrift på side 56.](#page-63-0)

#### **Indlejre job for at spare rullepapir (T1300-serien)**

Indlejring betyder automatisk udskrivning af billeder eller dokumentsider side om side på papiret, i stedet for ét efter ét. Dette gøres for at undgå papirspild.

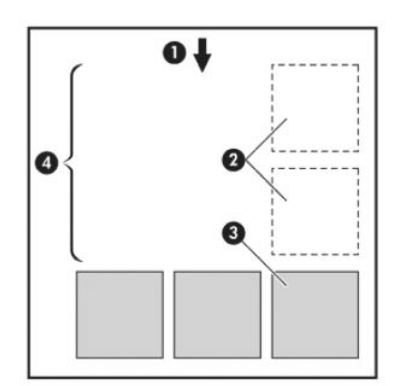

- **1.** Retning på papirflow
- **2.** Indlejring fra
- **3.** Indlejring til
- **4.** Papir sparet ved indlejring

#### **Hvornår forsøger printeren at indlejre sider?**

Når begge af følgende er sande:

- Der er lagt rullepapir i printeren, ikke papirark.
- Printerens **Nest** (indleirings) indstilling er aktiveret. Se Aktiver/deaktiver indleiring (T1300-serien) [på side 23.](#page-30-0)

#### **Hvilke sider kan indlejres?**

Alle sider kan indlejres, medmindre de er så store, at to af dem kan ikke få plads ved siden af hinanden på rullen, eller medmindre der er for mange af dem, til at de passer på den resterende længde af rullen. En enkelt gruppe indlejrede sider kan ikke deles mellem to ruller.

#### **Hvilke sider er egnede til indlejring?**

Får at kunne anvendes i samme indlejring skal de enkelte sider være kompatible på alle følgende måder:

- Alle sider skal have den samme indstilling for udskriftskvalitet (**Economode**, **Fast** (Hurtigt), **Normal**  eller **Best** (Bedst)).
- Indstillingen **Maximum Detail** (Maksimum detaljer) skal være den samme på alle sider.
- Indstillingen **Layout/Margins** (Layout/margener) skal være den samme på alle sider.
- Indstillingen **Mirror Image** (Afspejl billede) skal være den samme på alle sider.
- Indstillingen **Rendering Intent** (Gengivelseshensigt) skal være den samme på alle sider.
- Indstillingen **Cutter** (Skæreenhed) skal være den samme på alle sider.
- Farvejusteringsindstillingerne skal være de samme på alle sider. Se Farvejusteringsindstillinger [på side 77.](#page-84-0)
- Sider skal alle være i farver eller alle i gråtoner: ikke nogle i farve og andre i gråtoner.
- Alle sider skal være i en af de følgende to grupper (to grupper kan ikke blandes i samme indlejring):
	- HP-GL/2, RTL, TIFF, JPEG
	- PostScript, PDF
- JPEG- og TIFF-sider med opløsninger, der er større end 300 dpi kan i nogle tilfælde muligvis ikke indlejres med andre sider.

#### **Hvor lang tid venter printeren på en anden fil?**

Printeren venter, så den kan foretage den bedst mulige indlejring, efter en fil er modtaget for at kontrollere, om en efterfølgende side kan indlejres med den eller med sider, der allerede er i køen. Denne ventetid er indlejringsventetiden. Standardindstillingen for indlejringsventetid er 2 minutter. Dette betyder, at printeren skal vente på op til 2 minutter efter, at den sidste fil modtages, før udskrivning af den sidste indlejring. Du kan ændre denne ventetid via printerens frontpanel: Tryk på **in byldet framede av andre framede framede i Setup** 

(Opsætning) > **Job management options** (Indstillinger for jobadministration) > **Nest options** (Indstillinger for indlejring) > **Select wait time** (Vælg ventetid). Det tilgængelige interval er 1 til 99 minutter.

Mens printeren venter på, at indlejringstiden skal passere, vises den resterende tid på frontpanelet.

#### <span id="page-69-0"></span>**Brug blæk økonomisk**

Her finder du nogle anbefalinger til, hvordan du sparer på blækket.

- Til kladdeudskrifter skal du bruge almindeligt papir og flytte skyderen for udskriftskvalitet til venstre side af skalaen ("Hastighed"). Hvis du ønsker flere besparelser, skal du vælge brugerdefinerede indstillinger for udskriftskvalitet og derefter vælge **Fast** (Hurtig) og **Economode** (Økonomisk tilstand).
- Rengør kun printhoveder, når det er nødvendigt, og rengør kun de printhoveder, der har brug for rengøring. Rengøring af printhoveder kan være nyttig, men det bruger en lille mængde blæk.
- Lad printeren være tændt permanent, så den automatisk kan bevare printhovederne i en god tilstand. Denne almindelige printhovedvedligeholdelse bruger en lille smule blæk. Men hvis det ikke sker, kan printeren få brug for at bruge meget mere blæk senere for at gendanne printhovedernes funktionalitet.
- Brede udskrifter giver mere effektiv brug af blæk end smalle udskrifter, da printhovedvedligeholdelse bruger noget blæk, og dens frekvens er relateret til antal gange, som printhovederne passerer. Derfor kan indlejrede job spare både blæk og papir (se [Indlejre job for at spare rullepapir \(T1300-serien\)](#page-67-0) [på side 60\)](#page-67-0).

#### **Rullebeskyttelse (T1300-serien)**

Hvis du vælger for at beskytte en rulle, udskrives der kun job på den, hvis der i jobbet eksplicit angives rullenummeret, eller hvis papirtypen er på rullen. Dette kan være nyttigt, f. eks. i følgende tilfælde:

- For at forhindre, at nogen ved et uheld udskriver uvigtige job på dyrt papir.
- For at undgå udskrivning på en bestemt rulle når der udskrives fra AutoCAD uden interaktion med HPprinterdriveren.

Hvis du vil beskytte en rulle, skal du gå til frontpanelet og trykke på **det alle formanet av detter på derefter** på **Setup** (Opsætning) > **Printing preferences** (Udskriftsindstillinger) > **Paper options** (Udskriftsindstillinger) > **Roll protection** (Rullebeskyttelse).

- **BEMÆRK:** Hvis du beskytter en rulle og tager den aktuelle rulle ud og sætter en ny i, forbliver den nye rulle beskyttet. Du beskytter rullenummeret, ikke en specifik rulle med papir. Dette rullenummer forbliver beskyttet, indtil du annullerer beskyttelsen.
- **TIP:** Hvis du udskriver uden at angive et rullenummer eller en papirtype, vil du ikke kunne udskrive på nogen beskyttet rulle.

#### **Uovervåget udskrivning/natlig udskrivning (T1300-serien)**

Printeren er meget velegnet til lange, uovervågede udskriftsjob, idet den har flere ruller samt en robust og ensartet billedkvalitet.

Her er nogle anbefalinger, som kan hjælpe dig med at håndtere en lang kø af udskriftsjob.

- Hvis det er muligt, skal du bruge helt nye lange ruller papir.
- Hvis du vil udskrive på delvist benyttede ruller, kan du kontrollere papirtypen og den resterende længde i den integrerede webserver eller i frontpanelet, for at bekræfte, at du har tilstrækkeligt papir til at udskrive alle dine job.
- **BEMÆRK:** Oplysninger om den resterende længde er kun tilgængelig, hvis du har angivet længden på rullen, da du lagde den i, eller hvis printeren læste længden af rullen på den stregkode, der er trykt på den.
- Ilæg to ruller egnet papir til dine job. Hvis printeren afslutter én rulle, vil den automatisk skifte til den anden.
- Kontroller, at du har papir, der er bredt nok til at udskrive alle dine job. Alle job, der er for brede, kan stilles "i venteposition til papir", hvis handlingen for papirstop er indstillet til **Put job on hold** (Sæt i venteposition) (se [Handling ved forkert papirvalg på side 22\)](#page-29-0).
- Kontroller niveauerne for resterende blæk i blækpatronerne.
- Når du har sendt dine udskriftsjob, kan du bruge den integrerede webserver fra en fjernplacering til at overvåge deres status.
- Tørretid skal indstilles til **Optimal**.
- Tryk på derefter på og derefter på **Setup** (Opsætning) > **Printing preferences**  (Udskriftsindstillinger) > **Paper options** (Papirindstillinger) > **Roll switching options** (Indstillinger for rulleskift) > **Minimize roll changes** (Minimer rulleskift) eller **Use roll with less paper** (Brug rulle med mindre papir).

Vi anbefaler følgende indstillinger, afhængigt af papirtypen og hvilken type udskrift, du fremstiller.

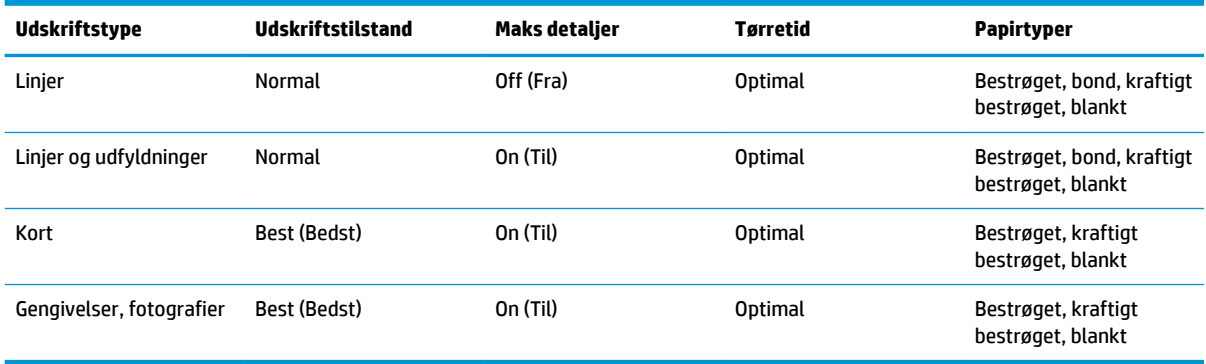

#### **Tabel 7-1 Anbefalede indstillinger til uovervåget udskrivning**

# **8 Webtilsluttet udskrivning**

Din printer kan tilsluttes internettet, hvilket giver forskellige fordele:

- Automatiske firmwareopdateringer (se [Opdater firmwaren på side 123](#page-130-0))
- Udskriv på HP-printere, uanset hvor du er
- Udskriv på HP-printere fra stort set enhver enhed, inklusive smartphones, tabletcomputere og bærbare computere

De seneste oplysninger kan du se under<http://www.hpconnected.com>(tilgængelighed varierer alt efter produkt, land og område).

### **Udskriv via e-mail**

Når du har aktiveret Web Services, kan du udskrive til din printer via e-mail. Kontroller blot Web Servicesmenuen eller ePrint-menuen for din printers e-mailadresse, send derefter den fil, som du ønsker at udskrive, til den pågældende e-mailadresse som en vedhæftet fil.

På denne måde kan du udskrive overalt med en internetforbindelse, uden at du behøver nogen printerdriver. Der er nogle få begrænsninger, som du bør huske på:

- De vedhæftede filer, der skal udskrives i PDF-, JPEG- eller TIFF-format.
- Den maksimale filstørrelse er 10 MB, men din e-mailserver kan have en lavere grænse.
- Filer udskrives i den oprindelige dokumentstørrelse (ved 100% skalering), i normal kvalitet, i farver og normalt i stående retning (nogle printeren kan tilbyde automatisk rotation).
# **9 Jobkøstyring (T790 PS- og T1300-serien)**

- [Introduktion](#page-73-0)
- [Jobkøen på frontpanelet \(T790 PS- og T1300-serien\)](#page-73-0)
- [Jobkøen i den integrerede webserver eller HP Utility \(T1300 serien\)](#page-76-0)

# <span id="page-73-0"></span>**Introduktion**

De indstillinger for jobkøstyring, der er beskrevet i dette kapitel, er tilgængelige for følgende printere.

- T1300-serien: alle indstillinger i dette kapitel
- T790 PS: kun frontpanelindstillinger
- T790, T795: ingen jobkøstyring

# **Jobkøen på frontpanelet (T790 PS- og T1300-serien)**

Hvis du vil se jobkøen på frontpanelet, skal du trykke på startskærmbilledet.

### **Jobkøsiden**

Jobkøsiden viser alle job, som er tilgængelige i jobkøen. Den indeholder job, der modtages, analyseres, gengives, udskrives, og som allerede er udskrevet.

Hver linje viser navnet på jobbet og dets status. Hvis du ønsker yderligere oplysninger om et bestemt job, herunder en eksempelvisning af jobbet, skal du trykke på den linje, der viser jobbet.

Job, der af en eller anden ikke kan fuldføres, vises øverst i køen.

### **Jobeksempel**

Printeren genererer en JPEG-fil for hvert indgående job, som kan vises som et eksempel på jobbet. Jobeksempel er tilgængeligt, når jobbet er behandlet.

**BEMÆRK:** Du må ikke forsøge at få vist et eksempel på et job med mere end 64 sider, da det kan forårsage softwareproblemer.

For at få vist et eksempel på et job skal du først trykke på navnet på jobbet i jobkøen. Frontpanelet viser en side med oplysninger om jobbet. Tryk derefter  $p\ddot{a}$  of  $\ddot{a}$  for at se eksempelvisningen.

**BEMÆRK:** Eksempler kan være blokeret af en administrator. Hvis dette er tilfældet, vil du ikke kunne se dem.

Når eksemplet vises, kan du trykke på det for at zoome ind på det. Tryk på det igen for at zoome ud.

Du kan også trykke på  $\Box$  for at få vist et eksempel på det forrige job eller  $\Box$  for at få vist det næste job.

# **Vælg, hvornår du skal udskrive et job i køen**

**BEMÆRK:** Indstillinger for, hvornår du skal begynde at udskrive, kan ikke anvendes sammen med PostScript-job.

Du kan vælge, hvornår du vil udskrive en filtype, du har i køen. Tryk på **in a**, derefter på  $\rightarrow$  og derefter på **Setup** (Opsætning) > **Job management options** (Indstillinger for jobadministration) > **When to start printing**  (Hvornår skal udskrivningen startes).

Der er tre muligheder, du kan vælge:

- Når **After Processing** (Efter behandling) er valgt, venter printeren, indtil hele siden er blevet behandlet og derefter begynder den at udskrive. Dette er den langsomste indstilling, men sikrer den bedste udskriftskvalitet i store eller komplekse udskrivninger.
- Når der er valgt **Immediately** (Straks), udskriver printeren siden, når den er behandlet. Dette er den hurtigste indstilling, men printeren stopper måske halvvejs gennem en udskrift for at behandle data. Denne indstilling anbefales ikke til komplekse billeder med kompakt farve.
- Når der er valgt **Optimized** (Optimeret) (dette er standardindstillingen), beregner printeren det bedste tidspunkt at begynde at udskrive siden. Det er normalt det bedste kompromis mellem indstillingerne **After Processing** (Efter behandling) og **Immediately** (Straks).

### **Prioriter et job i køen**

Du kan vælge et job i køen og gøre det til det næste job, der skal udskrives. Når du har markeret jobbet, skal du trykke på **Move to front** (Flyt forrest).

Hvis indlejring er aktiveret (kun T1300 serien), kan det prioriterede job stadig indlejres i andre job. Hvis du virkelig ønsker, at dette job skal udskrives som det næste og ikke indlejres med andre job, skal du først deaktivere indlejring og derefter flytte det forrest i køen, som beskrevet ovenfor.

I følgende tilfælde vises knappen **Move to front** (Flyt forrest) ikke:

- Jobbet er allerede forrest i køen.
- Jobbet er i venteposition i dette tilfælde vises knappen **Resume printing** (Genoptag udskrivning) i stedet.
- Jobbet er færdigt i dette tilfælde vises knappen **Reprint** (Udskriv igen) i stedet.
- Jobbet har nogle fejltilstande.

### **Sæt et job i køen på pause**

Hvis du vælger det job i køen, som aktuelt udskrives, vil du se knappen **Pause**, som du kan trykke på for at stoppe udskrivningen midlertidigt. Knappen **Pause** ændres derefter til knappen **Resume** (Genoptag), som du kan trykke på for at genoptage udskrivningen.

Du kan også trykke på **Options** (Indstillinger) øverst til højre i jobkøskærmen og derefter trykke på **Pause printing** (Stop udskrivning midlertidigt).

### **Udskriv et job fra køen igen**

Hvis du vil udskrive et job, der allerede er udskrevet, igen, skal du markere jobbet i køen og derefter vælge **Reprint** (Udskriv igen).

Når et job udskrives igen, kan du ikke ændre udskriftsindstillingerne, da jobbet allerede er blevet rasteriseret.

### **Slet et job fra køen**

Under normale omstændigheder er der ingen grund til at slette et job fra køen efter udskrivningen, da det kun forsvinder fra køen, efterhånden som der sendes flere filer. Men hvis du har sendt en fil med fejl og ønsker at undgå at udskrive den, kan du blot vælge jobbet og derefter trykke på **Delete** (Slet).

**BEMÆRK:** Hvis der er angivet en administratoradgangskode, skal du angive den.

På samme måde kan du slette et job, der ikke er blevet udskrevet endnu.

Hvis jobbet er ved at blive udskrevet (dets status er **printing** (udskriver)), kan du trykke på **Cancel** (Annuller) og derefter på **Delete** (Slet).

# **Slet alle job**

Hvis du vil slette alle job i en kø, skal du trykke på knappen **Options** (Indstillinger) øverst til højre på jobkøskærmen og derefter trykke på **Delete all jobs** (Slet alle job).

**BEMÆRK:** Hvis der er angivet en administratoradgangskode, skal du angive den.

# **Deaktiver jobkøen**

Hvis du vil deaktivere jobkøen, skal du trykke på **iden i derefter på Setup** (opsætning) > **Job management options** (Indstillinger for jobadministration) > **Enable queue** (Aktiver kø) > **Off** (Fra).

# <span id="page-76-0"></span>**Jobkøen i den integrerede webserver eller HP Utility (T1300 serien)**

HP Utility er en anden måde at få adgang til den integrerede webservers jobstyringsfunktioner, men funktionerne er præcis de samme, uanset om du bruger den integrerede webserver eller HP Utility.

Hvis du vil se køen i den integrerede webserver, skal du vælge **Job Center** (Jobcenter) på fanen **Main**  (Generelt).

### **Jobkøsiden**

Som standard er adgangen til jobkøen åben for alle brugere. En administrator kan angive en adgangskode, så brugerne skal indtaste en adgangskode for:

- Visning af jobeksempler
- Annullering eller sletning af job

Jobkøsiden omfatter job, der er tilgængelige i udskriftskøen. Udskriftskøen omfatter job, der modtages, analyseres, gengives, udskrives og som allerede er udskrevet.

Den integrerede webserver viser følgende oplysninger i hvert udskriftsjob:

- **Preview (Vis udskrift):** Klik på ikonet for at se jobeksemplet. Jobeksemplet er tilgængeligt, når jobbet behandles.
- **File name (Filnavn):** Klik på filnavnet for at se egenskaber for jobbet.
- **Status:** Viser den aktuelle jobstatus.
- Pages (Sider): Antal sider i jobbet.
- **Copies (Kopier):** Antal udskrevne kopier.
- Date (Dato): Den dato og det klokkeslæt, hvor printeren modtog jobbet.
- **User (Bruger): Brugernavnet.**

Job i køen kan sorteres efter enhver af oplysningerne (undtagen eksempelvisning) ved at klikke på titlen på den tilsvarende kolonne. Du kan udføre følgende handlinger på et eller alle job i køen:

- **Cancel (Annuller):** Annullerer de markerede job. Du bliver bedt om at bekræfte, før jobbet annulleres. Jobbet forbliver gemt i printeren, men vil ikke blive udskrevet, medmindre du klikker på **Reprint**  (Udskriv igen).
- **Hold:** Stopper de valgte job, indtil du klikker **Continue** (Fortsæt) for at udskrive.
- **Continue (Fortsæt):** Alle valgte job, der er i venteposition, vil fortsætte med at blive udskrevet.
- **Reprint (Udskriv igen):** Udskriver flere kopier af et job. Angiv antallet af kopier (standard 1, maksimum 99) og klik på **Print** (Udskriv).
- **Move to front (Flyt forrest):** Sender alle valgte job til toppen af jobkøen.
- **Delete (Slet):** Sletter markerede job fra jobkøen. Du bliver bedt om at bekræfte, før jobbet slettes.
	- **BEMÆRK:** Handlingen Delete (Slet) kan blive deaktiveret af en administrator.
- **Refresh (Opdater):** Opdaterer siden og sikrer, at oplysningerne opdateres.
- **BEMÆRK:** Jobkøsiden opdateres ikke automatisk.

# **Jobeksempel**

Printeren genererer en JPEG-fil for hvert indgående job, som kan vises som et eksempel på jobbet. Jobeksempel er tilgængeligt, når jobbet er behandlet.

**BEMÆRK:** Du må ikke forsøge at få vist et eksempel på et job med mere end 64 sider, da det kan forårsage softwareproblemer.

Hvis du vil nå eksempelsiden, skal du klikke på forstørrelsesglasikonet, som vises i eksempelvisningskolonnen på jobkøsiden. Eksempelsiden viser følgende jobdetaljer sammen med en miniatureeksempelvisning af jobbet:

- **File name (Filnavn):** Filnavnet på jobbet.
- Loaded paper (Ilagt papir): Den type papir, der ligger i printeren.
- **Job dimensions (Jobmål):** Jobbets mål.

Hvis du vil se et større eksempel på jobbet, skal du enten klikke på jobminiaturen eller forstørrelsesglasikonet, som vises i højre side af printerbilledet.

**BEMÆRK:** Browsere uden Adobe Flash-plug-in viser jobbilledet som gult og nedtonet. Browsere, der har Adobe Flash plug-in-version 7 og nyere, viser et udvidet eksempel på jobbilledet på det papir, der er lagt i printeren.

# **Vælg, hvornår du skal udskrive et job i køen**

**BEMÆRK:** Indstillinger for, hvornår du skal begynde at udskrive, kan ikke anvendes sammen med PostScript-job.

Du kan vælge, hvornår du vil udskrive en filtype, du har i køen. Vælg fanen **Setup** (Opsætning) og derefter **Printer settings** (Printerindstillinger) > **Start printing** (Start udskrivning).

Der er tre muligheder, du kan vælge:

- Når **After Processing** (Efter behandling) er valgt, venter printeren, indtil hele siden er blevet behandlet og derefter begynder den at udskrive. Dette er den langsomste indstilling, men sikrer den bedste udskriftskvalitet i store eller komplekse udskrivninger.
- Når der er valgt **Immediately** (Straks), udskriver printeren siden, når den er behandlet. Dette er den hurtigste indstilling, men printeren stopper måske halvvejs gennem en udskrift for at behandle data. Denne indstilling anbefales ikke til komplekse billeder med kompakt farve.
- Når der er valgt **Optimized** (Optimeret) (dette er standardindstillingen), beregner printeren det bedste tidspunkt at begynde at udskrive siden. Det er normalt det bedste kompromis mellem indstillingerne **After Processing** (Efter behandling) og **Immediately** (Straks).

### **Prioriter et job i køen**

Du kan vælge et job i køen og gøre det til det næste job, der skal udskrives. Når du har valgt jobbet, skal du klikke på **Reprint** (Udskriv igen).

Hvis indlejring er aktiveret, kan det prioriterede job stadig indlejres i andre job. Hvis du virkelig ønsker, at dette job skal udskrives som det næste og ikke indlejres med andre job, skal du først deaktivere indlejring og derefter flytte det forrest i køen, som beskrevet ovenfor.

### **Slet et job fra køen**

Under normale omstændigheder er der ingen grund til at slette et job fra køen efter udskrivningen, da det kun forsvinder fra køen, efterhånden som der sendes flere filer. Men hvis du har sendt en fil med fejl og vil undgå at udskrive den, kan du blot vælge jobbet og derefter vælge **Delete** (Slet).

På samme måde kan du slette et job, der ikke er blevet udskrevet endnu.

Hvis jobbet er ved at blive udskrevet (dets status er **printing** (udskriver)), kan du vælge **Cancel** (Annuller) og derefter **Delete** (Slet).

### **Udskriv igen eller kopier et job i køen**

Hvis du vil genudskrive eller oprette ekstra kopier af et job i køen fra frontpanelet, skal du vælge jobbet og vælge ikonet **Reprint** (Udskriv igen) og derefter angive det ønskede antal kopier. Jobbet vil blive flyttet til toppen af køen. Hvis du ønsker mere end én udskrift af et ikke-udskrevet job i køen fra frontpanelet, skal du vælge jobbet og vælge **Copies** (Kopier) og derefter angive antallet af ønskede kopier. Dette tilsidesætter alle værdier, der er angivet af softwaren.

- **BEMÆRK:** Hvis **Rotate** (Roter) var **On** (Til), da du sendte filen, vil hver kopi blive roteret.
- **BEMÆRK:** Du kan ikke bruge denne metode til PCL3GUI-job. Hvis du vil udskrive job, der er PCL3GUI, kan du måske bruge dit operativsystems printerspooler, hvis du allerede har angivet, at spooleren skal lagre gamle job. Denne funktion afhænger af dit operativsystem.
- **BEMÆRK:** Når et job udskrives igen, kan du ikke ændre udskriftsindstillingerne, da jobbet allerede er blevet rasteriseret.

### **Jobstatusmeddelelser**

Disse er de mulige jobstatusmeddelelser, nogenlunde i den rækkefølge, de kan ses i:

- **Receiving** (Modtager): Printeren modtager jobbet fra computeren
- **Waiting to process** (Venter på at behandle): Jobbet er blevet modtaget af printeren og venter på at blive gengivet (kun job, der sendes via den integrerede webserver)
- **Processing** (Arbejder): Printeren analyserer og gengiver jobbet
- **Preparing to print** (Klargøring til udskrift): Printeren udfører skrivesystemkontroller, før jobbet udskrives
- **Waiting to print** (Venter på at udskrive): Jobbet venter på, at udskrivningssystemet skal blive ledigt, så udskrivningen kan fortsætte
- **Waiting for nest** (Venter på at indlejre): Printeren er indstillet til indlejring og venter på andre job for at afslutte indlejringen og fortsætte med at udskrive
- **On hold** (Venter): Jobbet blev sendt med indstillingen **on hold for preview** (tilbageholdt til eksempelvisning) og er på hold
- **BEMÆRK:** Send ikke et job til eksempelvisning med mere end 64 sider, da dette kan forårsage, at driversoftwaren går ned.
- **BEMÆRK:** Hvis printeren går ned under udskrivning af et job, og udskriftskøen aktiveres, vises det delvist udskrevne job i køen som **on hold** (venter), når printeren senere tændes. Når du genoptager jobbet, starter programmet udskrivning på den side, hvor det blev afbrudt.
- **On hold for paper** (Venteposition for papir): jobbet kan ikke udskrives, fordi det rigtige papir ikke er lagt i printeren. Ilæg det påkrævede papir (se [Papirhåndtering på side 34](#page-41-0)), og klik på **Continue** (Fortsæt) for at genoptage jobbet
- **On hold for accounting** (Venter på kontostyring): jobbet kan ikke udskrives, da printeren kræver, at alle job skal have et konto-id: Indtast konto-id, og klik derefter på **Continue** (Fortsæt) for at genoptage jobbet
- $\hat{X}$  TIP: Hvis du vil angive et konto-id, skal du se <u>Kræver konto-id (T1300-serien) på side 27</u>.
- **Udskriver**
- **Drying (Tørring)**
- **Cutting paper (Klipning af papir)**
- **Ejecting page (Skub siden ud)**
- **Canceling** (Annullerer): Jobbet er blevet annulleret, men forbliver i printerjobkøen
- **Deleting** (Sletter): Jobbet slettes fra printeren
- **Printed (Udskrevet)**
- **Canceled** (Annulleret): Jobbet er blevet annulleret af printeren
- **Canceled by user (Annulleret af brugeren)**
- **Empty job** (Tomt job): Jobbet indeholder ikke noget at udskrive

#### **Genaktiver et job på hold**

Når printeren sætter et job på hold, modtager du en advarsel, og du kan se [Beskeder på side 176](#page-183-0), som forklarer, hvorfor jobbet er i venteposition. Følg vejledningen på skærmen for at fjerne stoppet og fortsætte udskrivningen.

## **Deaktiver jobkøen**

Hvis du vil deaktivere jobkøen, skal du vælge fanen **Setup** (Opsætning) derefter **Printer settings**  (Printerindstillinger) > **Job management** (Jobadministration) > **Queue** (Kø) og vælge **Off** (Fra).

# **10 Farvestyring**

- [Introduktion](#page-81-0)
- [Sådan vises farver](#page-81-0)
- [En oversigt over farvestyringsprocessen](#page-81-0)
- [Farvekalibrering](#page-81-0)
- [Farvestyring fra printerdrivere](#page-83-0)
- [Farvestyring fra printerdrivere \(PostScript-printere\)](#page-86-0)
- [Farvestyring fra den integrerede webserver \(T1300-serien\)](#page-89-0)
- [Farvestyring fra frontpanelet](#page-90-0)

# <span id="page-81-0"></span>**Introduktion**

Din printer er udarbejdet med avancerede hardware- og softwarefunktioner til at sikre forudsigelige og pålidelige farveresultater.

- Farvekalibrering giver ensartede farver.
- En grå og to sorte blækpatroner giver neutrale gråtoner på alle papirtyper.
- Blækpatronen Photo Black giver ren sort, når du udskriver på fotopapir.
- Farveemulering af andre HP DesignJet-printere.

# **Sådan vises farver**

Alle enheder, der viser farver, bruger en farvemodel til at repræsentere farve i numeriske forhold. De fleste skærme bruger RGB-farvemodellen (rød-grøn-blå), mens de fleste printere bruger CMYK-farvemodellen (cyan-magenta-gul-sort).

Et billede kan konverteres fra én farvemodel til en anden, men generelt er konverteringen ikke perfekt. Din printer bruger RGB-farvemodellen: Den samme farvemodel, der bruges af skærmen.

Det forenkler, men løser ikke problemet med farveafstemning. Hver enhed repræsenterer farver lidt anderledes end en anden enhed, også selvom de bruger den samme farvemodel. Men software kan justere farverne i et billede i henhold til egenskaber for den pågældende enhed ved hjælp af en farveprofil for enheden, hvis der skal opnås korrekte farver.

# **En oversigt over farvestyringsprocessen**

For at få de nøjagtige og ensartede farver, som du ønsker, skal du følge disse trin for hver papirtype, du bruger.

- **1.** Farvekalibrer papirtypen, så du får ensartede farver. Kalibreringen skal gentages nu og da (se Farvekalibrering på side 74). Du ønsker måske også at kalibrere straks før et særligt vigtigt udskriftsjob, hvor farveensartetheden er afgørende.
- **2.** Når du udskriver, skal du vælge den korrekte forudindstillede farve for den papirtype, som du bruger.

# **Farvekalibrering**

Farvekalibrering gør det muligt for din printer at fremstille ensartede farver med de bestemte printhoveder, blæk og papirtype, du bruger, og i henhold til dine særlige miljømæssige forhold. Efter farvekalibrering kan du forvente at få ens udskrifter fra to forskellige printere, der befinder sig på forskellige geografiske placeringer.

Visse papirtyper kan ikke kalibreres. For alle andre papirtyper skal kalibreringen udføres i alle følgende situationer:

- Når printhovedet udskiftes
- Når en ny papirtype, som endnu ikke er blevet kalibreret med det aktuelle printhoved, introduceres
- Når de miljømæssige forhold (temperatur og luftfugtighed) ændres markant.

Du kan når som helst kontrollere statussen for kalibrering af papirfremføring for det aktuelt ilagte papir ved at trykke på **bilde gå get og derefter på på frontpanelet**. Status kan være en af følgende:

● **Anbefalet**: Papiret er ikke blevet kalibreret.

- **BEMÆRK:** Når du opdaterer printerens firmware, nulstilles farvekalibreringsstatus for alt papir til **Recommended** (Anbefalet).
- **Obsolete** (Forældet): Papiret er blevet kalibreret, men kalibreringen bør gentages, fordi den nu er forældet, da printhovedet er blevet udskiftet.
- Done (Udført): Papiret er kalibreret, og kalibreringen er opdateret.
- **Disabled** (Deaktiveret): Dette papir kan ikke kalibreres.
- **BEMÆRK:** Farvekalibrering kan ikke udføres på almindeligt papir og heller ikke nogen form for gennemsigtigt materiale.

Du kan også kontrollere farvekalibreringsstatus ved at bruge HP Utility.

Du kan starte farvekalibreringen på følgende måder:

- Fra HP Utility for Windows: Vælg **Color Center** (Farvecenter) > **Calibrate paper** (Kalibrer papir), og vælg det papir, der skal kalibreres.
- Fra HP Utility til Mac OS: Vælg **Paper Preset Management** (Forudindstilling af papirstyring) fra HP Color Center-gruppen, vælg det papir, der skal kalibreres, og tryk på knappen , og vælg **Calibrate Paper**  (Kalibrer papir).
- Fra frontpanelet: Tryk på **derefter 3 og derefter Image quality maintenance** (Vedligeholdelse af billedkvalitet) > **Calibrate color** (Kalibrer farve).

Kalibreringsprocessen er fuldt automatisk og kan udføres uovervåget, når du har lagt papir af den type, som du ønsker at kalibrere, som skulle være A4 eller større format. Hvis du har mere end én rulle ilagt, bliver du i printeren spurgt, hvilken rulle, du vil bruge til kalibrering.

Det tager ca. 3–5 minutter og består af følgende trin.

**1.** Der udskrives et kalibreringsdiagram, som indeholder programrettelser af hver blækpatron, der bruges i printeren.

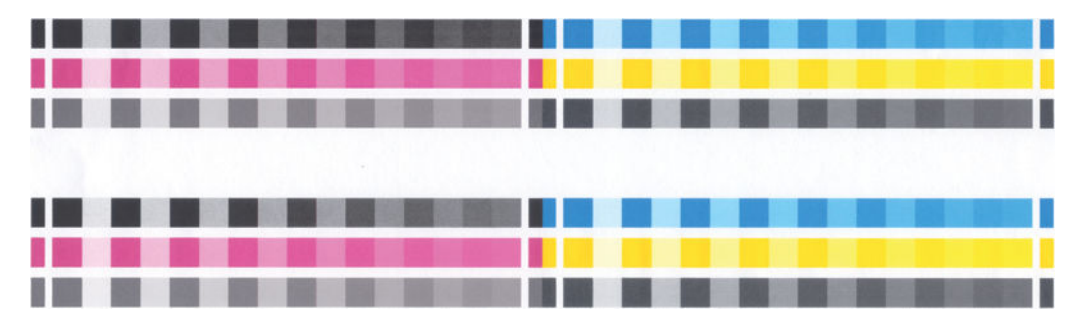

- **2.** Diagrammet kan tørre i et stykke tid, hvilket afhænger af papirtypen, så farverne har tid til at stabilisere sig.
- **3.** Diagrammet scannes og måles.
- **4.** Fra målingerne beregner printeren de nødvendige justeringsfaktorer, der gælder for ensartet farveudskrivning på den pågældende papirtype. Det beregner også den maksimale mængde af hver blækpatron, der kan anvendes på papiret.

# <span id="page-83-0"></span>**Farvestyring fra printerdrivere**

## **Indstillinger for farvestyring**

Formålet med farvestyring er at gengive farver så nøjagtigt som muligt på alle enheder: Så når du udskriver et billede, kan du se meget tilsvarende farver, som da du fik vist det samme billede på din skærm.

Der er to grundlæggende tilgange til farvestyring for din printer:

- **Application-Managed Colors** (Printerstyrede farver): I denne situation skal dit program konvertere dit billedes farver til din printers farveområde og papirtype ved brug af den ICC-profil, der er integreret i billedet og din printers ICC-profil og papirtype.
- **Printer-Managed Colors** (Printerstyrede farver): I denne situation sender dit program dit billede til printeren uden nogen farvekonvertering, og printeren konverterer farverne til dens eget farveområde. Detaljerne i denne proces afhænger af det grafiksprog, som du bruger.
	- **PostScript (PostScript-printere):** PostScript-fortolkermodulet udfører farvekonvertering ved hjælp af profiler, der er lagret i printeren og eventuelle andre profiler sendt med PostScriptjobbet. Denne form for farvestyring udføres, når du bruger PostScript-driveren, og du angiver printerfarvestyring, eller når du sender en PostScript-, PDF-, TIFF- eller JPEG-fil direkte til printeren via den integrerede webserver. I begge tilfælde skal du vælge de profiler, der skal bruges som standard (i tilfælde af at jobbet ikke angiver nogen) og den gengivelseshensigt, der skal anvendes.
	- **Ikke-PostScript (PCL, RTL, HP-GL/2):** Farvestyringen foretages ved brug af et sæt lagrede farvetabeller. ICC-profiler bruges ikke. Denne metode er mindre alsidig end alternativerne, men den er lidt enklere og hurtigere, og den kan give gode resultater med HP-standardpapirtyper. Denne form for farvestyring udføres, når du bruger en ikke-PostScript-driver, og du angiver printerfarvestyring, eller når du sender en PCL-, RTL- eller HP-GL/2-fil direkte til printeren via den integrerede webserver.
	- **BEMÆRK:** Der er to farveområder, som printeren kan konvertere til sit eget farveområde ved brug af de lagrede farvetabeller: Adobe RGB og sRGB, hvis du bruger Windows, Adobe RGB og ColorSync, hvis du bruger Mac OS.

ColorSync er Mac OS' indbyggede farvestyringssystem, så når du vælger ColorSync, udføres farvestyringen af Mac OS ud fra ICC-profilerne for den angivne papirtype. ColorSync er kun tilgængelig med PCL3GUI-driveren.

ColorSync kan vælges fra panelet **Color Matching** (Farvestyring).

Det anbefales, at du rådfører dig med Knowledge Center (se [Knowledge Center på side 183](#page-190-0)) for at få vejledning i, hvordan du bruger farvestyringsindstillingerne i dit program.

Vælg mellem **Application-Managed Colors** (Programstyrede farver) og **Printer-Managed Colors**  (Printerstyrede farver):

- **I driverdialogboksen i Windows:** Vælg fanen **Color** (Farve).
- **I dialogboksen Print (Udskriv) i Mac OS:** Vælg kontrolpanelet **Color Options** (Farveindstillinger).
- **I nogle programmer:** Kan du foretage dette valg i programmet.

### **Printeremulering**

Hvis du ønsker at udskrive et bestemt job og se omtrent de samme farver, som du ville få ved at udskrive det samme job på en anden HP DesignJet-printer, kan du bruge den emuleringstilstand, der findes i din printer.

**BEMÆRK:** Denne indstilling er kun tilgængelig, hvis du udskriver et HP-GL/2-, PostScript- eller PDF-job. Nøjagtighed er kun sikret ved udskrivning på almindeligt, bestrøget eller kraftigt, bestrøget papir.

- **I Windows HP-GL/2- eller PostScript-driverdialogboksen:** Vælg fanen **Color** (Farve) derefter **Printer Managed Colors** (Printerstyrede farver), og vælg derefter **Printer Emulation** (Printeremulering) fra listen Source Profile (Kildeprofil). Derefter kan du vælge fra listen Emulated Printer (Emuleret printer).
- **I dialogboksen Print (Udskriv) i Max OS (ikke-PostScript-printere):** Vælg panelet **Color Options**  (Farveindsstillinger), derefter **Color Management** (Farvestyring) > **Printer** og derefter **Printer Emulation** (Printeremulering) fra listen Source Profile (Kildeprofil).
- **I dialogboksen Print (Udskriv) i Mac OS (PostScript-printere):** Vælg panelet **Color Options**  (Farveindstillinger), og vælg derefter fra printeremuleringslisten.

# **Farvejusteringsindstillinger**

Formålet med farvestyring er at udskrive nøjagtige farver. Hvis du udfører farvestyring korrekt, skal du kunne udskrive nøjagtige farver uden brug af nogen manuelle farvejusteringer.

Men manuelle justeringer kan være nyttige i følgende situationer:

- Hvis din farvestyring ikke fungerer korrekt af en eller anden grund
- Hvis du ønsker farver, som er subjektivt behagelige i stedet for nøjagtige

Printerdriveren indeholder forskellige justeringsfunktioner, afhængigt af om du udskriver i farve eller gråtoner. Hvis du udskriver i ren sort/hvid, er der er ikke nogen farvejusteringsindstillinger.

#### **Udskrivning i farve**

Du kan justere farverne på din udskrift på tilsvarende måder under Windows og Mac OS:

- **I driverdialogboksen i Windows:** Vælg fanen **Color** (Farve), sørge for, at den **Advanced color adjustments** (Avancerede farvejusteringer) er markeret, og tryk derefter på knappen **Settings**  (Indstillinger) ved siden af det.
- **I dialogboksen Print (Udskriv) i Mac OS (ikke-PostScript-printere):** Vælg panelet **Color Options**  (Farveindstillinger), vælg **Color** (Farve) på listen Mode (Tilstand), og tryk derefter på knappen **Adjust**  (Juster).
- **I dialogboksen PostScript Print (PostScript-udskrivning) i Mac OS (PostScript-printere):** Vælg panelet **Color Options** (Farveindstillinger), vælg **Color** (Farve) på listen Mode (Tilstand), og tryk derefter på knappen **Adjust** (Juster).

I begge operativsystemer vil du derefter kunne foretage justeringer ved hjælp af en lysstyrkeskyder og tre farveskydere.

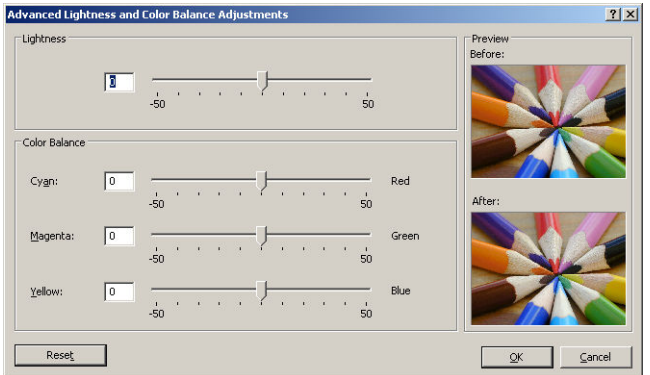

- Lysstyrkeskyderen gør hele udskriften lysere eller mørkere.
- Farveskyderne kan bruges til at nedtone eller fremhæve hver af de primære farver i udskriften. De primære farver kan være røde, grønne og blå eller cyan, magenta og gul, afhængigt af den farvemodel, der anvendes i billedet.

Knappen **Reset** (Nulstil) gendanner hver skyder til dens centrale standardplads.

#### **Udskrivning i gråtoner**

Du kan konvertere alle farver på dit billede til gråtoner på følgende måder:

- **I dit program:** Mange programmer har denne mulighed.
- **I driverdialogboksen i Windows:** Gå til fanen **Color** (Farve), og se på afsnittet Color Options (Farveindstillinger). Vælg **Print in Grayscale** (Udskriv i gråtoner). Du kan også vælge **Print in pure black and white** (Udskriv i ren sort-hvid), hvis du kun ønsker sort-hvid-udskrivning uden gråtoner.
- **I dialogboksen Print (Udskriv) i Max OS (ikke-PostScript-printere):** Gå til panelet **Color Options**  (Farveindstillinger), og vælg **Grayscale** (Gråtoner) på rullelisten Mode (Tilstand). Du kan også vælge **Print in pure black and white** (Udskriv i ren sort-hvid), hvis du kun ønsker sort-hvid-udskrivning uden gråtoner.
- **I dialogboksen PostScript Print (PostScript-udskrivning) i Mac OS (PostScript-printere):** Gå til panelet **Color Options** (Farveindstillinger), og vælg **Grayscale** (Gråtoner) på rullelisten Mode (Tilstand). Du kan også vælge **Print in pure black and white** (Udskriv i ren sort-hvid), hvis du kun ønsker sort-hvidudskrivning uden gråtoner.
- **På den integrerede webservers side Submit Job (Send job) (T1300-serien):** Vælg **Color** (Farve) og indstil derefter le farver og **Color/Grayscale** (Farve/gråtoneskala) til **Print In Grayscale** (Udskrivning i gråtoner). Du kan også vælge **Print in pure black and white** (Udskriv i ren sort-hvid), hvis du kun ønsker sort-hvid-udskrivning uden gråtoner.

Du kan justere gråtonebalancen for din udskrift på tilsvarende måder under Windows og Mac OS:

- **I driverdialogboksen i Windows:** Vælg fanen **Color** (Farve), sørge for, at den **Advanced color adjustments** (Avancerede farvejusteringer) er markeret, og tryk derefter på knappen **Settings**  (Indstillinger) ved siden af det.
- **I dialogboksen Print (Udskriv) i Max OS (ikke-PostScript-printere):** Vælg panelet **Color Options**  (Farveindstillinger), vælg **Grayscale** (Gråtoneskala) på listen Mode (Tilstand), og tryk derefter på knappen **Adjust** (Juster).
- **I dialogboksen PostScript Print (PostScript-udskrivning) i Mac OS (PostScript-printere):** Vælg panelet **Color Options** (Farveindstillinger), vælg **Grayscale** (Gråtoneskala) på listen Mode (Tilstand), og tryk derefter på knappen **Adjust** (Juster).

I begge operativsystemer kan du derefter foretage justeringer ved hjælp af separate knapper til højlys, mellemtoner og skygger.

<span id="page-86-0"></span>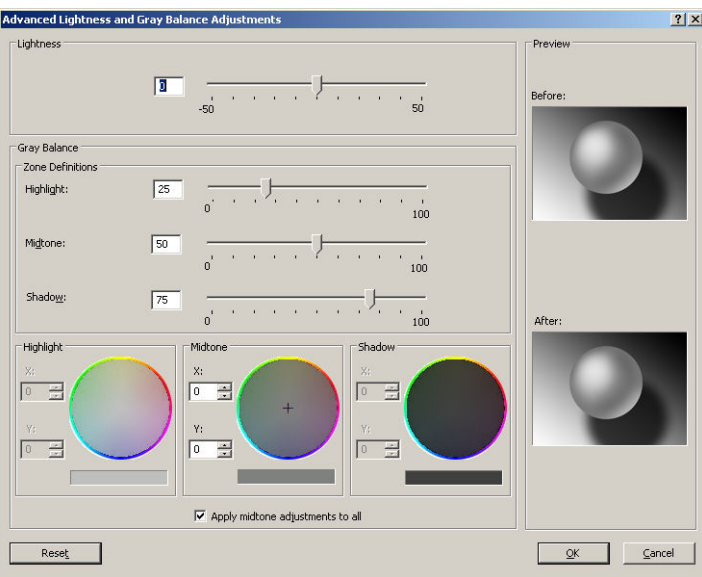

- Lysstyrkeskyderen gør hele udskriften lysere eller mørkere. Denne skyder er tilgængelig i samme vindue som de andre gråtoneknapper.
- Zonedefinitionsskyderne kan bruges til at definere, hvad du mener med højlys, mellemtoner og skygge.
- Den anden knap til højlys, mellemtoner og skygge kan bruges til at justere gråbalancen for højlys, mellemtoner og skygger.

Knappen **Reset** (Nulstil) gendanner hver knap til standardindstillingen.

# **Farvestyring fra printerdrivere (PostScript-printere)**

Denne mulighed er tilgængelig, når der udskrives med PostScript-driveren.

### **HP Professional PANTONE Emulation**

Når du bruger en navngivet PANTONE-farve i et billede, vil dit program normalt sende en CMYK- eller RGBtilpasning til denne farve til printeren. Men programmet tager ikke højde for printeren eller papirtypen, men giver kun en generisk tilnærmelse af PANTONE-farven, som vil se forskellig ud på forskellige printere og forskellige papirer.

HP Professional PANTONE Emulation kan gøre det meget bedre ved at tage hensyn til egenskaberne i printeren og papirtypen. Resultaterne ligner de originale PANTONE-farver så meget som muligt på en given printer, der bruger en bestemt papirtype. Denne teknologi er designet til at levere emuleringer, der ligner dem, der er opsat manuelt af trykkere.

Hvis du vil bruge HP Professional PANTONE Emulation, er alt, hvad du skal gøre at aktivere den. Faktisk er den normalt aktiveret som standard.

- **I PostScript-driverdialogboksen i Windows:** Gå til fanen **Color** (Farve), og vælg **HP Professional PANTONE Emulation**.
- **I dialogboksen PostScript Print (PostScript-udskrivning) i Mac OS:** Gå til fanen **Color Options**  (Farveindstillinger), og vælg **HP Professional PANTONE Emulation**.

Du kan bruge den integrerede webserver til at udskrive en farveprøvebog, der viser emuleringer af PANTONE-farver, som de fremstilles af printeren, sammen med et mål for farveforskellen (ΔE) mellem hver emulering og den originale PANTONE-staffagefarve. Så HP Professional PANTONE-emulering giver ikke blot de tætteste matches, som kan opnås på printeren. Det giver også klare oplysninger om, hvor tæt emuleringen er på den oprindelige staffagefarve. Se [Udskrivning af PANTONE-farveprøvebøger \(T1300 PS\)](#page-90-0) [på side 83.](#page-90-0)

# **Farveemulering**

Printeren kan emulere farvefunktionsmåden for andre enheder: RGB-enheder som f. eks. skærme og CMYKenheder som f. eks. trykkere og printere.

Du kan angive farveemuleringer på følgende måder:

- **I PostScript-driverdialogboksen i Windows:** Vælg fanen **Color** (Farve) og **Printer Managed farver**  (Printerstyrede farver).
- **I dialogboksen Print (Udskriv) i Mac OS:** Vælg panelet **Color Options** (Farveindstillinger), og vælg derefter **Printer** (Printer) fra listen Color Management (Farvestyring).

Hvis du ønsker en god emulering, skal printeren have en specifikation af de farver, disse enheder kan gengive. Standardmåden til at indkapsle sådanne oplysninger er i ICC-profiler. Som en del af løsningen angiver vi de mest almindelige standarder for forskellige enheder.

Der er følgende muligheder.

#### **CMYK-farveemulering**

Et traditionelt arbejdsforløb definerer farve i CMYK-området. Hvis du ønsker de bedste resultater, skal farverne tilpasses til printeren, da forskellige printere kan producere forskellige farver fra de samme CMYKdata. Hvis den billedfil, som du udskriver, ikke er oprettet specifikt til din printer, vil det kræve nogen justering, hvilket kan gøres ved hjælp af en af følgende valgmuligheder, der fulgte med printeren.

- **None (Native)** (Ingen (Oprindelig)): ingen emulering Printeren bruger dens interne standardkonvertering fra CMYK til RGB uden at følge alle farvestandard. Dette forsøger ikke at betyde, at resultaterne bliver dårlige
- **ISO Coated 2-ECI** (ISO bestrøget 2-ECI) er baseret på karakteristikadatasæt FOGRA39L.txt, der er relevant for følgende referenceudskrivningsforhold i henhold til internationale standard-ISO 12647-2:2004/Amd 1: Kommerciel forskydning og specialforskydning, papirtype 1 og 2, blankt eller mat, bestrøget papir, positive plader, toneværdiøgningskurver A (CMY) og B (K), hvid bagside.
- **Coated GRACoL 2006-ISO12647** (Bestrøget GRACoL 2006-ISO12647) giver korrekturlæsning og udskrivning på bestrøget papir i klasse 1, ISO 12647-2 papirtype 1.
- **PSO Uncoated ISO12647-EC** (PSO ubestrøget ISO12647-EF) er baseret på karakteristikadatasæt FOGRA47L.txt, der er relevant for følgende referenceudskrivningsforhold i henhold til de internationale standarder ISO 12647- 2:2004 og ISO 12647-2:2004/Amd 1:2007: Kommerciel og specialforskydning, papirtype 4, ubestrøget hvidt papir, positive plader, toneværdiøgningskurver for C (CMY) og D (K), hvid bagside.
- **PSO LWC Improved-ECI** (PSO LWC-forbedret-ECI) er baseret på karakteristikadatasæt FOGRA45L.txt, der er relevant for følgende referenceudskrivningsforhold i henhold til de internationale standarder ISO 12647- 2:2004 og ISO 12647-2:2004/Amd 1:2007: Kommerciel- og specialforskydning, forbedret LWC papir (let bestrøget), positive plader, toneværdiøgningskurver B (CMY) og C (K), hvid bagside.
- **Web Coated SWOP 2006 Grade 3** (webbestrøget SWOP 2006 Klasse 3) leverer SWOP®-korrekturlæsning og -udskrivning på USA klasse 3 bestrøget publikationspapir.
- **Web Coated SWOP 2006 Grade 5** (webbestrøget SWOP 2006 Klasse 5) leverer SWOP®-korrekturlæsning og -udskrivning på USA klasse 3 bestrøget publikationspapir.
- **U.S. Sheetfed Coated 2** (Amerikansk arkfødning bestrøget 2) bruger specifikationer, der er designet til at levere kvalitetsseparationer ved brug af amerikanske blækpatroner under følgende forhold: 350% totalt område med blækdækning, negative plader, klart hvidt forskydningslager.
- **U.S. Sheetfed Uncoated 2** (Amerikansk arkfødning ubestrøget 2) bruger specifikationer, der er designet til at levere kvalitetsseparationer ved brug af amerikanske blækpatroner under følgende forhold: 260% totalt område med blækdækning, negative plader, ubestrøget hvidt forskydningslager.
- **U.S. Web Coated (SWOP) 2** (Amerikansk-webbestrøget (SWOP) 2) bruger specifikationer, der er designet til at levere kvalitetsseparationer ved brug af amerikanske blækpatroner under følgende udskrivningsforhold: 300% totalt område med blækdækning, negative plader, bestrøget publikationsklasselager.
- **U.S. Web Uncoated 2** (Amerikansk web ubestrøget 2) bruger specifikationer, der er designet til at levere kvalitetsseparationer ved brug af amerikanske blækpatroner under følgende forhold: 260% totalt område med blækdækning, negative plader, ubestrøget hvidt forskydningslager.
- **Euroscale Uncoated 2** (Euroscale ubestrøget 2) bruger specifikationer, der er designet til at levere kvalitetsseparationer ved hjælp af Euroscale-blækpatroner under følgende forhold: 260% totalt område med blækdækning, positive plader, ubestrøget hvidt forskydningslager.
- **Japan Web Coated (Ad)** (Japansk webbestrøget (annonce)) bruger specifikationer udviklet af Japan Magazine Publisher Association for digital korrekturlæsning af billeder i japanske magasiner/reklamer.
- **Japan Color 2001 Coatet** (Japansk farve 2001 bestrøget) bruger den japanske farve 2001-specifikation for type 3 (bestrøget) papir. Det er designet til at levere kvalitetsseparationer ved hjælp af 350% total blækdækning, positiv film og bestrøget papir.
- **Japan Color 2001 Uncoatet** (Japansk farve 2001 ubestrøget) bruger den japanske farve 2001 specifikation for type 4 (ubestrøget) papir. Det er designet til at levere kvalitetsseparationer ved hjælp af 310% total blækdækning, positiv film og ubestrøget papir.
- **Japan Color 2002 Newspaper** (Japansk farve 2002 avispapir) bruger den japanske farve 2002 til avisspecifikation. Det er designet til at levere kvalitetsseparationer ved brug af 240% total blækdækning, positiv film og standardavispapir.
- **Japan Color 2003 WebCoated** (Japansk farve 2003 webbestrøget) er til type 3-bestrøget papir. Det er designet til at levere kvalitetsseparationer til ISO udskrivning med 320% total blækdækning, positiv film og bestrøget papir på varmedrevne webforskydningstrykkere.
- **JMPA**: Japansk standard for forskydningstryk.
- **Toyo** er designet til at levere kvalitetsseparationer til Toyo-trykpresser.
- **DIC** er designet til at levere kvalitetsseparationer til Dainippon Ink and Chemical-trykpresser.
- **BEMÆRK:** Disse muligheder har ingen virkning, hvis programmet definerer sit eget CMYK-område, der kaldes kalibreret CMYK- eller CIEBasedDEFG i PostScript-terminologien.

#### **RGB-farveemulering**

Printeren leveres med følgende farveprofiler:

- **None (Native)** (Ingen (Oprindelig)): Ingen emulering, til brug ved farvekonvertering foretages af programmet eller operativsystemet, og derfor vil de data, der ankommer til printeren allerede være farvestyrede.
- **sRGB IEC61966-2.1** emulerer egenskaberne fra en gennemsnitscomputerskærm. Dette standardområde understøttes af mange hardware- og softwareproducenter, og det er blevet standardfarveområdet for mange scannere, printere og softwareprogrammer.
- **ColorMatch RGB** emulerer det oprindelige farveområde på Radius Pressview-skærme. Dette område giver et mindre farveområdealternativ til Adobe RGB (1998) til udskriftsproduktionsarbejde.
- **Apple RGB** emulerer egenskaberne for den gennemsnitlige Apple-skærm og bruges af mange forskellige DTP-programmer. Brug dette område til filer, som du har tænkt dig at få vist på Appleskærme, eller til at arbejde med gamle DTP-filer.
- **Adobe RGB (1998)** giver en temmelig stort område af RGB-farver. Brug dette område, hvis du skal have udskriftsproduktionen til at fungere sammen med et bredt interval af farver.

# <span id="page-89-0"></span>**Farvestyring fra den integrerede webserver (T1300-serien)**

# **Send jobindstillinger**

Når du sender job til printeren ved hjælp af den integrerede webserver på siden **Send Job** (Send Job), har du følgende farvestyringsindstillinger.

Hvis du lader en indstilling være angivet til **Default** (Standard), bruges den indstilling, der er gemt i jobbet. Hvis jobbet ikke indeholder nogen indstilling, bruges frontpanelindstillingen i printeren.

#### **Indstillinger for T1300 T1300 PS**

- **Color/Grayscale** (Farve/gråtoneskala): Du kan vælge at udskrive i farve, i gråtoner eller i ren sort/hvid.
- **Default RGB source profile** (CMYK-standardkildeprofil): Du kan vælge mellem en række RGBkildeprofiler, som genkendes af printeren.
- **Printer emulation** (Printeremulering): Du kan vælge at emulere forskellige HP DesignJet-printere. Standard: **Off** (Fra) (ingen printer-emulering).

#### **T1300 PS-indstillinger (med PostScript- eller PDF-job)**

- Default CMYK source profile (CMYK-standardkildeprofil): Du kan vælge mellem en række CMYKkildeprofiler, som genkendes af printeren. Standard: **US Coated SWOP v2** (Amerikansk bestrøget SWOP v2).
- **Rendering intent** (Gengivelseshensigt): Du kan vælge gengivelseshensigten.
- **Black point compensation** (Sortpunktskompensering): Du kan slå sortpunktskompenseringen til eller fra.
- **HP Professional PANTONE Emulation**: Du kan slå HP Professional PANTONE Emulation til eller fra.

#### **Gengivelseshensigt**

Gengivelseshensigter er en af de indstillinger, der bruges, når du udfører en farvetransformation. Som du måske ved, vil nogle af de farver, som du vil udskrive, måske ikke være reproducerbare i printeren. Gengivelseshensigten gør det muligt at vælge en af de fire forskellige metoder til at håndtere disse såkaldte "uden for farveområde"-farver.

- **Saturation (graphics)** (Mætning (grafik)): Bruges bedst til præsentationsgrafik, diagrammer eller billeder fremstillet af lyse, mættede farver.
- **Perceptual (images)** (Sanselige (Billeder): Bruges bedst til fotografier eller billeder, hvor farver blandes sammen. Den forsøger at opretholde den generelle farvevisning.
- **Relative colorimetric (proofing)** (Relativ kolorimetrisk (korrektur): Bruges bedst, når du vil afstemme en bestemt farve. Denne metode bruges primært til korrektur. Den garanterer, at hvis en farve kan udskrives nøjagtigt, udskrives den nøjagtigt. De andre metoder leverer sandsynligvis et mere behageligt område med farver, men garanterer ikke, at en bestemt farve udskrives nøjagtigt. Den knytter det hvide i inputområdet til det hvide af papiret, som du udskriver på.
- **Absolute colorimetric (proofing)** (Absolut kolorimetrisk (korrektur)): Det samme som relativ kolorimetrisk, men uden tilknytning af det hvide. Denne gengivelse bruges også primært til korrektur, hvor målet er at efterligne output fra én printer (herunder dets hvide punkt).

#### **Udfør sortpunktskompensering**

Sortpunktskompenseringen kontrollerer, om der skal justeres for forskelle i sorte punkter, når der konverteres farver mellem farveområder. Når denne indstilling er valgt, knyttes det fulde dynamiske område i kildeområdet til det fulde dynamiske område i målområdet. Den kan være meget nyttigt til bevarelse af

<span id="page-90-0"></span>skygger, når det sorte punkt i kildeområdet er meget mørkere end det sorte punkt i målområdet. Denne indstilling er kun tilladt, når gengivelseshensigten **Relative colorimetric** (Relativ kolorimetrisk) er valgt (se [Gengivelseshensigt på side 82](#page-89-0)).

# **Udskrivning af PANTONE-farveprøvebøger (T1300 PS)**

Du kan bruge den integrerede webserver eller HP Utility til at udskrive en farveprøvebog viser emuleringer af PANTONE-farver, sådan som de fremstilles af printeren, sammen med et mål for farveforskellen (ΔE) mellem hver emulering og den originale PANTONE-staffagefarve.

Hvis du vil udskrive en farveprøvebog, skal du vælge den integrerede webservers fane **Main** (Generelt) og derefter **HP Professional PANTONE Emulation** (HP Professional PANTONE-emulering). Vælg PANTONE-parti for at emulere, og én eller flere strimler med PANTONE-farver, som du vil udskrive. Du kan vælge farvestrimler fra mere end ét PANTONE-parti. Når du har valgt alle de farver, som du ønsker, skal du trykke på knappen **Next** (Næste). Det næste vindue viser dit valg. Du kan trykke på **Print** (Udskriv) for at udskrive dette valg, eller **Back** (Tilbage) for at ændre valget.

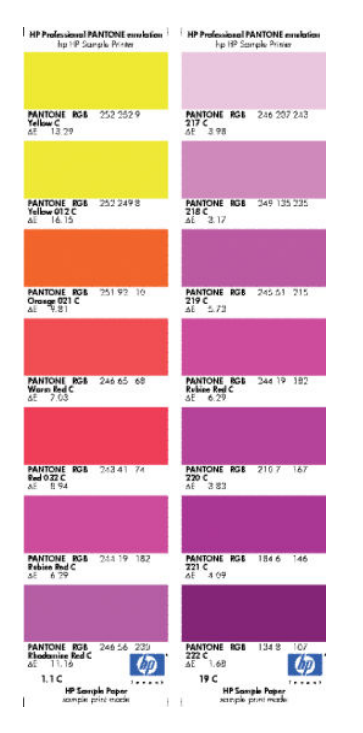

# **Farvestyring fra frontpanelet**

Du kan farvekalibrere den ilagte papirtype på frontpanelet ved at trykke på  $\mathbf{F}_1$  derefter  $\mathbf{A}_2$  og derefter **Image quality maintenance** (Vedligeholdelse af billedkvalitet) > **Calibrate color** (Kalibrer farve). Se [Farvekalibrering på side 74.](#page-81-0)

De andre farveindstillinger i frontpanelet kan alle findes ved at trykke på **det at alle formane formane formane Setup** (Opsætning) > **Printing preferences** (Udskrivningsindstillinger) > **Color options** (Farveindstillinger).

**BEMÆRK:** Disse frontpanelindstillinger kan alle tilsidesættes af printerdriveren eller (med T1300-serien) den integrerede webservers jobafsendelsesindstillinger.

#### **T790- og T1300-seriens indstillinger**

- **Color/Grayscale** (Farve/gråtoneskala): Du kan vælge at udskrive i farve eller gråtonenuancer. Standard: **Print in color** (Udskriv i farver).
- **Select RGB source profile** (Vælg CMYK-kildeprofil): Du kan vælge mellem en række RGB-kildeprofiler, som genkendes af printeren. Standard: **sRGB (HP)**.
- **Emulate printer** (Emuler printer): Du kan vælge at emulere forskellige HP DesignJet-printere. Standard: **Off** (Fra) (ingen printer-emulering).
- **TIP:** Hvis du har ældre HP-GL/2- eller PostScript-filer, der er oprettet til en anden HP DesignJetprinter, kan du sende dem til printeren og bruge frontpanelet til at aktivere den relevante emuleringstilstand.

#### **T1300 PS-indstillinger (med PostScript- eller PDF-job)**

- **Select CMYK source profile** (Vælg CMYK-kildeprofil): Du kan vælge mellem en række CMYKkildeprofiler, som genkendes af printeren. Standard: **US Coated SWOP v2** (Amerikansk bestrøget SWOP v2).
- **Select rendering intent** (Vælg gengivelseshensigt): Du kan vælge gengivelseshensigten. Standard: **Perceptual** (Sanselig).
- **Black point compensation** (Sortpunktskompensering): Du kan slå sortpunktskompenseringen til eller fra. Standard: **On** (Til).
- **HP Professional PANTONE Emulation**: Du kan slå HP Professional PANTONE Emulation til eller fra. Standard: **On** (Til).

# **11 Praktiske udskrivningseksempler**

- [Udskriv et udkast til revision med den korrekte skala](#page-93-0)
- [Udskriv et projekt](#page-95-0)
- [Udskriv en præsentation](#page-102-0)
- [Udskriv og skaler fra Microsoft Office](#page-108-0)

# <span id="page-93-0"></span>**Udskriv et udkast til revision med den korrekte skala**

Dette afsnit viser, hvordan du udskriver et udkast til revision med den korrekte skala fra Adobe Acrobat.

# **Ved hjælp af Adobe Acrobat**

**1.** I Acrobat-vinduet skal du flytte musemarkøren ned i nederste venstre hjørne af dokumentruden, så du kan kontrollere plotstørrelsen.

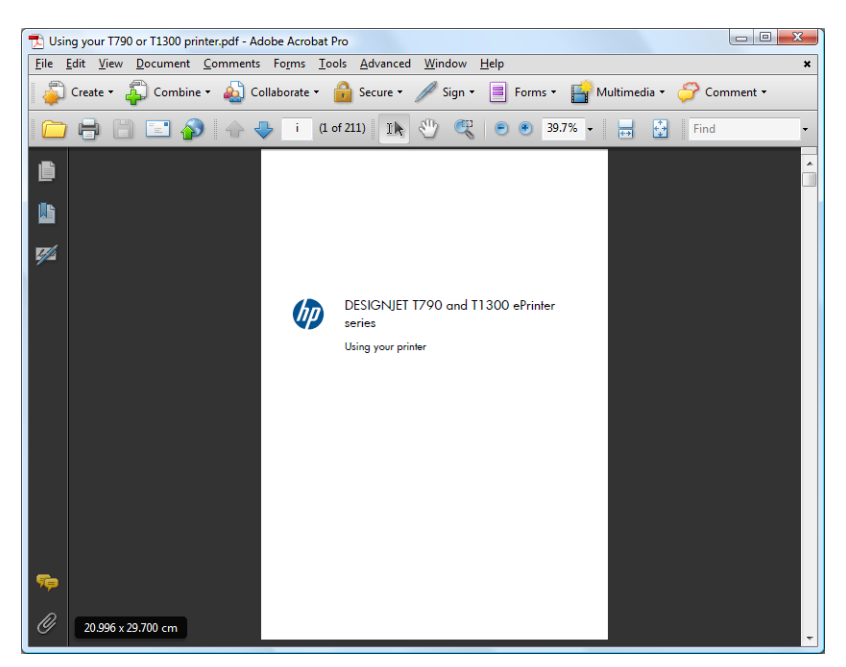

**2.** Vælg **File** (Filer) > **Print** (Udskriv), og sørg for, at **Page Scaling** (Sideskalering) er indstillet til **None**  (Ingen).

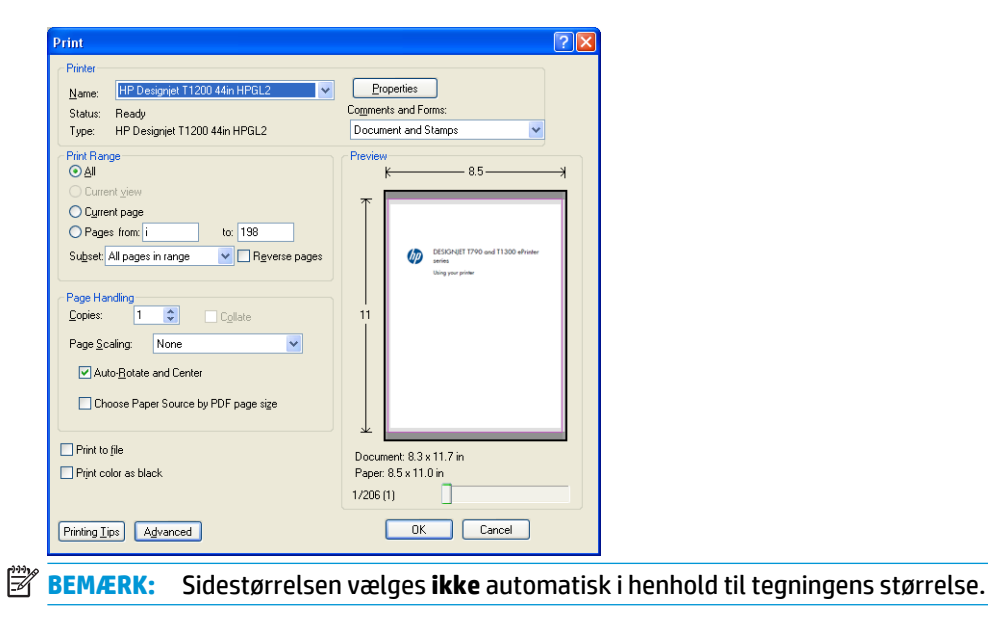

**3.** Tryk på knappen **Properties** (Egenskaber), og vælg fanen **Paper/Quality** (Papir/kvalitet).

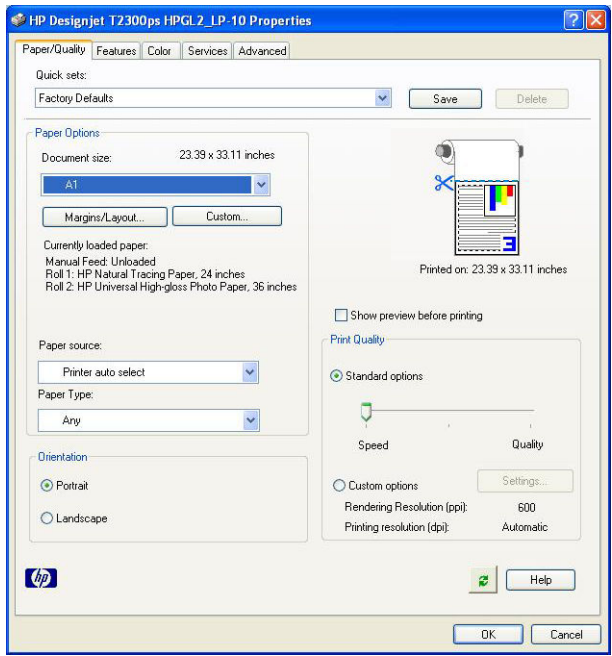

**4.** Vælg den **Document Size** (Dokumentstørrelse) og **Print Quality** (Udskriftskvalitet, du vil bruge. Hvis du vil definere en ny tilpasset papirstørrelse, skal du trykke på knappen **Custom** (Tilpas).

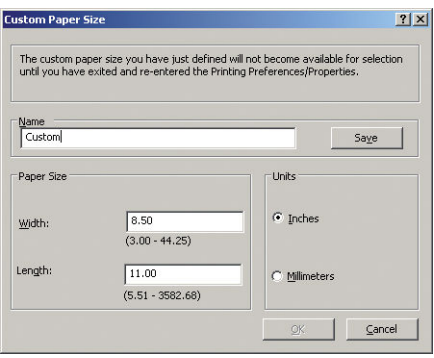

**5.** Vælg fanen **Features** (Funktioner) og derefter **Autorotate** (Roter automatisk).

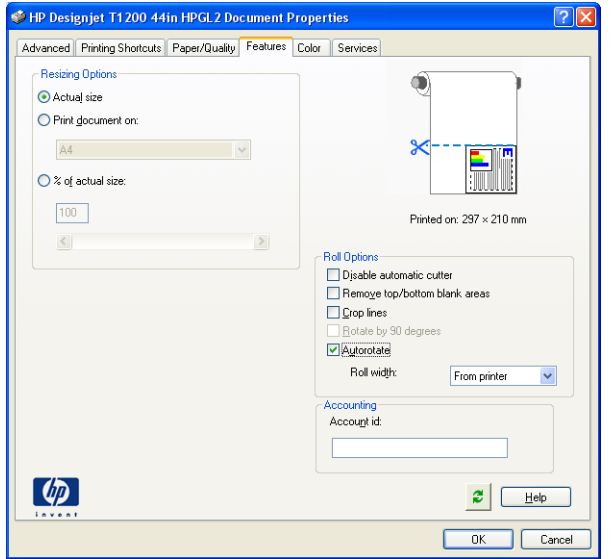

<span id="page-95-0"></span>**6.** Klik på **OK**, og kontroller, at eksempelvisningen i dialogboksen Print (Udskriv) ser rigtig ud.

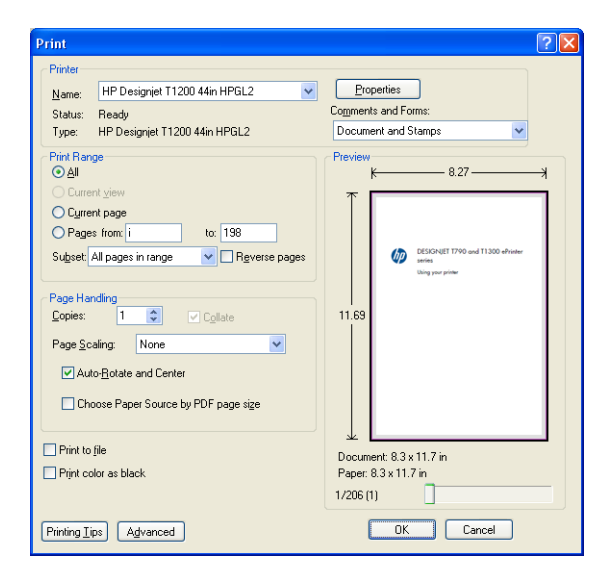

# **Udskriv et projekt**

Dette afsnit viser, hvordan man udskriver et projekt fra AutoCAD og den integrerede webserver.

# **Brug af AutoCAD**

**1.** AutoCAD-vinduet kan vise en model eller et layout. Normalt udskrives layoutet, og ikke modellen.

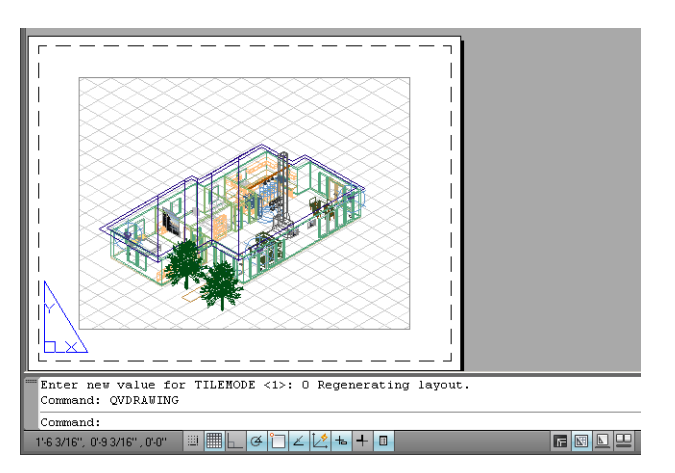

**2.** Klik på ikonet Plot øverst i vinduet.

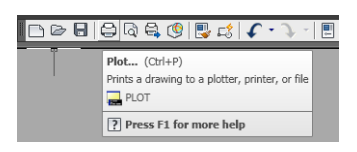

#### **3.** Vinduet Plot åbnes.

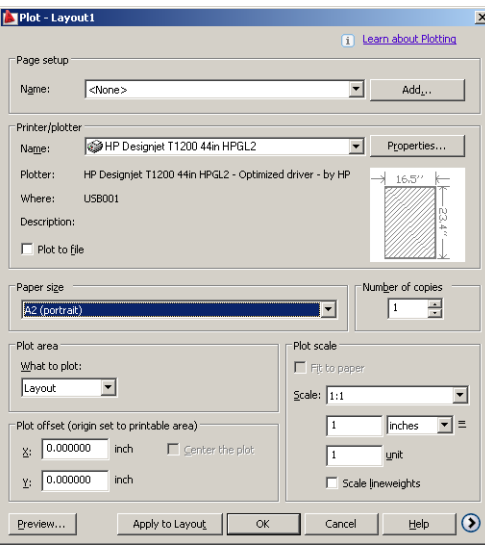

**4.** Du kan se yderligere indstillinger ved at trykke på den runde knap i nederste højre hjørne af vinduet.

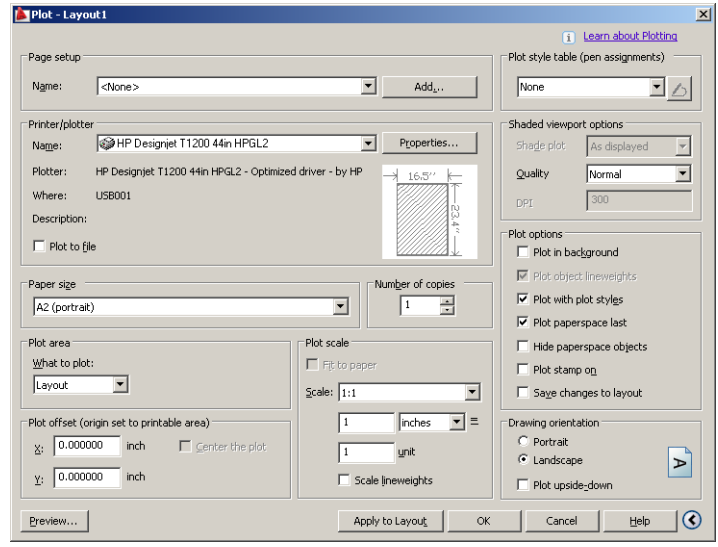

**BEMÆRK:** Indstillingen Quality (Kvalitet) her henviser ikke til den endelige udskriftskvalitet, men til kvaliteten på AutoCAD-billedobjekter, der sendes til udskrivning.

**5.** Tryk på knappen **Properties** (Egenskaber).

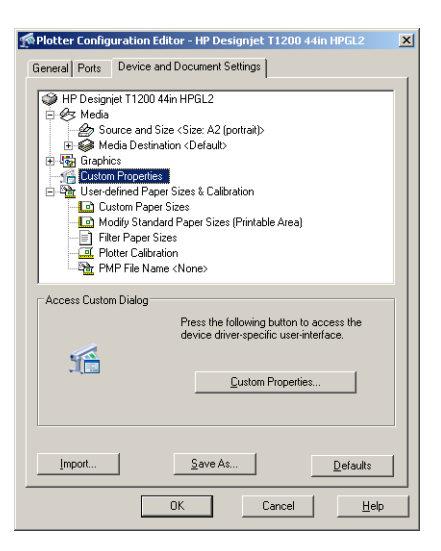

**6.** Vælg fanen **Device and Document Settings** (Enheds- og dokumentindstillinger), og tryk på knappen **Custom Properties** (Tilpassede egenskaber).

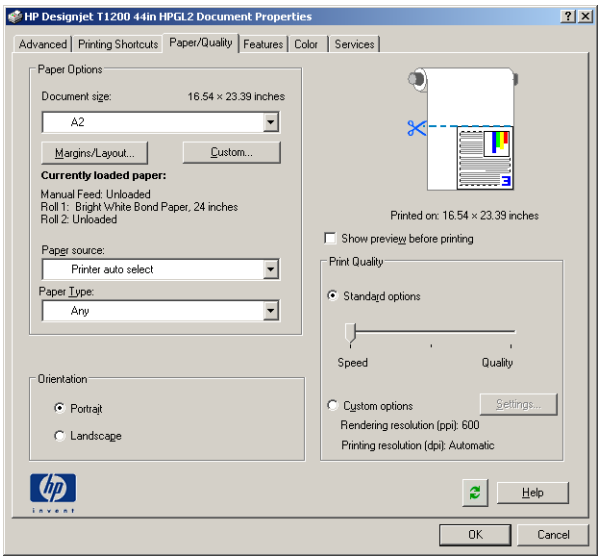

**7.** På fanen **Paper/Quality** (Papir/kvalitet), skal du kontrollere feltet **Show preview before printing** (Vis eksempel inden udskrivning) og vælge den papirtype, du vil bruge.

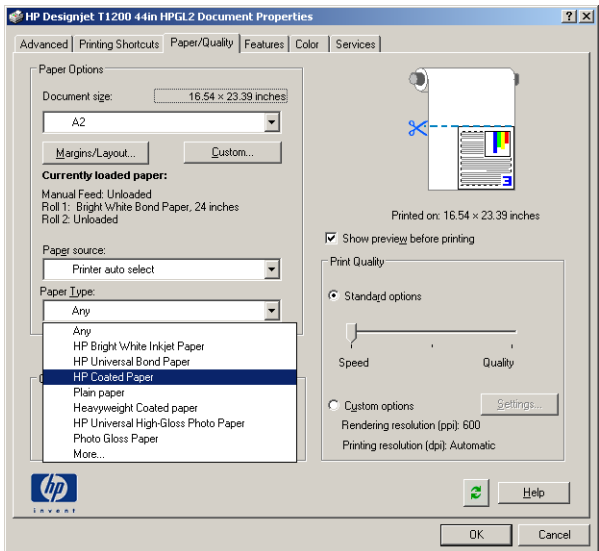

- **BEMÆRK:** Hvis du hverken vælger papirkilden eller papirtypen, vil printeren ikke udskrive på en beskyttet rulle (se [Rullebeskyttelse \(T1300-serien\) på side 62](#page-69-0)).
- **8.** Vælg udskriftskvaliteten (dit eget valg mellem hastighed og kvalitet på udskrivning).
- **9.** Hvis du har planer om at udskrive på en papirrulle, skal du beslutte, hvor printeren skal afskære papiret. Tryk på knappen **Margins/Layout** (Margener/layout), og vælg **Clip contents by margins** (Klip indhold efter margener).

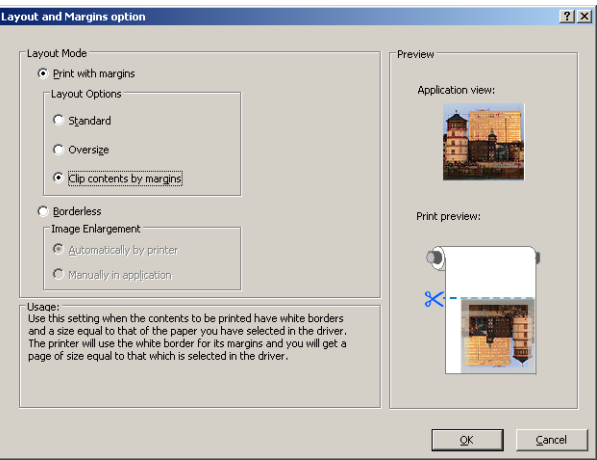

**10.** Vælg fanen **Features** (Funktioner), og vælg derefter **Autorotate** (Roter automatisk). Hvis du har en printer i T1300-serien, skal du også vælge indstillingen **Crop lines** (Beskæringslinjer). Autorotation kan hjælpe med til, at du undgår at spilde papir, og Beskær linjer viser dig, hvor du skal klippe papiret efter udskrivning.

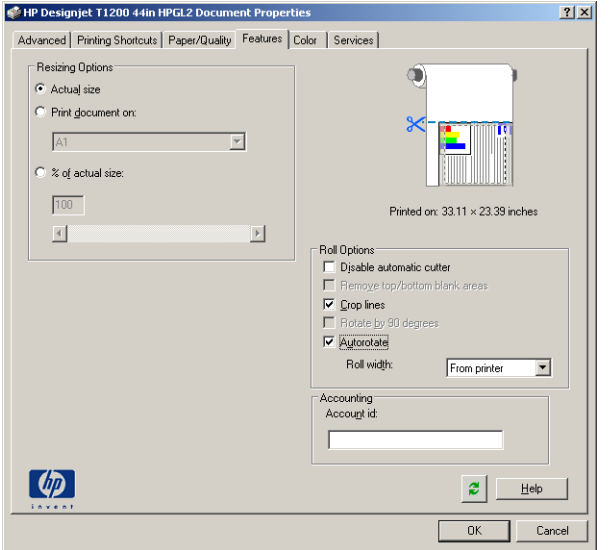

**11.** Tryk på knappen **OK**, og gem dine konfigurationsændringer i en PC3-fil.

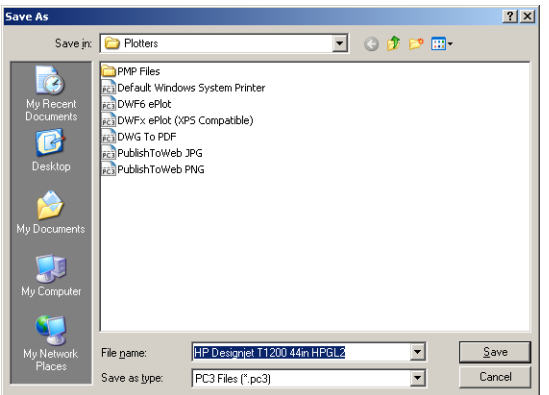

**12.** Når du har trykket på knappen **OK** i vinduet Plot, vil printeren konstruere et udskriftseksempel (kun T1300-serien).

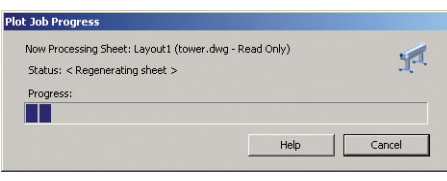

Preview in progress

Status: Waiting to receive the job. \*\*\*\*\*\*\*\*\*\*\*\*\*\*\*\*

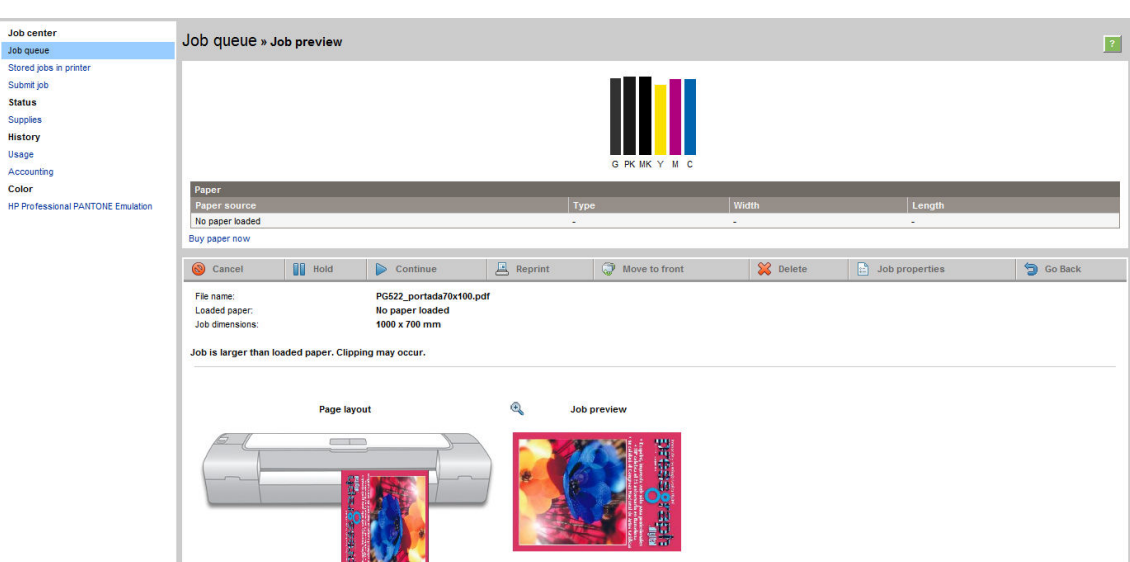

Hvis du har installeret den komplette HP DesignJet-softwaresuite, vises eksempelvisningen i HP DesignJet Preview.

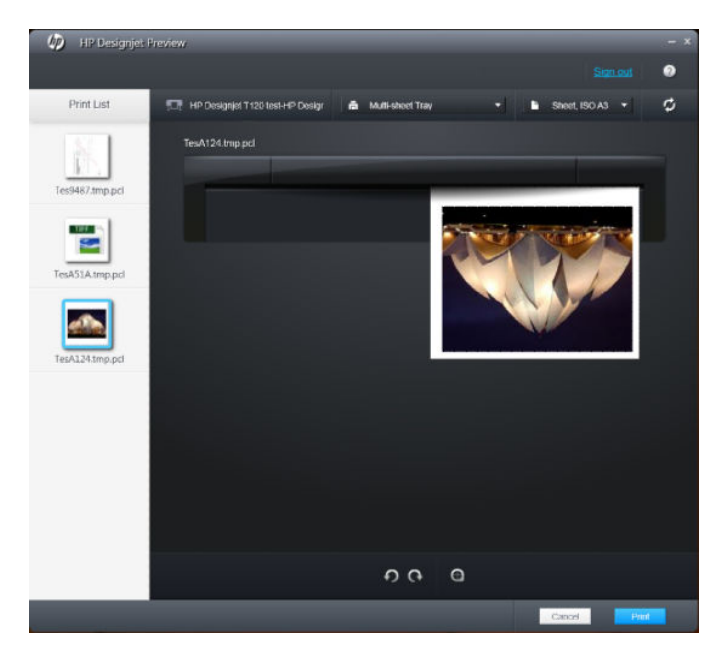

# **Brug af den integrerede webserver til afsendelse af filer (T1300-serien)**

Fra HP Utility eller den integrerede webserver skal du vælge **Job Center** (Jobcenter) > **Send job**. Med nogle webbrowsere vil du se vinduet nedenfor med andre webbrowsere er mekanismen til tilføjelse af filer er lidt anderledes.

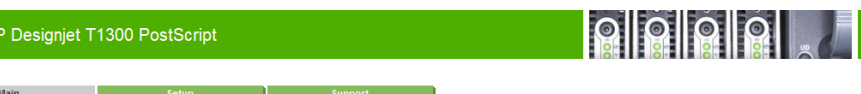

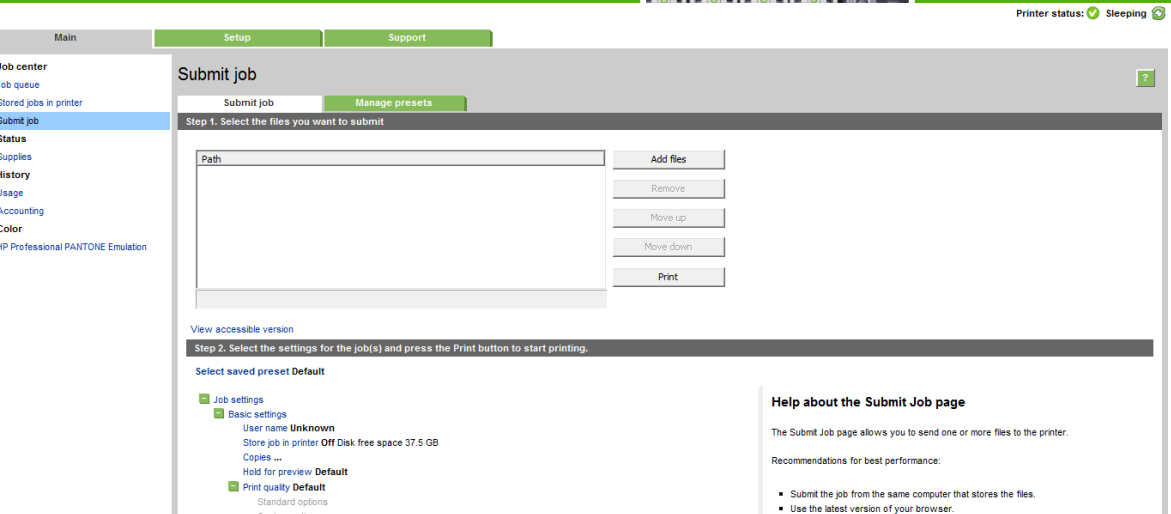

Tryk på knappen **Add files** (Tilføj filer) (eller **Choose File** (Vælg fil), **Add another file** (Tilføj endnu en fil)) for at vælge de filer fra din computer, som du vil udskrive. Filerne skal være i et af følgende formater:

- PDF (kun PostScript-printere)
- PostScript (kun PostScript-printere)
- TIFF (kun PostScript-printere)
- JPEG (kun PostScript-printere)
- $HP-GL/2$
- **RTL**

 $\n *CD*\n *H*\n$ 

**BEMÆRK:** Når du udskriver til en fil, skal filen være i et af ovennævnte formater, men dens kan have en filtype som f. eks. **.plt** eller **.prn**.

Hvis filerne ikke er i ét af disse formater, bliver de ikke udskrevet.

Hvis jobbene er oprettet med de relevante indstillinger (f.eks. sidestørrelse, rotation, ændring af størrelsen på og antal kopier), kan du bare trykke på knappen **Print** (Udskriv), hvorefter projektet sendes til printeren.

Hvis du har brug for til at angive udskriftsindstillinger, skal du gå til afsnittet **Job settings** (Jobindstillinger) og vælge de indstillinger, du har brug for. Hver indstilling har forklarende tekst til højre, så du kan forstå funktionsmåden for de enkelte indstillinger. Husk, at hvis du bruger indstillingen **Default** (Standard), bruges den indstilling, der er gemt i jobbet. Hvis jobbet ikke indeholder nogen indstilling, bruges indstillingen i printeren.

### **Brug printeremulering**

Du kan anvende printeremulering ved at vælge **Advanced settings** (Avancerede indstillinger) > **Color** (Farve) > **Color management** (Farvestyring) > **Printer emulation** (Printeremulering).

Du kan vælge **Off** (Fra) (ingen printeremulering) eller navnet på den printermodel, du vil emulere.

Denne indstilling kan anvendes på job, der ikke indeholder nogen printeremuleringsindstilling gemt i jobbet.

### **Brug af Klip indhold efter margener**

Du kan vælge denne margenindstilling under **Advanced settings** (Avancerede indstillinger) > **Paper** (Papir) > **Layout/Margins** (Layout/margener) > **Print with margins** (Udskriv med margener) > **Layout** > **Clip contents by margins** (Klip indhold efter margener).

<span id="page-102-0"></span>Brug denne indstilling, når det indhold, der skal udskrives, har hvide kanter og en størrelse, der svarer til det papir, du har valgt. Printeren bruger den hvide kant til margenerne, og du får en sidestørrelse, der svarer til det, der er valgt i driveren.

# **Udskriv en præsentation**

Dette afsnit viser, hvordan du udskriver en præsentation fra AutoCAD og fra Photoshop.

# **Brug af AutoCAD**

**1.** Åbn AutoCAD-filen, og vælg et layout.

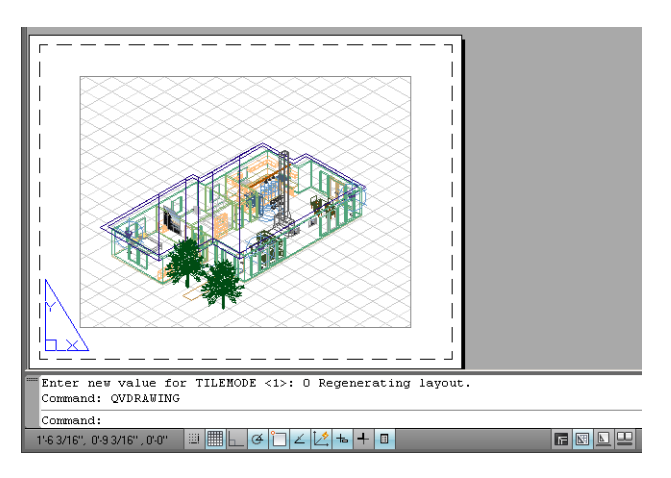

**2.** Klik på ikonet Plot øverst i vinduet.

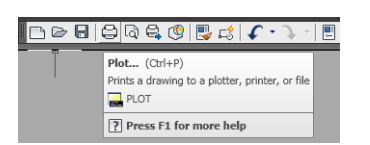

**3.** Sørg for, at den korrekte printer er valgt, og tryk derefter på knappen **Properties** (Egenskaber).

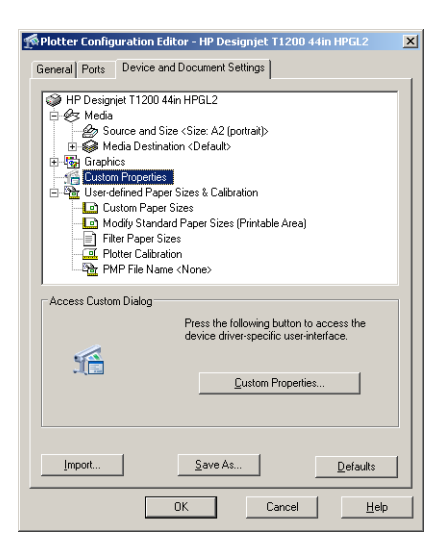

**4.** Vælg fanen **Device and Document Settings** (Enheds- og dokumentindstillinger), og tryk på knappen **Custom Properties** (Tilpassede egenskaber).

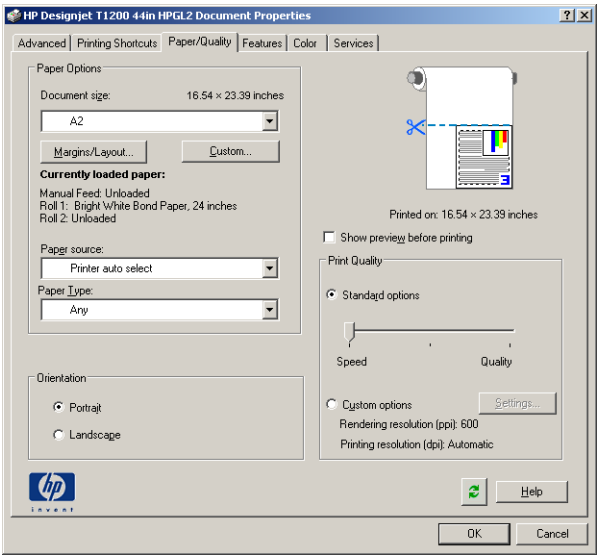

**5.** På fanen **Paper/Quality** (Papir/kvalitet), skal du kontrollere feltet **Show preview before printing** (Vis eksempel inden udskrivning) og vælge den papirtype, du vil bruge.

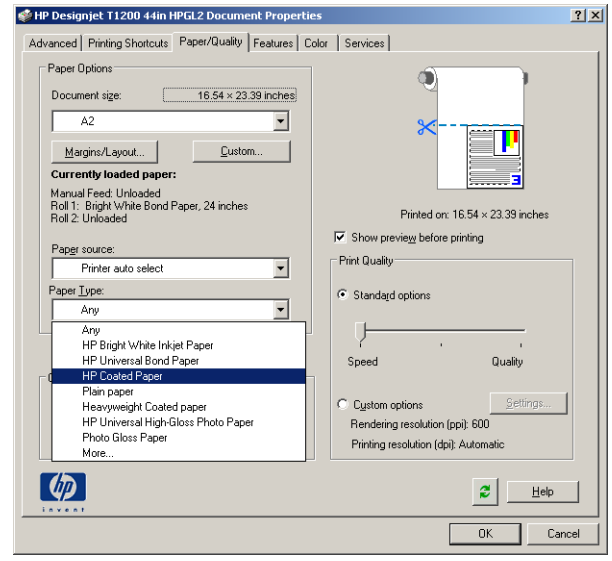

- **BEMÆRK:** Hvis du hverken vælger papirkilden eller papirtypen, vil printeren ikke udskrive på en beskyttet rulle (se [Rullebeskyttelse \(T1300-serien\) på side 62](#page-69-0)).
- **6.** Vælg udskriftskvaliteten (dit eget valg mellem hastighed og kvalitet på udskrivning).

**7.** Hvis du har planer om at udskrive på en papirrulle, skal du beslutte, hvor printeren skal afskære papiret. Tryk på knappen **Margins/Layout** (Margener/layout), og vælg **Clip contents by margins** (Klip indhold efter margener).

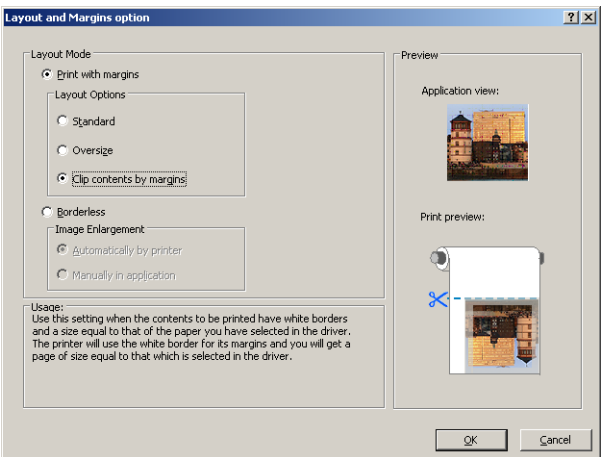

**8.** Hvis du bruger fotopapir eller blankt papir, kan du vælge udskrivningstypen **Borderless** (Uden kant) (kun T1300-serien).

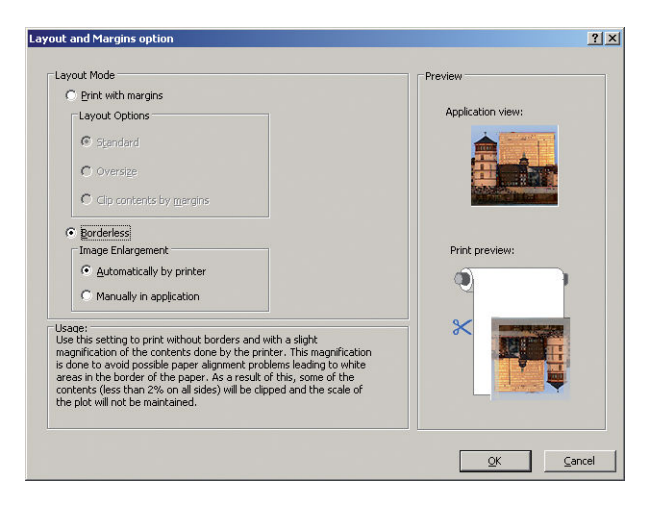

**9.** Vælg fanen **Features** (Funktioner), og vælg derefter **Autorotate** (Roter automatisk). Hvis du har en printer i T1300-serien, skal du også vælge indstillingen **Crop lines** (Beskæringslinjer). Autorotation kan hjælpe med til, at du undgår at spilde papir, og Beskær linjer viser dig, hvor du skal klippe papiret efter udskrivning.

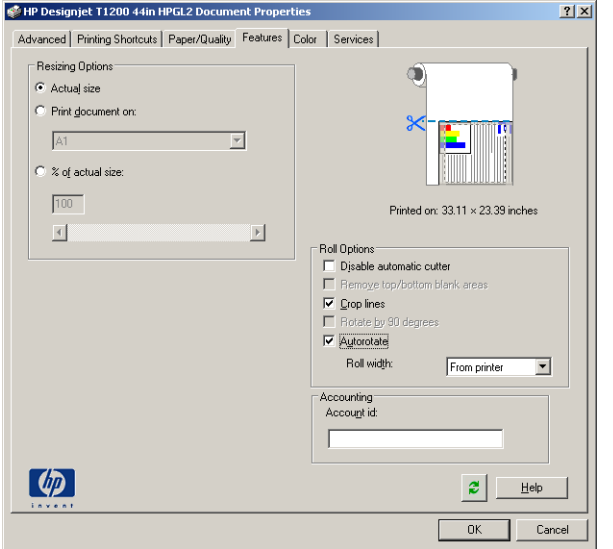

**10.** Tryk på knappen **OK**, og gem dine konfigurationsændringer i en PC3-fil.

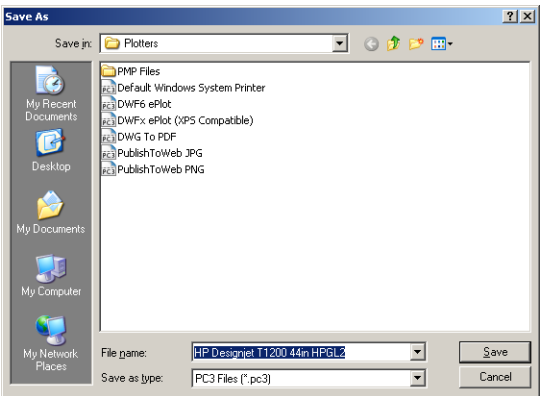

**11.** Når du har trykket på knappen **OK** i vinduet Plot, vil printeren konstruere et udskriftseksempel (kun T1300-serien).

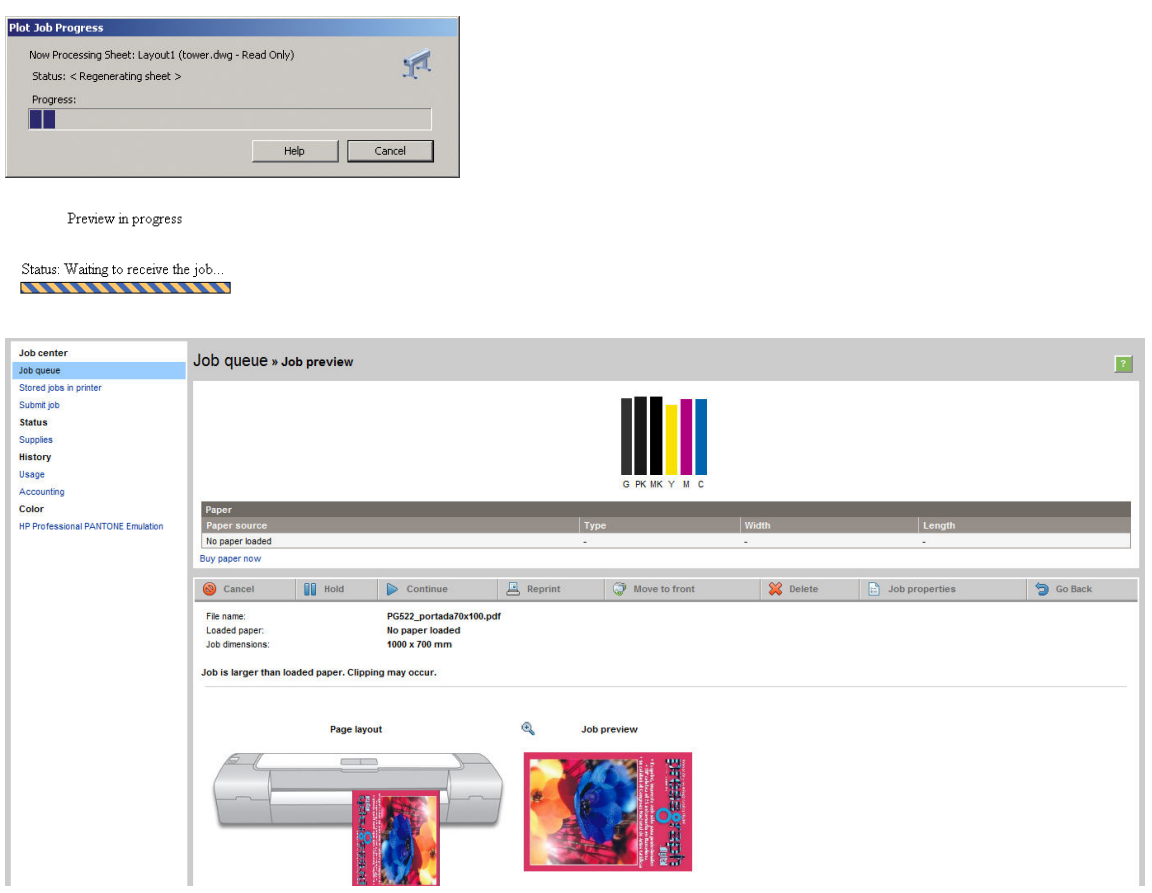

## **Brug af Adobe Photoshop**

**1.** I Photoshop CS5 skal du vælge **File** (Filer) > **Print** (Udskriv) og derefter vælge din printer.

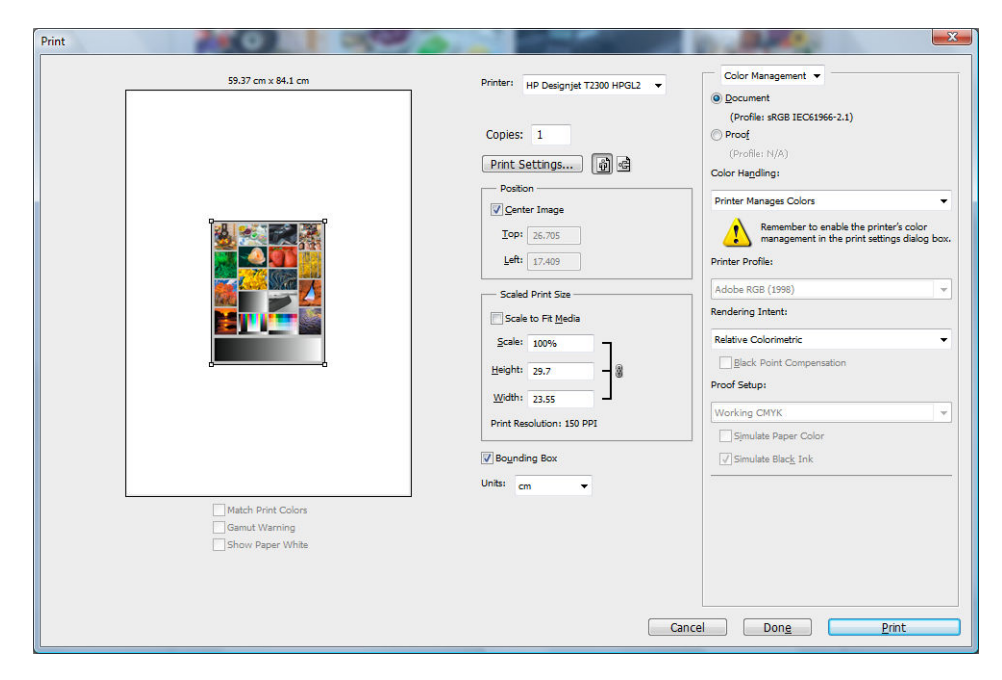

**2.** Vælg blandt de tilgængelige papirstørrelser.

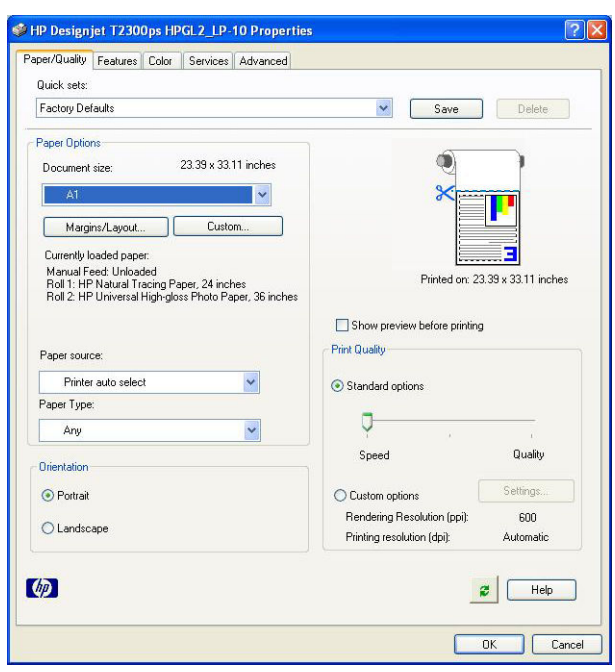

Hvis du ikke finder den papirstørrelse, som du har planlagt at bruge, skal du trykke på knappen **Custom**  (Tilpas). Angiv bredden, længden og navnet på den tilpassede papirstørrelse. Tryk på knappen **Save**  (Gem) og **OK**.

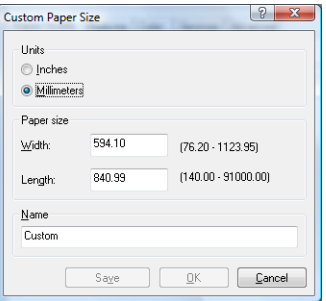
**3.** Vælg **Show preview before printing** (Vis eksempel inden udskrivning). Du ønsker måske at ændre standardpapirkilden, papirtypen og udskriftskvaliteten.

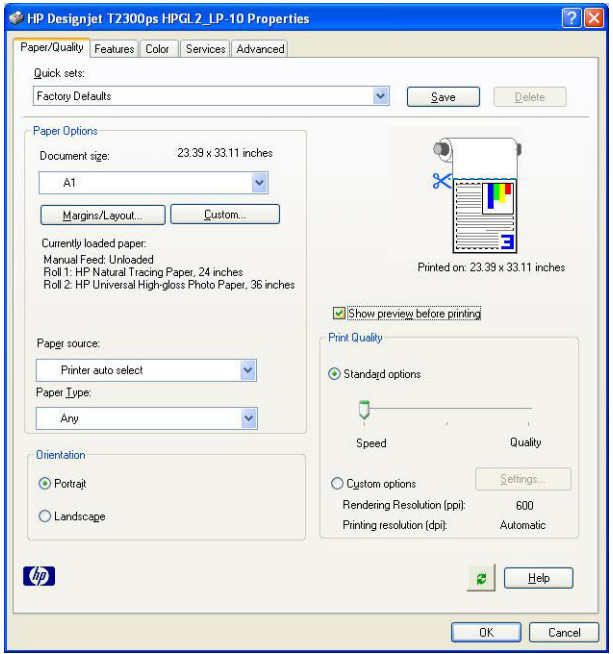

**4.** På fanen **Color** (Farve) er standardfarvestyringsindstillingen **Printer managed colors** (Printerstyrede farver), og dette er den korrekte indstilling, for du har allerede valgt **Printer Manages Colors**  (Printerstyrede farver) i Photoshop.

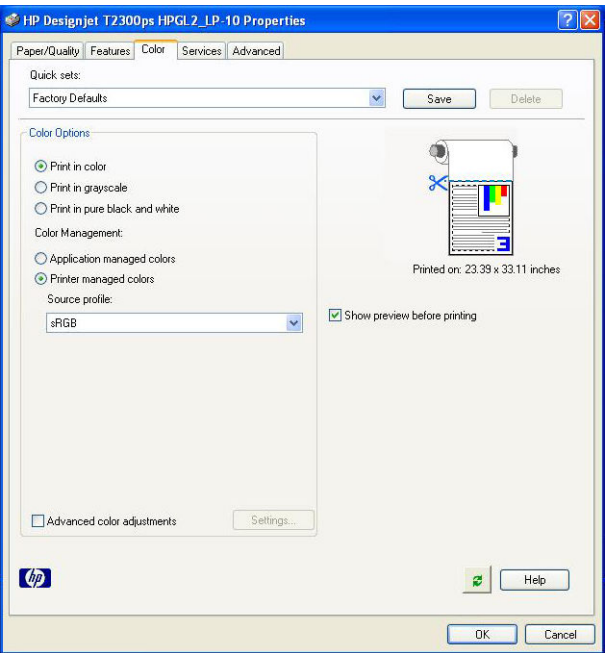

# **Udskriv og skaler fra Microsoft Office**

Dette afsnit beskriver, hvordan du udskriver og skalerer fra Microsoft Office 2007.

### **Brug af PowerPoint**

**1.** Vælg Office-knappen, derefter **Print** (Udskriv), og vælg navnet på din printer.

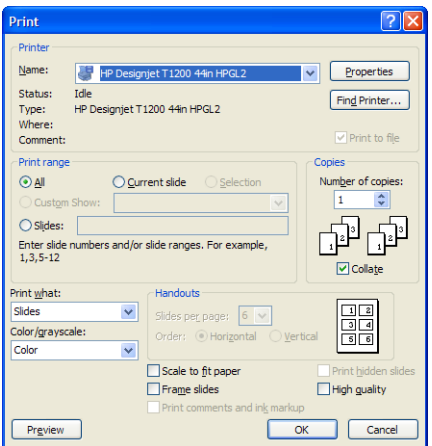

**2.** Vælg **Properties** (Egenskaber) > **Features** (Funktioner) > **Print document on** (Udskriv dokument på) for at skalere dokumentet til en bestemt størrelse.

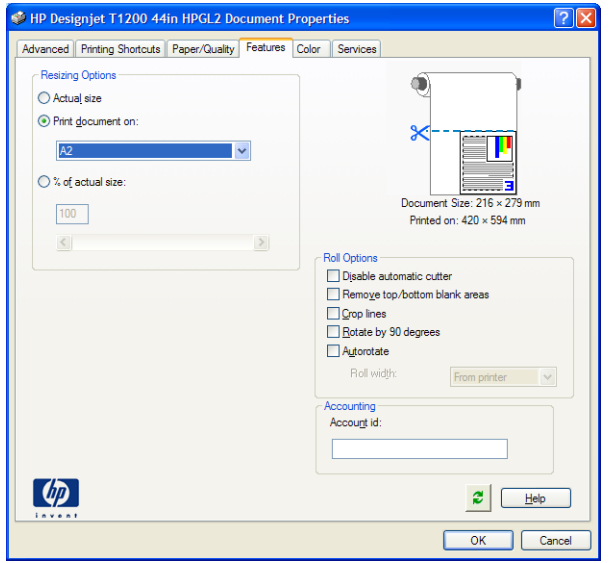

**3.** Vælg fanen **Paper/Quality** (Papir/kvalitet), vælg derefter **Paper Source** (Papirkilde) og **Paper Type**  (Papirtype).

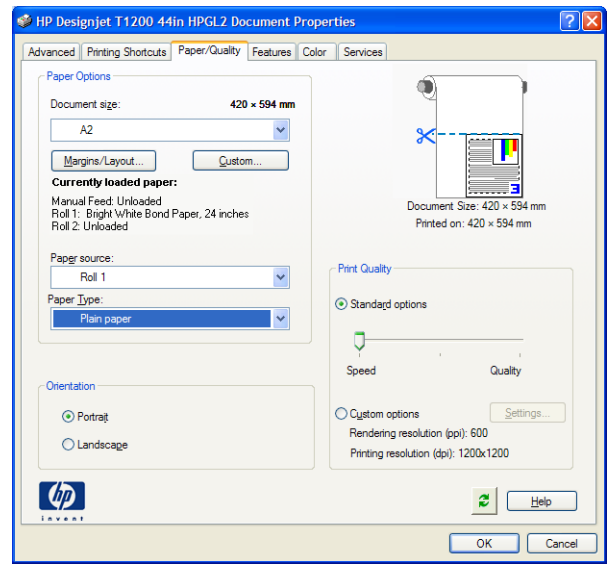

**4.** Vælg **Margins/Layout** (Margener/layout), og vælg derefter **Clip contents by margins** (Klip indhold efter margener) for at bevare størrelsen.

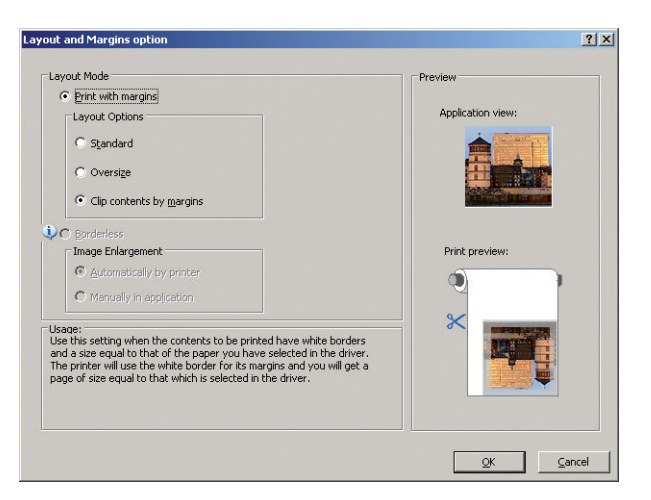

### **Brug af Project**

**1.** Vælg **File** (Filer) > **Page Setup** (Sideopsætning) > **Print** (Udskriv).

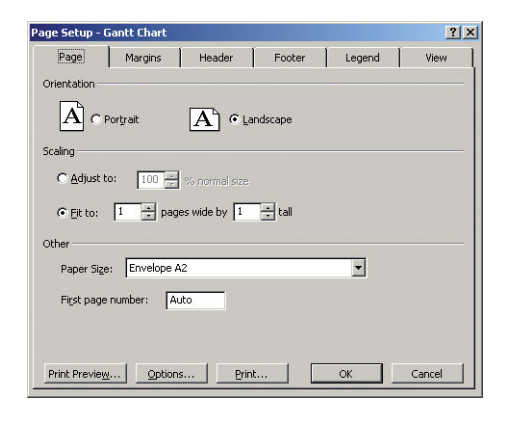

**2.** Vælg printerens navn, og vælg derefter **Close** (Luk).

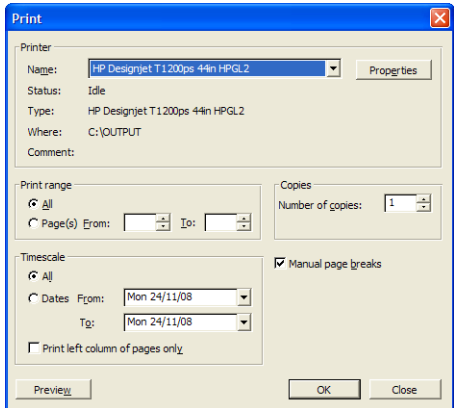

**3.** Vælg **Page Setup** (Sideopsætning), og vælg derefter den ønskede **Paper Size** (Papirstørrelse).

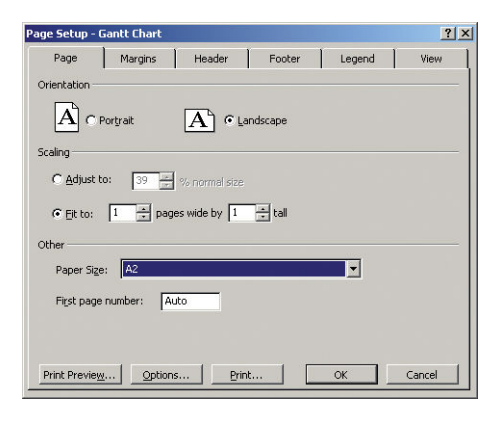

**4.** Vælg **Options** (Indstillinger) for at gå til printerdriveren. Standardindstillingerne på fanen **Paper/ Quality** (Papir/kvalitet) er sandsynligvis egnede: **Paper source** (Papirkilde): **Printer auto select** (Vælg printer automatisk) og **Paper Type** (Papirtype): **Any** (Alle).

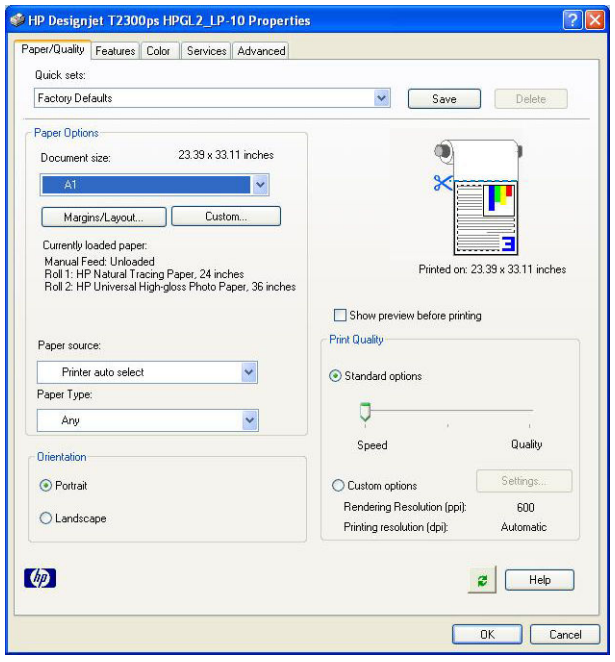

**5.** Vælg **Features** (Funktioner) > **Print document on** (Udskriv dokument på) for at skalere dokumentet til en bestemt størrelse. Alternativt kan du skalere dokumentet i Project.

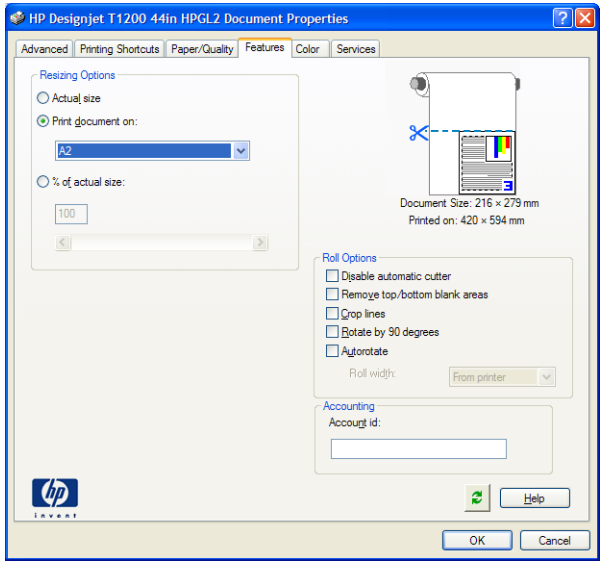

### **Brug af Excel**

**1.** Vælg Office -knappen og derefter **Print** (Udskriv). Vælg printerens navn, og vælg derefter **Close** (Luk).

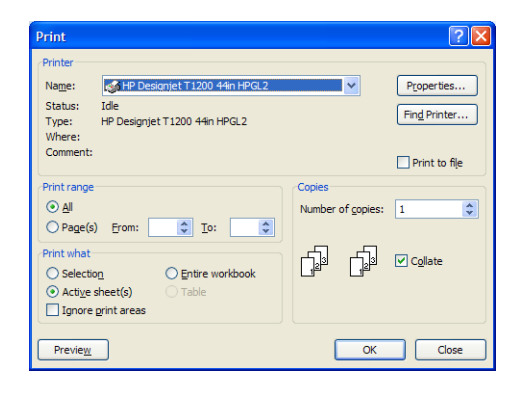

**2.** Vælg fanen **Page Layout** (Sidelayout), vælg **Size** (Størrelse), og vælg den ønskede papirstørrelse.

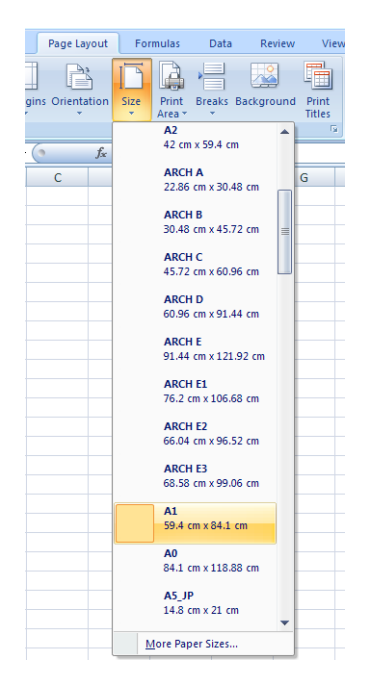

**3.** Vælg Office -knappen og derefter **Print** (Udskriv) > **Properties** (Egenskaber) for at gå til printerdriveren. Vælg fanen **Paper/Quality** (Papir/kvalitet), vælg **Paper source** (Papirkilde), **Paper Type** (Papirtype) og **Print Quality** (Udskriftskvalitet).

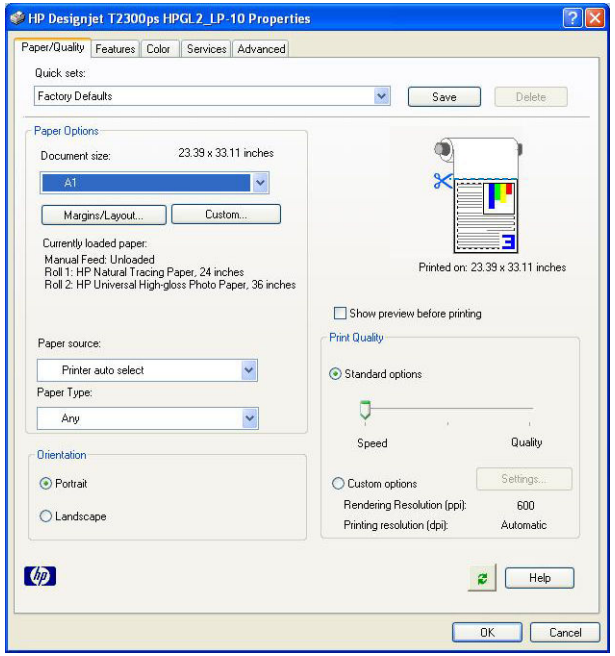

**4.** Vælg **Features** (Funktioner) > **Print document on** (Udskriv dokument på) for at skalere dokumentet til en bestemt størrelse. Alternativt kan du skalere dokumentet i Excel.

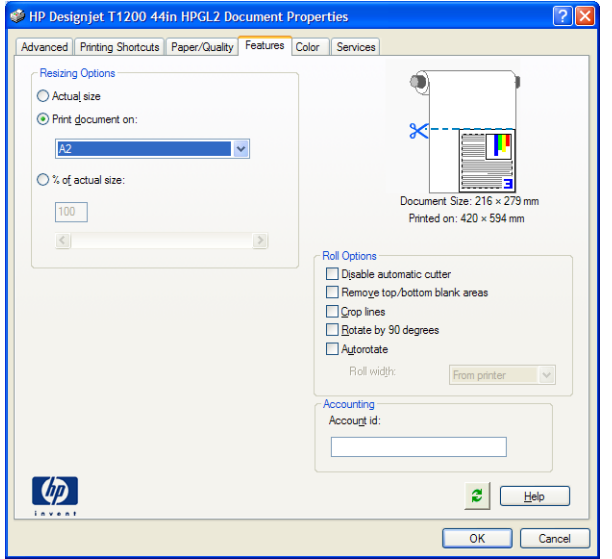

# **12 Hentning af oplysninger om printeranvendelse**

- [Hent oplysninger om kontostyring](#page-115-0)
- [Kontroller brugsstatistik](#page-115-0)
- [Kontroller brugsstatistik for et job](#page-115-0)
- [Anmod om kontostyringsdata via e-mail](#page-116-0)

# <span id="page-115-0"></span>**Hent oplysninger om kontostyring**

Der er forskellige måder at få kontostyringsoplysninger fra printeren på.

- Få vist printeranvendelsesstatistikker for hele printerens levetid, se Kontroller brugsstatistik på side 108.
- Få vist blæk- og papirforbrug for hvert af dine seneste job ved at bruge HP Utility, se Kontroller brugsstatistik for et job på side 108. Hvis HP Utility ikke er tilgængelig, skal du se [Åbn HP Utility](#page-36-0) [på side 29.](#page-36-0)
- Anmod om kontostyringsdata via e-mail. Printeren sender data i XML til en angiven e-mailadresse med jævne mellemrum. Data fortolkes og opsummeres muligvis via et tredjepartsprogram eller vises som et Excel-regneark. Se [Anmod om kontostyringsdata via e-mail på side 109](#page-116-0).
- Brug et trediepartsprogram til at anmode om printerstatus, printerbrug eller jobkontostyringsdata fra printeren via internettet. Printeren leverer XML-data til programmet, når der anmodes om det. HP stiller et softwareudviklingssæt til rådighed, der skal gøre nemmere at udvikle sådanne programmer.

# **Kontroller brugsstatistik**

Du kan kontrollere brugsstatistikken for printeren på to måder.

**BEMÆRK:** Der er ingen garanti for nøjagtigheden af brugsstatistikken.

#### **Fra den integrerede webserver**

- **1.** Adgang til den integrerede webserver (se [Åbn den integrerede webserver på side 29](#page-36-0)).
- **2.** Gå til fanen **Main** (Generelt).
- **3.** Vælg **History** (Historik) > **Usage** (Brug).

#### **Fra HP Utility**

- **1.** Åbn HP Utility, se [Åbn HP Utility på side 29.](#page-36-0)
- **2.** Under Windows skal du gå til fanen **Overview** (Oversigt) og klikke på linket **Printer usage**  (Printeranvendelse).

I Mac OS skal du vælge **Information** (Oplysninger) > **Printer Usage** (Printeranvendelse) og klikke på knappen **Lookup** (Opslag).

#### **Fra frontpanelet**

- **1.** Tryk på .
- **2.** Tryk på .
- **3.** Tryk på **Internal prints** (Interne udskrifter).
- **4.** Tryk på **User information prints** (Udskrifter med brugeroplysninger).
- **5.** Tryk på **Print usage report** (Udskriv anvendelsesrapport).

### **Kontroller brugsstatistik for et job**

Der er to måder til at kontrollere brugsstatistik for et bestemt job.

**BEMÆRK:** Der er ingen garanti for nøjagtigheden af brugsstatistikken.

### <span id="page-116-0"></span>**Kontostyringsstatistik med HP Utility (T1300-serien)**

- **1.** Åbn HP Utility, se [Åbn HP Utility på side 29.](#page-36-0)
- **2.** Vælg **Job Center** (Jobcenter) til at få vist oplysninger om det seneste job.
- **3.** Under Windows skal du klikke på linket **Accounting** (Regnskab).

I Mac OS skal du vælge **Job Accounting** (Jobkontostyring) og klikke på knappen **Look Up** (Opslag).

### **Kontostyringsstatistikker med den integrerede webserver**

- **1.** Adgang til den integrerede webserver (se [Åbn den integrerede webserver på side 29](#page-36-0)).
- **2.** Gå til fanen **Main** (Generelt).
- **3.** Vælg **History** (Historik) > **Accounting** (Kontostyring).

# **Anmod om kontostyringsdata via e-mail**

- **1.** Få IP-adressen for den udgående postserver (SMTP) fra it-afdelingen. Denne er nødvendig for at kunne sende e-mailmeddelelser.
- **2.** Sørg for, at den udgående e-mailserver er konfigureret til at videresendelse af de e-mailmeddelelser, som printeren sender.
- **3.** Åbn webbrowseren, og opret forbindelse til printerens integrerede webserver.
- **4.** Vælg fanen **Setup** (Opsætning).
- **5.** Vælg **Date & Time** (Dato og klokkeslæt) i menuen Konfiguration i venstre kolonne.
- **6.** Sørg for, at printerens dato og klokkeslæt er angivet korrekt.
- **7.** Vælg **Email server** (E-mail-server) i menuen Konfiguration.
- **8.** Angiv IP-adressen for den udgående postserver (SMTP).
- **9.** Angiv en e-mailadresse for printeren. Sidstnævnte behøver ikke være en gyldig e-mailadresse, da produktet ikke kommer til at modtage meddelelser, men den skal være i e-mailadresseformat. Den bruges til at identificere printeren, når den sender e-mailmeddelelser.
- **10.** Vælg **Printer settings** (Printerindstillinger) i menuen Konfiguration.
- **11.** Hvis du i afsnittet Kontostyring indstiller **Require account ID** (Kræv konto-id) til **On** (Til), skal der angives et konto-id, hver gang der sendes et udskriftsjob til printeren: Det kan f.eks. være et id, der svarer til brugerens afdeling eller til et bestemt projekt eller en bestemt klient. Hvis en bruger sender et job uden at angive et konto-id, tilbageholder printeren det uidentificerede job i køen uden at udskrive det, indtil der er angivet et konto-id.

Hvis du indstiller **Require account ID** (Kræv konto-id) til **Off** (Fra), udskriver printeren alle job, uanset om de har et konto-id eller ej.

- **12.** Indstil **Send accounting files** (Send kontostyringsfiler) til aktiveret.
- **13.** Indstil **Send accounting files to** (Send kontostyringsfiler til) til den e-mailadresse (eller emailadresser), som kontostyringsoplysningerne skal sendes til. Dette kan være en adresse, du har oprettet specifikt til at modtage automatisk genererede meddelelser fra printeren.
- **14.** Indstil **Send accounting files every** (Send kontostyringsfiler hver) til den hyppighed, hvormed oplysningerne skal sendes. Du kan vælge et bestemt antal dage eller udskrifter.
- **15.** Det kan være en ide at indstille **Exclude personal information from accounting email** (Medtag ikke personlige oplysninger i kontostyrings-e-mail) til **On** (Til), så kontostyringsmeddelelserne ikke indeholder personlige oplysninger. Hvis denne indstilling er angivet til **Off** (Fra), medtages oplysninger såsom brugernavn, jobnavn og konto-id.

Når du har fuldført ovenstående trin, sender printeren kontostyringsdata via e-mail med den hyppighed, du har angivet. Dataene leveres i XML-format og kan nemt fortolkes af et tredjepartsprogram. De data, der leveres om hvert udskriftsjob, omfatter, hvornår jobbet blev sendt, hvornår jobbet blev udskrevet, udskrivningstiden, billedtypen, antal sider, antal kopier, papirtype - og -størrelse, hvor meget blæk der er anvendt for hver farve og flere andre jobegenskaber. Kontostyringsdataene leveres også ved scannings- og kopieringsjob.

Du kan hente en Excel-skabelon fra HP's websted (<http://www.hp.com/go/designjet/accounting>), som gør det nemmere at få vist XML-data i et regnearksformat.

Ved at analysere kontostyringsdataene kan du fakturere kunderne mere præcist og fleksibelt for deres brug af printeren. Du kan f.eks.:

- fakturere hver kunde for den samlede mængde blæk og papir, kunden har brugt i en bestemt periode.
- fakturere hver enkelt kunde separat for hvert job.
- fakturere hver enkelt kunde separat for hver projekt opdelt efter job.

**BEMÆRK:** Under visse omstændigheder kan Excel miste eller placerekommaet forkert i et tal: F.eks. kan tallet 5,1806 misforstås som 51806 og vises som 51.806. Dette er et Excel-problem, som ikke kan løses af HP.

# <span id="page-118-0"></span>**13 Håndtering af blækpatroner og printhoveder**

- [Om blækpatroner](#page-119-0)
- [Kontroller statussen på blækpatronerne](#page-119-0)
- [Fjern en blækpatron](#page-119-0)
- [Isæt en blækpatron](#page-120-0)
- [Om printhovederne](#page-121-0)
- [Kontroller printhovedstatus](#page-122-0)
- [Fjern et printhoved](#page-122-0)
- [Isæt et printhoved](#page-125-0)

### <span id="page-119-0"></span>**Om blækpatroner**

Blækpatroner indeholder blækket og er forbundet med printhoveder, som fordeler blækket på papiret. Se [Tilbehør på side 126,](#page-133-0) hvis du vil købe flere patroner.

**A FORSIGTIG:** Overhold forholdsreglerne, når du håndterer blækpatroner, da de er ESD-sensitive enheder (se [Ordliste på side 191\)](#page-198-0). Undgå at berøre ben, ledninger og kredsløb.

# **Kontroller statussen på blækpatronerne**

Hvis du vil se blækpatronernes blækniveauer, skal du trykke på **på på frontpanelet og derefter på** 888 Der er en indstilling, **Replace ink cartridges** (Udskift blækpatroner), på siden med oplysninger om blækpatron i tilfælde af, at du ønsker at gøre det (se også Fjern en blækpatron på side 112).

Hvis du ønsker flere oplysninger om blækpatroner, kan du trykke på farven på den patron, som du ønsker oplysninger om.

Du kan også få disse oplysninger fra HP Utility.

Hvis du ønsker en forklaring på statusmeddelelserne for blækpatronen, kan du se [Statusmeddelelser for](#page-172-0)  [blækpatroner på side 165.](#page-172-0)

### **HP Utility-procedurer**

- I HP Utility for Windows, skal du gå til fanen **Overview** (Oversigt) og finde hver patrons status under **Supplies Status** (Status for forbrugsvarer) > **Cartridges** (Patroner).
- I HP Utility for Mac OS skal du vælge **Printer Status** (Printerstatus) i gruppen Information (Oplysninger).

### **Fjern en blækpatron**

Der er to lejligheder, hvor du skal fjerne en blækpatron.

- Når blækniveauet er meget lavt, og du vil udskifte den med en fuld blækpatron, så du kan foretage uovervåget udskrivning. (Du kan bruge det resterende blæk i den første blækpatron på et mere praktisk tidspunkt).
- Blækpatronen er tom eller fejlbehæftet, og du skal erstatte den for at fortsætte udskrivningen.

**A FORSIGTIG:** Forsøg ikke at tage en blækpatron ud, mens du udskriver.

**FORSIGTIG:** Fjern kun en blækpatron, hvis du er klar til at isætte en anden.

**FORSIGTIG:** Sørg for, at printerens hjul er låst (bremsehåndtaget er trykket ned), så printeren ikke kan bevæge sig.

**BEMÆRK:** Når en blækpatron løber tør for blæk, annulleres det aktuelle job ikke automatisk. Medmindre du annullerer det manuelt, fortsættes udskrivningen, når den tomme patron er udskiftet. Hvis der er en forsinkelse i udskiftning af patronen, vises der måske nogle vandrette streger på udskriften.

**1.** Fra frontpanelet skal du trykke på **traditioner og derefter Replace ink cartridges** (Udskift blækpatroner).

Du kan også trykke på , derefter på og derefter på **Ink** (Blæk) > **Udskift blækpatroner**.

<span id="page-120-0"></span>**2.** Åbn dækslet til blækpatronen i venstre side af printeren.

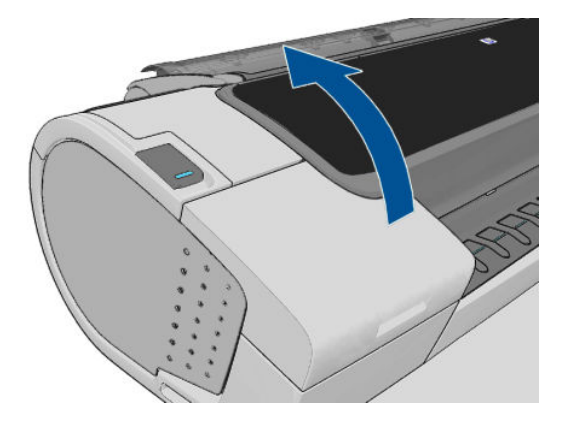

- **3.** Tag fat i den patron, du vil fjerne.
- **4.** Træk patronen lige op.

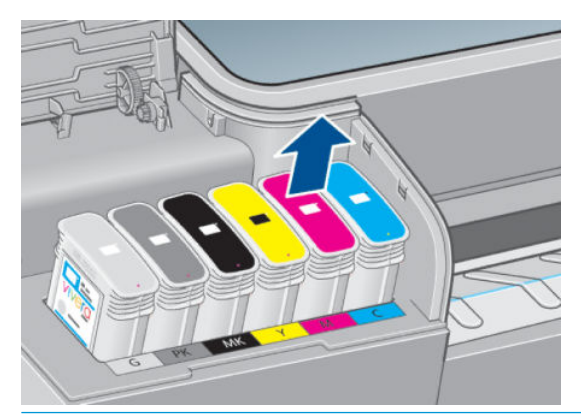

- **BEMÆRK:** Undgå at berøre den ende af patronen, der sidder i printeren, da der kan være blæk på stikket.
- **BEMÆRK:** Undgå at opbevare delvist anvendte blækpatroner.

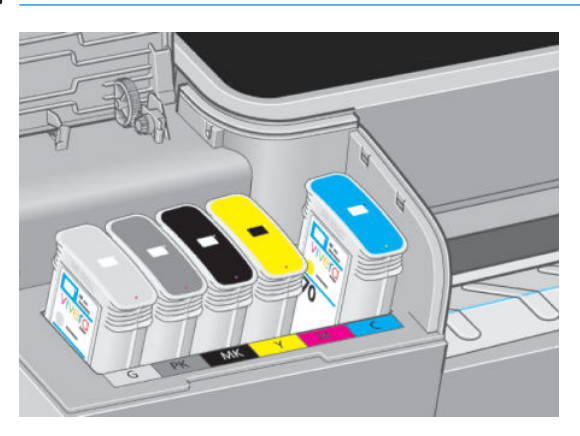

**5.** Visningen i frontpanelet identificerer den manglende blækpatron.

# **Isæt en blækpatron**

- **1.** Før du tager patronen ud af indpakningen, skal du ryste den kraftigt.
- **2.** Pak den nye blækpatron op, og find det mærkat, der identificerer blækfarven. Kontroller, at bogstavet eller bogstaverne (på disse illustrationer er det M for magenta), der markerer det tomme stik, svarer til bogstavet/bogstaverne på patronetiketten.

<span id="page-121-0"></span>**3.** Indsæt blækpatronen i dens holder.

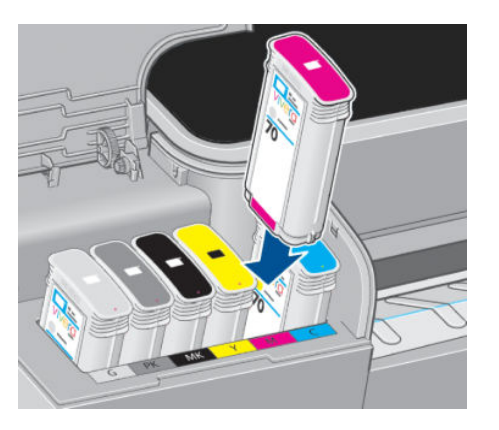

**4.** Skub patronen ind i holderen, indtil den klikker på plads. Du bør kunne høre et bip og se bekræftelse af, at patronen er indsat.

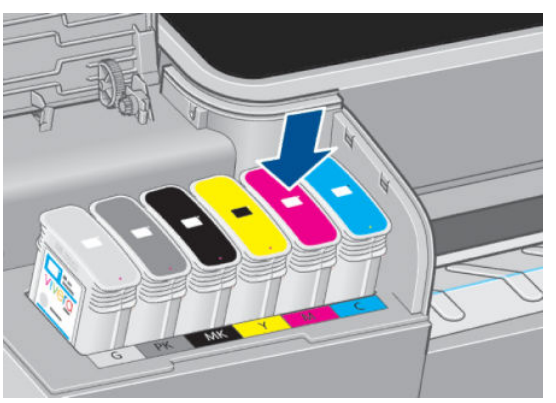

Hvis du har problemer, kan du se [Kan ikke indsætte en blækpatron på side 165.](#page-172-0)

**5.** Når alle patroner er blevet indsat, skal du lukke dækslet.

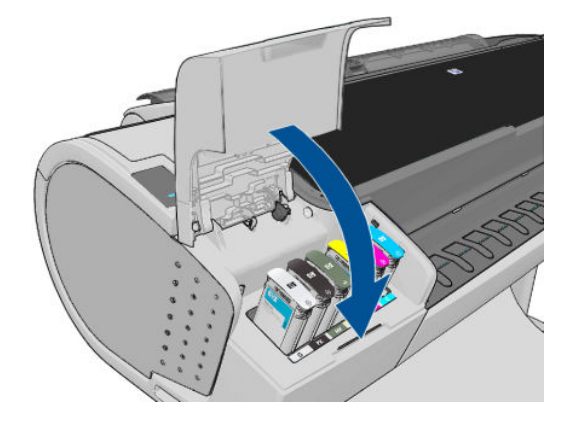

**6.** Visningen i frontpanelet bekræfter, at alle patronerne er isat korrekt.

# **Om printhovederne**

Printhoveder er forbundet med blækpatronerne og udsender blæk på papiret.

**A FORSIGTIG:** Overhold forholdsreglerne, når du håndterer blækpatroner, da de er ESD-sensitive enheder (se [Ordliste på side 191](#page-198-0) Undgå at berøre ben, ledninger og kredsløb.

# <span id="page-122-0"></span>**Kontroller printhovedstatus**

Printeren kontrollerer og servicerer automatisk printhovederne efter hver udskrift. Følg trinene herunder for at få flere oplysninger om dine printhoveder.

- **1.** Fra frontpanelet, skal du trykke på **in it** derefter på **in og derefter på det printhoved**, som du ønsker oplysninger om.
- **2.** Frontpanelet viser:
	- Farver
	- Produktnavn
	- Produktnummer
	- Serienummer
	- Status, se [Fejlmeddelelser i frontpanelet på side 178](#page-185-0)
	- Mængden af den anvendte blæk
	- Garantistatus

Du kan også få de fleste af disse oplysninger fra HP Utility.

Hvis du ønsker en forklaring på printhovedstatusmeddelelser, kan du se [Statusmeddelelser i forbindelse](#page-177-0)  [med printhoved på side 170.](#page-177-0)

Hvis garantistatussen er **Se garantinote**, angiver dette, at der er anvendt blæk, der ikke er fra HP. Se de *juridiske oplysninger* i det dokument, som fulgte med printeren, for at få oplysninger om konsekvenser for garantien.

# **Fjern et printhoved**

**FORSIGTIG:** Sørg for, at printerens hjul er låst (bremsehåndtaget er trykket ned), så printeren ikke kan bevæge sig.

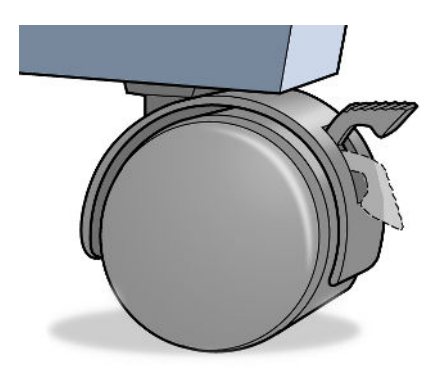

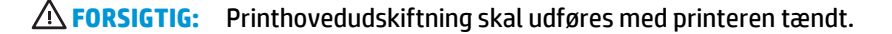

**1.** Fra frontpanelet skal du trykke på **in it**, derefter på **1. Juli og derefter på Replace printheads** (Udskift printhoveder).

Alternativt kan du trykke på , derefter på og derefter på **Ink** (Blæk) > **Replace printhead**  (Udskift printhoved).

- **2.** Printeren flytter vognen til den rigtige stilling.
	- **A FORSIGTIG:** Hvis vognen forbliver i fjernelsespositionen i mere end tre minutter, uden at der isættes eller fjernes printhoveder, forsøger den at vende tilbage til normal position i højre side.
- **3.** Når vognen ikke længere bevæges, bliver du i frontpaneldisplayet bedt om at åbne vinduet.

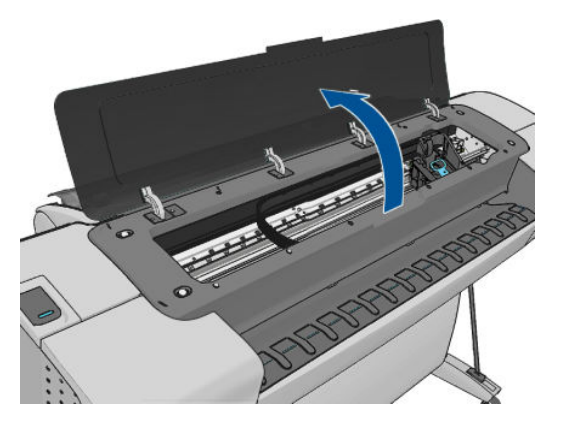

- **4.** Find slæden i højre side af printeren.
- **5.** Træk i håndtaget op og ud imod dig for at frigøre trådløkken.

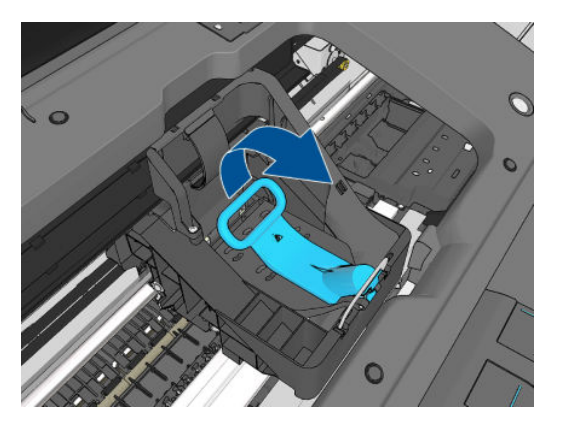

**6.** Skub håndtaget tilbage for at løfte låget.

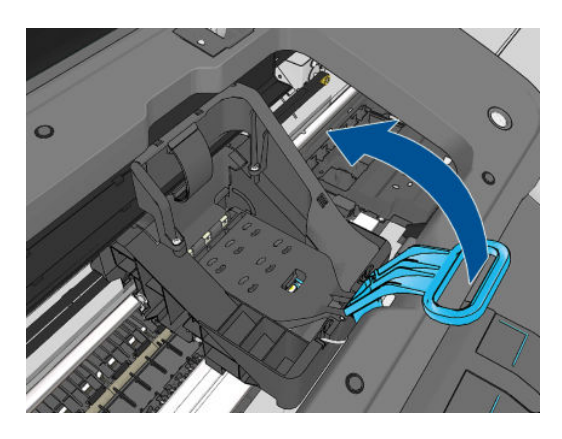

**7.** Dette giver adgang til printhovederne.

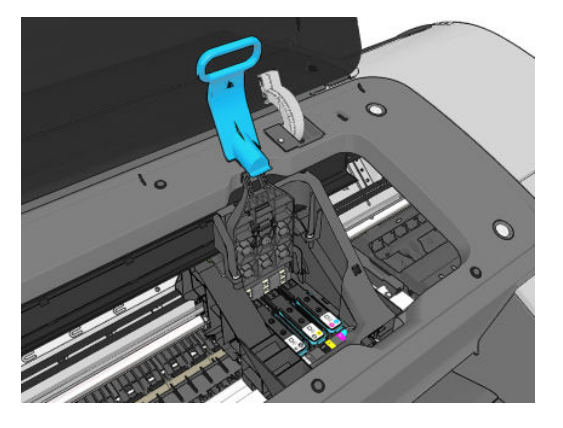

**8.** Hvis du vil fjerne et printhoved, skal du løfte op i det blå håndtag.

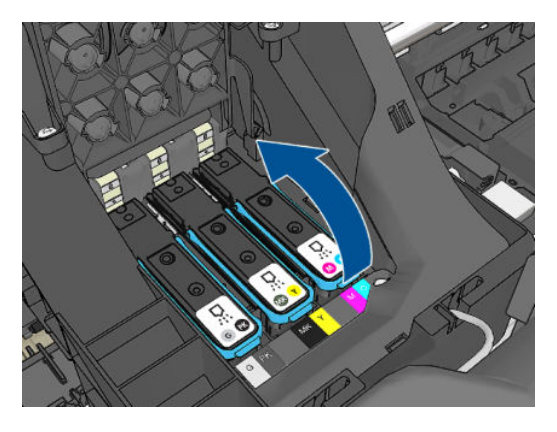

**9.** Frigør forsigtigt printhovedet ved hjælp af det blå håndtag.

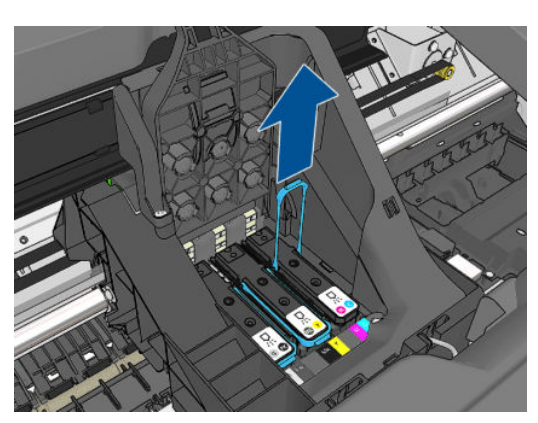

<span id="page-125-0"></span>**10.** Træk forsigtigt det blå håndtag opad, indtil printhovedet frigøres fra vognen.

**A** FORSIGTIG: Træk ikke pludseligt, da dette kan skade printhovedet.

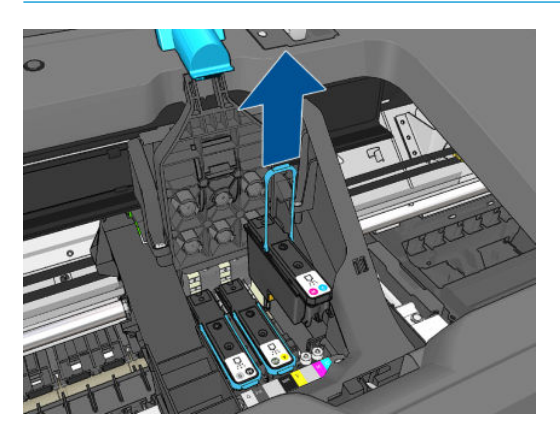

**11.** Visningen i frontpanelet identificerer det manglende printhoved.

### **Isæt et printhoved**

- **BEMÆRK:** Du kan ikke indsætte et nyt printhoved, hvis nogle af blækpatronerne er tomme eller næsten tomme. I så fald bør du udskifte blækpatronen, før du indsætter det nye printhoved.
	- **1.** Fjern de orange beskyttelseshætter ved at trække dem ned.

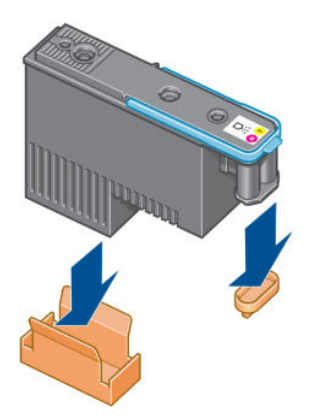

**2.** Printhovedet er beregnet til at forhindre dig i ved et uheld at sætte det i den forkerte åbning. Kontroller, at det farvede mærkat på printhovedet matcher det farvede mærkat på den åbning på slæden, hvori printhovedet skal isættes.

- **3.** Sæt det nye printhoved i dets rigtige åbning i slæden.
	- **A FORSIGTIG:** Isæt printhovedet langsomt og lodret og lige ned. Det kan blive beskadiget, hvis du sætter det for hurtigt i eller med en vinkel, eller hvis du drejer det, mens du sætter det i.

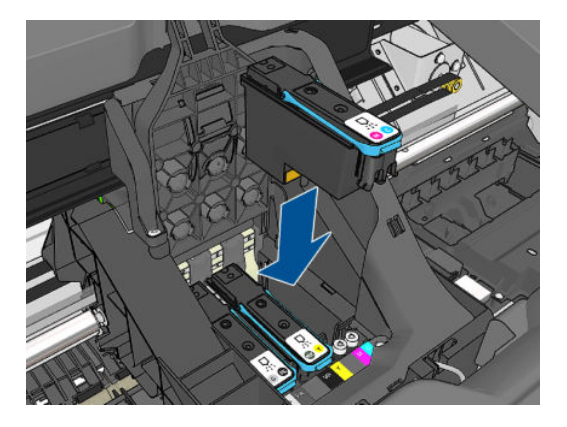

**4.** Tryk ned, som det er angivet med pilen herunder.

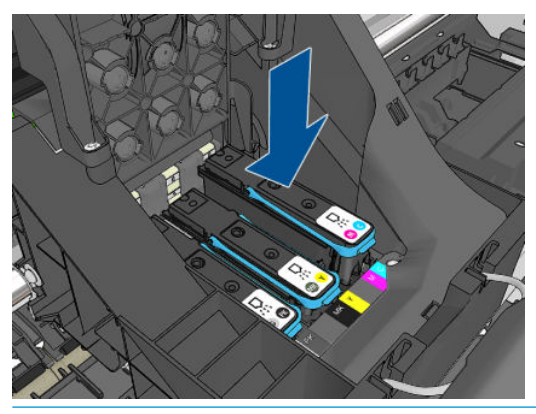

- **A FORSIGTIG:** Når du installerer det nye printhoved, kan der være lidt modstand, så du skal trykke det fast og jævnt nedad. Du bør høre et bip og se en bekræftelse i visningen på frontpanelet, om at printhovedet er isat. Hvis du har problemer, kan du se [Kan ikke indsætte et printhoved på side 165.](#page-172-0)
- **5.** Indsæt alle andre printhoveder, der skal installeres, og luk vogndækslet.

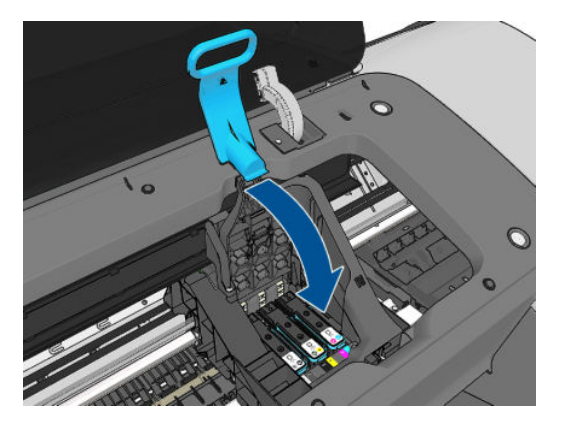

**6.** Sørg for, at endestykket af det blå håndtag fanger trådløkken på den side af vognen, der er nærmest.

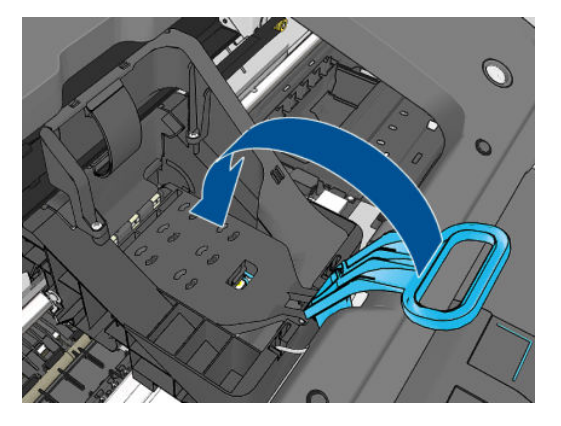

**7.** Sænk håndtaget, så det hviler på vogndækslet.

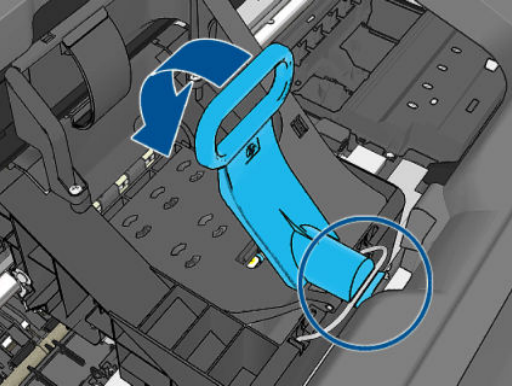

Når alle printhovederne er isat korrekt, og printeren har accepteret det, bipper den.

- **BEMÆRK:** Hvis printeren ikke bipper, når du indsætter printhovedet, og meddelelsen **Replace**  (Udskift) vises i frontpanelet, kan det være nødvendigt at isætte printhovedet igen.
- **8.** Luk vinduet.

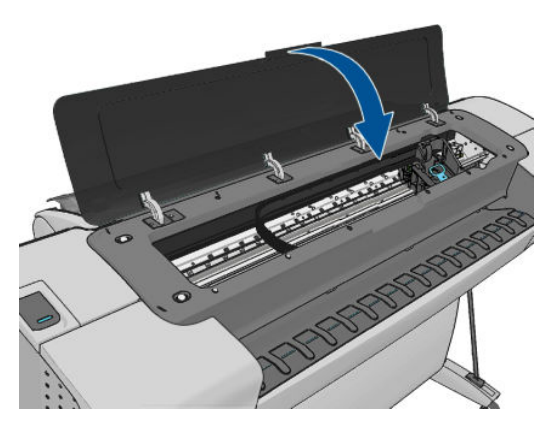

- **9.** Visningen i frontpaneldisplayet bekræfter, at alle printhovederne er isat korrekt. Printeren begynder at kontrollere og klargøre printhovederne. Standardrutineprocessen, når alle printhovederne skal udskiftes, tager op til 10 minutter. Hvis printeren finder et problem, når printhovedet skal klargøres, tager processen længere tid, op til 45 minutter. Når det gælder indsættelsen af et enkelt printhoved, varierer tiden mellem 2 og 40 minutter. Når printhovedet kontrolleres og klargøres, køres proceduren til justering af printhovedet automatisk, hvis der er ilagt papir. Se [Juster printhovederne på side 168.](#page-175-0)
- **10.** Det anbefales, at du udfører en farvekalibrering efter indsættelse af et nyt printhoved. Se [Farvekalibrering på side 74.](#page-81-0)

# **14 Vedligeholdelse af printeren**

- [Kontroller printerstatus](#page-129-0)
- [Rengør den udvendige del af printeren](#page-129-0)
- [Vedligehold blækpatronerne](#page-129-0)
- [Flyt eller opbevar printeren](#page-129-0)
- [Opdater firmwaren](#page-130-0)
- [Opdatering af softwaren](#page-131-0)
- [Printervedligeholdelseskit](#page-131-0)
- [Sikker disksletning](#page-131-0)

# <span id="page-129-0"></span>**Kontroller printerstatus**

Du kan kontrollere den aktuelle status på printeren på forskellige måder:

- Hvis du starter HP Utility og vælger din printer, ser du en side med oplysninger, der beskriver printerens status samt dens papir- og blækforbrugsvarer.
- Hvis du åbner den integrerede server, vil du se oplysninger om den generelle status på printeren. Siden Supplies (Forbrugsvarer) på fanen **Main** (Generelt) beskriver statussen på papir- og blækforbrugsvarer.
- Tryk på frontpanelet på findfor at få oplysninger om papir, blækniveauer, blækpatroner og printhoveder. Hvis der er et aktuelt problem, føres du automatisk til det område med de mest presserende problemer.

Hvis der er nogen aktuelle advarsler, viser den øverste række af startskærmbilledet den højest prioriterede advarsel. Tryk på advarselsmeddelelsen, hvis du vil se en liste over alle aktuelle advarsler.

# **Rengør den udvendige del af printeren**

Rengør det udvendige af printeren samt alle andre dele af printeren, som du regelmæssigt berører, som en del af den normale drift, med en fugtig svamp eller en blød klud og et mildt rengøringsmiddel, f.eks. flydende ikke-ridsende sæbe.

- **ADVARSEL!** Hvis du vil undgå at få et elektrisk stød, skal du sørge for, at printeren er slukket, og stikket trukket ud, før du rengør den. Undgå, at der kommer vand ind i printeren.
- **A FORSIGTIG:** Brug ikke rengøringsmidler med slibeeffekt på printeren.

### **Vedligehold blækpatronerne**

Der kræves ingen specifik vedligeholdelse i en patrons levetid. Men for at opretholde den bedste udskriftskvalitet, skal du udskifte en patron, når den når udløbsdatoen. Printerens frontpanel skal give dig besked, når en patron når sin udløbsdato.

Du kan også tjekke en patrons udløbsdatoen til enhver tid: se Kontroller printerstatus på side 122.

Se også [Håndtering af blækpatroner og printhoveder på side 111](#page-118-0).

### **Flyt eller opbevar printeren**

Hvis du har brug for at flytte eller opbevare printeren, skal du klargøre den korrekt for at undgå mulig skade på den. Følg anvisningerne nedenfor for at klargøre printeren.

- **1.** Fjern ikke blækpatronerne eller printhovederne.
- **2.** Sørg for, at der ikke er ilagt papir.
- **3.** Kontroller, at printeren er ledig.
- **4.** Tag alle kabler, der forbinder printeren til et netværk eller en computer, ud.

Hvis du har brug for at lade printeren forblive slukket i for lang tid, skal du følge de ekstra trin nedenfor.

- **1.** Sluk for strømmen ved hjælp af Tænd-/sluk-knappen i frontpanelet.
- **2.** Sluk også for strømkontakten bag på printeren.
- **3.** Tag printerens strømkabel ud.

<span id="page-130-0"></span>**A FORSIGTIG:** Hvis du vender printeren om, kan der flyde blæk ud i printeren, hvilket kan medføre alvorlig beskadigelse.

Når printeres tændes igen, tager det ca. tre minutter for den at initialisere og kontrollere og klargøre printhovederne. Klargøring af printhovederne tager sædvanligvis blot lidt over et minut. Men hvis printeren har været slukket i mere end seks uger, kan klargøring af printhovederne tage op til 45 minutter.

- **FORSIGTIG:** Hvis printeren forbliver slukket gennem en længere periode, kan printhovederne blive ubrugelige. Hvis dette er tilfældet, skal du udskifte printhovederne med nye.
- **TIP:** Da klargøring og rensning af printhovedet bruger både tid og blæk, anbefales det på det kraftigste, at du altid lader printeren være tændt eller i slumretilstand, når det er muligt, for at bevare printhovedernes funktionalitet. I begge tilfælde starter printeren ind i mellem for at vedligeholde printhovederne. Og dermed kan du undgå langvarige klargøringsprocesser, før du kan bruge printeren.

### **Opdater firmwaren**

Printerens forskellige funktioner kontrolleres af firmware, der befinder sig i printeren.

Fra tid til anden vil der være firmwareopdateringer tilgængelige fra HP. Disse opdateringer øger printerens funktionalitet, udvider dens funktioner og kan rette op på mindre problemer.

**VIGTIGT:** Du anbefales på det kraftigste at opdatere firmwaren regelmæssigt for at drage fordel af den seneste udvikling.

Der er forskellige måder at downloade og installere firmwareopdateringer på. Du kan vælge den, du finder bedst. De kan inddeles i to kategorier: Automatiske og manuelle opdateringer.

**BEMÆRK:** Firmwaren indeholder et sæt af de mest almindeligt anvendte papirindstillinger. Ekstra papirforudindstillinger kan hentes separat. se [Forudindstillinger for papir på side 42.](#page-49-0)

### **Automatiske firmwareopdateringer**

Automatiske firmwareopdateringer er en praksis, det er mulig med webtilsluttede printere. Printeren kan automatisk downloade den seneste firmwareversion og installere den for dig.

#### **Vigtige noter**

- Printeren skal være tilsluttet internettet. se [Konfigurer din webtilsluttede printer på side 21](#page-28-0).
- Hvis du vil konfigurere automatiske opdateringer til firmwaren, kan du bruge frontpanelet eller den integrerede webserver. se [Konfigurer din webtilsluttede printer på side 21](#page-28-0).
- Hvis der er angivet en administratoradgangskode, skal den angives for at ændre disse indstillinger.
- En firmwareopdateringspakke kan være stor. Du kan overveje, om der er nogen implikationer for dit netværk eller din internetforbindelse. Download, der foretages med et Jetdirect-adapter, er langsommere end dem, der foretages med den indbyggede Ethernet-adapter.
- En firmwareopdatering downloades i baggrunden: Printeren kan udskrive på samme tid. Men den kan ikke installeres i baggrunden: Udskrivning skal stoppe.

### **Manuelle firmwareopdateringer**

Manuelle firmwareopdateringer kan udføres på følgende måder:

● Ved brug af den integrerede webserver skal du vælge **Firmware update maintenance** (Vedligeholdelse af firmwareopdatering) og derefter **Firmware update** (Firmwareopdatering). Tryk på **Check now**  (Kontroller nu) for at kontrollere, om der er ny firmware tilgængeligt. Hvis der er ny firmware er

<span id="page-131-0"></span>tilgængelig, vises der nogle oplysninger om den nye firmware, og du får mulighed for at downloade og installere den.

- Brug HP Utility under Windows, og vælg din printer, fanen **Support** og derefter **Firmware Update**  (Firmwareopdatering).
- Brug HP Utility under Mac OS, og vælg **Update Firmware** (Opdater firmware) i gruppen Support.
- Ved brug af HP Web Jetadmin, som du kan bruge til at foretage manuelle firmwareopdateringer eller til at anmode om automatiske opdateringer.
- Ved brug af et USB-flashdrev. Download firmwarefilen fra <http://www.hp.com/go/T790/firmware> eller <http://www.hp.com/go/T1300/firmware> (afhængigt af din printermodel) til USB-flashdrevet, og sæt det i Hi-Speed USB-værtsporten ved siden af frontpanelet. En firmwareopdateringsassistent vises på frontpanelet for at føre dig gennem opdateringsprocessen.

### **Opdatering af softwaren**

Hvis du vil opdatere printerdriver og anden software til din printer, skal du gå til [http://www.hp.com/go/](http://www.hp.com/go/T790/drivers) [T790/drivers](http://www.hp.com/go/T790/drivers) eller<http://www.hp.com/go/T1300/drivers>.

Hvis dit operativsystem er Windows, tilbyder HP Software Update jævnligt tilbud om at opdatere din software automatisk.

# **Printervedligeholdelseskit**

Der findes to vedligeholdelsessæt til din printer, som indeholder komponenter, som måske skal udskiftes efter lang tids brug. Når der er brug for en af dem, vises der en meddelelse på frontpanelet og i HP Utility.

Når du ser meddelelsen, skal du kontakte HP Support (se [Kontakt HP Support på side 185](#page-192-0)), og anmod om vedligeholdelseskittet. Disse skal installeres af serviceteknikere.

# **Sikker disksletning**

Printerens harddisk bruges som et midlertidigt lagerområde til udskriftsjob. Funktionen Sikker disksletning kan fuldstændigt slette dine oplysninger fra harddisken for at beskytte den mod uautoriseret adgang. Du kan vælge at slette bestemte filer eller hele harddisken.

Sikker filsletning indeholder tre forskellige sikkerhedsniveauer:

- **Ikke-sikker hurtig sletning:** Alle markører til oplysningerne slettes. Selve oplysningerne forbliver på harddisken, indtil den diskplads som de optager, skal bruges til andre formål og derefter overskrives. Mens de forbliver på harddisken, er det svært for de fleste at få adgang, men du kan få adgang til dem ved brug af software, der er beregnet til formålet. Dette er den normale måde, som filer slettes på, i de fleste computersystemer Det er den hurtigste metode, men den mindst sikre.
- **Sikker hurtig sletning:** Alle markører til oplysningerne slettes, og selve oplysningerne overskrives også med et fast tegnmønster. Denne metode er langsommere end Ikke-sikker hurtig sletning, men mere sikker. Det kan stadig være muligt at få adgang til brudstykker af slettede oplysninger ved hjælp af specialværktøjer til at finde magnetiske restspor.
- **Sikker sletning ved udrensning:** Alle markører til oplysningerne slettes, og selve oplysningerne overskrives flere gange vha. en algoritme, der er designet til at fjerne alle restspor. Dette er den langsomste metode, men det mest sikre. Sikker sletning ved udrensning opfylder det amerikanske forsvarsministeriums 5220-22.m-krav til sletning og udrensning af diskmedier. Dette er standardsikkerhedsniveauet, når der bruges Sikker disksletning.

Sikker disksletning er en af de funktioner, som leveres af Web JetAdmin, som er HP's gratis webbaserede udskriftsstyringssoftware: se [http://www.hp.com/go/webjetadmin.](http://www.hp.com/go/webjetadmin)

Hvis du har svært ved at bruge Sikker disksletning fra Web JetAdmin, kan du kontakte HP Support: se Kontakt [HP Support på side 185.](#page-192-0)

**BEMÆRK:** Hvis du vælger at slette hele harddisken, bliver du måske bedt om at genstarte printeren flere gange under processen, som vil tage omkring 6 timer med Sikker disksletning eller 24 timer med Sikker sletning ved udrensning.

# <span id="page-133-0"></span>**15 Tilbehør**

- [Sådan bestiller du forbrugsvarer og tilbehør](#page-134-0)
- [Introduktion til tilbehøret](#page-138-0)

# <span id="page-134-0"></span>**Sådan bestiller du forbrugsvarer og tilbehør**

Der er to alternative måder til at bestille forbrugsvarer eller tilbehør til din printer:

- Gå til<http://www.hp.com/go/T790/accessories>eller <http://www.hp.com/go/T1300/accessories>på internettet.
- Kontakt HP Support (se [Kontakt HP Support på side 185\)](#page-192-0).

Resten af dette kapitel viser tilgængelige forbrugsvarer og tilbehør samt deres bestillingsnumre.

### **Bestil blækforbrugsvarer**

**Tabel 15-1 Blækpatroner**

Du kan bestille følgende blækforbrugsvarer til printeren.

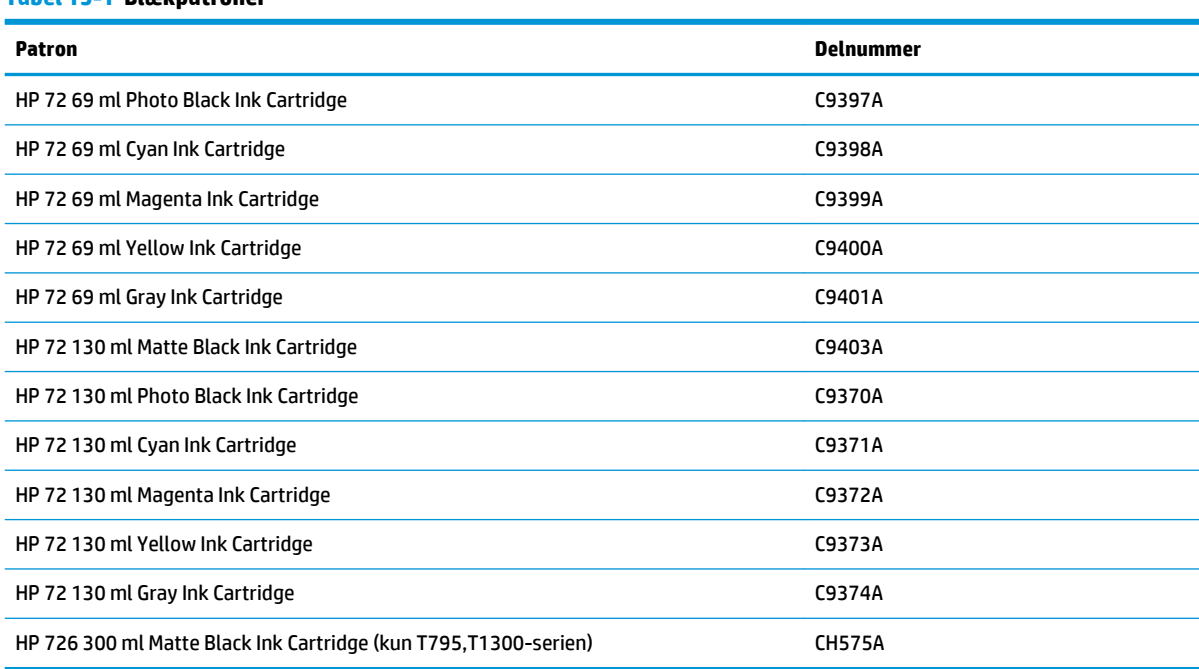

#### **Tabel 15-2 Printhoveder**

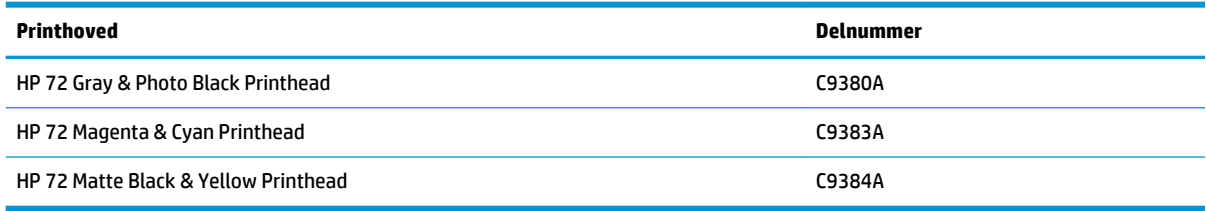

### **Bestil papir**

Der findes aktuelt følgende papirtyper til printeren.

- **BEMÆRK:** Denne liste kan blive ændret over tid. Du finder de seneste oplysninger på <http://www.hp.com/go/T790/accessories>eller [http://www.hp.com/go/T1300/accessories.](http://www.hp.com/go/T1300/accessories)
- **BEMÆRK:** Papirtyper, som HP ikke understøtter kan dog ikke desto mindre være kompatible med din printer.

Nøgle til tilgængelighed:

- (A) angiver papir, der er tilgængeligt i Asien (bortset fra Japan)
- (C) angiver papir, der er tilgængeligt i Kina
- (E) angiver papir, der er tilgængeligt i Europa, Mellemøsten og Afrika
- (J) angiver papir, der er tilgængeligt i Japan
- (L) angiver papir, der er tilgængeligt i Latinamerika
- (N) angiver papir, der er tilgængeligt i Nordamerika

Hvis artikelnummeret ikke står i parenteser, er papiret tilgængeligt i alle lande/regioner.

#### **Tabel 15-3 Papirrulle**

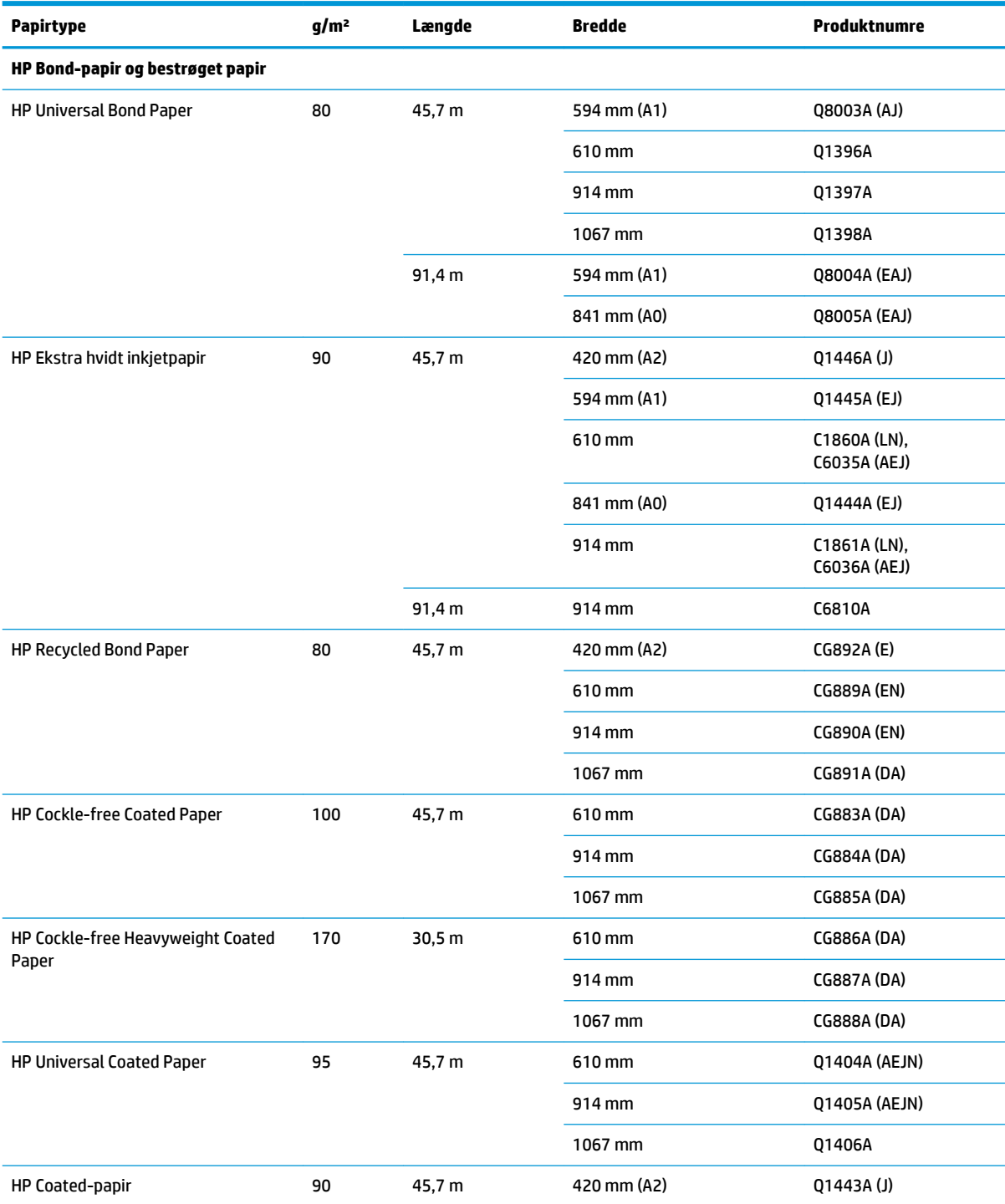

#### **Tabel 15-3 Papirrulle (fortsat)**

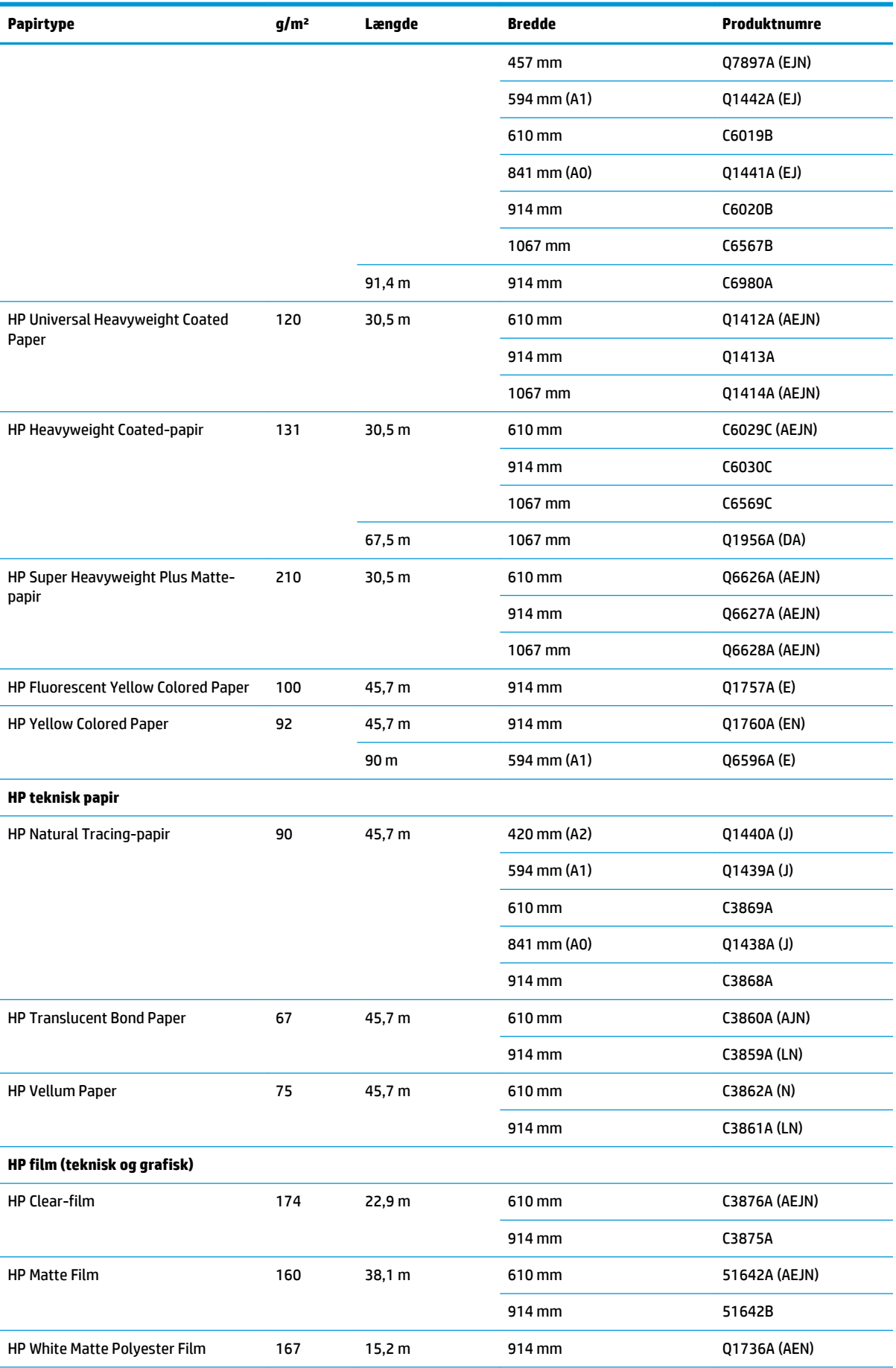

#### **Tabel 15-3 Papirrulle (fortsat)**

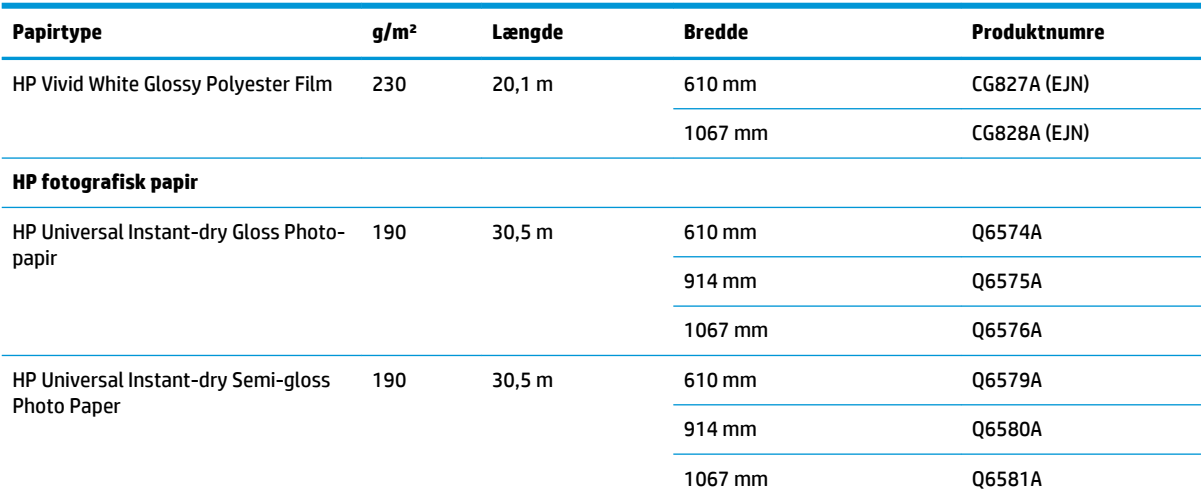

**TIP:** Det farvede blæk, der bruges i printeren, falmer meget hurtigt på hurtigtørrende blankt fotopapir. Hvis du har planer om at vise udskrifter udover to ger, bør du laminere dem, så de holder længere.

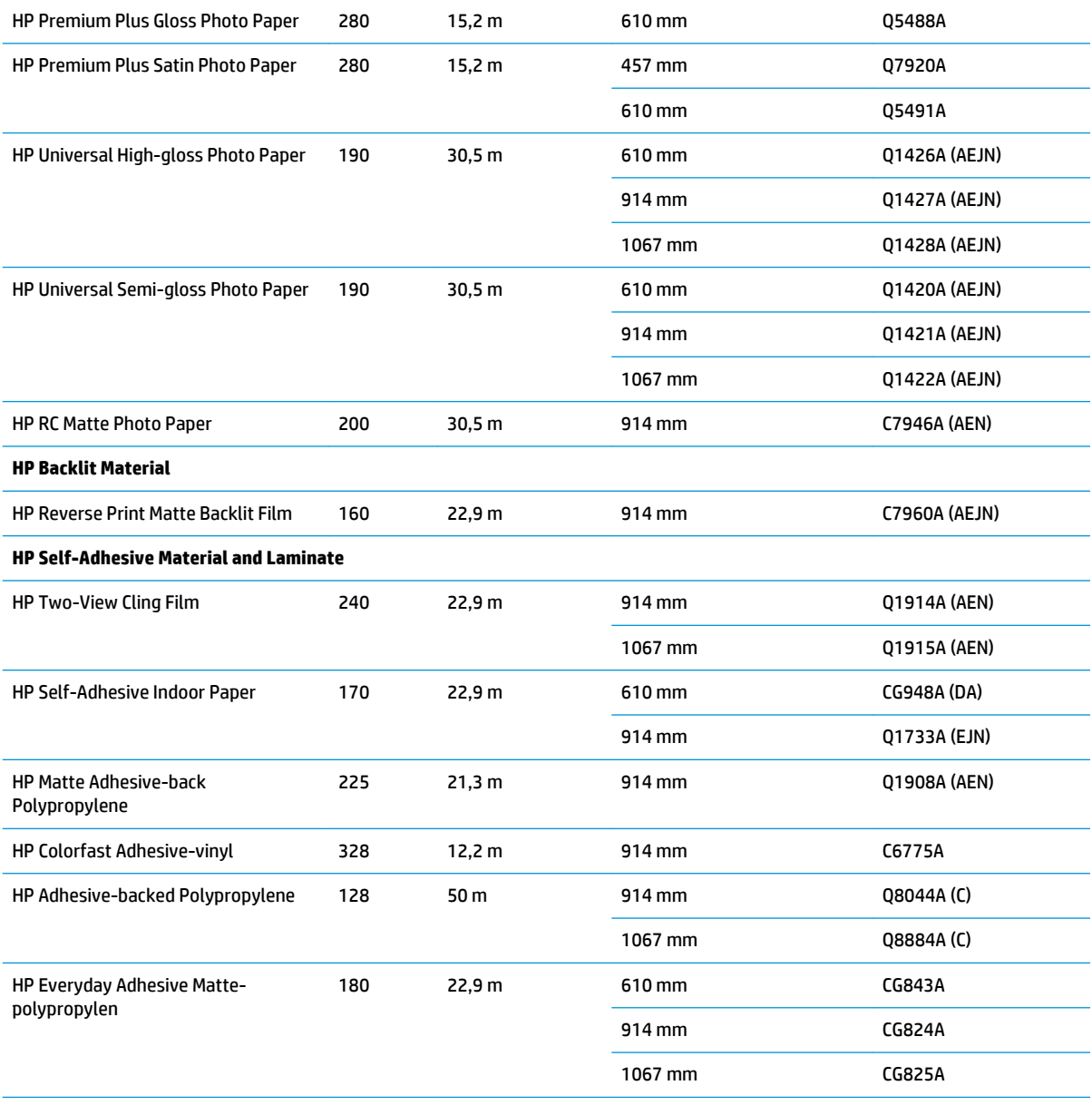

#### <span id="page-138-0"></span>**Tabel 15-3 Papirrulle (fortsat)**

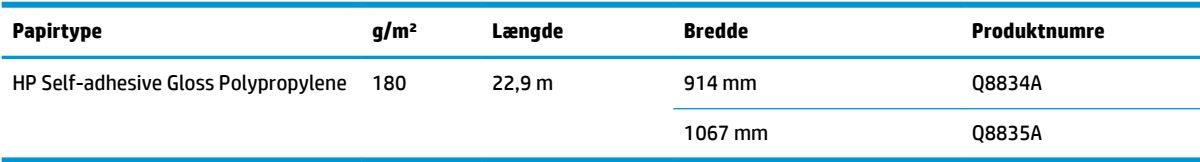

#### **Tabel 15-4 Arkpapir**

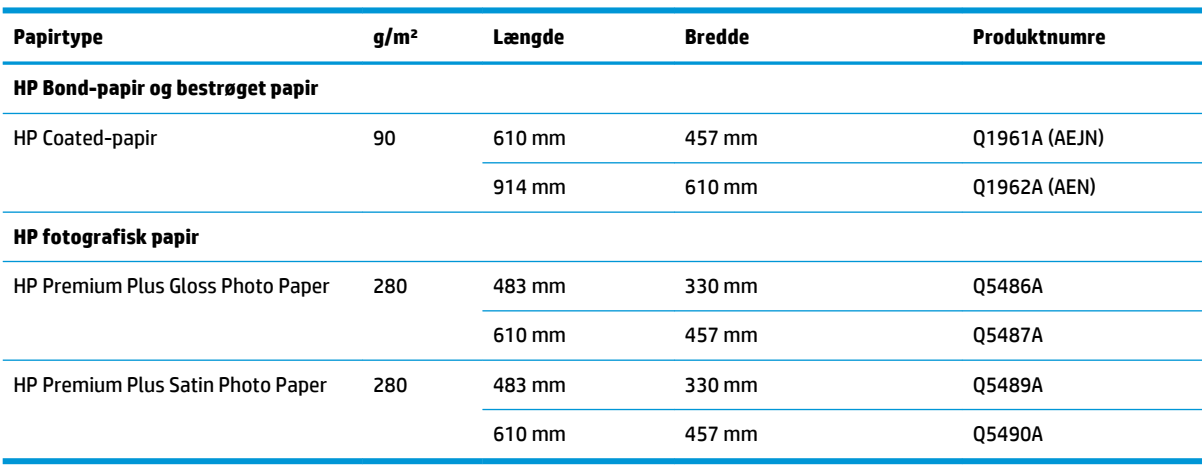

### **Bestil tilbehør**

Du kan bestille følgende tilbehør til printeren.

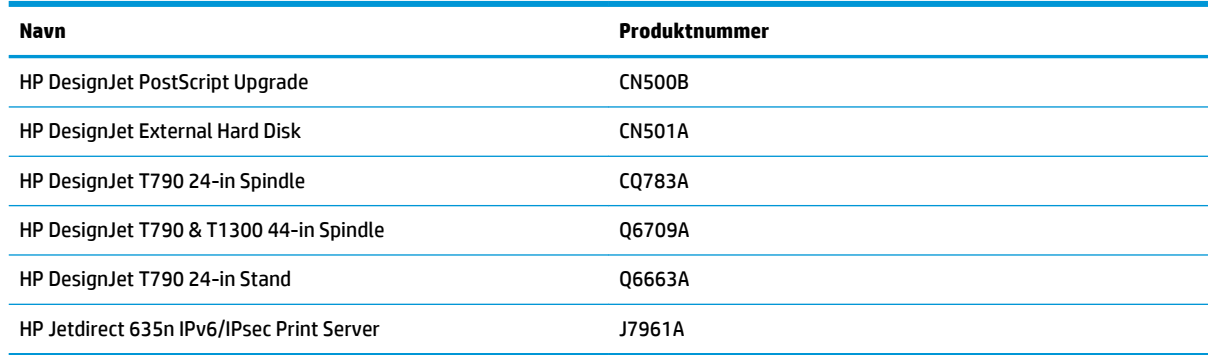

### **Introduktion til tilbehøret**

### **PostScript-opgradering**

PostScript-opgraderingen gør det muligt for T790,T795 eller T1300 at udskrive de samme filtyper, som en T790 PS eller T1300 PS kan udskrive. PostScript-opgraderingen kan sættes i printerens USB vært.

#### **Spindel**

Med ekstra spindler kan du hurtigt skifte fra en papirtype til en anden.

### **Jetdirect-printserver**

Jetdirect-printservere understøtter ekstra tilslutning og sikkerhedsindstillinger ud over dem, der leveres i den Ethernet-standardgrænseflade, der er indbygget i printeren.

### **Ekstern harddisk (T790 PS- og T1300-serien)**

Den eksterne harddisk erstatter printerens interne harddisk som en lagringsenhed til personlige data (jobkø, herunder midlertidige filer, kontostyring osv.). Den ekstern harddisk kan fjernes og opbevares et sikkert sted, når printeren er blevet slukket.

Du kan ikke bruge den eksterne harddisk til at dele filer mellem HP DesignJet-enheder eller hente filer fra en computer til printeren.

Du kan finde flere oplysninger om brugen af dette tilbehør under [Fejlfinding på side 134](#page-141-0).

**FORSIGTIG:** Den eksterne harddisk er designet til kun at blive brugt sammen med HP DesignJet-enheder. Den kan blive ødelagt, hvis du forsøger at tilslutte den til andre enheder.

**BEMÆRK:** Printerens USB-enhedsport er inkompatibel med den eksterne harddisk. Mens den eksterne harddisk er tilsluttet, er USB-enhedsporten deaktiveret. Den kan ikke genkendes af computerens Plug&Playundersystem, og du ikke kan sende job fra din computer til USB-porten. Men USB-værtsporten fungerer stadig, og du kan udskrive job fra et USB-flashdrev. Hvis du har brug for en punkt-til-punkt-forbindelse mellem din computer og printeren uden brug af netværkets infrastruktur, skal du anvende et Ethernetstandardkabel og installere driveren fra HP Start-up Kit-dvd'en i netværkstilstand.

#### **Installation**

- **1.** Fastgør harddiskholderen til venstre ben på stativet ved hjælp af den selvklæbende tape på holderen (tryk godt fast).
- **2.** Placer den eksterne harddisk i holderen, og tilslut USB-kablet til den som vist.

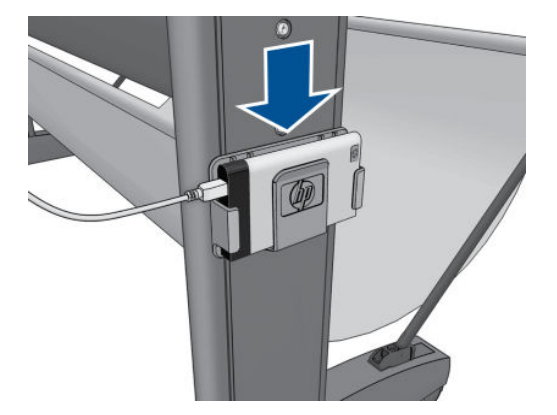

- **3.** Kontroller, at printeren er tændt.
- **4.** Fra frontpanelet skal du trykke på **it it it**, derefter **og derefter Setup** (Opsætning) > **External hard disk** (Ekstern harddisk) > **Install external hard disk** (Installer ekstern harddisk).
- **5.** Frontpanelet viser **Connect external hard disk or press Cancel to abort** (Tilslut ekstern harddisk eller tryk på Annuller for at afbryde processen).

<span id="page-140-0"></span>**6.** Tilslut den anden ende af USB-kablet bag på printeren, hvor dette symbol er vist:

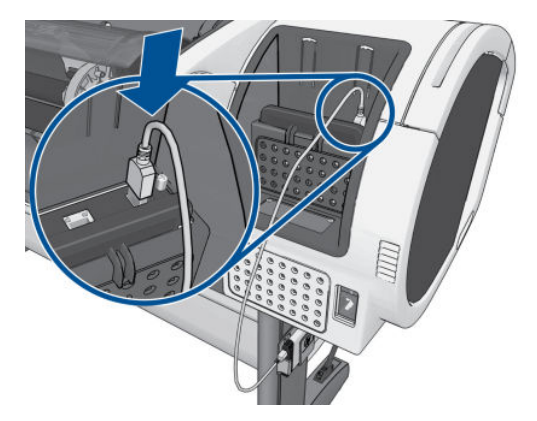

- **7.** Frontpanelet viser **Select Secure Disk Erase Level or Cancel to abort** (Vælg niveau for sikker disksletning eller Annuller for at afbryde processen).
- **8.** Vælg det SDE-niveau, der skal anvendes til den interne harddisk.

Sikker filsletning indeholder tre forskellige sikkerhedsniveauer:

- **Insecure Mode** (Usikker tilstand) eller **Non-Secure Fast Erase** (Usikker og hurtig sletning): Alle henvisninger til oplysningerne slettes. Selve oplysningerne forbliver på harddisken, indtil den diskplads som de optager, skal bruges til andre formål og derefter overskrives. Mens de forbliver på harddisken, er det svært for de fleste at få adgang, men du kan få adgang til dem ved brug af software, der er beregnet til formålet. Dette er den normale måde, som filer slettes på, i de fleste computersystemer Det er den hurtigste metode, men den mindst sikre.
- **1-Pass Mode** (Tilstand med 1 passage) eller **Level 1** (Niveau 1): Alle henvisninger til oplysningerne slettes, og selve oplysningerne overskrives også med et fast tegnmønster. Denne metode er langsommere end Insecure Mode/Non-Secure Fast Erase (Usikker tilstand/Usikker og hurtig sletning), men den er mere sikker. Det kan stadig være muligt at få adgang til brudstykker af slettede oplysninger ved hjælp af specialværktøjer til at finde magnetiske restspor.
- **5-Pass Mode** (Tilstand med 5 passager) eller **Level 5** (Niveau 5): Alle henvisninger til oplysningerne slettes, og selve oplysningerne overskrives flere gange ved hjælp af en algoritme, der er designet til at fjerne alle resterende spor. Dette er den mest langsomme metode, men den mest sikre. Den opfylder det amerikanske forsvarsministeriums 5220-22.m-krav til sletning og rensning af diskmedier. Dette er standardsikkerhedsniveauet, når der bruges Secure Disk Erase (Sikker disksletning). Hvis du vælger dette niveau, kan processen kan tage op til seks timer.
- **9.** Frontpanelet viser Press OK to continue with the external hard disk installation or Cancel to abort (Tryk på OK for at fortsætte med installation af den eksterne harddisk eller Annuller for at afbryde processen). **Printeren genstartes under processen.**
- **10.** Tryk på **OK**.
- **11.** Frontpanelet viser External hard disk installation in progress (Installation af ekstern harddisk er i gang). **USB-disken må ikke fjernes. Denne proces kan tage nogle få minutter og vil genstarte printeren.**
- **12.** Printeren genstarter.
- **13.** Frontpanelet viser en meddelelse på engelsk, men du skal vente, indtil den viser **Ready** (Klar).

Hvis du har tilsluttet USB-kablet til printeren uden at bruge frontpanelet først, skal du benytte denne fremgangsmåde:

- <span id="page-141-0"></span>**1.** Frontpanelet viser External hard disk detected (Ekstern harddisk registreret). **Tryk på OK for at fortsætte med installation af den eksterne harddisk eller Annuller for til at afbryde.**
- **2.** Tryk på **OK**.
- **3.** Gå til trin [7](#page-140-0) ovenfor.

#### **Afinstallationen**

- **1.** Kontroller, at printeren er tændt.
- **2.** Fra frontpanelet skal du trykke på **igen i derefter Nights og derefter Setup** (Opsætning) > **External hard disk** (Ekstern harddisk) > **Uninstall external hard disk** (Afinstaller ekstern harddisk).
- **3.** Vælg SDE-niveauet for den eksterne harddisk.
- **4.** Frontpanelet viser External hard disk (Ekstern harddisk): **Tryk på OK for at fortsætte med at afinstallere den eksterne harddisk eller Annuller til at afbryde processen. Printeren starter ikke**
- **5.** Tryk på **OK**.
- **6.** Frontpanelet viser External hard disk (Ekstern harddisk): **Fjern den eksterne harddisk.**
- **7.** Fjern den eksterne harddisk.
- **8.** Printeren genstarter.

#### **Fejlfinding**

- Al brug af den eksterne harddisk af andre enheder end HP DesignJet-enheder understøttes ikke og kan medføre alvorlige skader på harddisken, som ikke er omfattet af garantien.
- Hvis den eksterne harddisken tidligere har været indsat i en anden HP DesignJet, viser frontpanelet: **External hard disk not valid for this machine (Ekster harddisk er ugyldig for denne maskine). Power off, plug in the correct hard disk and power on again (Sluk, indsæt den korrekte harddisk, og tænd igen).**

Hvis du bruger en ekstern harddisk til en HP DesignJet-enhed og derefter ønsker at tilslutte den til en anden:

- Hvis HP DesignJet-enheden allerede har haft en ekstern harddisk installeret, skal du afinstallere den fra den første HP DesignJet-enhed og derefter installere den på den HP DesignJet-enhed, du vil bruge.
- Hvis HP DesignJet-enheden ingen ekstern harddisk har installeret, starter installationsprocessen, og indholdet på den eksterne harddisk bliver slettet.
- Printerens USB-enhedsport er inkompatibel med den eksterne harddisk. Mens den eksterne harddisk er tilsluttet, er USB-enhedsporten deaktiveret. Den kan ikke genkendes af computerens Plug&Playundersystem, og du ikke kan sende job fra din computer til USB-porten. Men USB-værtsporten fungerer stadig, og du kan udskrive job fra et USB-flashdrev.

Hvis du har brug for en punkt-til-punkt-forbindelse mellem din computer og printeren uden brug af netværkets infrastruktur, skal du anvende et Ethernet-standardkabel og installere driveren fra HP Start-up Kit-dvd'en i netværkstilstand.

Hvis du senere frakobler det eksterne diskdrev og genoptager brugen af det interne diskdrev, vil du kunne bruge USB-enhedsporten igen.

Den eksterne harddisk bør aldrig fjernes, mens printeren er tændt. Hvis du fjerner den, viser frontpanelet følgende fejlmeddelelsen (64:1:01): **USB HDD accessory disconnected (USB HDD tilbehør afbrudt). Please reconnect it and restart the printer (Tilslut den igen, og genstart printeren).**

Hvis du tænder printeren, mens den eksterne harddisk ikke er tilsluttet, vises den samme meddelelse.

● Hvis den eksterne harddisk er væk eller ødelagt, skal du omkonfigurere printeren til at bruge den interne harddisk.

Tænd computeren. Vent, indtil alle faste ikoner til venstre og højre på frontpanelet vises samtidigt. Tryk derefter på tre ikoner i den rette rækkefølge: n, derefter 5 og derefter  $\times$ 

Frontpanelet viser: **Machine configured to use external hard disk (Maskine, der er konfigureret til at bruge ekstern harddisk). Do you want to revert the configuration to internal hard disk? (Vil du genoprette konfigurationen til intern harddisk) Tryk på OK for at fortsætte.**

Tryk på **OK**.

Frontpanelet viser: **Machine reconfigured to use internal hard disk (Maskine er omkonfigureret til at bruge intern harddisk). Press OK to reboot the machine (Tryk på OK for at genstarte maskinen).**

Tryk på **OK**. Printeren genstarter, og du kan derefter bruge printeren med dens interne harddisk.

# **16 Fejlfinding af papirproblemer**

- [Papiret kan ikke ilægges korrekt](#page-144-0)
- [Papirtypen er ikke i driveren](#page-145-0)
- [Printeren udskrev på forkert papirtype](#page-147-0)
- [En "venteposition for papir"-meddelelse \(T1300-serien\)](#page-147-0)
- [Papirrullen vil ikke fremføres](#page-148-0)
- [Papiret er fastklemt](#page-148-0)
- [Der er en strimmel på udskriftsbakken, som genererer papirstop](#page-151-0)
- [Printeren viser en fejlmeddelelse om manglende papir, selvom der er papir tilgængeligt](#page-152-0)
- [Udskrifterne falder ikke pænt ned i kurven](#page-152-0)
- [Arket forbliver i printeren, når udskriften er færdig](#page-152-0)
- [Papiret afskæres, når udskriften er færdig](#page-152-0)
- [Skæreenheden skærer ikke godt](#page-152-0)
- [Rullen er løs på spindlen](#page-152-0)
- [Kalibrer papirfremføringen igen](#page-153-0)
# **Papiret kan ikke ilægges korrekt**

- Sørg for, at der ikke er ilagt papir.
- Sørg for, at papiret er langt nok inde i printeren til, at du kan mærke, at printeren tager fat i papiret.
- Forsøg ikke at rette papiret ud under justeringsprocessen, medmindre du får besked om det i frontpaneldisplayet. Printeren forsøger automatisk at rette papiret ud.
- Papiret kan være sammenkrøllet eller bøjet eller have uregelmæssige kanter.

#### **Generelle problemer med mislykket ilægning af rulle**

- Hvis papiret ikke føres frem, er den forreste kant af papiret måske ikke lige og skal derfor beskæres. Fjern de første 2 cm () fra rullen, og prøv igen. Dette kan være nødvendigt selv med en ny papirrulle.
- Sørg for, at rullens ender ligger tæt op ad spindelenderne.
- Kontroller, at spindlen er isat korrekt.
- Kontroller, at papiret er ilagt korrekt på spindlen, og at det er ilagt, så rullen vender ind mod dig.
- Kontroller, at alle ruller og tapper er fjernet.
- Kontroller, at papiret er vundet stramt på rullen.
- Berør ikke rullen eller papiret under justeringsprocessen.
- Når du lægger en rulle i en printer fra T1300-serien, skal rulledækslet forblive åbent, indtil frontpanelet beder dig om at lukke det.
- Når du ilægger den øverste rulle (den eneste rulle på T790/T795), skal du undgå at indføre papiret i åbningen til afskårne ark.

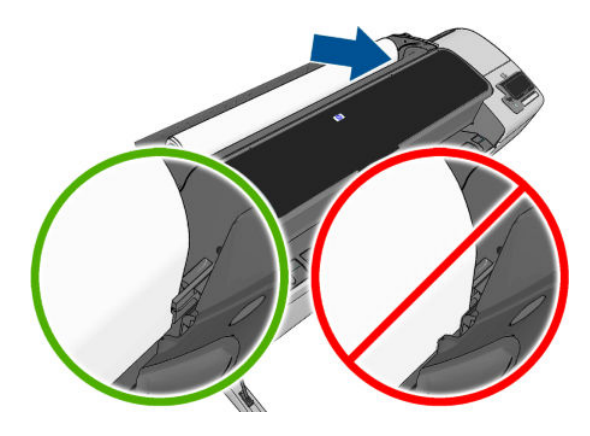

#### **Forkert rulleisætning**

Hvis papiret ikke er indsat lige, viser frontpanelet følgende instruktioner.

- **1.** Når du bliver bedt om det på frontpaneldisplayet, skal du løfte det blå håndtag til venstre. Printeren forsøger at rette rullen.
- **2.** Når du bliver bedt om det på frontpaneldisplayet, skal du sænke det blå håndtag. Printeren kontrollerer justeringen. Hvis rullen er justeret, beder printere i T1300-serien dig om at lukke rulledækslet, og du er nu klar til at udskrive.

Hvis rullen ikke er justeret, vises frontpaneldisplayet en fejl og en anvisning i at starte forfra.

Hvis du vil starte forfra på ilægningsprocessen, skal du afbryde processen på frontpanelet og rulle rullen op fra enden af spindlen, indtil kanten er fjernet fra printeren.

#### **Mislykket papirilægning**

- Indfør arket, især tykt papir, når printeren til en start indfører arket.
- Sørg for, at arket er justeret langs referencelinjen på rullens dæksel.
- Forsøg ikke at rette arket ud under ilægningsprocessen, medmindre du får besked om det i frontpaneldisplayet.
- Brug ikke håndskårne ark, som kan være i regelmæssige former. Brug kun købte ark.

Hvis der opstår problemer, skal du følge de anvisninger, der vises på frontpaneldisplayet.

Hvis du vil starte ilægningsprocessen forfra, skal du annullere processen på frontpanelet. Printeren skubber arket ud foran på printeren.

#### **Fejlmeddelelser i forbindelse med papirilægning**

Her er en liste over meddelelser fra frontpanelet med relation til papirilægning sammen med den forslåede afhjælpende handling.

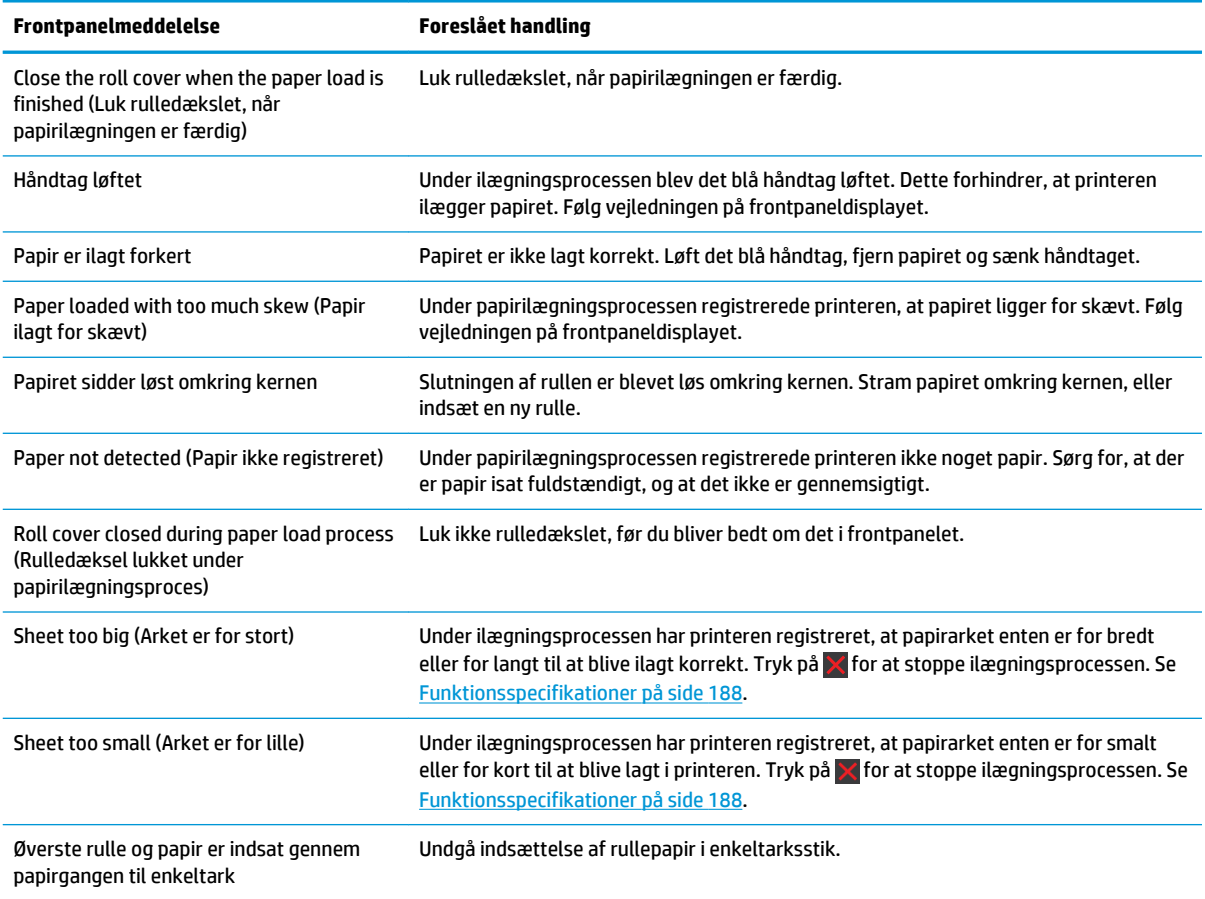

## **Papirtypen er ikke i driveren**

Hvis du vil arbejde med papir, der ikke findes i driveren, kan du bruge dit papir som en af de forudindstillinger, der allerede er i driveren, men du skal identificere, om dit papir er gennemsigtigt eller halvgennemsigtigt, blankt eller mat.

**BEMÆRK:** Til blankt papir er det vigtigt at bruge en blank papirtype, da mat sort blæk ikke udskrives godt på blankt papir.

#### **Gennemsigtigt eller halvgennemsigtigt papir**

Hvis dit papir er en gennemsigtig film (f.eks. en transparent), skal du vælge papirtypen **Film** > **Transparent/ Clear film** (Gennemsigtig/klar film)..

Hvis dit paper er et halvgennemsigtigt papir (f.eks. teknisk papir), skal du vælge papirtypen **Technical paper**  (Teknisk papir) > **Natural Tracing Paper** (Naturligt kalkerpapir), **Vellum** (Velin) eller **Translucent bond**  (Halvgennemsigtigt bond).

#### **Blankt papir**

Hvis dit papir er et fotopapir, skal du bruge kategorien **Photo Paper** (Fotopapir). Ved blankt eller meget blankt papir skal du vælge papirtypen **Photo Gloss Paper** (Blankt fotopapir).. For halvblankt, satin-, perleeller glansfinish skal du vælge papirtypen **Photo Semi-gloss/Satin Paper** (Halvblankt fotopapir/satinpapir).

Hvis du vil øge farveområdet på fotopapir, skal du vælge papirtypen **HP Universal Gloss Photo Paper**  (Universelt blankt HP-fotopapir) eller **HP Universal Satin Photo Paper** (Universelt HP-satinfotopapir) afhængig af overfladen.

#### **Mat papir**

Dit papirtypevalg for mat papir afhænger af papirets kapacitet for blækabsorbtion. Hvis du vil vælge en papirkategori og -type, skal du først identificere, om dit papir er til generelle formål eller til fotografiske formål. Vælg derefter de anbefalede papirtyper.

#### **Papir til generelle formål**

- For kalkerpapir skal du vælge papirtypen **Natural Tracing Paper < 65 g/m2** (Kalkerpapir < 65 g/m2) eller **Natural Tracing Paper > 65 g/m2** (Kalkerpapir > 65 g/m2), afhængigt af papirets vægt.
- For tyndt papir (< 90 g/m<sup>2</sup>) eller ubestrøget papir (f.eks. almindeligt papir eller ekstra hvidt papir) skal du vælge papirtypen **Bond and Coated Paper** (Bond-papir eller bestrøget papir) > **Plain Paper**  (Almindeligt papir)..
- For lette bestrøgne papirer (< 110 g/m<sup>2</sup> ) skal du vælge papirtypen **Bond and Coated Paper**  (Kontraktpapir eller bestrøget papir) > **HP Coated Paper** (Bestrøget HP-papir).
- For tykke bestrøgne papirer (< 200 g/m<sup>2</sup> ) skal du vælge papirtypen **Bond and Coated Paper** (Bond-papir eller bestrøget papir) > **Heavyweight Coated Paper** (Tykt bestrøget papir).
- For tykke bestrøgne papirer (> 200 g/m<sup>2</sup> ) skal du vælge papirtypen **Bond and Coated Paper** (Bond-papir eller bestrøget papir) > **Heavyweight Coated Paper** (Tykt bestrøget papir).

#### **Fotografisk papir**

For fotografik papir skal du vælge papirtype **Photo Paper** (fotopapir) > **Photo Matte Paper** (Mat fotopapir).

#### **Sort blæk fjernes nemt ved berøring**

Dette sker, fordi dit papir er ikke-kompatibelt med mat sort blæk. Hvis du vil bruge en ikke-mat blæk, skal du vælge papirtypen **Photo Paper** (Fotopapir) > **Photo Gloss Paper** (Blankt fotopapir)..

#### **Efter udskrivning er papiret rynket, eller der er for meget blæk**

Dette sker, når der er brugt for meget blæk. Vælg en tyndere kategori for at bruge mindre blæk. Matte papirkategorier fra den tyndeste til den tykkeste er:

- Plain Paper (Almindeligt papir)
- Coated Paper (Bestrøget papir)
- Heavyweight Coated Paper (Tykt bestrøget papir)
- Super Heavyweight Coated Paper (Supertykt bestrøget papir)

Hvis du har problemer med billedkvaliteten, kan du se [Fejlfinding af problemer med udskriftskvalitet](#page-155-0) [på side 148](#page-155-0).

# **Printeren udskrev på forkert papirtype**

Hvis printeren udskriver dit job, før du når at lægge det ønskede papir i, kan du have valgt **Any** (Alle) for papirtypen i printerdriveren. Når der er valgt **Any** (Alle), udskriver printeren straks på det papir, der er ilagt. Læg det ønskede papir i. Se [Papirhåndtering på side 34](#page-41-0), og vælg din papirtype specifikt i driveren.

- **I driverdialogboksen i Windows:** Vælg fanen **Paper/Quality** (Papir/kvalitet), og vælg derefter din papirtype på listen Paper Type (Papirtype).
- **I dialogboksen Print (Udskriv) i Max OS (ikke-PostScript-printere):** Vælg panelet **Paper/Quality**  (Papir/kvalitet), og vælg derefter din papirtype på listen Paper Type (Papirtype).
- **I dialogboksen PostScript Print (PostScript-udskrivning) i Mac OS (PostScript-printere):** Vælg panelet **Paper/Quality** (Papir/kvalitet), og vælg derefter din papirtype på listen Paper Type (Papirtype).

**BEMÆRK: Any** (Alle) er driverstandarden.

# **En "venteposition for papir"-meddelelse (T1300-serien)**

Baseret på en række vilkår, som du kan angive, når du sender et job (se [Handling ved forkert papirvalg](#page-29-0)  [på side 22\)](#page-29-0), vil printeren bestemme, hvilken af de ilagte papirruller, der er bedst egnet til udskriftsjobbet. Hvis der ikke er nogen papirrulle tilgængelig, der opfylder alle betingelser, vil printeren sætte jobbet i venteposition for papir. Du kan manuelt genoptage jobbet, så du tvinger det til at blive udskrevet på et andet papir end det oprindeligt angivne, ellers vil det forblive i venteposition.

#### **Hvilke kriterier bruges til at beslutte, på hvilken rulle et job vil blive udskrevet?**

Når en bruger sender et job, kan den ønskede papirtype indstilles (i driveren eller på den integrerede webserver). Printeren udskriver jobbet på en rulle med papir af den valgte papirtype, der er stor nok til at udskrive tegningen uden at klippe den. Hvis der er mere end én rulle, som jobbet kan udskrives på, og som opfylder alle kriterier, vil rullen blive valgt i henhold til dine ønsker. Disse kan angives fra frontpanelet: se [Indstillinger for rulleskift på side 23.](#page-30-0)

#### **Hvornår sættes et job i venteposition for papir?**

Hvis handlingen ved papirstop er indstillet til at **Put job on hold** (Sæt job i venteposition) (se [Handling ved](#page-29-0)  [forkert papirvalg på side 22\)](#page-29-0), sættes et job i venteposition for papir i følgende tilfælde:

- Den papirtype, der er valgt af brugeren, er ikke aktuelt ilagt på den angivne rulle eller på en af rullerne, hvis der ikke er angivet nogen rulle.
- Den papirtype, der er valgt af brugeren, er på den angivne rulle, men tegningen er for stor til, at den kan være på rullen eller på en af rullerne, hvis der ikke er angivet nogen rulle.

#### **Hvis jeg isætter en ny rulle med papir, vil job, der er i venteposition til papir så automatisk blive udskrevet?**

Ja. Hver gang en ny rulle ilægges, vil printeren undersøge, om der er nogen job i venteposition til pap, der kan udskrives på den ilagte rulle.

#### **Jeg ønsker ikke, at job, sættes i venteposition til papir. Kan jeg forhindre det?**

Ja, dette kan gøres fra frontpanelet: se [Handling ved forkert papirvalg på side 22.](#page-29-0)

#### **Jeg satte indstillingen "Handling ved papirstop" til "Udskriv alligevel", men nogle job er stadig i venteposition**

Hvis indstillingen **Show print preview** (Vis udskriftseksempel) er valgt i driveren eller den integrerede webserver, sættes job i venteposition, indtil du har kontrolleret eksempelvisningen og genoptaget jobbet. Kontroller, at indstillingen **Show print preview** (Vis udskriftseksempel) ikke er markeret i driveren, og at der ikke er nogen ventende eksempelvinduer, der venter på bekræftelse for at fortsætte udskrivningen.

#### **Mit job er præcis så bredt som den papirrulle, der er lagt på printeren, men er sat i venteposition til papir**

Margener administreres på forskellige måder afhængigt af filtypen:

- For HP-GL/2- og HP RTL-filer er standardmargenerne inkluderet i tegningen, så en 914 mm HP-GL/2- og HP RTL-fil kan udskrives på en 914 mm papirrulle og vil ikke blive sat i venteposition til papir.
- For andre filformater, f.eks. PostScript-, PDF-, TIFF- eller JPEG, antager printeren, at margener skal tilføjes uden for tegningen (da disse formater i mange tilfælde bruges til fotografier og andre billeder, der ikke inkluderer margener). Det betyder, at for at udskrive en 914 mm TIFF-fil, skal printeren tilføje margener, og tegningen har brug for 925 mm papir for at blive udskrevet: Dette kan medføre, at jobbet sættes i venteposition, hvis det papir, der er lagt i printeren, kun er 914 mm bredt.

Hvis du vil udskrive disse filformater uden at tilføje ekstra margener uden for tegningen, kan du bruge indstillingen **Clip contents by margins** (Klip indhold efter margener). Denne indstilling vil gennemtvinge, at margenerne er på tegningen, så en 914 mm TIFF-fil kan udskrives på en 914 mm papirrulle, uden at den sættes i venteposition. Men hvis der ikke er noget tomt område inkluderet i tegningens kanter, vil noget indhold muligvis blive afskåret på grund af margener.

## **Papirrullen vil ikke fremføres**

Hvis du har skubbet printeren op mod en mur, rører rullen eventuelt væggen bag ved printeren. Brug vægafstandsstykker til at sikre en minimumafstand mellem printer og væg. Se [Vægafstandsstykker](#page-14-0) [på side 7](#page-14-0).

## **Papiret er fastklemt**

Når der forekommer papirstop, ser du normalt meddelelsen **Possible paper jam** (Muligt papirstop) på frontpanelet.

**1.** Sluk printeren via frontpanelet, og sluk også for strømmen bag på.

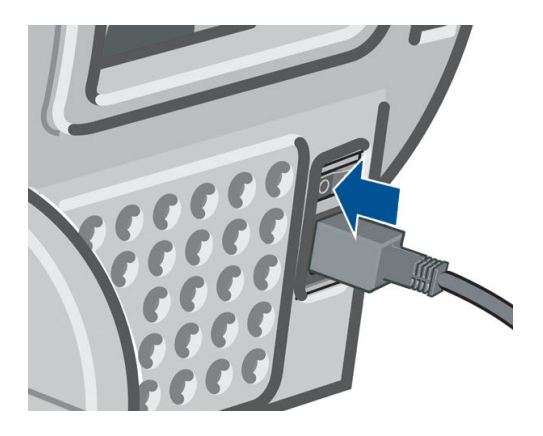

**2.** Åbn vinduet.

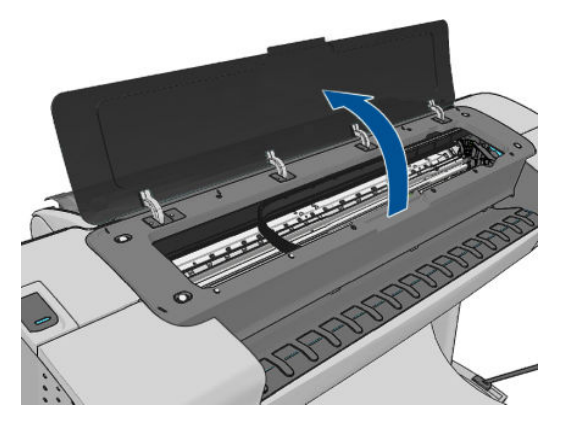

**3.** Prøv at flytte printhovedslæden, så den ikke er i vejen.

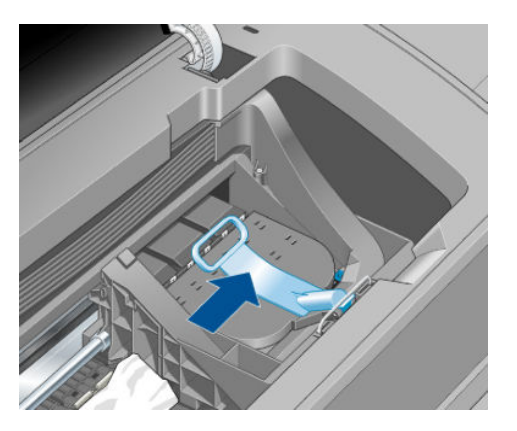

**4.** Løft det blå håndtag så højt op som muligt.

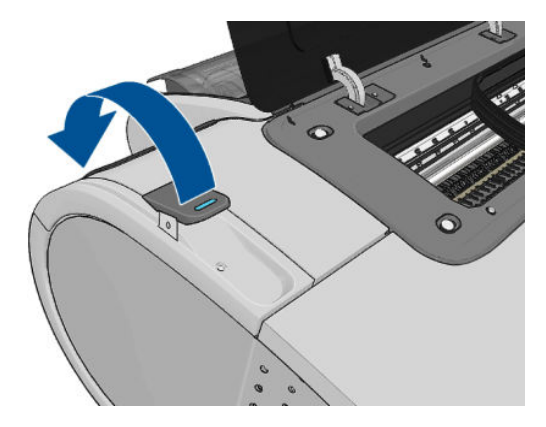

**5.** Fjern omhyggeligt alt fastklemt papir, som du kan løfte op og ud øverst på printeren.

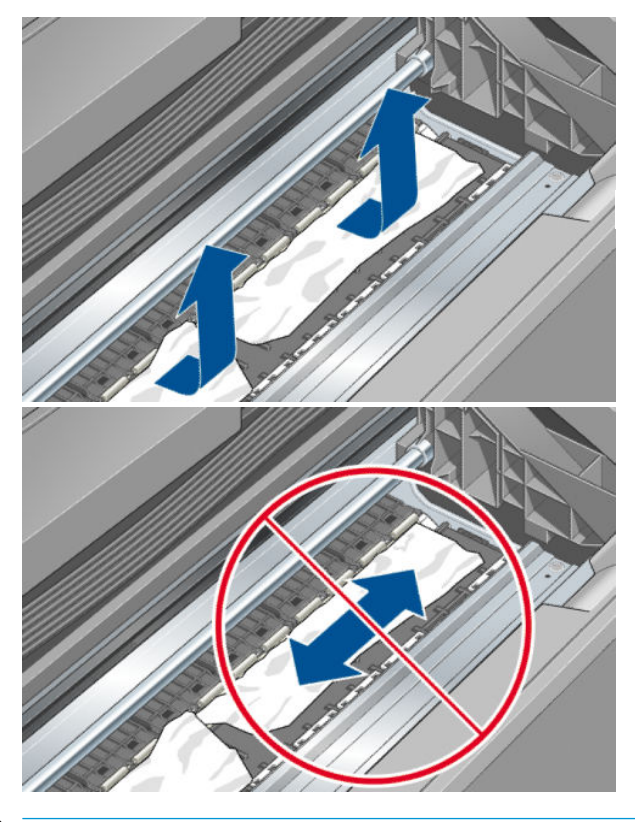

**A** FORSIGTIG: Flyt ikke papiret sidelæns, da det kan beskadige printeren.

**6.** Tilbagespoling af rullen. Hvis papiret sidder fast og ikke kan spoles yderligere tilbage, skal du afskære det fra rullen.

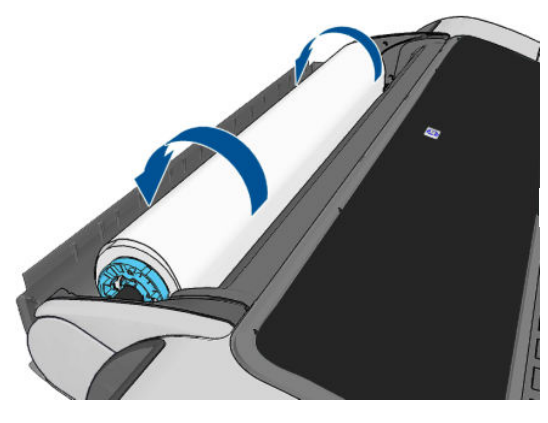

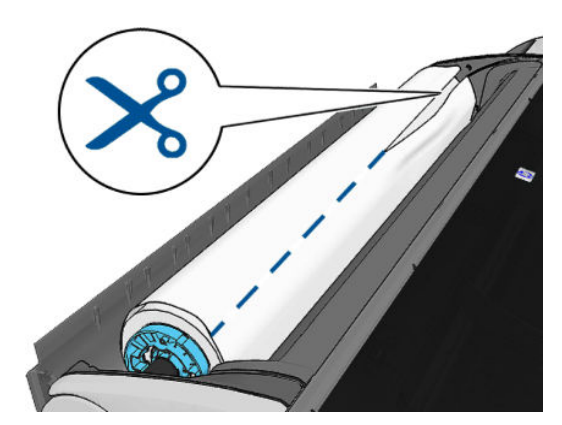

**7.** Fjern alle papirstykker bag på printeren.

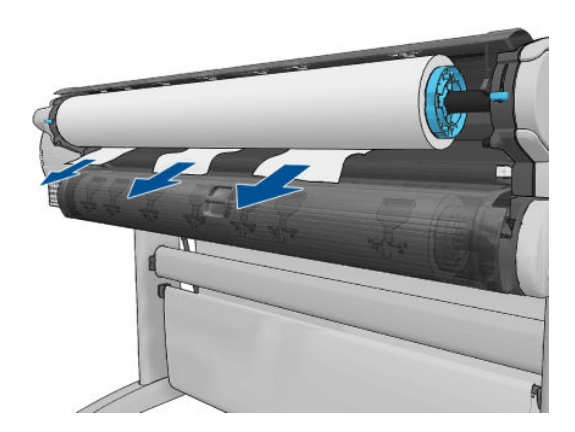

**8.** Sænk det blå håndtag.

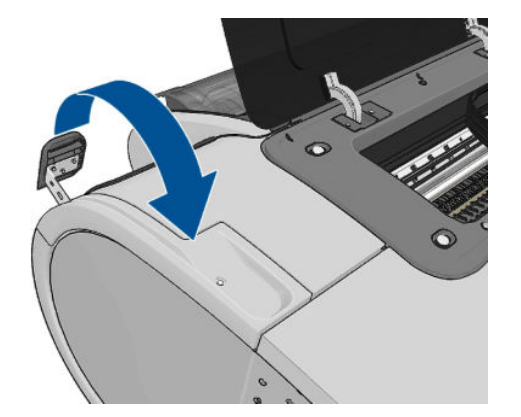

**9.** Luk vinduet.

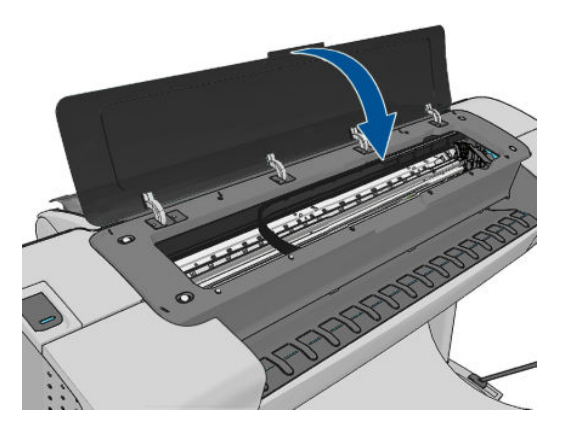

**10.** Tænd printeren.

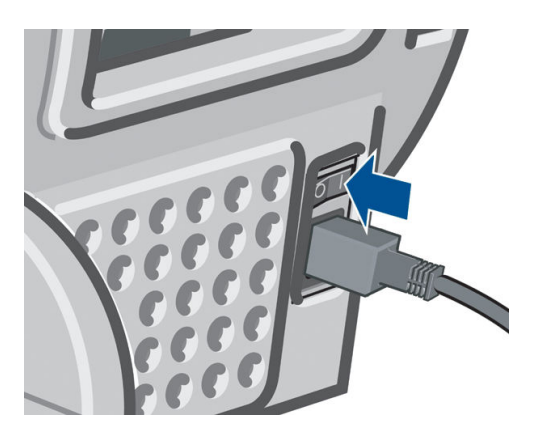

- **11.** Sæt rullen i igen, eller læg et nyt ark i. Se [Papirhåndtering på side 34](#page-41-0).
- **BEMÆRK:** Hvis du opdager, at der stadig er noget papir, der medfører en forhindring i printeren, skal du genstarte proceduren og omhyggeligt fjerne alle stykker papir.

# **Der er en strimmel på udskriftsbakken, som genererer papirstop**

Hvis et lille stykke papir (200 mm eller mindre) er afskåret, f.eks. som før (hvis det er en ny rulle) og efter en udskrivning uden kanter eller efter anvendelse af frontpanelindstillingen **Form feed and cut** (Fremfør og skær), kan den afskårne strimmel forblive i udskriftsbakken. Når printeren ikke udskriver, kan du række ned i bakken og fjerne strimlen.

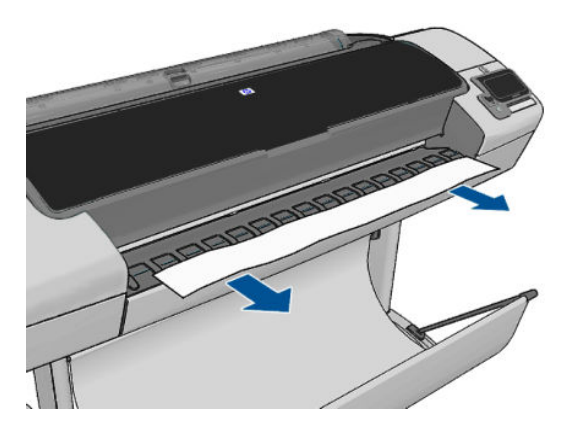

## **Printeren viser en fejlmeddelelse om manglende papir, selvom der er papir tilgængeligt**

Hvis rullen er gået løs fra kernen, fremføres den ikke korrekt, og printeren fremfører ikke papiret. Stram papiret omkring kernen, eller sæt en ny rulle i.

# **Udskrifterne falder ikke pænt ned i kurven**

- Sørg for, at kurven er korrekt monteret.
- Sørg for, at kurven er åben.
- Sørg for, at kurven ikke er fuld.
- Papir har en tendens til at krølle i slutningen af en rulle, hvilket kan medføre udskriftsproblemer. Sæt en ny rulle i, eller fjern udskrifterne manuelt, efterhånden som de er færdige.

# **Arket forbliver i printeren, når udskriften er færdig**

Printeren holder på papiret for at papiret kan tørre efter udskrivning. Se [Skift tørretid på side 44.](#page-51-0) Hvis papiret kun føres delvist ud efter tørretiden, skal du trække arket forsigtigt ud af printeren. Hvis den automatiske skæreenhed er deaktiveret, skal du bruge indstillingen **Form feed and cut** (Fremfør og afskær) i frontpanelet. Se [Fremfør og afskær papiret på side 45.](#page-52-0)

# **Papiret afskæres, når udskriften er færdig**

Printeren afskærer som standard papiret, når tørretiden er udløbet. Se [Skift tørretid på side 44.](#page-51-0) Du kan deaktivere skæreenheden. Se [Tænd eller sluk for den automatiske skæreenhed på side 44.](#page-51-0)

## **Skæreenheden skærer ikke godt**

Printeren er som standard indstillet til at afskære papiret, når tørretiden er udløbet.

Hvis skæreenheden er aktiveret, men ikke skærer korrekt, skal du kontrollere, at skæreskinnen er ren og fri for eventuelle forhindringer.

## **Rullen er løs på spindlen**

Rullen skal muligvis udskiftes eller sættes i igen.

# <span id="page-153-0"></span>**Kalibrer papirfremføringen igen**

Nøjagtig papirfremføring er vigtig for billedkvaliteten, da dette er del af styring af korrekt placering af prikker på papiret. Hvis papiret ikke fremføres med den rette afstand mellem de enkelte printhovedarbejdsgange, vises der lyse eller mørke bånd på udskriften, og billedet kan blive mere kornet.

Printeren kalibreres for at fremføre korrekt med alle papirerne vist i frontpanelet. Når du vælger typen af ilagt papir, justerer printeren den hastighed, hvormed papiret føres frem under udskrivning. Men hvis du ikke er tilfreds med standardkalibreringen af papiret, skal du måske kalibrere den hastighed, hvormed papiret fremføres, igen. Se [Fejlfinding af problemer med udskriftskvalitet på side 148](#page-155-0) for at afgøre, om kalibrering af papirfremføring løser problemet.

Du kan når som helst kontrollere statussen for kalibrering af papirfremføringen for det ilagte papir ved at trykke på **og derefter på på frontpanelet. Status kan være en af følgende:** 

- DEFAULT (Standard): Denne status vises, når der ilægges papir, der ikke er blevet kalibreret. HP-papir er blevet optimeret i frontpanelet som standard, og medmindre du oplever problemer med billedkvaliteten i dit udskrevne billede, f. eks. banding eller kornethed, anbefales det ikke at kalibrere papiret igen på forhånd.
- OK: Denne status angiver, at det ilagte papir er blevet kalibreret før. Det kan dog være nødvendigt at gentage kalibreringen, hvis du oplever problemer med billedkvaliteten , f.eks. banding eller kornethed i det udskrevne billede.
- **BEMÆRK:** Når du opdaterer printerens firmware, nulstilles kalibreringsværdierne for papirfremføring til fabriksindstillingerne. Se [Opdater firmwaren på side 123](#page-130-0)

**A FORSIGTIG:** Gennemsigtigt papir og film skal kalibreres ved at trykke på **Fra**, derefter på Kog

derefter på **Image Quality Maintenance** (Vedligeholdelse af billedkvalitet) > **Paper advance calibration**  (Kalibrering af papirfremføring) > **Adjust paper advance** (Juster papirfremføring)fra trin 4 i Procedure til genkalibrering af papirfremføring.

#### **Procedure for genkalibrering af papirfremføring**

- **1.** Fra frontpanelet skal du trykke på **in i**, derefter på **Nudber og derefter på <b>Image Quality Maintenance** (Vedligeholdelse af billedkvalitet) > **Paper advance calibration** (Kalibrering af papirfremføring) > **Calibrate paper advance** (Kalibrer papirfremføring). Printeren genkalibrerer automatisk papirfremføringen og udskriver et billede af kalibreringen af papirfremføringen.
- **2.** Vent, indtil frontpaneldisplayet viser statusskærmen, og udskriv din udskrift igen.
	- **BEMÆRK:** Genkalibreringsproceduren tager omkring tre minutter. Du skal ikke bekymre dig om billedet af kalibreringen af papirfremføringen. Frontpaneldisplayet viser, hvis der er fejl i processen.

Hvis du er tilfreds med din udskrift, kan du fortsætte med at bruge denne kalibrering for papirtypen. Hvis der er en forbedring i din udskrift, skal du fortsætte til trin tre. Hvis du er utilfreds med kalibreringen, skal du vende tilbage til standardkalibreringen. Se [Vend tilbage til standardkalibrering](#page-154-0) [på side 147](#page-154-0).

**3.** Hvis du vil finjustere kalibreringen eller bruger et gennemsigtigt papir, skal du trykke på **Th**, derefter på og derefter på **Image Quality Maintenance** (Vedligeholdelse af billedkvalitet) > **Paper advance calibration** (Kalibrering af papirfremføring) > **Adjust paper advance** (Juster papirfremføring).

<span id="page-154-0"></span>**4.** Vælg den procentdel af ændring fra –100% til +100%. Du kan korrigere lyse striber ved at reducere procentsatsen.

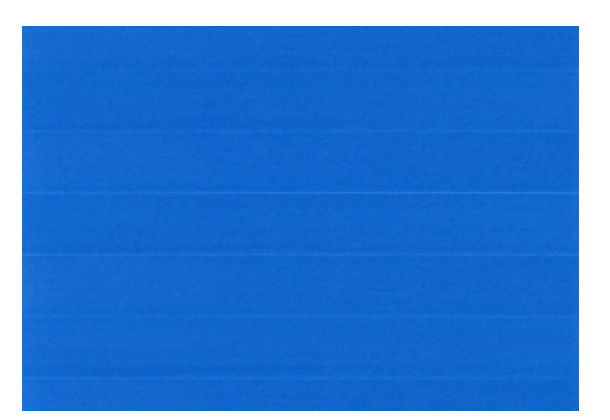

Du kan korrigere mørke striber ved at øge procentsatsen.

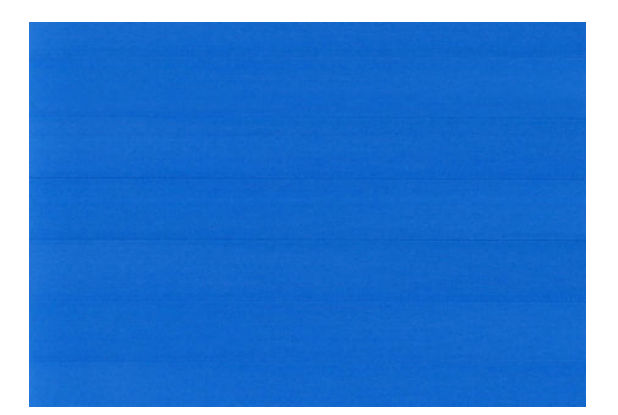

- **5.** Tryk på **OK** på frontpanelet for at gemme denne værdi.
- **6.** Vent, indtil frontpaneldisplayet viser statusskærmen, og udskriv din udskrift igen.

#### **Vend tilbage til standardkalibrering**

Når du vender tilbage til standardkalibreringen, indstilles alle rettelser, der er foretaget af papirfremføringens kalibrering til nul. Hvis du vil vende tilbage til standardværdien for papirfremføringskalibrering, skal du nulstille kalibreringen.

- **1.** Fra frontpanelet skal du trykke på **in derefter og derefter Image Quality Maintenance** (Vedligeholdelse af billedkvalitet) > **Paper advance calibration** (Kalibrering af papirfremføring) > **Reset paper advance** (Nulstil papirfremføring).
- **2.** Vent, indtil frontpanelet viser, at handlingen er udført korrekt.

# <span id="page-155-0"></span>**17 Fejlfinding af problemer med udskriftskvalitet**

- [Generelt råd](#page-157-0)
- [Guiden til fejlfinding i forbindelse med udskriftskvalitet](#page-157-0)
- [Der vises vandrette streger på tværs af billedet \(banding\)](#page-158-0)
- [Stregerne er for tykke, for tynde eller mangler](#page-159-0)
- [Streger vises punkterede eller takkede](#page-159-0)
- [Streger udskrives dobbelt eller med forkerte farver](#page-160-0)
- [Stregerne er usammenhængende](#page-160-0)
- [Stregerne er slørede](#page-161-0)
- [Streglængder er unøjagtige](#page-161-0)
- [Hele billedet er sløret eller kornet](#page-162-0)
- [Papiret er ikke fladt](#page-162-0)
- [Udskriften er ridset](#page-163-0)
- [Blækmærker på papiret](#page-163-0)
- [Der går sort blæk af, når du berører udskriften](#page-164-0)
- [Objektets kanter er punkterede eller uskarpe](#page-164-0)
- [Objekternes kanter er mørkere end forventet](#page-164-0)
- [Vandrette linjer i slutningen af en afskåret arkudskrift](#page-165-0)
- [Lodrette streger i forskellige farver](#page-165-0)
- [Hvide pletter på udskriften](#page-165-0)
- [Farver er unøjagtige](#page-165-0)
- [Farverne falmer](#page-166-0)
- [Billedet er ukomplet \(afskåret nederst\)](#page-166-0)
- [Billedet er afskåret](#page-167-0)
- [Nogle objekter mangler i det udskrevne billede](#page-168-0)
- [En PDF-fil er afskåret, eller der mangler objekter](#page-168-0)
- [Diagnostisk billedudskrift](#page-168-0)
- [Hvis du stadig har et problem](#page-170-0)

# <span id="page-157-0"></span>**Generelt råd**

Når du har et problem med udskriftskvaliteten:

- Du opnår den bedste ydeevne fra din printer ved kun at bruge producentens forsyningsvarer og tilbehør, hvis pålidelighed og effektivitet er grundigt testet for at kunne give problemfri ydeevne og udskrifter i høj kvalitet. Oplysninger om anbefalet papir finder du i [Bestil papir på side 127](#page-134-0).
- Sørg for, at det papir, du valgte på frontpanelet er det samme som det papir, der er lagt i printeren (se [Vis oplysninger om papiret på side 42\)](#page-49-0). På samme tid, skal du kontrollere, at papirtypen er blevet kalibreret. Sørg også for, at den papirtype, du har valgt i din software, er den samme som den papirtype, der er lagt i printeren.

**A FORSIGTIG:** Hvis du har valgt forkert papirtype, kan du komme ud for dårlig udskriftskvalitet og forkerte farver og måske endda beskadigelse af printhovederne.

- Kontroller, at du har de mest passende indstillinger for udskriftskvalitet til dit formål (se Udskriver [på side 48\)](#page-55-0). Du opnår sandsynligvis en lavere udskriftskvalitet, hvis du har flyttet skyderen for udskriftskvalitet til 'Hastighed', eller hvis du har indstillet det tilpassede kvalitetsniveau til **Fast**  (Hurtig).
- Sørg for, at de miljømæssige forhold (temperatur, luftfugtighed) er i det anbefalede område. Se [Miljømæssige specifikationer på side 190](#page-197-0).
- Sørg for, at blækpatronernes og printhovedets udløbsdato ikke er overskredet. se [Vedligehold](#page-129-0) [blækpatronerne på side 122.](#page-129-0)

# **Guiden til fejlfinding i forbindelse med udskriftskvalitet**

Guiden til fejlfinding i forbindelse med udskriftskvalitet kan hjælpe med følgende problemer:

- Der vises vandrette streger på tværs af billedet (banding)
- Hele billedet er sløret eller kornet
- Stregerne er for tykke, for tynde eller mangler
- Farver er unøjagtige

Sådan startes guiden:

- **Fra HP Utility for Windows:** Gå til fanen **Support**, og vælg **Print quality troubleshooting** (Fejlfinding i forbindelse med udskriftskvalitet).
- **Fra HP Utility til Mac OS:** Vælg **Print quality troubleshooting** (Fejlfinding i forbindelse med udskriftskvalitet) i gruppen Support.
- **I dialogboksen Print (Udskriv) i Mac OS:** Gå til panelet **Services**, vælg **Device Maintenance**  (Enhedsvedligeholdelse), vælg derefter **Print quality troubleshooting** (Fejlfinding i forbindelse med udskriftskvalitet) på listen over vedligeholdelsesopgaver.
- **Fra den integrerede webserver:** Gå til fanen **Support**, vælg **Print quality troubleshooting** (Fejlfinding i forbindelse med udskriftskvalitet), og vælg derefter **Print quality troubleshooting** (Fejlfinding i forbindelse med udskriftskvalitet).

<span id="page-158-0"></span>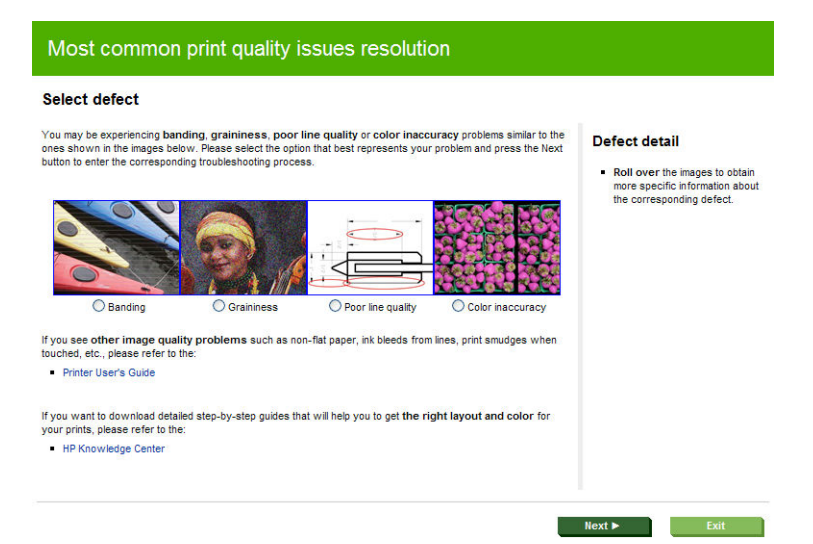

Alternativt eller hvis du har andre problemer med udskriftskvaliteten, kan du fortsætte med at læse dette kapitel.

# **Der vises vandrette streger på tværs af billedet (banding)**

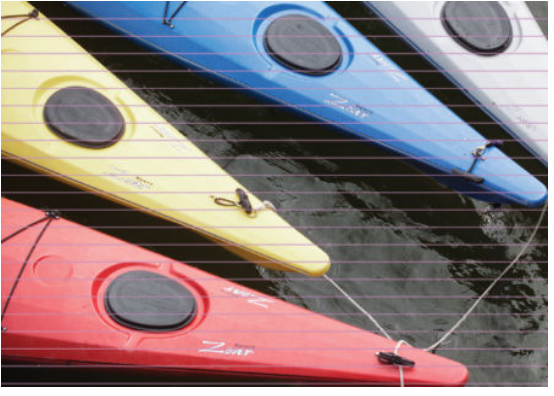

Hvis dit udskrevne billede har fået tilføjet vandrette streger som vist (farven kan variere):

- **1.** Kontroller, at den papirtype, du har lagt i, svarer til den papirtype, der er valgt i frontpanelet og i softwaren. Se [Vis oplysninger om papiret på side 42.](#page-49-0)
- **2.** Kontroller, at du bruger passende indstillinger for udskriftskvalitet til dit formål (se [Udskriver](#page-55-0)  [på side 48\)](#page-55-0). I nogle tilfælde kan du afhjælpe et udskriftsproblem blot ved at vælge et højere udskriftskvalitetsniveau. Hvis du f.eks. har indstillet skyderen for udskriftskvalitet til **Speed**  (Hastighed), kan du forsøge at indstille den til **Quality** (Kvalitet). Hvis du ændrer indstillinger for udskriftskvalitet, vil du måske udskrive jobbet igen på dette tidspunkt i tilfælde af, at problemet er løst.
- **3.** Udskriv den diagnostiske billedudskrift. Se [Diagnostisk billedudskrift på side 161](#page-168-0).
- 4. Hvis printhovederne fungerer korrekt, skal du gå til frontpanelet og trykke på **til og derefter** på til f for at se status for kalibreringen af papirfremføringen. Hvis statussen er DEFAULT (Standard), skal du prøve at udføre en kalibrering af papirfremføring: se [Kalibrer papirfremføringen igen på side 146.](#page-153-0)

Hvis problemet fortsætter på trods af alle ovenstående handlinger, kan du kontakte din kundeservicerepræsentant for at få yderligere hjælp.

# <span id="page-159-0"></span>**Stregerne er for tykke, for tynde eller mangler**

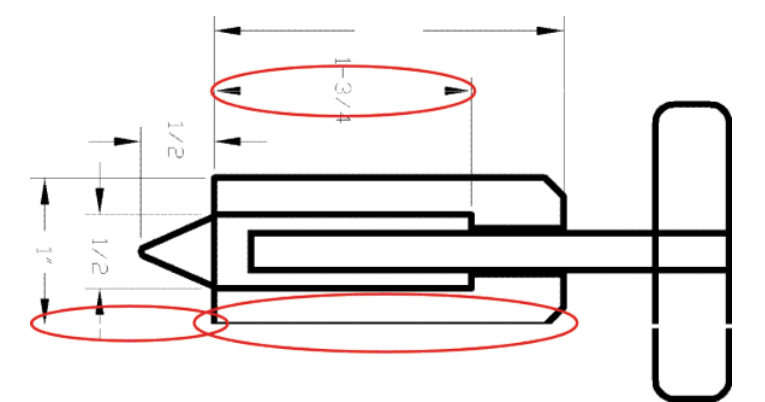

- **1.** Kontroller, at den papirtype, du har lagt i, svarer til den papirtype, der er valgt i frontpanelet og i softwaren. Se [Vis oplysninger om papiret på side 42.](#page-49-0)
- **2.** Kontroller, at du bruger passende indstillinger for udskriftskvalitet til dit formål (se [Udskriver](#page-55-0)  [på side 48\)](#page-55-0). Vælg de tilpassede indstillinger for udskriftskvalitet i driverdialogboksen, og forsøg at aktivere **Maximum detail** (Maksimum detaljer) (hvis den er tilgængelig). Du vil måske udskrive jobbet igen på dette tidspunkt, hvis problemet er løst.
- **3.** Hvis opløsningen på dit billede er større end udskrivningsopløsningen, bemærker du muligvis et tab af stregkvalitet. Hvis du bruger PCL-driveren eller HP-GL/2- og HP RLT-driveren til Windows, kan du finde indstillingen **Max. Application Resolution** (Maks. programopløsning) på fanen **Advanced** (Avanceret) i printerdialogboksen under **Document Options** (Dokumentindstillinger) > **Printer Features**  (Printerfunktioner). Hvis du ændrer denne indstilling, vil du måske udskrive jobbet igen på dette tidspunkt i tilfælde af, at problemet er løst.
- **4.** Hvis stregerne er for tynde eller mangler, skal du udskrive en diagnostisk billedudskrift. Se [Diagnostisk](#page-168-0) [billedudskrift på side 161.](#page-168-0)
- **5.** Hvis problemet fortsætter, skal du gå til frontpanelet og trykke på **til og derefter til for at se** printhovedets justeringsstatus. Hvis statussen er PENDING (Ventende), bør du justere printhovedet. Se [Juster printhovederne på side 168.](#page-175-0) Efter justering vil du måske udskrive jobbet igen, hvis problemet er løst.
- **6.** Gå til frontpanelet, og tryk på **til og derefter til for at se status for kalibreringen af** papirfremføringen. Hvis statussen er DEFAULT (Standard), skal du udføre avanceret papirkalibrering: se [Kalibrer papirfremføringen igen på side 146.](#page-153-0)

Hvis problemet fortsætter på trods af alle ovenstående handlinger, kan du kontakte din kundeservicerepræsentant for at få yderligere hjælp.

## **Streger vises punkterede eller takkede**

Hvis stregerne på dit billede vises punkterede eller takkede, når der udskrives:

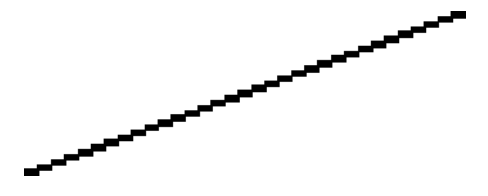

- <span id="page-160-0"></span>**1.** Dette problem kan stamme fra billedet. Prøv at forbedre billedet med det program, du bruger til at redigere det.
- **2.** Kontroller, at du bruger de rigtige indstillinger for udskriftskvalitet. Se [Udskriver på side 48](#page-55-0).
- **3.** Vælg de tilpassede indstillinger for udskriftskvalitet i driverdialogboksen, og aktiver **Maximum detail**  (Maksimum detaljer) (hvis den er tilgængelig).

## **Streger udskrives dobbelt eller med forkerte farver**

Dette problem kan have forskellige synlige symptomer:

Farvede streger udskrives dobbelt i forskellige farver.

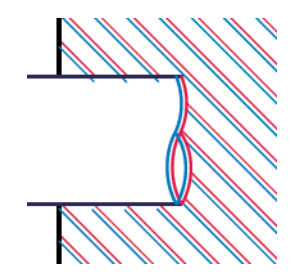

Kanterne på farvede blokke har forkerte farver.

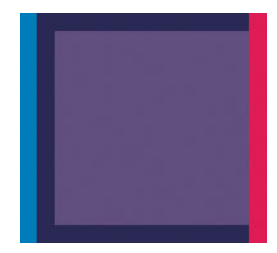

Hvis du vil afhjælpe denne type problem:

- **1.** Sæt printhovederne i igen ved at fjerne dem og sætte dem i igen. Se under [Fjern et printhoved](#page-122-0) [på side 115](#page-122-0) og [Isæt et printhoved på side 118.](#page-125-0)
- **2.** Juster printhovederne. Se [Juster printhovederne på side 168](#page-175-0).

## **Stregerne er usammenhængende**

Hvis stregerne på brudte på følgende måde:

- <span id="page-161-0"></span>**1.** Kontroller, at du bruger de rigtige indstillinger for udskriftskvalitet. Se [Udskriver på side 48](#page-55-0).
- **2.** Sæt printhovederne i igen ved at fjerne dem og sætte dem i igen. Se under [Fjern et printhoved](#page-122-0) [på side 115](#page-122-0) og [Isæt et printhoved på side 118.](#page-125-0)
- **3.** Juster printhovederne. Se [Juster printhovederne på side 168](#page-175-0).

## **Stregerne er slørede**

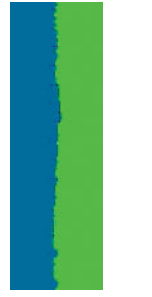

Fugt kan få blæk til at gennemtrænge papiret, hvilket gør stregerne slørede og udviskede. Prøv med følgende fremgangsmåde:

- **1.** Kontroller, at de miljømæssige forhold (temperatur, luftfugtighed) er egnet til udskrivning i høj kvalitet. Se [Miljømæssige specifikationer på side 190](#page-197-0).
- **2.** Kontroller, at den papirtype, der er valgt i frontpanelet er den samme papirtype, som du bruger. Se [Vis](#page-49-0)  [oplysninger om papiret på side 42.](#page-49-0)
- **3.** Forsøg at skifte til en kraftigere papirtype, f. eks. HP Heavyweight bestrøget papir eller HP Super Heavyweight Plus mat papir.
- **4.** Vælg en papirtype, der er lidt tyndere end det papir, du har ilagt. Dette vil få printeren til at bruge mindre blæk. Her er nogle eksempelpapirtyper i stigende rækkefølge efter tykkelse: Almindeligt papir, bestrøget papir, kraftigt bestrøget papir, super kraftigt, mat papir.
- **5.** Hvis du bruger blankt papir, kan du forsøge at skifte til en anden type blankt papir.
- **6.** Juster printhovederne. Se [Juster printhovederne på side 168](#page-175-0).

## **Streglængder er unøjagtige**

Hvis du har målt de udskrevne streger og har fundet ud af, at længderne ikke er tilstrækkelig nøjagtige til dine formål, kan du prøve at forbedre nøjagtigheden af streglænden på følgende måde.

**1.** Udskriv på HP Matte Film, som printerens streglængdes nøjagtighed er angivet. Se [Funktionsspecifikationer på side 188.](#page-195-0)

Polyesterfilm er ca. ti gange mere dimensionsnøjagtige end papir. Men brug af film, der er tyndere eller tykkere end HP Matte Film vil reducere streglængdens nøjagtighed.

- **2.** Angiv skyderen for udskriftskvalitet til **Quality** (Kvalitet).
- **3.** Hold en ensartet temperatur mellem 10 og 30°C.
- **4.** Ilæg filmrullen og lad den hvile i fem minutter før udskrivning.
- **5.** Hvis du stadig ikke er tilfreds, kan du forsøge at genkalibrere papirfremføringen. Se [Kalibrer](#page-153-0) [papirfremføringen igen på side 146](#page-153-0).

# <span id="page-162-0"></span>**Hele billedet er sløret eller kornet**

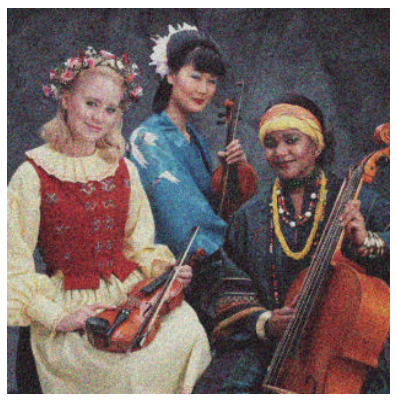

- **1.** Kontroller, at den papirtype, du har lagt i, svarer til den papirtype, der er valgt i frontpanelet og i softwaren. Se [Vis oplysninger om papiret på side 42.](#page-49-0)
- **2.** Kontroller, at du udskriver på den rigtige side af papiret.
- **3.** Kontroller, at du bruger de rigtige indstillinger for udskriftskvalitet (se [Udskriver på side 48\)](#page-55-0). I nogle tilfælde kan du afhjælpe et udskriftsproblem blot ved at vælge et højere udskriftskvalitetsniveau. Hvis du f.eks. har indstillet skyderen for udskriftskvalitet til **Speed** (Hastighed), kan du forsøge at indstille den til **Quality** (Kvalitet). Hvis du ændrer indstillinger for udskriftskvalitet, vil du måske udskrive jobbet igen på dette tidspunkt i tilfælde af, at problemet er løst.
- **4.** Gå til frontpanelet, og tryk på **til og derefter til for at se printhovedets** justeringsstatus. Hvis statussen er PENDING (Ventende), bør du justere printhovedet. Se [Juster printhovederne på side 168](#page-175-0). Efter justering vil du måske udskrive jobbet igen, hvis problemet er løst.
- **5.** Gå til frontpanelet, og tryk på **til og derefter for at se status for kalibreringen af** papirfremføringen. Hvis statussen er DEFAULT (Standard), skal du udføre avanceret papirkalibrering: se [Kalibrer papirfremføringen igen på side 146.](#page-153-0)

Hvis problemet fortsætter på trods af alle ovenstående handlinger, kan du kontakte din kundeservicerepræsentant for at få yderligere hjælp.

## **Papiret er ikke fladt**

Hvis papiret ikke ligge fladt, når det kommer ud af printeren, men der er overfladiske bølger på det, vil du sandsynligvis opleve fejl på det udskrevne billede, f.eks. lodrette striber. Dette kan ske, når du bruger tyndt papir, der bliver gennemvædet med blæk.

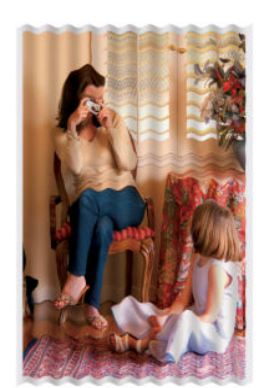

- <span id="page-163-0"></span>**1.** Kontroller, at den papirtype, du har lagt i, svarer til den papirtype, der er valgt i frontpanelet og i softwaren. Se [Vis oplysninger om papiret på side 42.](#page-49-0)
- **2.** Forsøg at skifte til en tykkere papirtype, f. eks. HP Heavyweight bestrøget papir eller HP Super Heavyweight Plus mat papir.
- **3.** Vælg en papirtype, der er lidt tyndere end det papir, du har ilagt. Dette vil få printeren til at bruge mindre blæk. Her er nogle eksempelpapirtyper i stigende rækkefølge efter tykkelse: Almindeligt papir, bestrøget papir, kraftigt bestrøget papir, super kraftigt, mat papir.

## **Udskriften er ridset**

Det sorte blækpigment kan blive skrammet eller ridset, når det berøres af en finger, en blyant eller et andet objekt. Dette er især tydeligt på bestrøget papir.

Blankt papir kan være utroligt følsomt over for kurven eller over for noget andet, som det er i kontakt med umiddelbart efter udskrivning, afhængigt af den anvendte mængde blæk og de miljømæssige forhold på udskrivningstidspunktet.

Sådan reduceres risikoen for skrammer og ridser:

- Håndter udskrifter med omhu.
- Undgå at stable dem oven på hinanden.
- Hent dine udskrifter, efterhånden som de afskæres af rullen, og lad være med at lade dem falde ned i kurven. Alternativt kan du lade et ark papir ligge i kurven, så nyudskrevne ark ikke kommer i direkte kontakt med kurven.

## **Blækmærker på papiret**

Dette problem kan opstå af flere forskellige årsager.

#### **Vandrette pletter på forsiden af bestrøget papir**

Hvis der bruges en masse blæk på almindeligt eller bestrøget papir, absorberer papiret blækket hurtigt og udvides. Efterhånden som printhovederne flytter hen over papiret, kan de komme i kontakt med papiret og plette det udskrevne billede. Dette problem ses sædvanligvis kun på afskårne ark papir (ikke på papirruller).

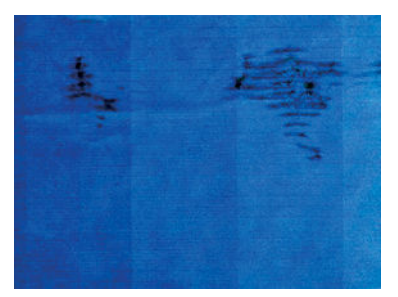

Afbryd straks udskriftsjobbet, når du oplever dette problem. Tryk på , og annuller også jobbet fra dit computerprogram. Gennemvædet papir kan beskadige printhovederne.

Prøv følgende forslag for at undgå dette problem:

- **1.** Kontroller, at den papirtype, du har lagt i, svarer til den papirtype, der er valgt i frontpanelet og i softwaren. Se [Vis oplysninger om papiret på side 42.](#page-49-0)
- **2.** Brug en anbefalet papirtype (se [Bestil papir på side 127\)](#page-134-0), og juster udskriftsindstillingerne.
- **3.** Hvis du bruger papirark, så forsøg at rotere dem 90 grader. Retningen af papirets fibre kan påvirke ydeevnen.
- <span id="page-164-0"></span>**4.** Forsøg at skifte til en tykkere papirtype, f.eks. HP Heavyweight Coated Paper og HP Super Heavyweight Plus Matte Paper.
- **5.** Vælg en papirtype, der er lidt tyndere end det papir, du har ilagt. Dette vil få printeren til at bruge mindre blæk. Her er nogle eksempelpapirtyper i stigende rækkefølge efter tykkelse: Almindeligt papir, bestrøget papir, kraftigt bestrøget papir, super kraftigt, mat papir.
- **6.** Prøv at øge margenerne ved at omplacere billedet til midt på siden ved brug af dit softwareprogram.

#### **Blækmærker bag på papiret**

Dette kan ske efter flere udskrivninger uden kant, især med papirformater, der ikke er standard. Efterladt blæk på pladen ses sandsynligt bag på papiret.

Rengør pladen med en blød klud. Rens hver enkelt ribbe for sig uden at berøre skummet mellem ribbene.

# **Der går sort blæk af, når du berører udskriften**

Dette problem kan være forårsaget af udskrivning med mat sort blæk på blankt papir. Printeren bruger ikke mat sort blæk, hvis papiret ikke kan optage det. For at undgå at bruge mat sort blæk kan du vælge Photo Glossy Paper som papirtype (i kategorien Fotopapir).

## **Objektets kanter er punkterede eller uskarpe**

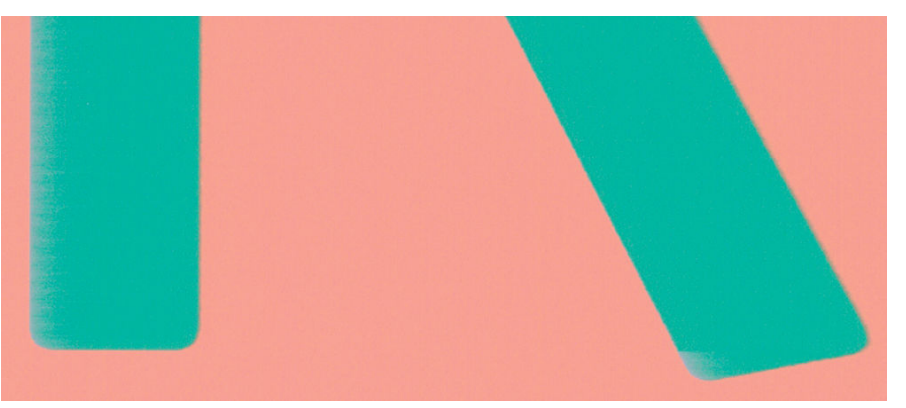

Hvis kanterne på objekter eller streger vises som dårligt definerede eller lysere i tæthed, og du allerede har indstillet skyderen for udskriftskvalitet til **Quality** (Kvalitet) i driverdialogboksen, skal du vælge de tilpassede indstillinger for udskriftskvalitet og forsøge at indstille kvalitetsniveauet til **Normal**. Se [Udskriver på side 48.](#page-55-0)

## **Objekternes kanter er mørkere end forventet**

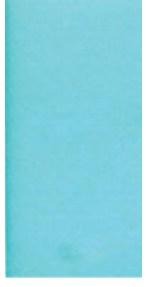

Hvis objekternes kanter synes mørkere end forventet, og du allerede har indstillet skyderen for udskriftskvalitet til **Quality** (Kvalitet) i driverdialogboksen, skal du vælge de tilpassede indstillinger for udskriftskvalitet og forsøge at indstille kvalitetsniveauet til **Normal**. Se [Udskriver på side 48](#page-55-0).

# <span id="page-165-0"></span>**Vandrette linjer i slutningen af en afskåret arkudskrift**

Denne type fejl påvirker kun afslutningen af en udskrivning, inden for ca. 30 mm fra bagkanten af papiret. Du kan se nogle meget tynde vandrette linjer på tværs af udskriften.

Sådan undgås dette problem:

- **1.** Udskriv den diagnostiske billedudskrift. Se [Diagnostisk billedudskrift på side 161](#page-168-0).
- **2.** Overvej at udskrive med rullepapir.
- **3.** Overvej at bruge større margener omkring dit billede.

## **Lodrette streger i forskellige farver**

Hvis udskriften har lodrette bånd i forskellige farver på langs:

- **1.** Prøv at bruge tykkere papir. Vælg blandt de anbefalede papirtyper, f.eks. HP Heavyweight bestrøget papir og HP Super Heavyweight-papir. Se [Bestil papir på side 127.](#page-134-0)
- **2.** Prøv at bruge indstillinger for højere udskriftskvalitet (se [Udskriver på side 48\)](#page-55-0). Hvis du f.eks. har indstillet skyderen for udskriftskvalitet til **Speed** (Hastighed), kan du forsøge at indstille den til **Quality**  (Kvalitet).

# **Hvide pletter på udskriften**

Du bemærker måske, at der er hvide pletter på udskriften. Dette er sandsynligvis forårsaget af papirfibre, støv eller løst bestrygningsmateriale. Sådan undgås dette problem:

- **1.** Forsøg at rense papiret manuelt med en børste før udskrivning for at fjerne eventuelle løse fibre eller partikler.
- **2.** Hold altid printeres dæksel lukket.
- **3.** Beskyt dine papirruller og papirark ved at lagre dem i poser eller kasser.

## **Farver er unøjagtige**

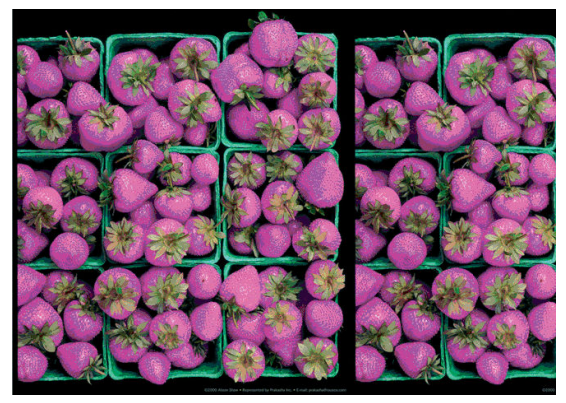

Hvis farverne på din udskrift ikke svarer til dine forventninger, kan du prøve følgende:

**1.** Kontroller, at den papirtype, du har lagt i, svarer til den papirtype, der er valgt i frontpanelet og i softwaren. Se [Vis oplysninger om papiret på side 42.](#page-49-0) Tryk også på **for at attack attack** for at kontrollere farvekalibreringsstatus. Hvis status er PENDING (Ventende) eller OBSOLETE (Forældet), skal <span id="page-166-0"></span>du udføre farvekalibrering: se [Farvekalibrering på side 74.](#page-81-0) Hvis du har foretaget nogen ændringer, vil du måske udskrive jobbet igen, hvis problemet er løst.

- **2.** Kontroller, at du udskriver på den rigtige side af papiret.
- **3.** Kontroller, at du bruger de rigtige indstillinger for udskriftskvalitet (se [Udskriver på side 48\)](#page-55-0). Hvis du har valgt indstillingerne **Speed** (Hastighed) eller **Fast** (Hurtig), får du måske ikke de mest nøjagtige farver. Hvis du ændrer indstillinger for udskriftskvalitet, vil du måske udskrive jobbet igen på dette tidspunkt i tilfælde af, at problemet er løst.
- **4.** Hvis du bruger programstyrede farver, skal du kontrollere, at den farveprofil, du bruger, svarer til den valgte papirtype og indstillinger for udskriftskvalitet. Hvis du er i tvivl om, hvilke farveindstillinger der skal bruges, kan du se [Farvestyring på side 73.](#page-80-0)
- **5.** Hvis problemet består af farveforskelle mellem din udskrift og skærmen, skal du følge anvisningerne i "How to calibrate your monitor" (Sådan kalibreres skærmen) i HP Color Center. På dette tidspunkt vil du måske udskrive jobbet igen, hvis problemet er løst.
- **6.** Udskriv den diagnostiske billedudskrift. Se [Diagnostisk billedudskrift på side 161](#page-168-0).
- **7.** Prøv at bruge farvejusteringsindstillingerne til at fremstille de farver, du ønsker. Se [Farvejusteringsindstillinger på side 77](#page-84-0).

Hvis problemet fortsætter på trods af alle ovenstående handlinger, kan du kontakte din kundeservicerepræsentant for at få yderligere hjælp.

#### **Farvenøjagtighed ved hjælp af EPS- eller PDF-billeder i sidelayoutprogrammer**

Sidelayoutprogrammer som f. eks. Adobe InDesign og QuarkXPress understøtter ikke farvestyring af EPS-, PDF- eller gråtonefiler.

Hvis du bliver nødt til at bruge sådanne filer, skal du prøve at sikre, at EPS-, PDF eller billeder i gråtoner allerede er i samme farveområde, som du vil bruge på et senere tidspunkt i Adobe InDesign eller QuarkXPress. Hvis dit endelige mål er at udskrive jobbet i en presse, der følger SWOP-standarden, skal du konvertere billedet til SWOP, når du opretter det.

## **Farverne falmer**

Hvis du udskriver på hurtigtørrende fotopapir, falmer dine udskrifter hurtigt. Hvis du har planer om at vise udskrifter udover to ger, bør du laminere dem, så de holder længere.

Udskrivning på tykt bestrøget papir falmer meget mindre hurtigt. Men laminering vil øge udskriftens levetid (afhængigt af lamineringstypen) for alle papirtyper. Kontakt laminatleverandøren for at få flere oplysninger.

## **Billedet er ukomplet (afskåret nederst)**

- Trykkede du på  $\blacktriangleright$ , før alle data blev modtaget af printeren? Hvis dette er tilfældet, har du afsluttet datatransmissionen og er nødt til at udskrive siden igen.
- Indstillingen **I/O timeout** (I/O-timeout) er muligvis for kort. Denne indstilling bestemmer, hvor længe printeren venter på, at computeren sender flere data, før det afgøres, om jobbet er færdigt. Brug frontpanelet til at øge indstillingen for **I/O timeout** (I/O-timeout) til en længere periode, og send derefter udskriften igen. Tryk på , derefter på og derefter på **Setup** (Opsætning) > **Connectivity** (Tilslutningsmuligheder) > **Advanced** (Avanceret) > **Select I/O timeout** (Vælg I/Otimeout).
- Der kan være et kommunikationsproblem mellemcomputeren og printeren. Kontroller USB- eller netværkskablet.
- <span id="page-167-0"></span>Sørg for, at dine softwareindstillinger er korrekte for din aktuelle sidestørrelse (f.eks. udskrifter på langs).
- Hvis du bruger netværkssoftware, skal du sikre dig, at de ikke er opstået timeout.

# **Billedet er afskåret**

Det, at noget er afskåret, betyder normalt, at der er en forskel mellem det faktiske udskriftsområde på det ilagte papir og den måde, som udskriftsområdet fortolkes i softwaren. Du kan ofte identificere denne form for problem, før udskrivning med eksempelvisning af din udskrift (se [Eksempelvisning af en udskrift](#page-63-0)  [på side 56\)](#page-63-0).

Kontroller det faktiske udskriftsområde for den ilagte papirtype.

udskriftsområde = papirstørrelse – margener

- Kontroller, hvordan udskriftsområdet defineres i softwaren (som kan blive kaldt "udskrivningsområde" eller "billedområde"). I nogle softwareprogrammer antages det, at standardudskriftsområdet er større end det, der anvendes i denne printer.
- Hvis du har defineret en tilpasset side med meget snævre margener, kan printeren anvende sine egne mindste margener og derved afskære billedet lidt. Du vil måske overveje, om du vil bruge et større papirformat eller udskrivning uden kant (se [Vælg margenindstillinger på side 54\)](#page-61-0).
- Hvis dit billede har egne margener, kan du muligvis udskrive det korrekt ved brug af indstillingen **Clip Contents by Margins** (Klip indhold efter margener) (se [Vælg margenindstillinger på side 54](#page-61-0)).
- Hvis du forsøger at udskrive et meget langt billede på en rulle, skal du kontrollere, at softwaren kan håndtere udskrivning af et billede i den pågældende størrelse.
- Du har måske forsøgt at rotere siden fra stående til liggende på en papirstørrelse, der ikke er bred nok.
- Reducer om nødvendigt størrelsen på billedet eller dokumentet i dit softwareprogram, så det passer mellem margenerne.

Der er en anden mulig forklaring på et afskåret billede. Nogle programmer, f.eks. Adobe Photoshop, Adobe Illustrator og CorelDRAW, bruger et internt 16-bit koordinatsystem, hvilket betyder, at de ikke kan håndtere et billede på flere end 32.768 pixel.

**BEMÆRK:** Et billede, der er 32.768 pixel langt ville blive udskrevet ved en længde på 1,39 m , hvis du vælger Best (Bedst) eller Quality (Kvalitet) i driveren, 2,78 m , hvis du vælger Fast (Hurtig), Normal eller Speed (Hastighed) i driveren.

Hvis du forsøger at udskrive et billede, der er større end dette fra disse programmer, kan det nederste af billedet blive afskåret. Hvis du vil udskrive hele billedet, kan du prøve disse forslag:

- Prøv at bruge PostScript-printerdriveren til at udskrive dit job, hvis du ikke allerede har prøvet det.
- Dialogboksen for Windows HP-GL/2- og HP RTL-driveren indeholder en indstilling med navnet **Max. application resolution** (Maks. programopløsning), som gør det muligt for dig at udskrive korrekt i denne situation. Du skal normalt ikke ændre standardindstillingen, som er **Auto**. Men du kan finde indstillingen på fanen **Advanced** (Avanceret) under **Document Options** (Dokumentindstillinger) > **Printer Features** (Printerfunktioner).
- Gem filen i et andet format, f.eks. TIFF eller EPS, og åbn det med et andet program.
- Brug en RIP til at udskrive filen.

# <span id="page-168-0"></span>**Nogle objekter mangler i det udskrevne billede**

Det kan være nødvendigt at bruge store mængder data til at udskrive et udskriftsjob i høj kvalitet og storformat. og i nogle specifikke arbejdsgange kan der være problemer, der kan føre til, at nogle objekter mangler i udskriften. Her er der nogle forslag, der kan hjælpe dig til at undgå dette problem.

- Prøv at bruge PostScript-printerdriveren til at udskrive dit job, hvis du ikke allerede har prøvet det.
- Vælg en mindre sidestørrelse, og skaler til den ønskede endelige sidestørrelse i driveren eller på frontpanelet.
- Gem filen i et andet format, f.eks. TIFF eller EPS, og åbn det med et andet program.
- Brug en RIP til at udskrive filen.
- Reducer opløsningen på bitmapbilleder i din programsoftware.
- Vælg en lavere udskriftskvalitet for at reducere opløsningen på det udskrevne billede.

**BEMÆRK:** Hvis du arbejder under Mac OS, er det ikke alle disse indstillinger, der er tilgængelige.

Disse muligheder er forslag til fejlfindingsformål og kan påvirke den endelige udskriftskvalitet uheldigt eller den tid, det tager at generere udskriftsjobbet. Derfor skal de ikke anvendes, hvis de ikke hjælper med til at løse problemet.

## **En PDF-fil er afskåret, eller der mangler objekter**

I ældre versioner af Adobe Acrobat eller Adobe Reader, kan store PDF-filer blive afskåret, eller der kan gå nogle objekter tabt, når der udskrives med HP-GL/2- og HP RTL-driveren ved høj opløsning. Opgrader din Adobe Acrobat- eller Adobe Reader-software til den seneste version for at undgå sådanne problemer. Fra version 7 og fremad skulle disse problemer være løst.

## **Diagnostisk billedudskrift**

Den diagnostiske billedudskrift består af mønstre, der er beregnet på at fremhæve problemer med printhovedets funktionalitet. Den hjælper dig med at kontrollere ydelsen af de printhoveder, der i øjeblikket er installeret i printeren, og bestemme, om et printhoved er tilstoppet, eller der er andre problemer med det.

Sådan udskrives den diagnostiske billedudskrift:

- **1.** Brug den samme papirtype, som du brugte, da du registrerede et problem.
- **2.** Kontroller, at den valgte papirtype er den samme som den papirtype, der er lagt i printeren. Se [Vis](#page-49-0) [oplysninger om papiret på side 42.](#page-49-0)
- **3.** Tryk på printerens frontpanel på **inderefter på , og vælg derefter på Image Quality Maintenance** (Vedligeholdelse af billedkvalitet) > **Print diagnostic image** (Udskriv diagnostisk billede).

Det tager ca. 2 minutter at udskrive den diagnostiske billedudskrift.

Udskriften opdeles i to dele, som begge tester printhovedets effektivitet.

- Del 1 (øverst) består af rektangler med rene farver, én for hver blækpatron. Denne del repræsenterer den udskriftskvalitet, som du får fra hver farve.
- Del 2 (nederst) består af små bindestreger, en for hver dyse på hvert printhoved. Denne del supplerer den første og tilstræber mere specifikt at registrere, hvor mange fejlbehæftede dyser hvert printhoved har.

Se nøje på udskriften. Navnene på farverne vises over rektanglerne og i midten af stregmønstrene.

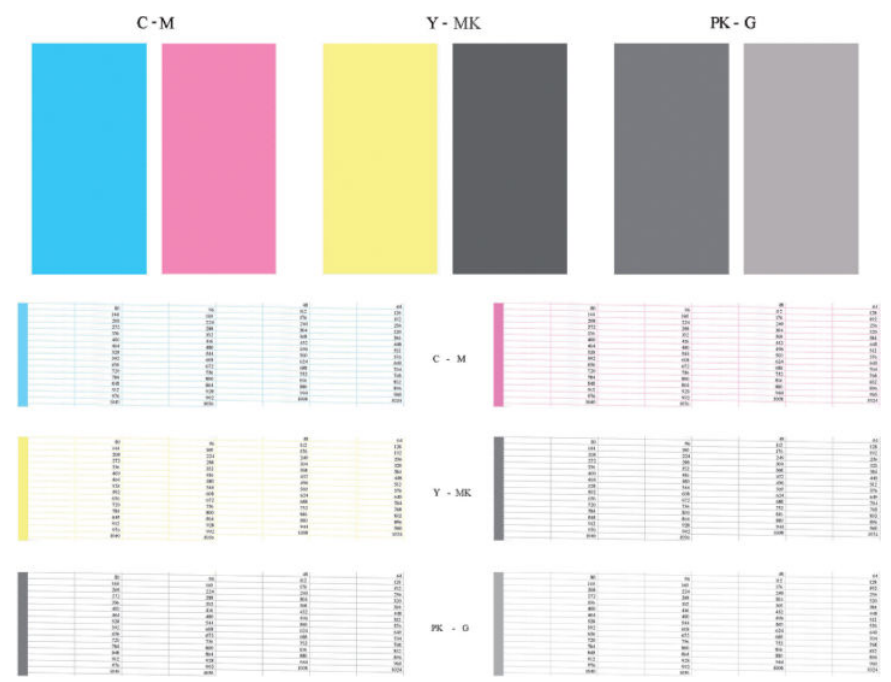

Se først på den øverste del af udskriften (del 1). Hvert farvet rektangel bør være en ensartet farve uden nogen vandrette streger over det.

Se så på den nederste del af udskriften (del 2). For hvert enkelt farvelagt mønster skal du sørge for, at de fleste af bindestregerne er til stede.

Hvis du kan se vandrette linjer i del 1, og der også mangler bindestreger i del 2 for den samme farve, skal det pågældende printhoved rengøres. Men hvis rektanglerne er udfyldte, skal du ikke bekymre dig om et par manglende bindestreger i del 2. Dette er acceptabelt, fordi printeren kan kompensere for et par tilstoppede dyser.

Her er et eksempel på et grå printhoved i en god tilstand:

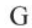

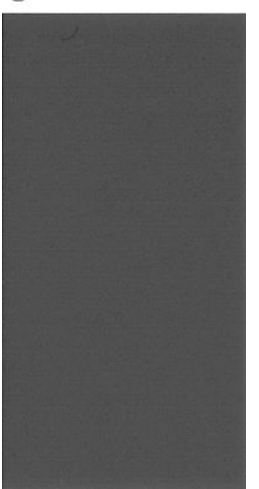

Og her er et eksempel på det samme printhoved i en dårlig tilstand:

<span id="page-170-0"></span>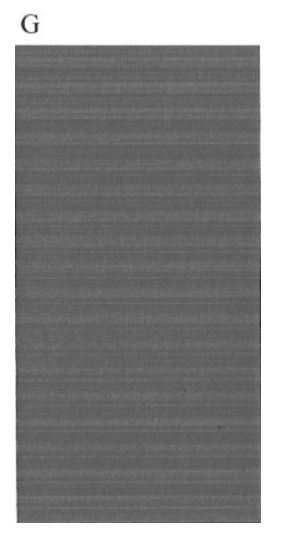

#### **Korrigerende handling**

- **1.** Rengør eventuelt fejlbehæftede printhoveder (se [Rens printhovederne på side 166](#page-173-0)). Udskriv derefter billeddiagnosticeringsudskriften igen for at se, om problemet blev løst.
- **2.** Hvis problemet fortsætter, skal du rengøre printhovedet igen og udskrive billeddiagnosticeringsudskriften igen for at se, om problemet blev løst.
- **3.** Hvis problemet ikke er løst, bør du overveje at rengøre printhovedet manuelt (se [Rens printhovederne](#page-173-0)  [på side 166](#page-173-0)). Du kan også prøve at udskrive dit aktuelle udskriftsjob igen, hvis det nu udskriver tilfredsstillende.
- **4.** Hvis problemet fortsætter, skal du rengøre printhovedets dråbedetektor. Printeren giver dig normalt besked, når det er nødvendigt, men det kan være værd at forsøge det, selvom printeren ikke har foreslået det. Se [Rengør printhovedets dråbedetektor på side 166.](#page-173-0)
- **5.** Hvis der stadig er problemer, skal du udskifte printhovedet (se [Håndtering af blækpatroner og](#page-118-0) [printhoveder på side 111\)](#page-118-0) eller kontakte HP Support (se [Kontakt HP Support på side 185\)](#page-192-0).

## **Hvis du stadig har et problem**

Hvis du stadig oplever problemer med udskriftskvaliteten efter at have fulgt de råd, der findes i dette kapitel, er der her nogle flere ting, du kan gøre:

- Forsøg at bruge en indstilling for højere udskriftskvalitet. Se [Udskriver på side 48.](#page-55-0)
- Kontroller den driver, du bruger til at udskrive med. Hvis det ikke er en HP-driver, skal du rådføre dig med leverandøren. Du kan også forsøge at bruge den korrekte HP-driver. De nyeste HP-drivere kan downloades fra<http://www.hp.com/go/T790/drivers>eller [http://www.hp.com/go/T1300/drivers.](http://www.hp.com/go/T1300/drivers)
- Hvis du bruger en ikke-HP RIP, kan dens indstillinger være forkerte. Se dokumentationen til RIP'en.
- Kontroller, at printerens firmware er opdateret. Se [Opdater firmwaren på side 123](#page-130-0).
- Kontroller, at du har de rigtige indstillinger i softwareprogrammet.

# **18 Fejlfinding af problemer med blækpatron og printhoved**

- [Kan ikke indsætte en blækpatron](#page-172-0)
- [Statusmeddelelser for blækpatroner](#page-172-0)
- [Kan ikke indsætte et printhoved](#page-172-0)
- [I displayet på frontpanelet anbefales det at genindsætte eller udskifte et printhoved](#page-172-0)
- [Rens printhovederne](#page-173-0)
- [Rengør printhovedets dråbedetektor](#page-173-0)
- [Juster printhovederne](#page-175-0)
- [Statusmeddelelser i forbindelse med printhoved](#page-177-0)

# <span id="page-172-0"></span>**Kan ikke indsætte en blækpatron**

- **1.** Kontroller, at du har den rigtige type patron (modelnummer).
- **2.** Kontroller, at den farvede mærkat på patronen har samme farve som mærkaten på holderen.
- **3.** Kontroller, at patronen vender korrekt, så bogstavmarkeringen på patronens mærkat vender rigtigt og kan læses.

**A FORSIGTIG:** Rens aldrig den indvendige del af holderne til blækpatroner.

## **Statusmeddelelser for blækpatroner**

Disse er de mulige statusmeddelelser for blækpatroner:

- **OK:** Patronen fungerer normalt uden kendte problemer.
- Missing (Mangler): Der er ingen patron i, eller den er ikke korrekt tilsluttet printeren.
- **Lavt**: Blækniveauet er lavt.
- Very low (Meget lavt): Blækniveauet er meget lavt.
- **Empty** (Tom): Patronen er tom.
- **Reseat** (Isæt igen): Det anbefales, at du fjerner patronen og sætter den i igen.
- Replace (Udskift): Det anbefales, at du udskifter patronen med en ny patron.
- Altered (Ændret): Der er noget uventet i forbindelse med Patronens status.
- **Expired** (Udløbet): Patronens udløbsdato er overskredet.

## **Kan ikke indsætte et printhoved**

- **1.** Kontroller, at du har den rigtige type printhoved (modelnummer).
- **2.** Kontroller, at du har fjernet de to orange beskyttelseshætter fra printhovedet.
- **3.** Kontroller, at det farvede mærkat på printhovedet har den samme farve som mærkatet ved åbningen.
- **4.** Kontrollér, at printhovedet vender korrekt (sammenlign med de andre).
- **5.** Kontroller, at du har lukket og låst printhoveddækslet. Se [Isæt et printhoved på side 118](#page-125-0).

## **I displayet på frontpanelet anbefales det at genindsætte eller udskifte et printhoved**

- **1.** Fra frontpanelet skal du slukke for strømmen og derefter tænde for den igen.
- **2.** Kontroller displaymeddelelsen på frontpanelet. Hvis det viser klarmeddelelsen, så er printeren klar til at udskrive. Hvis problemet ikke er løst, skal du fortsætte med næste trin.
- **3.** Fjern printhovedet. Se [Fjern et printhoved på side 115.](#page-122-0)

<span id="page-173-0"></span>**4.** Rens de elektriske forbindelser på bagsiden af printhovedet med en fnugfri klud. Du kan roligt bruge en mild spritopløsning, hvis det er nødvendigt med væske for at fjerne snavs. Brug ikke vand.

**FORSIGTIG:** Dette er en vanskelig proces og kan beskadige printhovedet. Rør ikke ved dyserne på den nederste del af printhovedet, især ikke med nogen form for sprit.

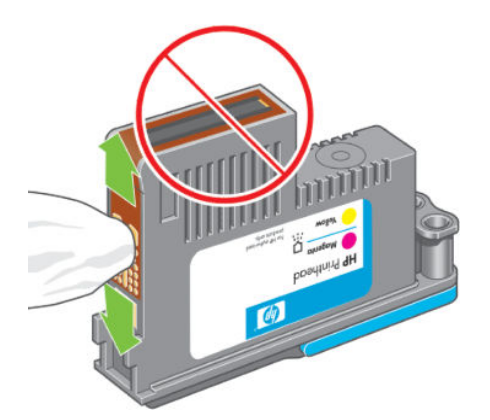

- **5.** Sæt printhovedet i igen. Se [Isæt et printhoved på side 118](#page-125-0).
- **6.** Kontroller den meddelelse, der vises på frontpanelet. Hvis problemet fortsætter, skal du prøve med et nyt printhoved.

## **Rens printhovederne**

Så længe printeren holdes tændt, udføres der regelmæssigt automatisk rensning. Dette sikrer, at der er frisk blæk i dyserne og forhindrer dyserne i at stoppe til, så udskriftskvaliteten bevares. Hvis du ikke allerede har gjort det, kan du se [Diagnostisk billedudskrift på side 161](#page-168-0) før du fortsætter.

Hvis du vil rengøre printhovederne, skal du gå til frontpanelet og trykke på **in detter på detter på detter** og

derefter på **Image Quality Maintenance** (Vedligeholdelse af billedkvalitet) > **Clean printheads** (Rengør printhoveder). Hvis du har gennemført udskrivningsprocessen Vedligeholdelse af billedkvalitet, ved du, hvilke farver der ikke fungerer. Vælg det par printhoveder, som indeholder de fejlbehæftede farver. Hvis du ikke er sikker på, hvilke farver der skal rengøres, kan du også vælge at rengøre alle printhoveder. Rengøring af alle printhoveder tager ca. ni minutter. Rengøring af et enkelt par printhoveder tager omkring seks minutter.

**BEMÆRK:** Der bruges mere blæk ved at rense alle printhoveder end ved rensning af et par.

## **Rengør printhovedets dråbedetektor**

Printhovedets dråbedetektor er en føler, der registrerer, hvilke dyser på printhovederne, der ikke udskriver, så du kan udskifte dem med gode udskrivningsdyser. Hvis partikler, f.eks. fibre, hår og papirstykker blokerer sensoren, påvirkes udskriftskvaliteten.

Når frontpanelet viser en advarselsmeddelelse om, at der kræves rengøring, anbefales det, at du rengør printhovedets dråbedetektor. Hvis du ikke rengør printhovedets dråbedetektor med det samme, fortsætter printeren med at fungere normalt, men displayet fortsætter med at vise advarslen.

**A FORSIGTIG:** Bær handsker for at undgå at få blæk på dine hænder.

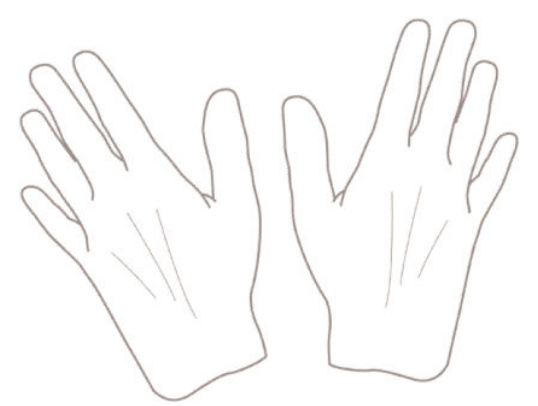

- **1.** Sluk for printeren på frontpanelet.
- **2.** Hvis du vil undgå elektrisk stød, skal du slukke printeren og tage stikket ud.

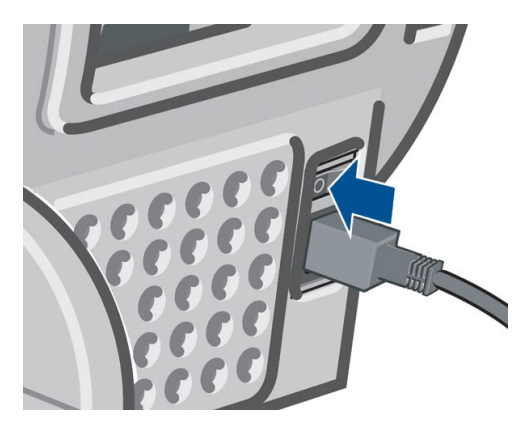

**3.** Åbn vinduet.

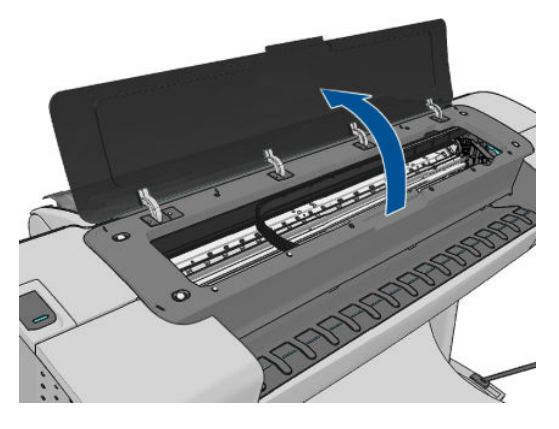

**4.** Find printhovedets dråbedetektor ved siden af den gemte printhovedvogn.

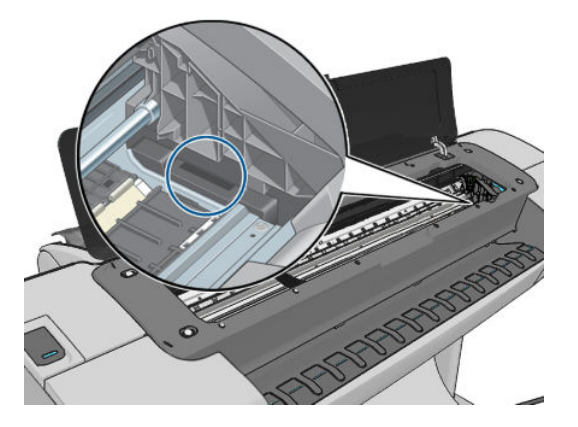

- <span id="page-175-0"></span>**5.** Fjern eventuelt snavs, der blokerer for printhovedets dråbedetektor.
- **6.** Aftør med en tør, fnugfri klud overfladen på detektoren for at fjerne eventuelt ikke-synligt snavs.

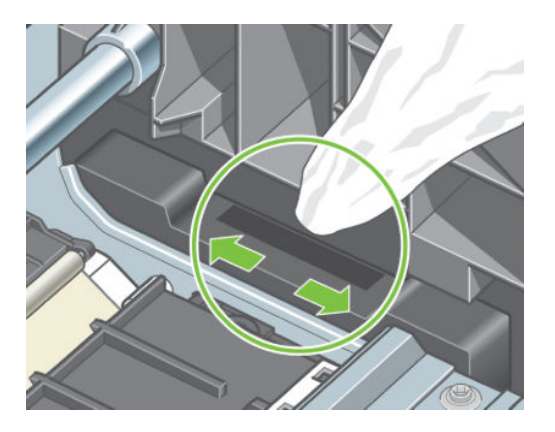

**7.** Luk vinduet.

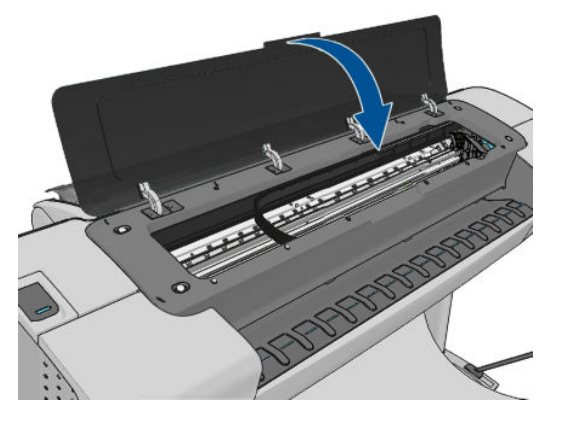

**8.** Tilslut og tænd printeren.

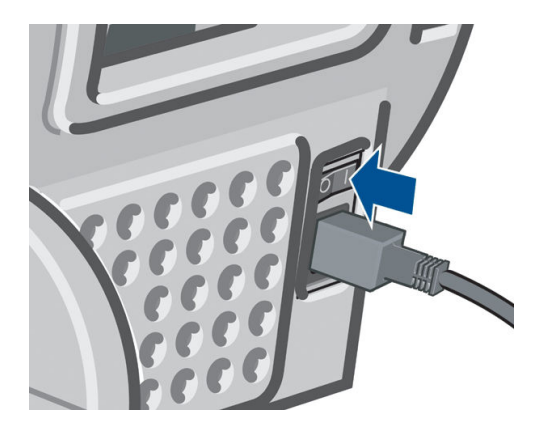

**9.** Tænd for printeren på frontpanelet.

# **Juster printhovederne**

Det er vigtigt, at der sker en præcis justering mellem printhovederne på grund af farvenøjagtighed, jævne farveovergange og skarpe kanter i grafiske elementer. Printeren har en automatisk justeringsproces til printhoveder, der kører, hver gang et printhoved aktiveres eller udskiftes.

I de tilfælde hvor papiret har sat sig fast, eller du har problemer med farvenøjagtighed, kan du se [Farvestyring på side 73.](#page-80-0) Det kan være nødvendigt at justere printhovederne.

**BEMÆRK:** Hvis papiret er fastklemt, anbefales det, at du isætter printhovederne igen og starter justeringsproceduren på ny ved at trykke på **tilla derefter på et så og derefter på Image Quality Maintenance** (Vedligeholdelse af billedkvalitet) > **Align printheads** (Juster printhoveder).

**FORSIGTIG:** Brug ikke gennemsigtigt eller halvgennemsigtigt papir til at justere printhoveder.

#### **Procedure for genindsættelse af printhoveder**

- 1. Hvis justeringsprocessen kører, og der er lagt forkert papir i, skal du trykke på × på frontpanelet.
- **FORSIGTIG:** Udskriv ikke, hvis justeringsprocessen er blevet annulleret. Du kan genstarte justeringen ved at trykke på **Franker på derefter på derefter på Image Quality Maintenance** (Vedligeholdelse af billedkvalitet) > **Align printheads** (Juster printhoveder).
- **2.** Ilæg det papir, du vil bruge. Se [Papirhåndtering på side 34.](#page-41-0) Du kan bruge en rulle, der er mindst 610 mm bred eller enkeltark som f.eks. A2 liggende eller større.

**FORSIGTIG:** Brug ikke gennemsigtigt eller halvgennemsigtigt papir til at justere printhoveder.

- **3.** Fjern og genindsæt alle printhovederne ved at se [Fjern et printhoved på side 115](#page-122-0) og [Isæt et printhoved](#page-125-0)  [på side 118](#page-125-0). Dette starter processen til justering af printhovedet.
- **4.** Sørg for, at vinduet er lukket, da en stærk lyskilde i nærheden af printeren under genjustering af printhovedet kan påvirke justeringen.

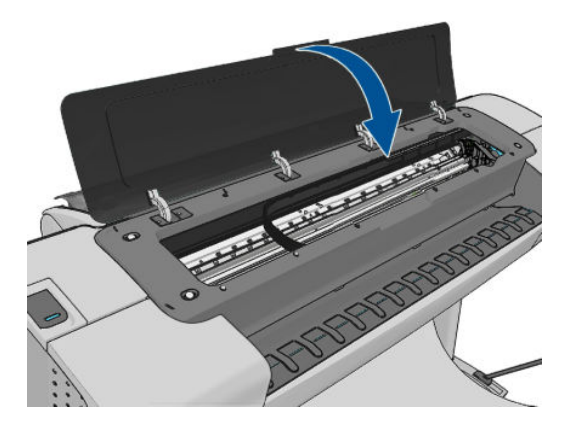

- **5.** Denne proces kan tage omkring 5 minutter. Vent, indtil frontpaneldisplayet viser, at processen er færdig, før du bruger printeren.
- **BEMÆRK:** Printeren udskriver et kalibreringsbillede. Du skal ikke bekymre dig om billedet. Frontpaneldisplayet viser, hvis der er fejl i processen.

#### **Procedure via menuen Vedligeholdelse af billedkvaliteten**

**1.** Ilæg det papir, du vil bruge. Se [Papirhåndtering på side 34.](#page-41-0) Du kan bruge en rulle eller enkeltark, men det skal være A3 liggende eller større (420 gange 297 mm).

**FORSIGTIG:** Brug ikke gennemsigtigt eller halvgennemsigtigt papir til at justere printhoveder.

**2.** Fra frontpanelet skal du trykke på **in i**, derefter på **Nigelis og derefter på <b>Image Quality Maintenance** (Vedligeholdelse af billedkvalitet) > **Align printheads** (Juster printhoveder).. Printeren kontrollerer, om den har tilstrækkeligt papir til at køre justeringen igen.

<span id="page-177-0"></span>**3.** Hvis det ilagte papir er tilfredsstillende, kører printeren genjusteringen og udskriver et genjusteringsmønster. Sørg for, at vinduet er lukket, da en stærk lyskilde i nærheden af printeren under genjustering af printhovedet kan påvirke justeringen.

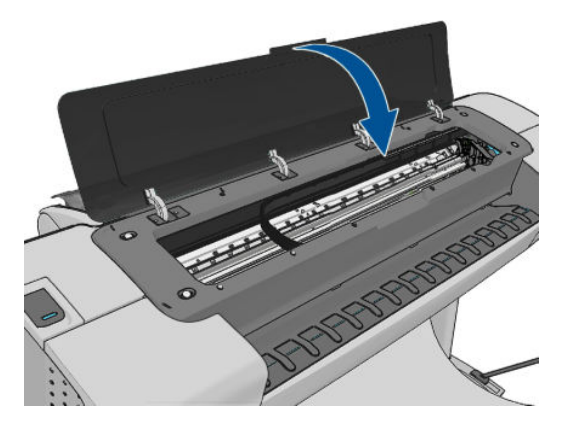

**4.** Denne proces tager ca. fem minutter. Vent, indtil frontpaneldisplayet viser, at processen er færdig, før du bruger printeren.

#### **Scanningsfejl under justering**

Hvis justeringsprocessen mislykkes, vises en meddelelse om Scanningsproblemer i frontpanelet. Dette betyder, at justeringen ikke blev gennemført. Derfor er printeren ikke justeret, og justeringen skal gentages, før der udskrives med god billedkvalitet. Problemet kan være på grund af:

- Det anvendte papir var ikke brugbart, gentag justeringen med brugbart papir
- Hvis der er problemer med printhovederne, skal du rengøre printhoveder ved at se [Rens printhovederne](#page-173-0) [på side 166](#page-173-0)
- Justeringen blev udført med vinduet åbent. Gentag justeringen med vinduet lukket

Hvis problemet fortsætter efter brug af brugbart papir, rengøring af printhovederne og vinduet lukket, kan der være en fejl i scanningssystemet, der skal repareres Eller printhovederne fungerer muligvis ikke, selvom de er rene, og de skal udskiftes.

# **Statusmeddelelser i forbindelse med printhoved**

Disse er de mulige statusmeddelelser for printhoved:

- **OK:** Printhovedet fungerer normalt uden kendte problemer
- Missing (Mangler): Der er intet printhoved i, eller det er ikke installeret korrekt i printeren.
- **Test printhovedet separat**: Det anbefales, at du tester printhoveder individuelt, så du finder det fejlbehæftede printhoved. Fjern alle printhovederne, og indsæt dem enkeltvis et ad gangen, idet du lukker holdemekanismen og vogndækslet efter hver indsættelse. På frontpaneldisplayet angives det, hvilket der ikke fungerer, og der vises én meddelelse om genindsættelse eller udskiftning.
- **Reseat** (Isæt igen): Det anbefales, at du fjerner printhovedet og sætter det i igen. Hvis dette mislykkes, skal du rense de elektriske forbindelser. Se [I displayet på frontpanelet anbefales det at genindsætte](#page-172-0) [eller udskifte et printhoved på side 165](#page-172-0) Hvis dette mislykkes, skal du udskifte printhovedet med et nyt printhoved. Se [Fjern et printhoved på side 115](#page-122-0) og [Isæt et printhoved på side 118](#page-125-0)
- **Replace** (Udskift): Printhovedet fungerer ikke korrekt. Udskift printhovedet med et fungerende printhoved. Se [Fjern et printhoved på side 115](#page-122-0) og [Isæt et printhoved på side 118](#page-125-0)
- **Replacement incomplete** (Udskiftning ufuldstændig): Et printhovedudskiftning blev ikke gennemført. Start udskiftningsprocessen igen, og lad den afslutte fuldstændigt (du behøver ikke for at udskifte printhovederne).
- **Remove** (Fjern): Printhovedet er ikke en egnet type til brug ved udskrivning.

# **19 Fejlfinding af generelle printerproblemer**

- [Printeren starter ikke](#page-180-0)
- [Printeren udskriver ikke](#page-180-0)
- [Printeren virker langsom](#page-180-0)
- [Kommunikationsfejl mellem computer og printer](#page-181-0)
- [HP Utility kan ikke åbnes](#page-181-0)
- [Kan ikke få adgang til den integrerede webserver](#page-182-0)
- [Der kan ikke oprettes forbindelse til Internettet](#page-182-0)
- [Web Services-problemer](#page-183-0)
- [Automatisk kontrollere filsystem](#page-183-0)
- [Beskeder](#page-183-0)
## <span id="page-180-0"></span>**Printeren starter ikke**

Hvis printeren ikke starter (frontpanelet er tomt eller diagnosticerings-LED'erne er alle slukket), anbefales det, at du udskifter firmwaren på følgende måde.

- **1.** Gå til Knowledge Center (se [Knowledge Center på side 183](#page-190-0)), og download firmwaren.
- **2.** Gem firmwaren på et USB-flashdrev. Ideelt skal USB-flashdrevet være tomt og formateret med FATfilsystemet.
- **3.** Kontroller, at printeren er slukket. Tilslut USB-flashdrevet til Hi-Speed USB-værtsporten ved siden af frontpanelet, og tænd derefter for printeren.
- **4.** Det tager printeren ca. et minut at læse firmwarefilen, og du bliver derefter bedt om at fjerne USBflashdrevet.
- **5.** Printeren installerer automatisk den nye firmware og genstarter.

# **Printeren udskriver ikke**

Hvis alt er i orden (papir ilagt, alle blækkomponenter installeret og ingen filfejl), er der stadig årsager til, hvorfor en fil, du har sendt fra din computer, ikke starter udskrivning som forventet:

- Du kan have et strømproblem. Hvis der ingen aktivitet er overhovedet fra printeren, og frontpanelet ikke reagerer, skal du kontrollere, at stikket er isat korrekt, og at der er strøm tilgængelig i udtaget.
- Du oplever måske usædvanlige elektriske fænomener, f.eks. stærke elektromagnetiske felter eller alvorlige elektriske forstyrrelser, som kan medføre, at printeren reagerer mærkeligt eller endda stopper med at fungere. Hvis dette er tilfældet, skal du slukke printeren ved hjælp af tænd-/slukknappen på frontpanelet og tage strømstikket ud og vente, til det elektromagnetiske miljø igen er normalt, og tænd derefter printeren igen. Hvis du stadig oplever problemer, skal du kontakte din kundeservicerepræsentant.
- Indlejring kan være aktiveret (kun T1300-serien), og printeren venter i den angivne indlejringsventetid før beregningen af de relevante indlejringer. I dette tilfælde viser frontpanelet den resterende tid, der skal bruges til indlejring.
- Du har muligvis forkert grafiksprogindstilling. Se [Ændre indstilling for grafiksprog på side 32](#page-39-0)
- Du har muligvis ikke installeret korrekt driver på din computer. Se *Assembly Instructions*  (Samlevejledningen).
- Hvis du udskriver på et ark, skal du angive Manuel indføring som papirkilde i printerdriveren.
- Printeren kan sætte jobbet i venteposition for papir eller (kun T1300-serien) kontostyringsoplysninger. Se [Jobstatusmeddelelser på side 71.](#page-78-0)
- Du har måske anmodet om en eksempelvisning (kun T1300-serien) fra printerdriveren. Dette er en funktion, du kan bruge til at kontrollere, at billedet er det ønskede. Hvis dette er tilfældet, vises eksempelvisningen på skærmen, og du skal klikke på knappen **Print** (Udskriv) for at starte udskrivning.
- Hvis du bruger Mac OS med en USB-forbindelse, kan det være, at du er nødt til at ændre datakodningen (kun PostScript-printere). Tryk på **inden av derefter på < og derefter på Setup** (Opsætning) > **Printing preferences** (Udskriftsindstillinger) > **PS** > **Select encoding** (Vælg kodning) > **ASCII-**. Konfigurer derefter dit program til at sende ASCII-data.

# **Printeren virker langsom**

Her er nogle mulige forklaringer.

- <span id="page-181-0"></span>● Angav du udskriftskvaliteten til **Best** (Bedst) eller **Max Detail** (Maks. detaljer)? Udskrivninger i bedste kvalitet og med maksimum detaljer tager længere tid.
- Angav du korrekt papirtype, da du ilagde papiret? Nogle papirtyper kræver mere tid til udskrivning. Fotopapir og belagt papir kræver f.eks. mere tørretid mellem arbejdsgangene. Hvis du vil vide, hvad printerens aktuelle papirtypeindstilling er, kan du se [Vis oplysninger om papiret på side 42](#page-49-0).
- Hvis din printer er tilsluttet netværket, skal du kontrollere, at alle komponenter, der bruges på netværket, (netværkskort, hubs, routere, switches, kabler) kan fungere med høj hastighed. Er der masser af trafik fra andre enheder på netværket?
- Hvis din printer er tilsluttet via USB, skal du sørge for, at USB-værtscontrolleren og de anvendte USBhubs (hvis der er nogen) er USB 2.0; og kontrollere, at USB-kablerne er USB 2.0-certificerede.
- Angav du **Extended** (Udvidet) i frontpanelet? Prøv at ændre tørretiden til **Optimal**.

# **Kommunikationsfejl mellem computer og printer**

Symptomer kan være:

- Visningen i frontpanelet angiver ikke meddelelsen **Modtager**, når du har sendt et billede til printeren.
- Din computer viser en feilmeddelelse, når du forsøger at udskrive.
- Din computer eller printer hænger (forbliver inaktiv), mens kommunikationen foregår.
- Udskriften viser tilfældige eller uforklarlige fejl (fejlplacerede streger, delvise grafikobjekter, osv.)

Sådan løses et kommunikationsproblem:

- Sørg for, at du valgte den rigtige printer i dit program. Se [Udskriver på side 48](#page-55-0).
- Kontroller, at printeren fungerer korrekt, når der udskrives fra andre programmer.
- Husk på, at meget store udskrifter kan tage lang tid at modtage, behandle og udskrive.
- Hvis printeren er tilsluttet et netværk, skal du prøve at bruge det, når den er tilsluttet direkte til computeren via et USB-kabel.
- Hvis printeren er koblet til computeren via mellemenheder som f.eks. switchbokse, bufferbokse, kabeladaptere eller kabelkonverteringsenheder, skal du fjerne mellemenheden og forsøge at koble printeren direkte til computeren.
- Prøv et andet interfacekabel.
- Sørg for, at indstillingen for grafiksprog er korrekt. Se [Ændre indstilling for grafiksprog på side 32.](#page-39-0)
- Hvis printeren er tilsluttet via USB-kabel, kan du prøve at frakoble og sætte USB-kablet i igen. Prøv også at bruge en anden USB-port på computeren

# **HP Utility kan ikke åbnes**

Hvis du ikke allerede har gjort det, skal du læse [Åbn HP Utility på side 29.](#page-36-0)

Tryk fra frontpanelet på , derefter på og derefter på **Setup** (Opsætning) > **Connectivity**  (Tilslutningsmuligheder) > **Advanced** (Avancerede) > **Web Services** (Webtjenester) > **Printer utility software**  (Printer utility-software) > **Enabled** (Aktiveret).

Hvis du stadig ikke kan oprette forbindelse, skal du slukke for printeren og tænde den igen med tænd-/slukknappen på frontpanelet.

# <span id="page-182-0"></span>**Kan ikke få adgang til den integrerede webserver**

Hvis du ikke allerede har gjort det, skal du læse [Åbn den integrerede webserver på side 29](#page-36-0).

**BEMÆRK:** Hvis du opretter forbindelse til din printer via et USB-kabel, skal du bruge HP Utility.

Tryk fra frontpanelet på , derefter på og derefter på **Setup** (Opsætning) > **Connectivity**  (Tilslutningsmuligheder) > **Advanced** (Avanceret) > **Embedded Web Server** (Integreret webserver) > **Allow EWS** (Tillad IWS) > **On** (Til)..

Hvis du bruger en proxyserver, kan du forsøge at forbigå serveren og få direkte adgang til webserveren.

- I Internet Explorer 6 til Windows skal du gå til **Tools** (Funktioner) > **Internet Options**  (Internetindstillinger) > **Connections** (Forbindelser) > **LAN Settings** (LAN-indstillinger) og markere feltet **Brug ikke proxyserver til lokale adresser**. Hvis du ønsker at få mere præcis kontrol, kan du klikke på knappen **Advanced** (Avanceret) og føje printerens IP-adresse til listen over undtagelser, som proxyserveren ikke anvendes til.
- I Safari til Mac OS skal du gå til **Safari** > **Preferences** (Indstillinger) > **Advanced** (Avanceret) og klikke på knappen Proxies (Proxyservere): **Change Settings** (Skift indstillinger). Tilføj printeren IP-adresse eller dens domænenavn til listen over undtagelser, som proxyserveren ikke skal bruges til.

Hvis du stadig ikke kan oprette forbindelse, skal du slukke for printeren og tænde den igen med tænd-/slukknappen på frontpanelet.

# **Der kan ikke oprettes forbindelse til Internettet**

Hvis din printer har svært ved at oprette forbindelse til internettet, starter den muligvis guiden Tilslutningsmuligheder automatisk. Du kan også når som helst starte guiden.

● Fra den integrerede webserver: Vælg **Support** > **Connectivity troubleshooting** (Fejlfinding af tilslutning) > **Connectivity wizard** (Guiden Tilslutningsmuligheder).

**BEMÆRK:** Du kan ikke ændre tilslutningsindstillinger fra den integrerede webserver.

- Fra frontpanelet: Tryk på **derefter på 3 og derefter på Connectivity** (Tilslutningsmuligheder) > **Connectivity wizard** (Guiden Tilslutningsmuligheder).
- **Fra frontpanelet: Tryk på**  $\mathbf{r}_1$ **, derefter på**  $\mathbf{a}_2$  **og derefter på <b>Internal prints** (Interne udskrifter) > **Service information prints** (Udskrifter med serviceoplysninger) > **Print connectivity config** (Udskriv tilslutningskonfiguration). I dette tilfælde udskrives resultaterne.
- **BEMÆRK:** Resultaterne udskrives fra den sidste kørsel af guiden Tilslutningsmuligheder, så du skal allerede have kørt denne guide for at få nogen resultater.

Guiden Tilslutningsmuligheder udfører en række test automatisk. Du kan også vælge at udføre individuelle test. Tryk fra frontpanelet på **ind**, derefter på **\** og derefter på **Connectivity** (Tilslutningsmuligheder) > **Diagnostics & troubleshooting** (Diagnostik og fejlfinding) > **Diagnostics & troubleshooting** (Diagnostik og fejlfinding). Der er følgende muligheder.

- **Alle test**
- **Network connectivity test** (Netværkstilslutningstest): Kontroller printerens forbindelse til det lokale netværk.
- **Internet connectivity test** (Internettilslutningstest): Kontroller printerens forbindelse til internettet.
- <span id="page-183-0"></span>● **HP Connected-test**: Kontroller printerens forbindelse til HP Connected.
- **Firmware update test** (Firmwareopdateringstest): Kontroller printerens forbindelse til HP's firmwareopdateringsservere.

Hvis en test mislykkes, beskrives problemet, og det anbefales, hvordan du løser det. Du kan ændre indstillinger og køre testen igen, medmindre du bruger den integrerede webserver, eller indstillingerne er beskyttet.

## **Web Services-problemer**

Ved eventuelle problemer med HP ePrint skal du besøge HP Connected: [\(tilgængelighed varierer alt efter](http://www.hpconnected.com)  [produkt, land og område\).](http://www.hpconnected.com)

# **Automatisk kontrollere filsystem**

Når du tænder printeren, vil du se en gang imellem på frontpanelet se meddelelser, der svarer til dem, der er vist nedenfor.

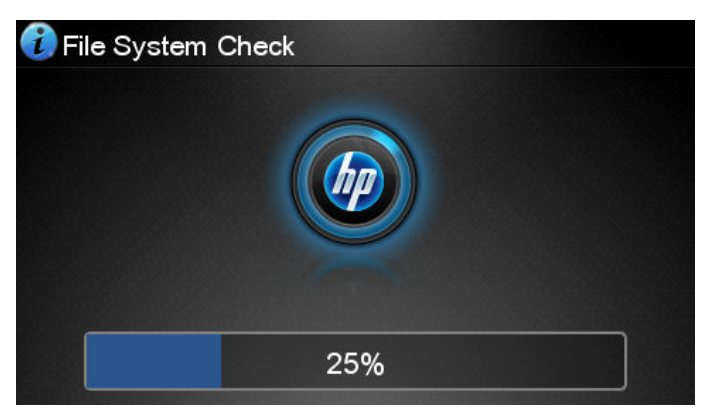

Der finder en kontrol af filsystemet sted. Dette kan vare op til 40 minutter. Vent, indtil den er færdig.

**FORSIGTIG:** Hvis printeren slukkes før kontrollen af filsystemet er færdig, kan filsystemet være alvorligt beskadiget, hvilket gør printerens harddisk ubrugelig. Under alle omstændigheder genstartes kontrollen af filsystemet fra begyndelsen, når du tænder for printeren igen.

Der er planlagt en kontrol af filsystemet for hver 90 dage for at bevare harddiskens filsystemintegritet.

**BEMÆRK:** Når printeren tændes igen, tager det ca. tre minutter at initialisere, kontrollere og forberede printhovederne. Men under visse omstændigheder kan det tage op til 40 minutter, f.eks. når printeren ikke har været brugt i lang tid, og det kræver mere tid til at forberede printhovederne.

## **Beskeder**

Printeren kan kommunikere to typer beskeder:

- **Fejl:** Giver dig hovedsageligt besked om, at printeren ikke kan fungere normalt. I printerdriveren kan fejl også give dig besked om tilstande, der kan ødelægge udskriften, f.eks. afklipning, selv hvis printeren kan udskrive.
- **Advarsler:** Giver dig besked, når printeren skal efterses, enten med henblik på justering, f.eks. kalibrering, eller i forbindelse med en situation, hvor der ikke kan udskrives, f.eks. forbyggende vedligeholdelse eller mangel på blæk.

Der er fire beskedkommunikationsveje i printerens system.

- **Frontpanelets skærm:** Frontpaneldisplayet viser kun den mest relevante besked. Hvis det er en advarsel, forsvinder den efter timeout. Der er permanente beskeder som "ink cartridge low on ink" (Blækpatronen er ved at være tom), der vises igen, når printeren bliver inaktiv, og der ikke er nogen anden mere alvorlig besked.
- **※ TIP:** Fra displayet på frontpanelet kan du konfigurere beskeder for papirstop. Se <u>[Indstillinger for](#page-29-0)</u> [papirs egnethed \(T1300-serien\) på side 22](#page-29-0)
- **Integreret webserver:** Det øverste højre hjørne af vinduet i den integrerede webserver viser printerstatussen. Hvis der er en besked i printeren, viser statussen beskedteksten.
- **Driver:** Driveren viser beskeder. Driveren advarer om jobkonfigurationsindstillinger, der kan skabe problemer i den endelige udskrift. Hvis printeren ikke er klar til at udskrive, vises der er advarsel.
- **HP Utility:** Hvis du vil se beskeder, skal du gå til fanen **Overview** (Oversigt) og gennemgå listen **Items needing attention** (Elementer, der kræver eftersyn) i højre side.

Som standard, vises der kun beskeder, når du udskriver. Hvis beskeder er aktiveret, og der er et problem, der forhindrer et job i at blive gennemført, vises der et pop op-vindue med en forklaring på årsagen til problemet. Følg anvisningerne, så du opnår det ønskede resultat.

**BEMÆRK:** Der er miljøer, der ikke understøtter tovejskommunikation, f.eks.: En Windows-computer, der er tilsluttet printeren med USB. Hvis dette er tilfældet, får jobejeren aldrig besked.

# <span id="page-185-0"></span>**20 Fejlmeddelelser i frontpanelet**

Du kan lejlighedsvis se følgende meddelelser i frontpaneldisplayet. Hvis dette sker, så følg rådet i kolonnen Anbefaling.

Hvis du ser en fejlmeddelelse, der ikke vises her, og du er i tvivl om den rigtige reaktion, eller hvis den anbefalede handling ikke synes at løse problemet, skal du kontakte HP Support. Se Kontakt HP Support [på side 185](#page-192-0).

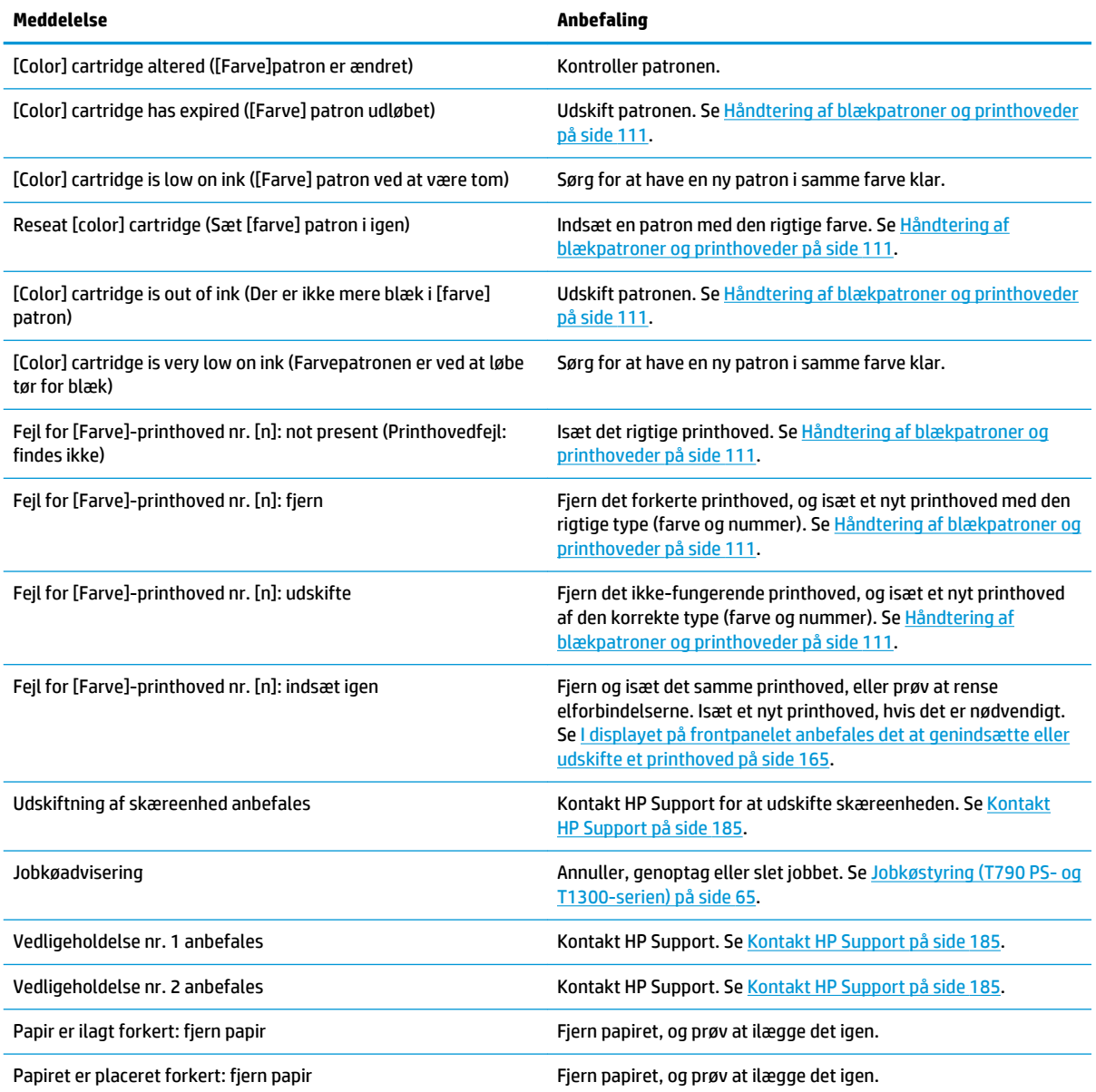

**Tabel 20-1 Tekstmeddelelser**

#### **Tabel 20-1 Tekstmeddelelser (fortsat)**

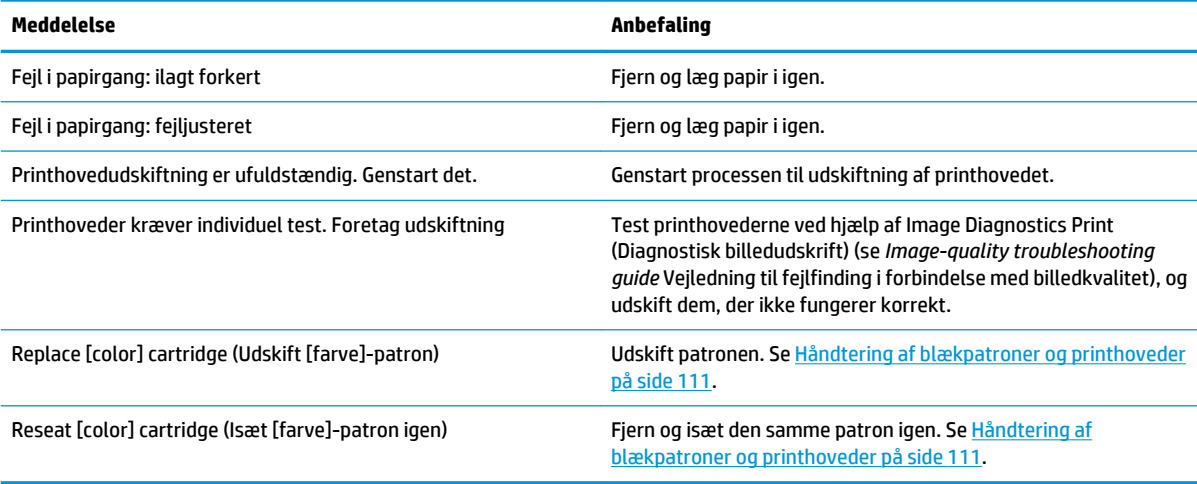

#### **Tabel 20-2 Numeriske fejlkoder**

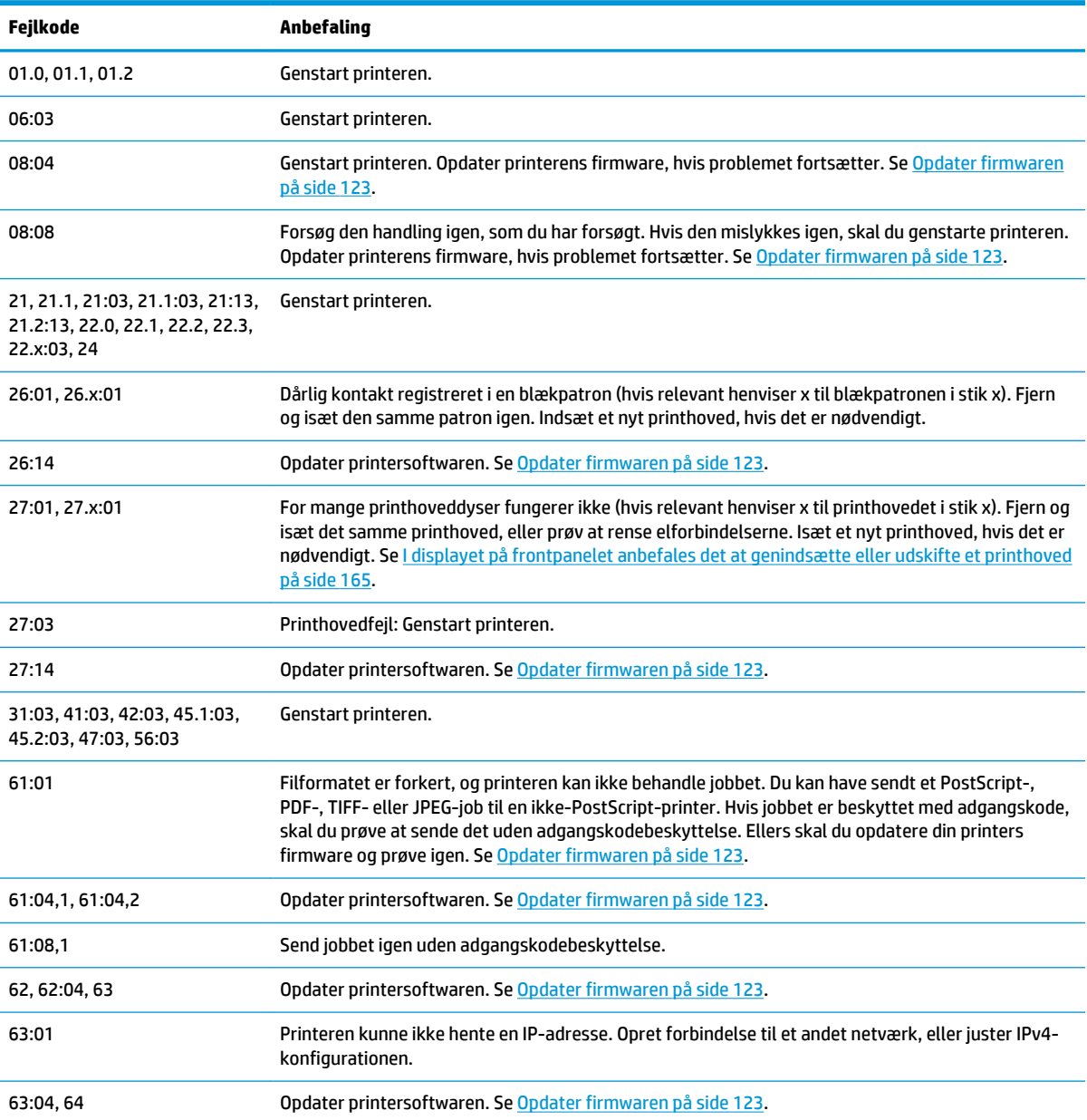

#### <span id="page-187-0"></span>**Tabel 20-2 Numeriske fejlkoder (fortsat)**

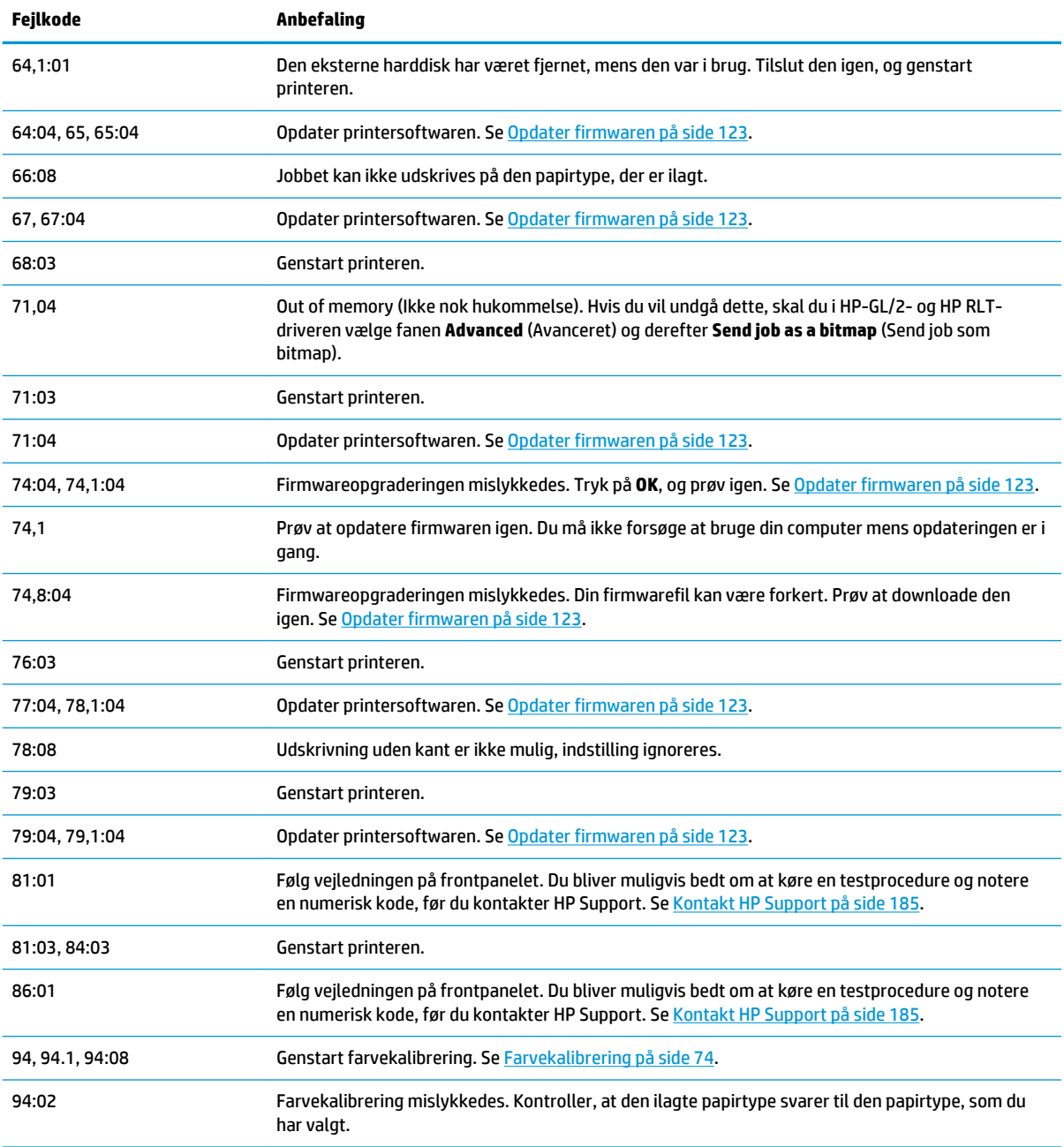

# **Systemfejllog**

Printeren gemmer en log over systemfejl, som du kan få adgang til på følgende måder.

#### **Ved brug af et USB-flashdrev**

- **1.** Opret en tom fil med navnet **pdipu\_enable.log** på et USB-flashdrev.
- **2.** Indsæt USB-flashdrevet i Hi-Speed USB-værtsporten i printerens frontpanel. Loggen vil automatisk blive kopieret til drevet.

#### **Ved brug af den integrerede webserver**

- **1.** Gå til http://*printerens IP-adresse*/hp/device/webAccess/log.html i din webbrowser.
- **2.** Den integrerede webserver sender en fil med navnet **log.tar.gz** med systemfejlloggen.

# **21 HP Kundeservice**

- [Introduktion](#page-190-0)
- [HP Professional Services](#page-190-0)
- [HP Instant Support](#page-191-0)
- [HP Proactive Support](#page-191-0)
- [Egenreparation](#page-192-0)
- [Kontakt HP Support](#page-192-0)

## <span id="page-190-0"></span>**Introduktion**

HP Customer Care tilbyder prisvindende support for at sikre, at du får mest muligt ud af din HP DesignJetenhed, herunder omfattende, afprøvet supportekspertise og nye teknologier, så du får en unik end-to-endsupport. Tjenesterne omfatter opsætning og installation, fejlfindingsværktøjer, garantiopgraderinger, reparations- og udvekslingstjenester, telefon- og websupport, softwareopdateringer og tjeneste til egenvedligeholdelse. Få mere at vide om HP Kundeservice ved at besøge os på:

#### <http://www.hp.com/go/graphic-arts>

eller ring til os på telefon (se [Kontakt HP Support på side 185](#page-192-0)). Sådan registreres dine garantioplysninger:

<http://register.hp.com/>

# **HP Professional Services**

## **Knowledge Center**

Oplev en verden af dedikerede tjenester og ressourcer, som sikrer, at du altid opnår den bedste ydeevne fra dine HP DesignJet-printere og -løsninger.

Deltag i HP-fællesskabet i Knowledge Center, dit udskriftsfællesskab til storformater med adgang 24×7 til:

- Multimedieselvstudier
- Trinvise vejledninger
- Downloads: den seneste printerfirmware, de nyeste drivere, den nyeste software, papirindstillinger osv.
- Teknisk support: onlinefejlfinding, Customer Care-kontakter med mere
- Arbejdsgange og detaljerede råd til at udføre forskellige udskriftsopgaver fra bestemte softwareprogrammer
- Forummer til direkte kontakt med eksperterne, både HP og dine kollegaer
- Registrering af garanti online, så du har ro i sjælen
- Seneste produktoplysninger printere, forsyningsvarer, tilbehør, software, osv.
- Supplies Center til alt, hvad du har brug for at vide om blæk og papir

Knowledge Center findes følgende steder, afhængigt af printeren:

- <http://www.hp.com/go/T790/knowledgecenter>
- <http://www.hp.com/go/T790ps/knowledgecenter>
- <http://www.hp.com/go/T1300/knowledgecenter>
- <http://www.hp.com/go/T1300ps/knowledgecenter>

Ved at tilpasse din registrering for produkter, du har købt, og din type forretning og ved at opsætte kommunikationspræferencer, beslutter du, hvilke oplysninger du har brug for.

## **HP Start-Up Kit**

HP Start-Up Kit er den DVD, der blev leveret sammen med printeren. Den indeholder printerens software og dokumentation.

## <span id="page-191-0"></span>**HP Care Packs og garantiforlængelser**

HP Care Packs og garantiforlængelser giver dig mulighed for at forlænge din printers garanti udover standardperioden.

De omfatter fjernsupport. Du kan også få on-site-service, hvis der er behov for det, med to alternative muligheder for svartid.

- Næste arbejdsdag
- Samme hverdag, inden for fire timer (er muligvis ikke tilgængeligt i alle lande/Regioner)

Hvis du ønsker flere oplysninger om HP Care Packs, kan du gå til <http://www.hp.com/go/printservices>.

## **HP Installation**

HP Installation-tjenesten udpakker, opsætter og tilslutter printeren for dig.

Dette er en af HP Care Pack-tjenesterne. Hvis du ønsker flere oplysninger, kan du gå til <http://www.hp.com/go/printservices>.

## **HP Instant Support**

HP Instant Support Professional Edition er HP's samling af fejlfindingsværktøjer, der indsamler diagnosticeringsoplysninger fra printeren og måler dem med intelligente løsninger fra HP's videnbaser, så du kan løse problemer så hurtigt som muligt.

Hvis du vil starte en HP Instant Support-session, skal du klikke på linket på siden Troubleshooting (Fejlfinding) i printerens integrerede webserver. Se [Åbn den integrerede webserver på side 29.](#page-36-0)

Sådan kan du komme til at bruge HP Instant Support:

- Du skal have en TCP/IP-forbindelse til din printer, da HP Instant Support kun er tilgængelig via den integrerede webserver.
- Da HP Instant Support er en webbaseret tjeneste, skal du have adgang til internettet.

HP Instant Support er i øjeblikket tilgængelig på engelsk, koreansk, forenklet kinesisk og traditionelt kinesisk.

Du kan få flere oplysninger om HP Instant Support på [http://www.hp.com/go/ispe.](http://www.hp.com/go/ispe)

## **HP Proactive Support**

HP Proactive Support hjælper ved at reducere kostbar printernedetid ved forhåndsidentificering, diagnosticering og løsning af printerproblemer, før de bliver til problemer for dig. HP's Proactive Supportværktøj er udarbejdet til at hjælpe forretninger i alle størrelser med at reducere supportomkostninger og maksimere produktivitet, alt sammen ved et klik med musen.

Proactive Support, som er en komponent i HP Imaging and Printing-suiten af tjenester, hjælper dig med at få kontrol over dit udskrivningsmiljø, med et klart fokus på maksimering af værdien af din investering, øgning af printerens oppetid og reduktion af omkostninger til printeradministration.

HP anbefaler, at du aktiverer Proactive Support med det samme for at spare tid og forhindre problemer, før de forekommer, hvilket reducerer værdifuld nedetid. Proactive Support kører diagnoser og kontrollerer for software- og firmwareopdateringer.

Du kan aktivere Proactive Support i HP Utility for Windows eller HP Printer Monitor for Mac OS, hvor du kan angive hyppigheden af forbindelser mellem din computer og HP's webserver samt hyppigheden af diagnostiske kontroller. Du kan også vælge når som helst at køre diagnostiske kontroller. Sådan ændres disse indstillinger:

- <span id="page-192-0"></span>● I HP Utility til Windows skal du vælge menuen **Tools** (Værktøjer), **HP Proactive Support**.
- I HP Printer Monitor for Mac OS skal du vælge **Preferences** (Indstillinger) > **Monitoring** (Overvågning) > **HP Proactive Support**.

Hvis Proactive Support finder et potentielt problem, får du besked via en advarsel med en beskrivelse af problemet og en foreslået løsning. I nogle tilfælde anvendes løsningen automatisk. I andre tilfælde bliver du bedt om at udføre nogle opgaver for at løse problemet.

## **Egenreparation**

HP's Customer Self Repair giver vores kunder den hurtigste service enten i henhold til garantien eller kontrakten. Det giver HP mulighed for at sende nye dele direkte til dig (slutbrugeren), så du kan udskifte dem. Med dette program kan du erstatte delene, når det passer dig.

#### **Praktisk, brugervenlig**

- En HP Support-pecialist diagnosticerer og vurderer, om en erstatningsdel er nødvendig for at tage hånd om en hardwarekomponent, der er defekt.
- Nye dele sendes med ekspresbud. De fleste lagerførte dele sendes allerede samme dag, du kontakter HP.
- Tilgængelig for de fleste HP-produkter, for hvilke der i øjeblikket er en gældende garanti eller kontrakt.
- Tilgængelig i de fleste lande/regioner.

Du kan få flere oplysninger om Customer Self Repair under<http://www.hp.com/go/selfrepair>.

## **Kontakt HP Support**

HP Support er tilgængeligt for dig over telefonen. Gør følgende, før du ringer:

- Gennemgå fejlfindingsforslagene i denne vejledning.
- Gennemgå den relevante driverdokumentation.
- Hvis du har installeret softwaredrivere og RIP'er fra tredjepart, skal du se i dokumentationen til disse.
- Hvis du ringer til et af HP-kontorerne, bedes du have følgende oplysninger klar, så vi hurtigt kan besvare dine spørgsmål:
	- Hvilket produkt, du bruger (produktnummeret og serienummeret, som findes på mærkaten bag på produktet)
	- Hvis der er en fejlkode i frontpanelet, så skriv den ned. se under Fejlmeddelelser i frontpanelet [på side 178](#page-185-0).
	- Produktets service-id: Tryk på frontpanelet på **derefter på 1999** og derefter på
	- Hvilken computer du bruger
	- Eventuelt specialudstyr eller specialsoftware, du bruger (f.eks. spoolers, netværk, switch-boxes, modemmer eller særlige softwaredrivere)
	- Hvilket kabel du bruger (efter varenummer) og hvor du har købt det
	- Hvilken type grænseflade, der bruges på dit produkt (USB eller netværk)
- <span id="page-193-0"></span>◦ Navn og version på den software, du aktuelt bruger
- Udskriv om nødvendigt følgende rapporter. Du kan blive bedt om at faxe dem til det supportcenter, der hjælper dig: Configuration (Konfiguration), Usage Report (Anvendelsesrapport) og "all pages above" (alle sider over) fra Service Information (Serviceoplysninger) (se Printerens [interne udskrifter på side 11](#page-18-0))

## **Telefonnummer**

Telefonnummeret til HP Support er tilgængeligt på internettet: Gå til [http://welcome.hp.com/country/us/en/](http://welcome.hp.com/country/us/en/wwcontact_us.html) [wwcontact\\_us.html.](http://welcome.hp.com/country/us/en/wwcontact_us.html)

# **22 Printerspecifikationer**

- [Funktionsspecifikationer](#page-195-0)
- [Fysiske specifikationer](#page-196-0)
- [Hukommelsesspecifikationer](#page-196-0)
- [Strømspecifikationer](#page-197-0)
- [Økologiske specifikationer](#page-197-0)
- [Miljømæssige specifikationer](#page-197-0)
- [Akustiske specifikationer](#page-197-0)

# <span id="page-195-0"></span>**Funktionsspecifikationer**

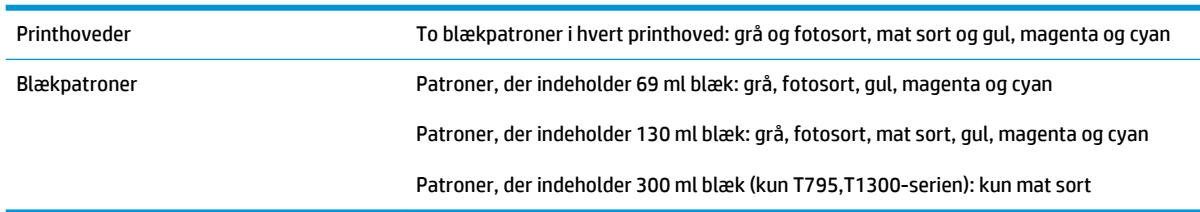

#### **Tabel 22-1 HP 72-blækforsyninger**

#### **Tabel 22-2 Papirformater**

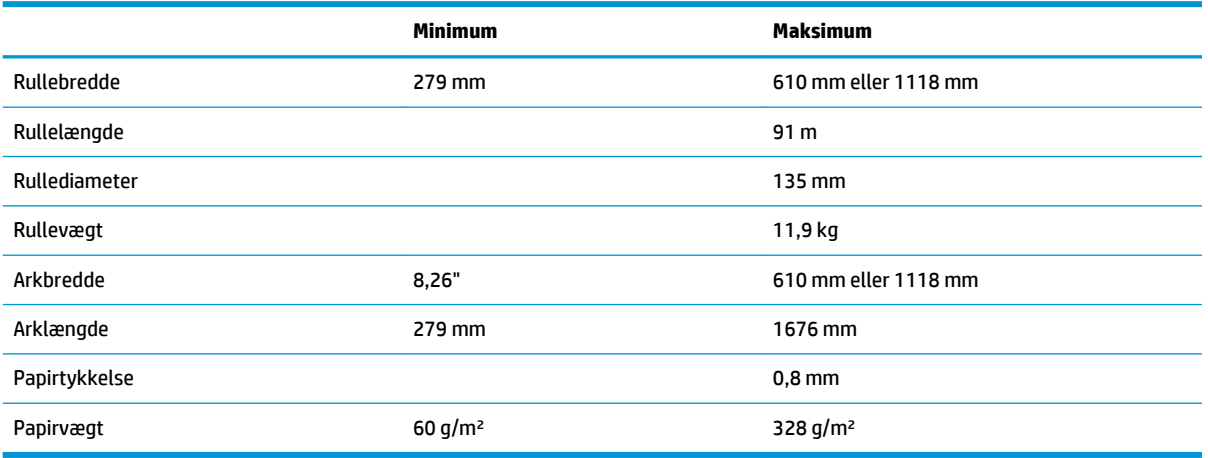

#### **Tabel 22-3 Udskriftsopløsninger**

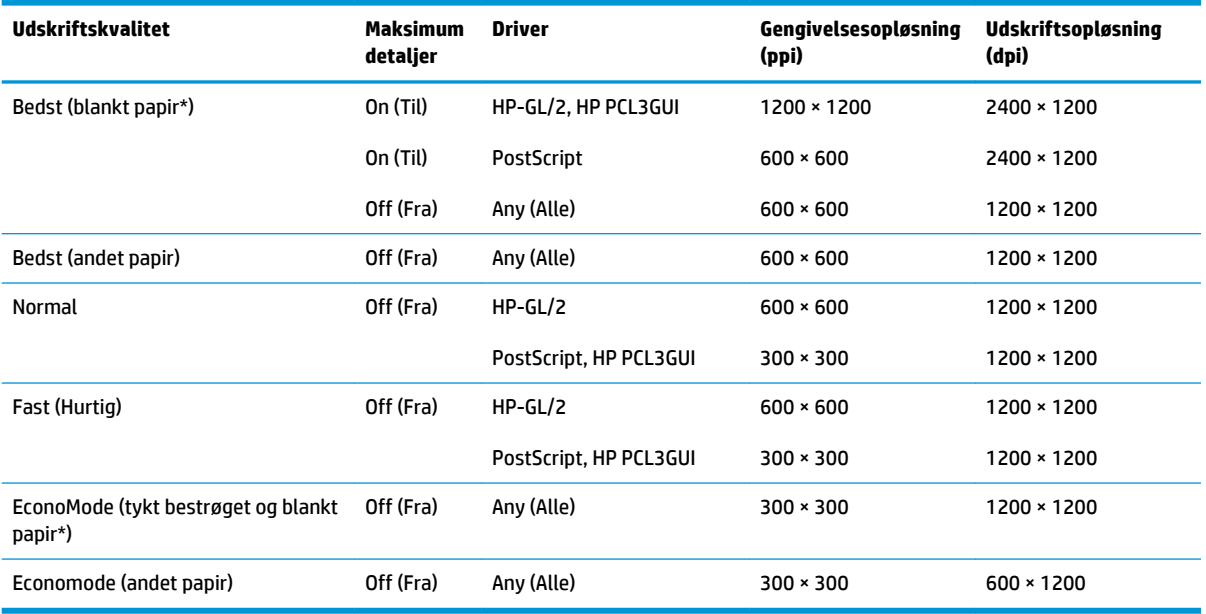

\* Der findes en liste over understøttet blankt papir i [Bestil papir på side 127](#page-134-0).

<span id="page-196-0"></span>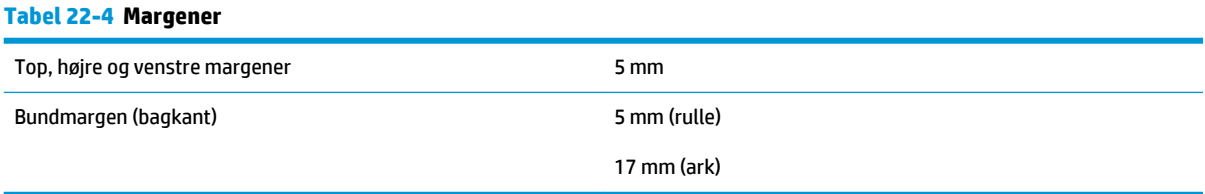

#### **Tabel 22-5 Mekanisk nøjagtighed**

±0,1% af den angivne vektorlængde eller ±0,2 mm (største værdi er gældende) ved 23°C, 50-60% relativ luftfugtighed, på E/A0 udskriftsmateriale i Bedst eller Normal status med HP mat fil-rullefremføring.

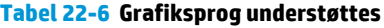

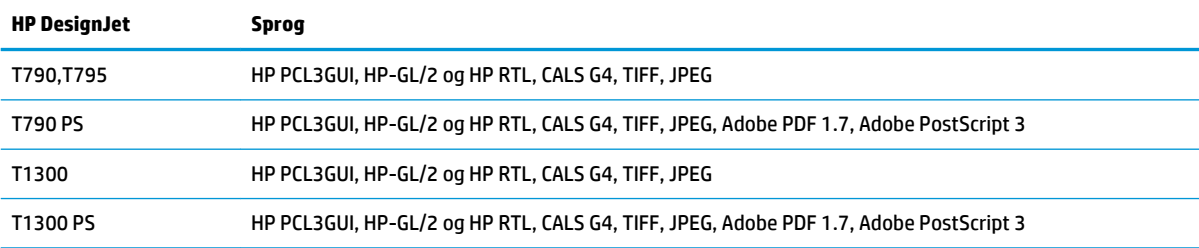

# **Fysiske specifikationer**

#### **Tabel 22-7 Printerens fysiske specifikationer**

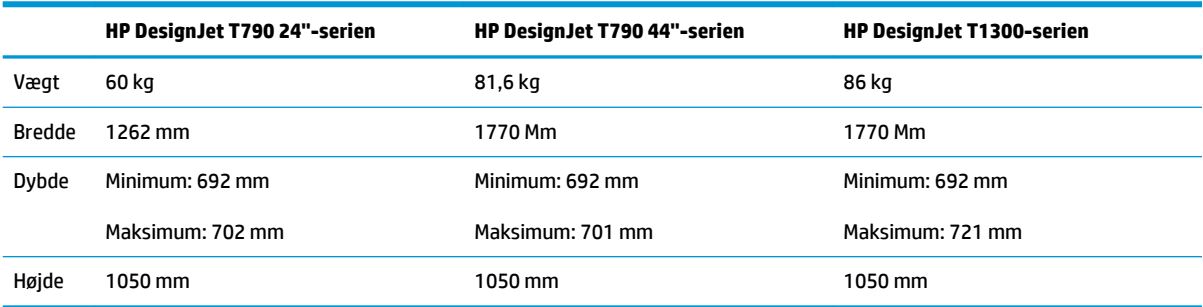

Bredden måles uden den øverste spindel, vægafstandsstykkerne vender opad, blækdækslet er åbent, rulledæksler og kurven er lukket.

# **Hukommelsesspecifikationer**

#### **Tabel 22-8 Hukommelsesspecifikationer**

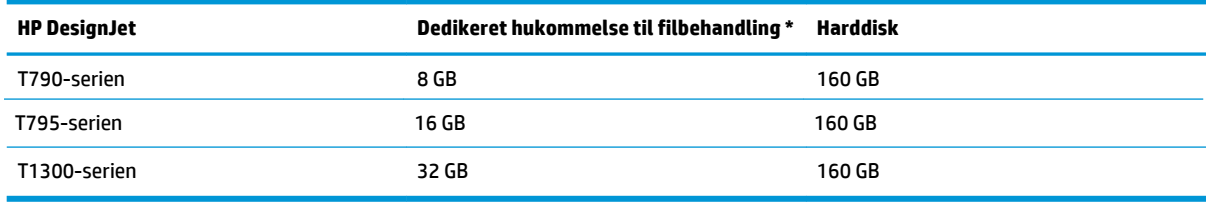

\* 640 MB fysisk DRAM

# <span id="page-197-0"></span>**Strømspecifikationer**

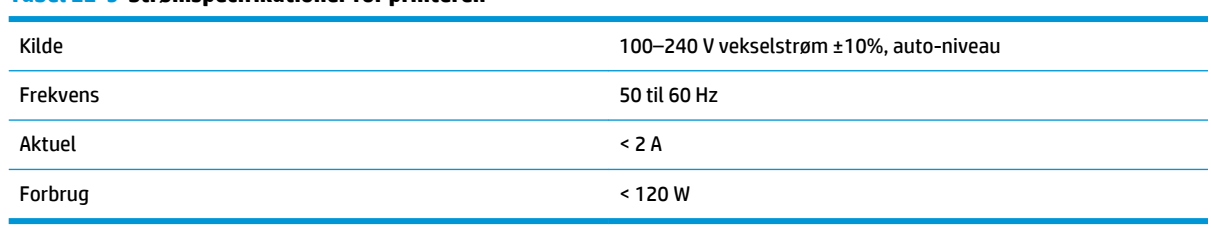

**Tabel 22-9 Strømspecifikationer for printeren**

# **Økologiske specifikationer**

Dette produkt overholder EU WEEE og RoHS-direktiverne. Hvis du vil kende ENERGY STARkvalifikationsstatussen på disse produktmodeller, kan du gå til [http://www.hp.com/go/energystar.](http://www.hp.com/go/energystar)

# **Miljømæssige specifikationer**

#### **Tabel 22-10 Miljømæssige specifikationer for printer**

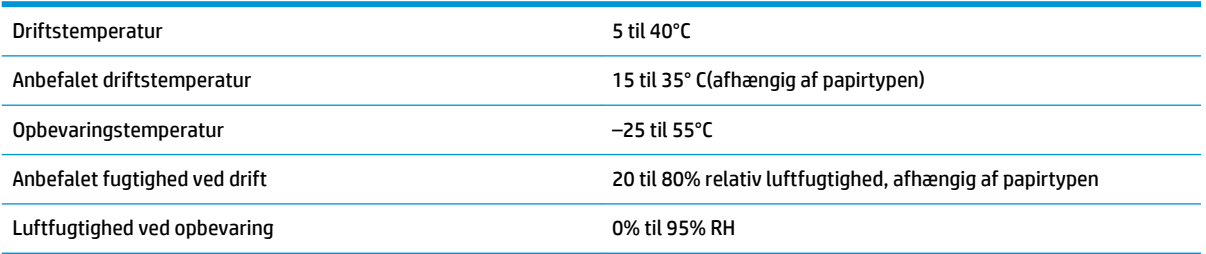

# **Akustiske specifikationer**

Akustiske specifikationer for printeren (i henhold til ISO 9296).

#### **Tabel 22-11 Akustiske specifikationer for printeren**

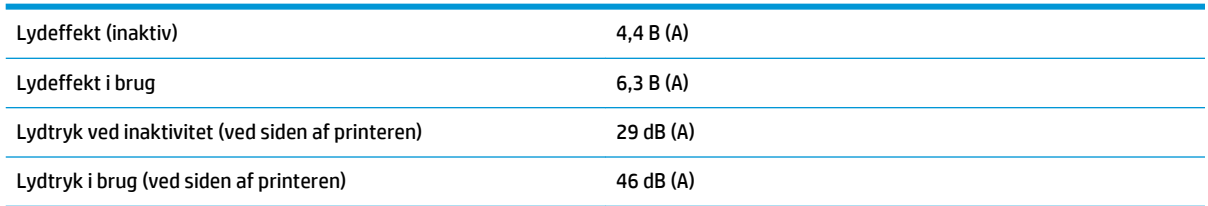

# **Ordliste**

#### **AppleTalk**

En samling protokoller, som Apple Computer udviklede i 1984, til computernetværk. Apple anbefaler nu TCP/IP- og Bonjour-netværk i stedet. HP DesignJet-produkter understøtter ikke længere AppleTalk.

#### **Blækpatron**

En udskiftelig printerkomponent, der opbevarer blæk i et bestemt farve, og som sender det til printhovedet.

#### **Bonjour**

Apple Computer's handelsnavn for dets implementering af IETF Zeroconf-specifikationsstruktur, en computernetværksteknologi, der er brugt i Apple's Mac OS X fra version 10.2 og fremefter. Den bruges til at finde tjenester, der er tilgængelige på et lokalnet. Den var oprindelig kendt som Rendezvous.

#### **Dyse**

Et af de mange små huller i et printhoved, hvorigennem der overføres blæk til papiret.

#### **ESD**

Afladning af statisk elektricitet (ESD - ElectroStatic Discharge). Statisk elektricitet er almindeligt i hverdagen. Det er den gnist, der kommer, når du rører ved en bildør eller klæbende tøj. Selvom kontrolleret statisk elektricitet har nogle nyttige anvendelsesmuligheder, er ukontrolleret statiske udladninger en af hovedfarerne for elektroniske produkter. For derfor at forhindre beskadigelse, er nogle forholdsregler nødvendige, når du opsætter printeren eller håndterer enheder, der er følsomme over for elektrostatiske udladninger. Denne type skader kan reducere enhedens forventede levetid. En metode til at minimere ukontrollerede elektrostatiske udladninger og dermed reducere denne type beskadigelse er at røre ved en tilgængelig jordforbunden del af printeren (hovedsageligt metaldele), før du håndterer elektrostatisk følsomme enheder (som f.eks. printhovedet eller blækpatroner). For yderligere at reducere dannelsen af elektrostatisk ladning af din krop kan du forsøge at undgå at arbejde i tæppebelagte områder og at bevæge dig så lidt som muligt, når du håndterer elektrostatisk følsomme enheder. Undgå også at arbejde i miljøer med lav fugtighed.

#### **Ethernet**

En populær computernetværksteknologi til lokalnet.

#### **Farveensartethed**

Muligheden for at udskrive de samme farver i et bestemt udskriftsjob fra udskrift til udskrift og fra printer til printer.

#### **Farvemodel**

Et system, hvor farver repræsenteres af numre, f.eks. RGB eller CMYK.

#### **Farvenøjagtighed**

Muligheden for at udskrive farver, der matcher det oprindelige billede så meget som muligt, hvor der tages højde for, at alle enheder har et begrænset farveområde og måske ikke kan ramme bestemte farver præcist.

#### **Farveområde**

Det interval af farver og tæthedsværdier, der kan gengives på en outputenhed som f.eks. en printer eller skærm.

#### **Farverum**

En farvemodel, hvor hver farve repræsenteres af et bestemt sæt numre. Mange forskellige farverum kan bruge den samme farvemodel: F.eks. bruger skærme generelt RGB-farvemodellen, men de har forskellige farverum, da et bestemt sæt med RGB-numre resulterer i forskellige farver på forskellige skærme.

#### **Fast Ethernet**

Et Ethernet-netværk, der kan overføre data med op til 100.000.000 bit/sekund. Fast Ethernet-grænsefladen er i stand til at håndtere langsommere hastigheder, når det er nødvendigt af hensyn til kompatibiliteten med ældre Ethernetenheder.

#### **Firmware**

Software, der styrer printerens funktionalitet, og som gemmes forholdsvis permanent i printeren (den kan opdateres).

#### **Gigabit Ethernet**

Et Ethernet-netværk, der kan overføre data med op til 1.000.000.000 bit/sekund. Gigabit Ethernet-grænsefladen er i stand til at håndtere langsommere hastigheder, når det er nødvendigt, af hensyn til kompatibiliteten med ældre Ethernet-enheder.

#### **Hi-Speed USB**

En version af USB, der undertiden kaldes USB 2.0, der kan køre 40 gange hurtigere end den oprindelige USB, men som ellers er kompatibel med den oprindelige USB. De fleste personlige computere i dag bruger Hi-Speed USB.

#### **HP-GL/2**

HP Graphics Language 2: Et sprog, der er defineret af HP til at beskrive vektorgrafik.

#### **HP RTL**

HP Raster Transfer Language: Et sprog, der er defineret af HP for at beskrive rastergrafik (bitmap).

#### **I/O**

Input/output: Denne betegnelse beskriver overførslen af data mellem to enheder.

#### **ICC**

The International Color Consortium, en gruppe virksomheder, der har aftalt en fælles standard for farveprofiler.

#### **IP-adresse**

Kan betyde en IPv4-adresse (mest sandsynligt) eller en IPv6-adresse.

#### **IPSec**

En sofistikeret mekanisme til levering af netværkssikkerhed ved godkendelse og kryptering af IP-pakker, der sendes mellem noder på et netværk. Hver netværksnode (computer eller enhed) har en IPSec-konfiguration. Programmer kan normalt ikke registrere, om der bruges IPSec eller ej.

#### **IPv4-adresse**

Et entydigt id-nummer, der identificerer en bestemt node i et IPv4-netværk. En IPv4-adresse består af fire heltal, der er adskilt med punktummer. De fleste netværk i verden bruger IPv4-adresser.

#### **IPv6-adresse**

Et entydigt id-nummer, der identificerer en bestemt node i et IPv6-netværk. En IPv6-adresse, der består af op til 8 grupper af hexadecimale cifre, adskilt af kolonner. Hver gruppe indeholder op til 4 hexadecimale cifre. Kun nogle få nye netværk i verden bruger IPv6-adresser.

#### **Jetdirect**

HP's varemærke for deres række af printservere, der gør det muligt at tilslutte en printer direkte til et lokalt netværk.

#### **LED**

Light-Emitting Diode: En halvlederenhed, der udsender lys, når det stimuleres elektrisk.

#### **MAC-adresse**

Media Access Control-adresse En entydig identifikator, der bruges til at identificere en bestemt enhed på et netværk. Det er en identifikator på et lavere niveau end IP-adressen. En enhed skal have både en MAC-adresse og en IP-adresse.

#### **Netværk**

Et netværk er et sæt forbindelser, der videresender data mellem computere og enheder. Hver enhed er i stand til at kommunikere med alle andre enheder i det samme netværk. Dette gør det muligt at flytte data mellem computere og enheder og tillade enheder som printere at blive delt mellem flere computere.

#### **Papir**

Et tynd fladt materiale, der er produceret, så du kan skrive eller udskrive på det. Det er som regel lavet af fibre af en eller anden slags, der er mast, tørret og presset.

#### **Plade**

Den flade overflade i printeren, over hvilken papiret føres, samtidig med at der udskrives på det.

#### **Printerdriver**

Software, der konverterer et udskriftsjob i et generelt format til data, der er egnet til en bestemt printer.

#### **Printhoved**

En aftagelig printerkomponent, der tager blæk fra den eller de tilhørende blækpatroner i en eller flere farver og aflejrer den på papiret via en klynge dyser. I HP DesignJet T790- og T1300-serien udskriver hvert printhoved to forskellige farver.

#### **Skæreenhed**

En printerkomponent, der glider frem og tilbage på tværs af pladen for at afskære papiret.

#### **Spindel**

En stang, der støtter den papirrulle, der bruges til udskrivning.

#### **TCP/IP**

Transmission Control Protocol/Internet Protocol De kommunikationsprotokoller, hvorpå internettet er baseret.

#### **USB**

Universal Serial Bus: En seriel standardbus, der er designet til at tilslutte enheder til computere. Din printer understøtter Hi-Speed USB (undertiden kaldet USB 2.0).

#### **USB-enhedsport**

Et firkantet USB-stik, der findes på USB-enheder, gennem hvilket en computer kan kontrollere enheden. Hvis en computer skal udskrive til din printer ved brug af en USB-forbindelse, skal computeren være tilsluttet printerens USBenhedsport.

#### **USB-værtsport**

Et rektangulært USB-stik som dem, du finder på computere. En printer kan kontrollere USB-enheder, der er tilsluttet en sådan port. Din printer har to USB-værtsporte, som den bruger til at kontrollere tilbehør og USB-flashdrev.

# **Indeks**

### **A**

adgangskontrol [26](#page-33-0) afskåret billede [160](#page-167-0) afskåret nederst [159](#page-166-0) akustiske specifikationer [190](#page-197-0) anvendelsesoplysninger aktivere og deaktivere [24](#page-31-0) arkpapir fjern [42](#page-49-0) ilægge [41](#page-48-0)

### **B**

banding-problemer [146](#page-153-0) beskeder advarsler [176](#page-183-0) aktivere og deaktivere [25](#page-32-0) fejl [176](#page-183-0) beskytte en rulle [T1300] [62](#page-69-0) beskæringslinjer [T1300] [59](#page-66-0) bestil blækpatroner [127](#page-134-0) papir [127](#page-134-0) printhoveder [127](#page-134-0) tilbehør [131](#page-138-0) billedproblemer afskåret billede [160](#page-167-0) afskåret nederst [159](#page-166-0) manglende objekter [161](#page-168-0) problemer med PDF [161](#page-168-0) blæk brug [108](#page-115-0) økonomisk brug af [62](#page-69-0) blækpatron bestil [127](#page-134-0) fjern [112](#page-119-0) indsætte [113](#page-120-0) kan ikke indsætte [165](#page-172-0) om [112](#page-119-0) specifikation [188](#page-195-0) status [112](#page-119-0) statusmeddelelser [165](#page-172-0) vedligeholde [122](#page-129-0) brug af denne vejledning [2](#page-9-0)

## **C**

computerkommunikation printer/ computerkommunikationsprobl emer [174](#page-181-0)

#### **D**

diagnostisk billedudskrift [161](#page-168-0) disksletning, sikker [124](#page-131-0) driverindstillinger [27](#page-34-0)

## **E**

Egenreparation [185](#page-192-0) eksempelvisning af en udskrift [56](#page-63-0) ekstern harddisk [132](#page-139-0) e-mailudskrivning [64](#page-71-0)

## **F**

falmende farver [159](#page-166-0) farve CMYK [74](#page-81-0) emulering [80](#page-87-0) falme [159](#page-166-0) fordele [74](#page-81-0) justeringsindstillinger [77](#page-84-0) kalibrering [74](#page-81-0) printeremulering [76](#page-83-0) profil [74](#page-81-0) RGB [74](#page-81-0) unøjagtig [158](#page-165-0) farvestyring fra drivere [76](#page-83-0) fra EWS [T1300] [82](#page-89-0) fra kontrolpanelet [83](#page-90-0) fra PS-drivere [79](#page-86-0) indstillinger [76](#page-83-0) proces [74](#page-81-0) fejljusterede farver [153](#page-160-0) fejlmeddelelser frontpanel [178](#page-185-0) log [180](#page-187-0)

firmwareopdatering [123](#page-130-0) manuel opsætning [22](#page-29-0) opsætning [21](#page-28-0) fiern en rulle ark [42](#page-49-0) rulle [40](#page-47-0) flytte printeren [122](#page-129-0) frontpanel [8](#page-15-0) enheder [30](#page-37-0) jobeksempel [66](#page-73-0) jobkø [66](#page-73-0) klarhed [30](#page-37-0) sprog [29](#page-36-0) frontpanelindstilling aktivere beskæringslinjer [59](#page-66-0) aktivere economode [57](#page-64-0) aktivere fletning [56](#page-63-0) aktivere maksimale detaljer [58](#page-65-0) aktivere skæreenhed [44](#page-51-0) aktivere summefunktion [30](#page-37-0) CMYK-kildeprofil [84](#page-91-0) emuler printer [84](#page-91-0) farve/gråtoneskala [84](#page-91-0) fjern en rulle [40](#page-47-0) flyt papir [43](#page-50-0) fremfør og afskær [45](#page-52-0) gengivelseshensigt [84](#page-91-0) handling ved papirstop [23](#page-30-0) indstillinger for rulleskift [23](#page-30-0) Internetforbindelse [21](#page-28-0) justere papirfremføring [146](#page-153-0) justere printhoveder [169](#page-176-0) kalibrere papirfremføring [146](#page-153-0) kalibrer farve [75](#page-82-0) nulstille papirfremføring [147](#page-154-0) oplysninger om printhoveder [115](#page-122-0) PANTONE Emulation [84](#page-91-0) Printer utility-software [174](#page-181-0) redigere konfiguration [31](#page-38-0) rense printhoveder [166](#page-173-0) RGB-kildeprofil [84](#page-91-0) rullebeskyttelse [62](#page-69-0)

sortpunktskompensering [84](#page-91-0) tillade IWS [175](#page-182-0) tilpasse størrelse [56](#page-63-0) tilslutningsguide [21](#page-28-0), [175](#page-182-0) udskifte blækpatroner [112](#page-119-0) udskifte printhoveder [116](#page-123-0) udskriftskvalitet [52](#page-59-0) udskrive diagnostisk billede [161](#page-168-0) udskrive tilslutningskonfiguration [175](#page-182-0) ventetid før dvaletilstand [30](#page-37-0) vælge displayets lysstyrke [30](#page-37-0) vælge enheder [30](#page-37-0) vælge et sprog [32](#page-39-0) vælge papirtype [139](#page-146-0) vælge sprog [29](#page-36-0) vælge timeout for input/output [159](#page-166-0) vælge ventetid [61](#page-68-0) vælg papirstørrelse [52](#page-59-0) vælg tørretid [44](#page-51-0) funktioner i printeren [4](#page-11-0) funktionsspecifikationer [188](#page-195-0) fysiske specifikationer [189](#page-196-0)

#### **G**

garantiforlængelser [184](#page-191-0) gengivelseshensigt [82](#page-89-0) grafiksprog [189](#page-196-0) gråtoner [78](#page-85-0)

#### **H**

handling ved forkert papirvalg [22](#page-29-0) harddisk, ekstern [132](#page-139-0) harddiskspecifikation [189](#page-196-0) HP Care Packs [184](#page-191-0) HP ePrint deaktivere [27](#page-34-0) HP-GL/2 [32](#page-39-0) HP Installation [184](#page-191-0) HP Instant Support [184](#page-191-0) HP Kundeservice [183](#page-190-0) HP Proactive Support [184](#page-191-0) HP Start-Up Kit [183](#page-190-0) HP Start-Up Kit DVD [2](#page-9-0) HP Support [185](#page-192-0) HP Utility kan ikke få adgang [174](#page-181-0) sprog [30](#page-37-0) åbne [29](#page-36-0) hukommelsesspecifikationer [189](#page-196-0)

**I** ilægning af papir ark [41](#page-48-0) ark kan ikke ilægges [138](#page-145-0) generelt råd [35](#page-42-0) kan ikke ilægges [137](#page-144-0) papir ikke i driver [138](#page-145-0) rulle i printer [37](#page-44-0) rulle kan ikke isættes [137](#page-144-0) sætte på spindel [35](#page-42-0) indlejring [T1300] [60](#page-67-0) aktivere og deaktivere [23](#page-30-0) indstillinger, Windows-driver [27](#page-34-0) indstillinger for rulleskift (T1300) [23](#page-30-0) Instant Support [184](#page-191-0) Integreret webserver brugsstatistik [108](#page-115-0) forbrug pr. job [108](#page-115-0) jobeksempel [70](#page-77-0) jobkø [69](#page-76-0) kan ikke få adgang [175](#page-182-0) sprog [30](#page-37-0) åbne [29](#page-36-0) Internetforbindelse fejlfinding [175](#page-182-0) manuel opsætning [21](#page-28-0) opsætning [21](#page-28-0) interne udskrifter [11](#page-18-0) IP-adresse [29](#page-36-0) IPSec [14](#page-21-0) IPv6 [14](#page-21-0)

#### **J**

Jetdirect-printserver [131](#page-138-0) jobeksempel frontpanel [66](#page-73-0) Integreret webserver [70](#page-77-0) jobkø frontpanel [66](#page-73-0) Integreret webserver [69](#page-76-0)

#### **K**

kalibrering farve [74](#page-81-0) kladde til revision, udskrive [86](#page-93-0) kladdeudskrivning [57](#page-64-0) Knowledge Center [183](#page-190-0) kommunikationsporte [7](#page-14-0) komponenter i printeren [5](#page-12-0) konfigurere [31](#page-38-0) konto-id [T1300] kræver [27](#page-34-0) kontostyring [108](#page-115-0)

kontostyringsdata via e-mail [109](#page-116-0) kontrollere filsystem [176](#page-183-0) kornethed [155](#page-162-0) Kundeservice [183](#page-190-0) kurv udskriftsproblemer [145](#page-152-0) kvalitet, høj [58](#page-65-0)

### **L**

langsom udskrivning [173](#page-180-0) lysstyrke i frontpanel [30](#page-37-0)

## **M**

margener [54](#page-61-0) ingen [T1300] [58](#page-65-0) specifikation [189](#page-196-0) meddelelser om e-mail [25](#page-32-0) mekanisk nøjagtighed [189](#page-196-0) Microsoft Office udskrive fra [101](#page-108-0) miljømæssige specifikationer [190](#page-197-0) modeller, printer [4](#page-11-0) multiroll-printer [T1300] [46](#page-53-0)

### **N**

natlig udskrivning [T1300] [62](#page-69-0) Netværksindstillinger [31](#page-38-0)

## **O**

opbevare printeren [122](#page-129-0) overlappende linjer [56](#page-63-0)

#### **P**

PANTONE Emulation [79](#page-86-0) PANTONE-farveprøvebog [83](#page-90-0) papir afskære efter udskrivning [145](#page-152-0) bevægelse [43](#page-50-0) brug [108](#page-115-0) download forudindstillinger [42](#page-49-0) forbliver i printer [145](#page-152-0) forkert meddelelse om intet papir [145](#page-152-0) formater (maks. og min.) [188](#page-195-0) forudindstillinger [42](#page-49-0) fremføre [45](#page-52-0) fremføre og afskære [45](#page-52-0) ikke fladt [155](#page-162-0) ikke godt skåret [145](#page-152-0) ilægningsfejlmeddelelser [138](#page-145-0) kalibrere papirfremføringen [146](#page-153-0) kan ikke ilægges [137](#page-144-0) papir ikke i driver [138](#page-145-0) papirstop [141](#page-148-0)

papirstop på grand af strimmel [144](#page-151-0) rulle løs på spindel [145](#page-152-0) størrelse [52](#page-59-0) udskrevet på forkert papir [140](#page-147-0) udskriftsproblemer i kurv [145](#page-152-0) udskrive på ilagt papir [55](#page-62-0), [140](#page-147-0) vedligeholde [43](#page-50-0) vise oplysninger [42](#page-49-0) visning af oplysninger [43](#page-50-0) vælge type [55](#page-62-0) økonomisk brug af [60](#page-67-0) papir ikke i driver [138](#page-145-0) papir kan ikke ilægges [137](#page-144-0) papirs egnethed [T1300] [22](#page-29-0) papirtyper [127](#page-134-0) PDF, manglende objekter [161](#page-168-0) PDF afskåret [161](#page-168-0) pladerengøring [157](#page-164-0) porte [7](#page-14-0) PostScript-opgradering [131](#page-138-0) printerens hovedfunktioner [4](#page-11-0) printerens hovedkomponenter [5](#page-12-0) printeren starter ikke [173](#page-180-0) printeren vil ikke udskrive [173](#page-180-0) printermodeller [4](#page-11-0) printer-sikkerhed [32](#page-39-0) printersoftware [9](#page-16-0) Afinstallation af Mac OS [19](#page-26-0) Windows Afinstallation [16](#page-23-0) printerstatus [122](#page-129-0) printhoved bestil [127](#page-134-0) fjern [115](#page-122-0) indsætte [118](#page-125-0) justere [168](#page-175-0) kan ikke indsætte [165](#page-172-0) om [114](#page-121-0) rengøre, slette [166](#page-173-0) specifikation [188](#page-195-0) status [115](#page-122-0) statusmeddelelser [170](#page-177-0) udskifte, genindsætte [165](#page-172-0) printhovedets dråbedetektor rengøre [166](#page-173-0) Proactive Support [184](#page-191-0) problemer med ilægning af papir [137](#page-144-0) problemer med udskriftskvalitet banding [151](#page-158-0) blækmærker [156](#page-163-0) fejljusterede farver [153](#page-160-0) generelle [150](#page-157-0) guide [150](#page-157-0)

hvide pletter [158](#page-165-0) kanter mørkere end forventet [157](#page-164-0) kanter punkterede eller uskarpe [157](#page-164-0) kornethed [155](#page-162-0) lodrette streger i forskellige farver [158](#page-165-0) nederst på udskrift [158](#page-165-0) papir ikke fladt [155](#page-162-0) punkterede streger [152](#page-159-0) ridset [156](#page-163-0) skrammet [156](#page-163-0) slørede streger [154](#page-161-0) sort blæk smitter af [157](#page-164-0) stregtykkelse [152](#page-159-0) unøjagtige streglængder [154](#page-161-0) usammenhængende streger [153](#page-160-0) vandrette streger [151](#page-158-0) projekt, udskrive [88](#page-95-0) præsentation, udskrive [95](#page-102-0) punkterede streger [152](#page-159-0)

### **R**

rengøre pladen [157](#page-164-0) rengøre printeren [122](#page-129-0) rensefunktion til printhoveder specifikation [188](#page-195-0) ridsede udskrifter [156](#page-163-0) rullebeskyttelse (T1300] [62](#page-69-0) rulle med papir fjern [40](#page-47-0) ilægge [37](#page-44-0) spindle ilægning [35](#page-42-0)

## **S**

sidestørrelse [52](#page-59-0) sikker disksletning [124](#page-131-0) sikkerhed [26](#page-33-0) sikkerhedsforholdsregler [2](#page-9-0) skalere en udskrift [55](#page-62-0) skalere en udskrift igen [55](#page-62-0) skrammede udskrifter [156](#page-163-0) skæreenhed til/fra [44](#page-51-0) slette harddisk sikkert [124](#page-131-0) slørede streger [154](#page-161-0) software [9](#page-16-0) softwareopdatering [124](#page-131-0) sort og hvid [78](#page-85-0) sortpunktskompensering [82](#page-89-0) specifikationer akustiske [190](#page-197-0)

blækforsyningsvarer [188](#page-195-0) funktioner [188](#page-195-0) fysiske [189](#page-196-0) grafiksprog [189](#page-196-0) Harddisk [189](#page-196-0) Hukommelse [189](#page-196-0) margener [189](#page-196-0) mekanisk nøjagtighed [189](#page-196-0) miljømæssige [190](#page-197-0) papirformat [188](#page-195-0) strøm [190](#page-197-0) udskriftsopløsninger [188](#page-195-0) økologiske [190](#page-197-0) spindel [131](#page-138-0) sætte rulle i [35](#page-42-0) sprog [29](#page-36-0) statistik blækpatron [112](#page-119-0) brug [108](#page-115-0) forbrug pr. job [108](#page-115-0) streglængde unøjagtig [154](#page-161-0) stregtykkelse [152](#page-159-0) strøm til/fra [10](#page-17-0) strømspecifikationer [190](#page-197-0) summefunktion til/fra [30](#page-37-0) supporttjenester garantiforlængelser [184](#page-191-0) HP Care Packs [184](#page-191-0) HP Instant Support [184](#page-191-0) HP Kundeservice [183](#page-190-0) HP Proactive Support [184](#page-191-0) HP Start-Up Kit [183](#page-190-0) HP Support [185](#page-192-0) Knowledge Center [183](#page-190-0) printerinstallation [184](#page-191-0)

## **T**

telefonnummer [186](#page-193-0) tilbehør bestil [131](#page-138-0) tilslutte printeren generelle [13](#page-20-0) Mac OS-netværk [16](#page-23-0) Mac OS USB [18](#page-25-0) vælge en metode [13](#page-20-0) Windows-netværk [14](#page-21-0) Windows USB [15](#page-22-0) to ruller [T1300] [46](#page-53-0) tørretid ændre [44](#page-51-0)

## **U**

udskriftseksempel [56](#page-63-0)

udskriftsjob indlejring [T1300] [60](#page-67-0) udskriftskvalitet vælge [51](#page-58-0) udskriftsopløsninger [188](#page-195-0) udskrive fra HP Utility [T1300] [50](#page-57-0) Integreret webserver [T1300] [50](#page-57-0) printerdriver [51](#page-58-0) USB-flashdrev [49](#page-56-0) udskrivning [48](#page-55-0) udskriv via e-mail [64](#page-71-0) uovervåget udskrivning [T1300] [62](#page-69-0)

#### **V**

vedligeholdelseskit [124](#page-131-0) venteposition for papir aktiver/deaktiver [141](#page-148-0) meddelelse [T1300] [140](#page-147-0) ventetid før dvaletilstand [30](#page-37-0) visning bagfra [6](#page-13-0) visning forfra [5](#page-12-0) vægafstandsstykker [7](#page-14-0)

#### **W**

Webforbindelse opsætning [21](#page-28-0) webtjenester fejlfinding [176](#page-183-0) introduktion [10](#page-17-0)

#### **Ø**

økologiske specifikationer [190](#page-197-0) økonomiser på blæk [62](#page-69-0) på papir [60](#page-67-0)